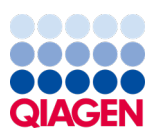

Maaliskuu 2024

# EZ2® Connect MDx -käyttöopas

Käyttöön ohjelmistoversion 1.2 tai uudemman kanssa

EZ2 Connect MDx on tarkoitettu in vitro -diagnostiikkaan.

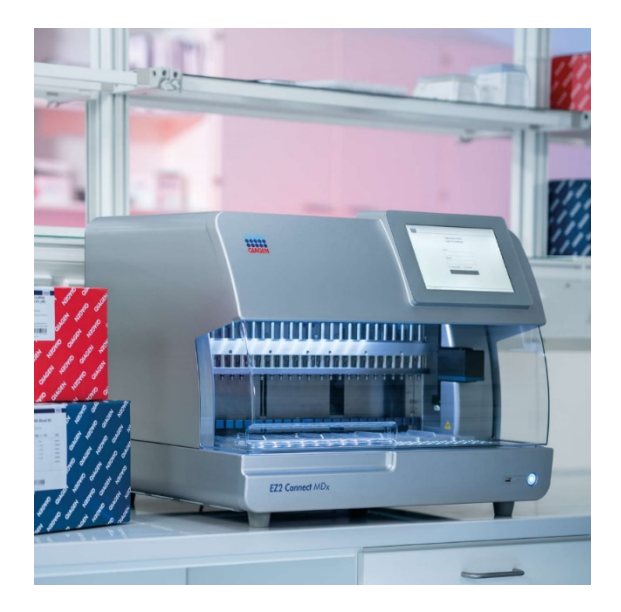

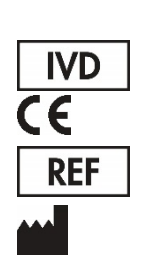

9003230 QIAGEN GmbH QIAGEN Strasse 1, 40724 Hilden, SAKSA

Sample to Insight

# Sisällysluettelo

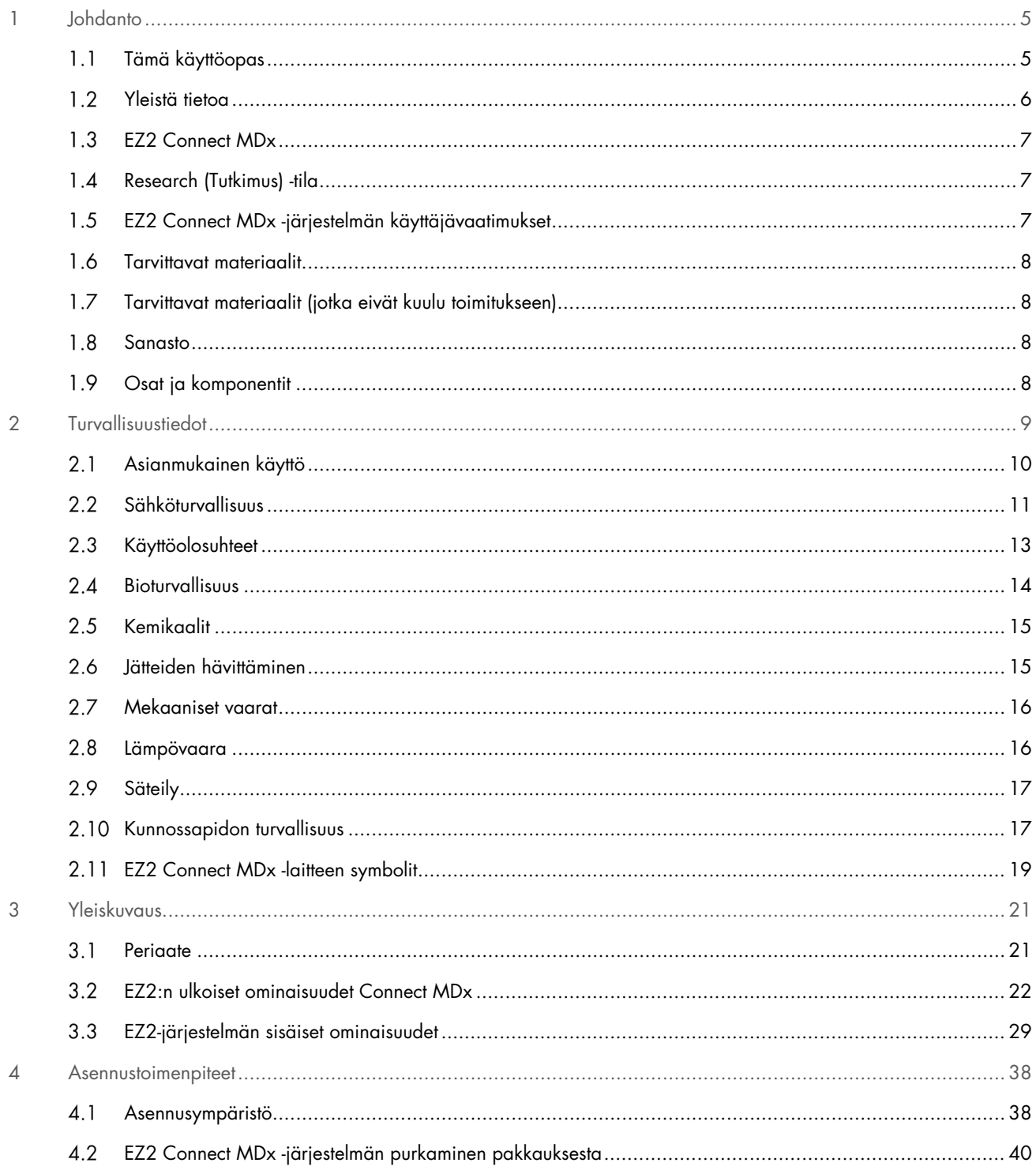

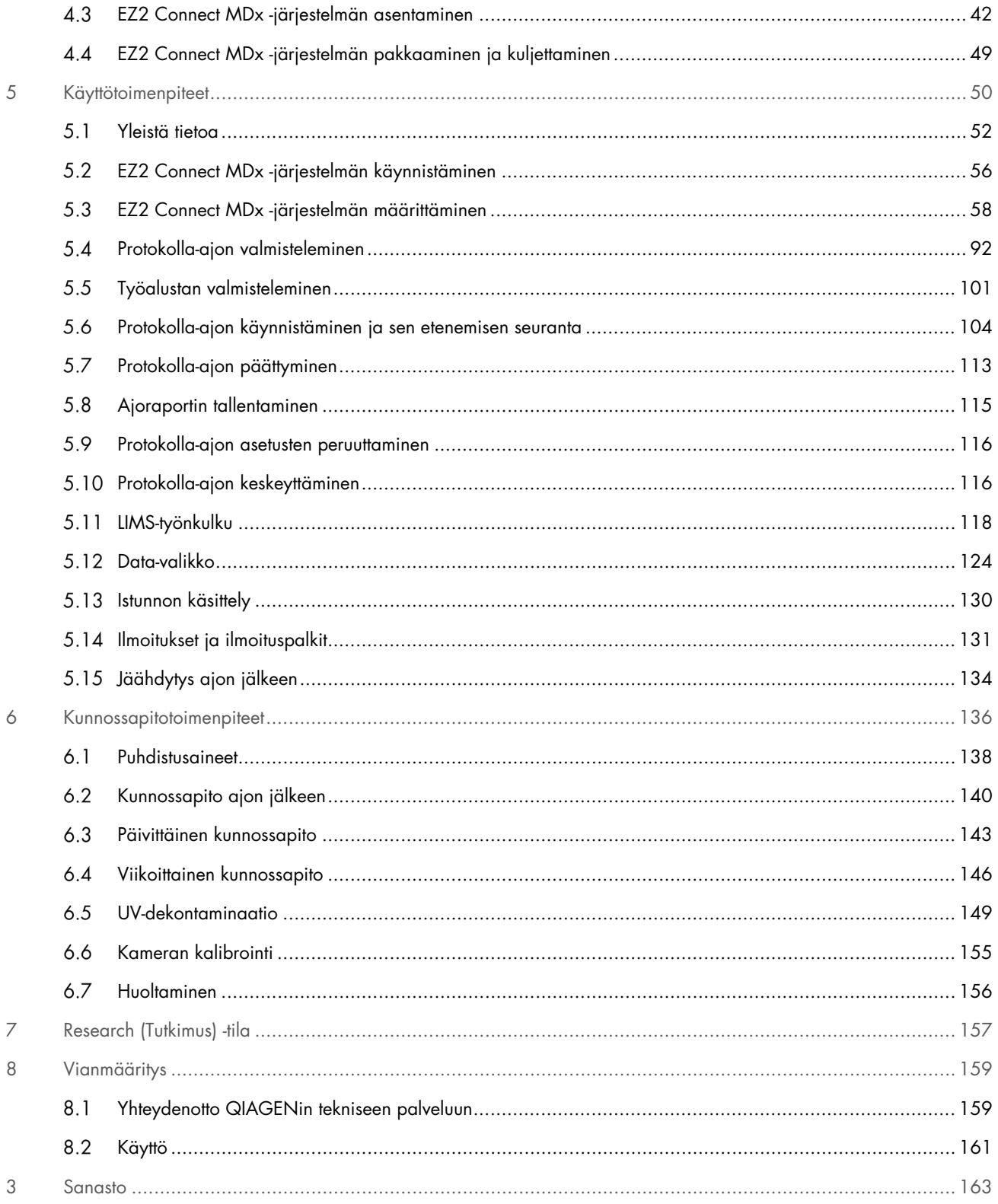

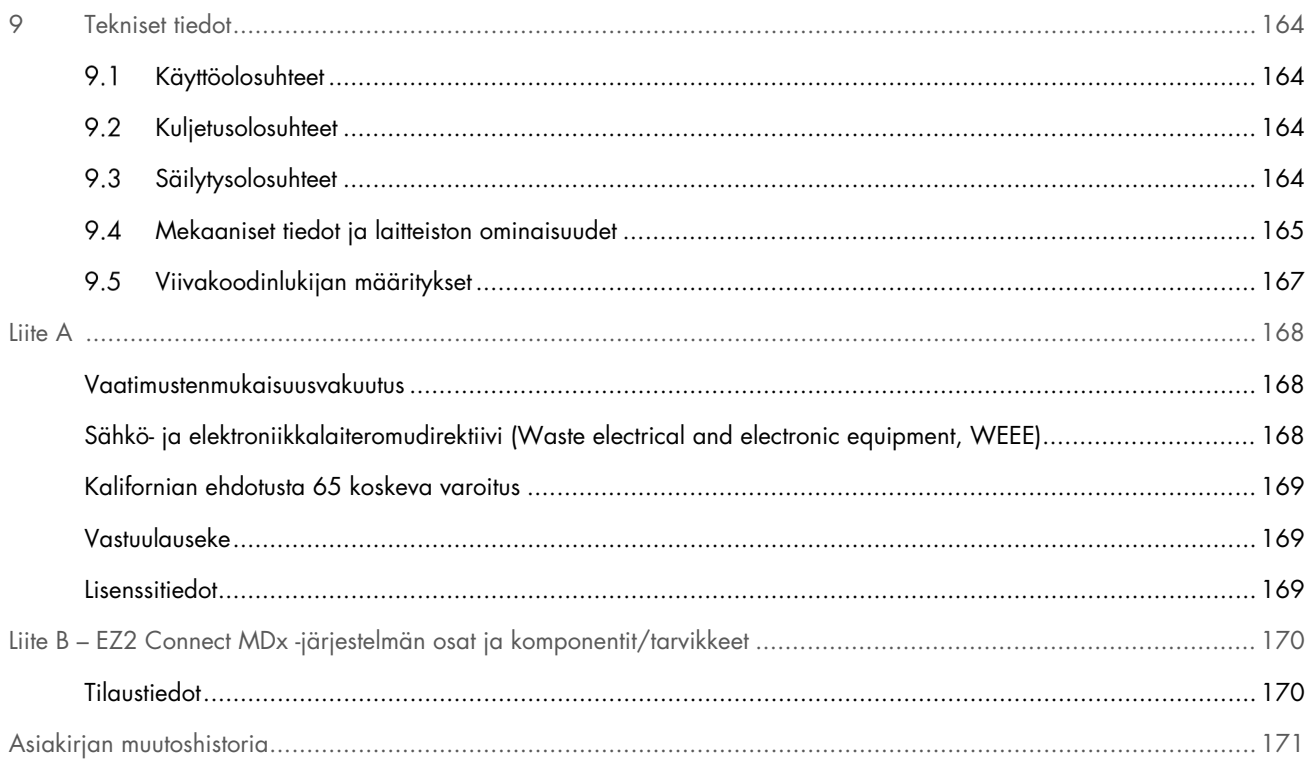

# <span id="page-4-0"></span>1 Johdanto

Kiitos, että valitsit EZ2 Connect MDx -järjestelmän. Uskomme siitä tulevan olennainen osa laboratoriotasi.

Tässä käyttöoppaassa kuvataan EZ2 Connect MDx -järjestelmä.

Lue EZ2 Connect MDx -järjestelmän käyttöopas huolellisesti ennen järjestelmän käyttöä ja huomioi erityisesti turvallisuustiedot. Käyttöoppaan ohjeita ja turvallisuustietoja on noudatettava, jotta laitteen käyttö on varmasti turvallista ja laite säilyy turvallisessa kunnossa.

### <span id="page-4-1"></span> $1.1$ Tämä käyttöopas

Tämän käyttöoppaan EZ2 Connect MDx -järjestelmää (tästä eteenpäin myös EZ2) koskevat tiedot on jaettu seuraaviin osiin:

- [Johdanto](#page-4-0) sisältää käyttötarkoituksen ja vaatimukset käyttäjille
- [Yleistä tietoa](#page-5-0) sisältää tietoja EZ2:n käyttötarkoituksesta ja vaatimuksista
- [Turvallisuustiedot](#page-8-0) sisältää tärkeitä tietoja EZ2-laitteeseen liittyvistä vaaroista ja laitteen käyttämisestä oikein
- [Yleiskuvaus](#page-20-0) yhteenveto EZ2:n ominaisuuksista
- [Asennustoimenpiteet](#page-37-0) ohjeet laitteen valmistelemisesta ennen ensimmäistä käyttökertaa
- [Käyttötoimenpiteet](#page-49-0) sisältää protokolla-ajoihin liittyvät ohjeet
- [Kunnossapitotoimenpiteet](#page-135-0) sisältää tietoa puhdistamisesta ja kunnossapidosta
- [Vianmääritys](#page-158-0) ohjeita EZ2-laitteeseen liittyviin ongelmatilanteisiin
- [Sanasto](#page-162-0) aakkostettu luettelo tässä käyttöoppaassa käytetyistä termeistä tai sanoista selitysten kera
- **•** [Tekniset tiedo](#page-163-0) Tekniset kysymykset

Liitteet sisältävät tietoja seuraavista:

- [Liite A](#page-167-0) EZ2 Connect MDx -järjestelmää koskevat lakivaatimukset
- Liite B [EZ2 Connect MDx -järjestelmän osat ja komponentit/tarvikkeet](#page-169-0) yhteenveto EZ2-järjestelmälle saatavilla olevista lisävarusteista
- [Asiakirjan muutoshistoria](#page-170-0) käyttöoppaaseen tehdyt muutokset

### <span id="page-5-0"></span> $12$ Yleistä tietoa

#### $1.2.1$ Tekninen tuki

Me QIAGEN®-yrityksessä olemme ylpeitä teknisen tukemme laadusta ja saavutettavuudesta. Teknisen palvelun osastoillamme on kokeneita asiantuntijoita, joilla on laaja teoreettinen ja käytännöllinen molekyyli- ja biologiaosaaminen ja jotka hallitsevat QIAGEN-tuotteiden käytön. Jos sinulla on EZ2 Connect MDx -järjestelmää tai QIAGEN-tuotteita koskevia kysymyksiä tai ongelmia, autamme mielellämme.

QIAGENin asiakkaiden antama tieto tuotteiden edistyneestä tai erityiskäytöstä on yhtiölle merkittävää. Tiedoista on hyötyä muille asiantuntijoille sekä QIAGENin tutkijoille. Ota yhteyttä, jos sinulla on kysyttävää tuotteen toiminnasta tai uusista käyttökohteista ja tekniikoista.

Teknisiä ohjeita ja lisätietoja on teknisessä tukikeskuksessa osoitteessa [support.qiagen.com](http://support.qiagen.com/). Voit myös ottaa yhteyttä QIAGENin teknisen palvelun osastoon tai paikalliseen jälleenmyyjään.

Ennen kuin otat yhteyttä QIAGENin tekniseen palveluun virhetilanteissa, varmista, että sinulla on käsillä nämä tiedot:

- EZ2:n sarjanumero ja ohjelmistoversio
- mahdollinen virhekoodi
- kuvaus laitteen tilasta virheen jälkeen (työalusta, kulutustarvikkeet jne.) ja mahdolliset kuvat
- virheen ensimmäinen ilmenemisajankohta
- virheen toistuvuus (onko kyseessä satunnaisesti vai jatkuvasti ilmenevä virhe)
- EZ2-tukipaketti (katso kohta 8.1.1)

# 1.2.2 Ilmoitus QIAGENin käytännöistä

QIAGEN parantaa tuotteitaan sitä mukaa kun uusia tekniikoita ja komponentteja tulee markkinoille. QIAGEN pidättää itsellään oikeuden tuotteen teknisten ominaisuuksien muuttamiseen koska tahansa.

Vastaanotamme mielellämme kommentteja tästä käyttöoppaasta, jotta voimme jatkuvasti parantaa käyttöoppaidemme hyödyllisyyttä ja laatua. Ota yhteys QIAGENin tekniseen palveluun.

### <span id="page-6-0"></span> $1.3$ EZ2 Connect MDx

EZ2 Connect MDx -järjestelmä on tarkoitettu nukleiinihappojen automaattiseen eristykseen ja puhdistukseen molekyylidiagnostiikka- ja/tai molekyylibiologiatehtävissä. EZ2 Connect MDx -järjestelmää tulee käyttää ainoastaan EZ2 Connect MDx -järjestelmää varten tarkoitettujen QIAGEN-sarjojen kanssa käyttökohteisiin, jotka on esitetty sarjojen käsikirjoissa. EZ2 Connect MDx -järjestelmä on tarkoitettu sellaisten ammattilaisten, kuten teknikoiden ja lääkäreiden, käyttöön, jotka ovat saaneet molekyylibiologian tekniikoihin sekä EZ2 Connect MDx -järjestelmän käyttöön liittyvää koulutusta.

### <span id="page-6-1"></span> $1.4$ Research (Tutkimus) -tila

On huomattu, että käyttäjien pitää voida aloittaa protokolla joko ohjelmiston IVD-tilassa (vain validoidut IVD-sovellukset) tai muissa kuin kliinisissä tarkoituksissa tehtävien laboratoriotutkimusten Research (Tutkimus) -tilassa.[\\*](#page-6-3) IVD-protokollien käyttö on mahdollista vain ohjelmiston IVD-tilassa. Tämä käyttöopas keskittyy EZ2 Connect MDx -järjestelmän käyttämiseen IVDohjelmistotilassa. Katso tämän käyttöoppaan kohdasta [7](#page-156-0) [Research \(Tutkimus\) -tila](#page-156-0) tai EZ2 Connect -laitteen käyttöoppaasta ([www.qiagen.com](http://www.qiagen.com/)) lisätietoja biotiedepakkausten käytöstä EZ2-laitteissa.

### <span id="page-6-2"></span> $1.5$ EZ2 Connect MDx -järjestelmän käyttäjävaatimukset

Seuraavassa taulukossa esitetään EZ2 Connect MDx -järjestelmän kuljetusta, asentamista, käyttöä, kunnossapitoa ja huoltoa varten tarvittava osaamis- ja koulutustaso.

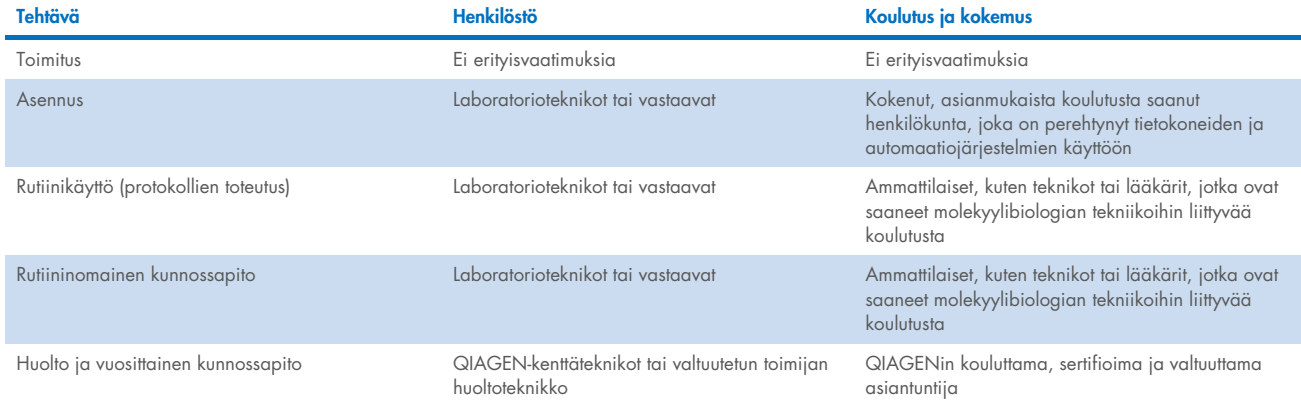

<span id="page-6-3"></span>\* Muuhun kuin kliiniseen laboratoriotutkimukseen tarkoitettuihin tuotteisiin kuuluu tuotteita, jotka on tarkoitettu ihmisten sairauksiin ja terveydentiloihin liittyvän lääketieteellisen tiedon löytämiseen ja laajentamiseen, sekä molekylaarisen tutkimuksen, genotyypityksen, rikosteknisiin tutkimuksiin ja ihmisen henkilöllisyyden selvittämiseen, ruuan ja eläinruuan turvallisuus- ja laatututkimuksiin, syöpätutkimukseen, mikrobiologiseen tutkimukseen ja eläinperäisten patogeenien tutkimukseen. Niitä ei ole tarkoitettu kliinisten tulosten tuottamiseen eivätkä ne itse ole tutkimuskohteita. Näillä tuotteilla ei ole lääkinnällistä merkitystä eikä niitä siksi pidetä lääkinnällisinä laitteina

### <span id="page-7-0"></span>1.6 Tarvittavat materiaalit

Kaikki laitteen käyttöön tarvittavat osat ja komponentit toimitetaan laitteen mukana. Jos osa täytyy vaihtaa, katso lisätietoja liitteestä B [\(Tilaustiedot\)](#page-169-1).

Huomautus: Käytä vain QIAGENin toimittamia osia ja komponentteja.

### <span id="page-7-1"></span> $17$ Tarvittavat materiaalit (jotka eivät kuulu toimitukseen)

Yksi seuraavista QIAGEN DSP -sarjoista tarvitaan nukleiinihappojen automaattisen eristyksen ja puhdistuksen tekemiseen EZ2 Connect MDx -järjestelmällä ohjelmiston IVD-tilassa:

- EZ1<sup>®</sup> DSP DNA Blood Kit -sarja (tuotenro 62124)
- EZ1 DSP Virus Kit -sarja (tuotenro 62724)

Huomautus: Käytä vain QIAGENin toimittamia sarjoja.

Huomautus: Tarvittavat näytetyypit ja ohjeet näytteiden ottamiseen, käsittelyyn ja säilytykseen kerrotaan sarjojen käsikirjoissa.

Lisäksi ohjelmiston tutkimustila tukee muiden EZ1&2™- tai EZ2-sarjojen käyttämistä biotieteiden käyttösovelluksiin. Rikostekniseen käyttöön tarkoitetun EZ2-järjestelmän (EZ2 Connect Fx) sarjoja ei voi käyttää EZ2 Connect MDx -järjestelmän kanssa (esim. EZ1&2 DNA Investigator Kit -sarja).

### <span id="page-7-2"></span>Sanasto  $18$

Tässä käyttöoppaassa käytettyjen termien sanasto on oppaan kohdassa [Sanasto](#page-162-0) (sivu [163\).](#page-162-0)

### <span id="page-7-3"></span>1.9 Osat ja komponentit

Lisätietoja EZ2-järjestelmän osista ja komponenteista on tämän käyttöoppaan kohdassa Liite B – [EZ2 Connect MDx -järjestelmän](#page-169-0)  [osat ja komponentit/tarvikkeet](#page-169-0) (sivu [170\)](#page-169-0).

# <span id="page-8-0"></span>2 Turvallisuustiedot

Lue EZ2 Connect MDx -järjestelmän käyttöopas huolellisesti ennen järjestelmän käyttöä ja huomioi erityisesti turvallisuustiedot. Käyttöoppaan ohjeita ja turvallisuustietoja on noudatettava, jotta laitteen käyttö on varmasti turvallista ja laite säilyy turvallisessa kunnossa.

Mahdolliset vaarat, jotka voivat haitata käyttäjää tai aiheuttaa vaurioita laitteelle, on mainittu selvästi asianmukaisissa kohdissa eri puolilla tätä käyttöopasta.

Käytä EZ2-järjestelmää aina tämän käyttöoppaan mukaisesti. Jos laitetta käytetään muulla kuin valmistajan määrittämällä tavalla, laitteen turvallinen käyttö voi vaarantua.

Tässä käyttöohjeessa on seuraavanlaisia turvallisuustietoja.

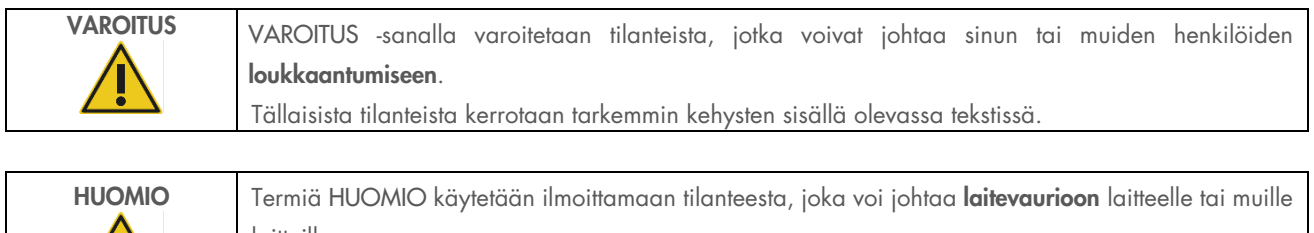

laitteille. Tällaisista tilanteista kerrotaan tarkemmin kehysten sisällä olevassa tekstissä.

Tämän käyttöoppaan ohjeet eivät korvaa vaan täydentävät käyttömaan voimassa olevia normaaleja turvallisuusmääräyksiä.

Huomaa, että saatat joutua tarkistamaan paikalliset määräykset laitteeseen liittyvien vakavien vaaratilanteiden raportoinnista valmistajalle ja/tai valtuutetulle edustajalle (koskee vain CE-merkittyjä laitteita, joilla on valtuutettu edustaja EU:n alueella) sekä käyttäjän ja/tai potilaan oleskelumaan toimivaltaiselle viranomaiselle.

### <span id="page-9-0"></span> $2.1$ Asianmukainen käyttö

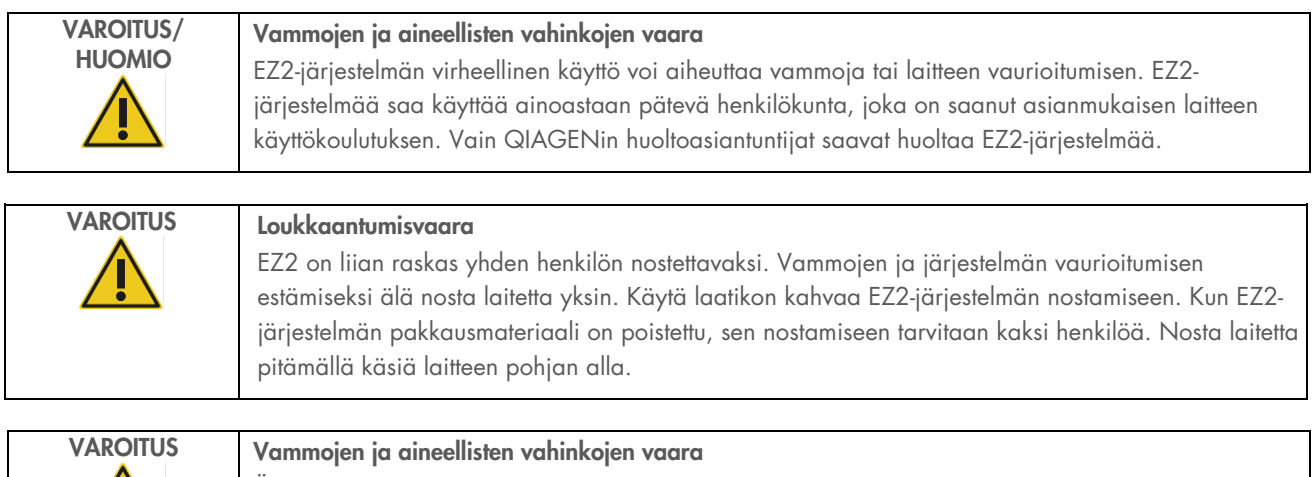

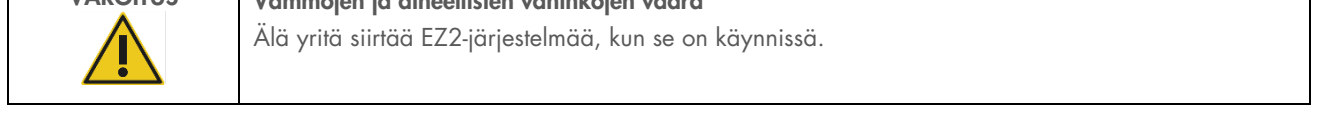

Tee kunnossapito kohdassa [Kunnossapitotoimenpiteet](#page-135-0) (sivu [136\)](#page-135-0) kuvatulla tavalla. QIAGEN laskuttaa korjauksista, joiden syynä on virheellinen kunnossapito.

Hätätilanteessa EZ2-järjestelmästä voi katkaista virran painamalla laitteen etupuolella olevaa virtakytkintä ja irrottamalla virtajohdon seinäpistorasiasta.

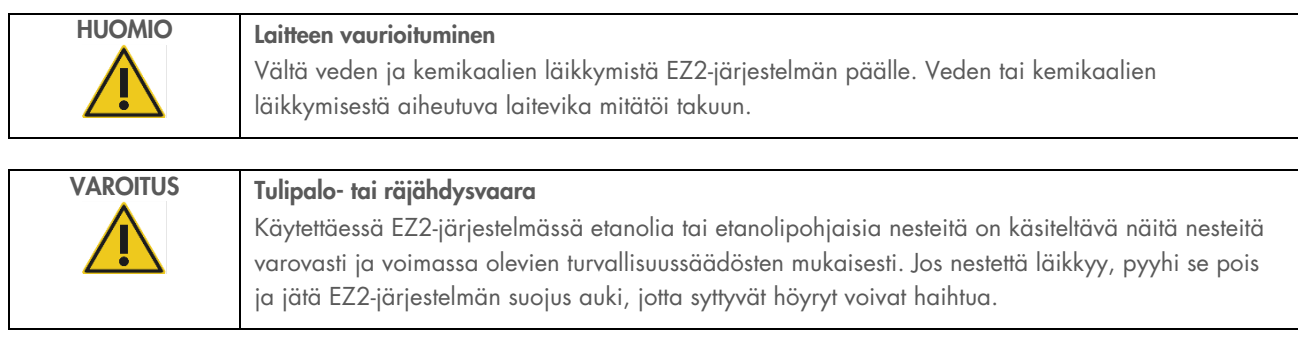

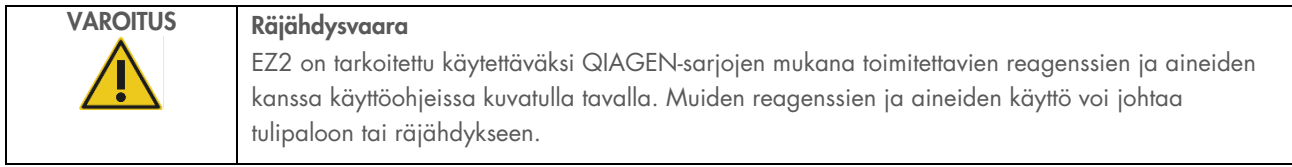

Jos EZ2-järjestelmän päälle tai sisälle läikkyy vaarallista materiaalia, on käyttäjän vastuulla tehdä asianmukainen dekontaminaatio.

Huomautus: EZ2-järjestelmän päälle ei saa asettaa esineitä.

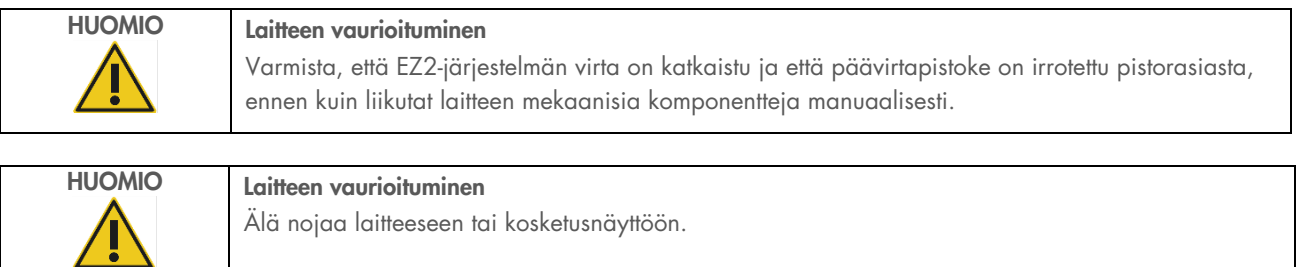

### <span id="page-10-0"></span> $2.2$ Sähköturvallisuus

Huomautus: Jos laitteen toiminta keskeytyy (esimerkiksi virtakatkoksen tai mekaanisen virheen takia), katkaise ensin EZ2 Connect MDx -laitteen virta, irrota sitten sähköjohto virtalähteestä, ennen kuin yrität vianmääritystä tai huoltotoimenpidettä.

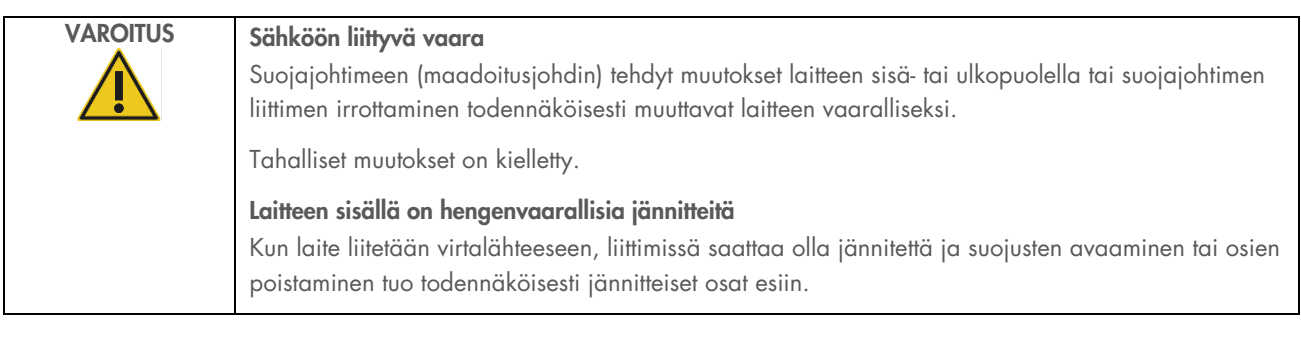

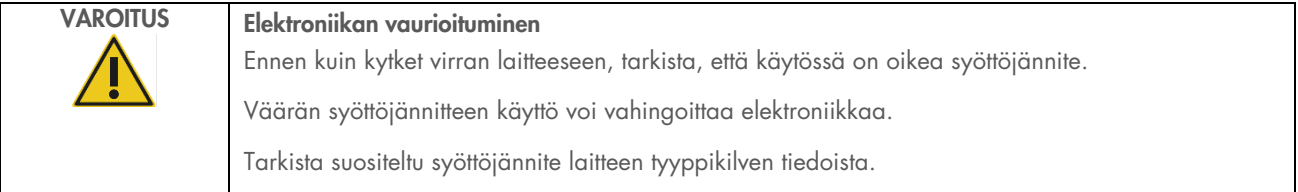

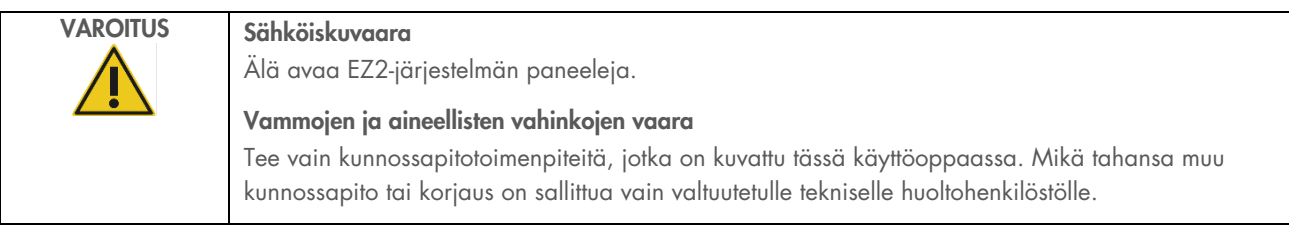

Varmista EZ2-järjestelmän tyydyttävä ja turvallinen käyttö noudattamalla seuraavia ohjeita:

- Verkkojohdon on oltava kytketty suojamaadoitettuun verkkopistorasiaan.
- Aseta laite paikkaan siten, että virtajohto on saavutettavissa ja se voidaan vaivattomasti kytkeä/irrottaa.
- Käytä vain QIAGENin toimittamaa virtajohtoa.
- Laitteen sisällä olevia osia ei saa muuttaa eikä vaihtaa.
- Älä käytä laitetta, jos jokin sen kansi tai osa on poistettu.
- Jos laitteen sisälle on roiskunut nestettä, katkaise laitteen virta. Jos roiskeita on muuallakin kuin pohja-alustalla, irrota laite pistorasiasta ja ota yhteyttä QIAGENin tekniseen palveluun kysyäksesi neuvoa ennen vianmääritystä.

Jos laite muuttuu sähkövaaralliseksi, estä sen käyttö ja ota yhteyttä QIAGENin tekniseen palveluun.

Laite saattaa olla sähkövaarallinen seuraavissa tilanteissa:

- EZ2 tai virtajohto näyttää vahingoittuneelta.
- EZ2-järjestelmää on säilytetty ei-suotuisissa olosuhteissa pitkään.
- EZ2 on vaurioitunut kuljetuksen aikana.
- EZ2:n sähköosiin on kulkeutunut nestettä.
- Virtajohdoksi on vaihdettu muu kuin virallisesti hyväksytty virtajohto.

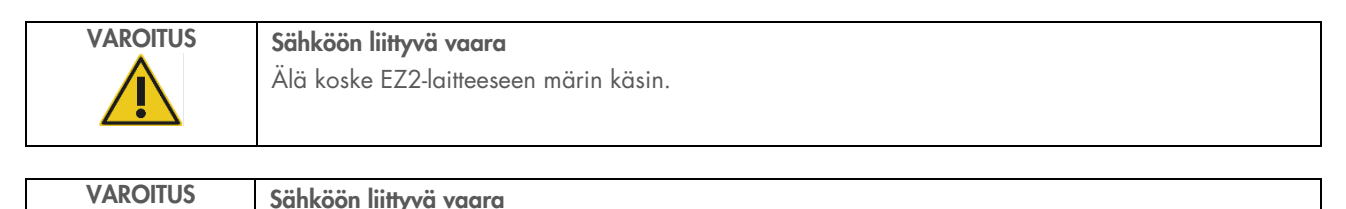

Älä koskaan asenna muuta kuin käyttöoppaassa ilmoitettua sulaketta.

### <span id="page-12-0"></span> $2.3$ Käyttöolosuhteet

Parametrit, kuten lämpötila-alue ja kosteusalue, on kuvattu kohdassa [Tekniset tiedo](#page-163-0) (sivu [164\)](#page-163-0).

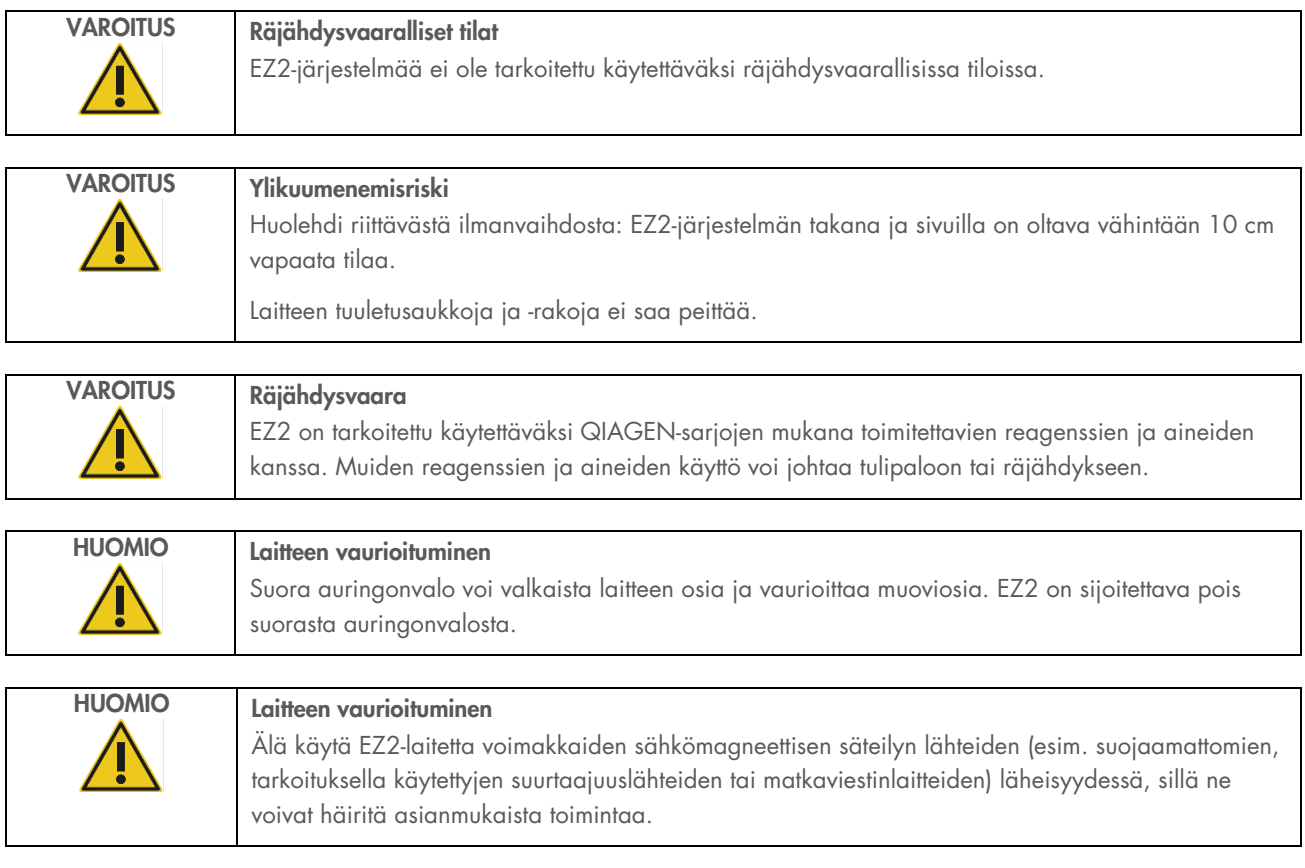

### <span id="page-13-0"></span> $2.4$ Bioturvallisuus

Ihmisistä peräisin olevia näytteitä ja reagensseja on käsiteltävä kuten tartuntavaarallisia aineita. Noudata laboratorioita koskevia turvaohjeita, joita esitellään esimerkiksi julkaisussa Biosafety in Microbiological and Biomedical Laboratories, HHS (<https://www.cdc.gov/labs/pdf/CDC-BiosafetymicrobiologicalBiomedicalLaboratories-2009-P.pdf>). Ota huomioon tartunnanaiheuttajien muodostamat terveysriskit ja noudata tällaisten näytteiden käytössä, säilytyksessä ja hävittämisessä vaadittuja turvallisuusohjeita.

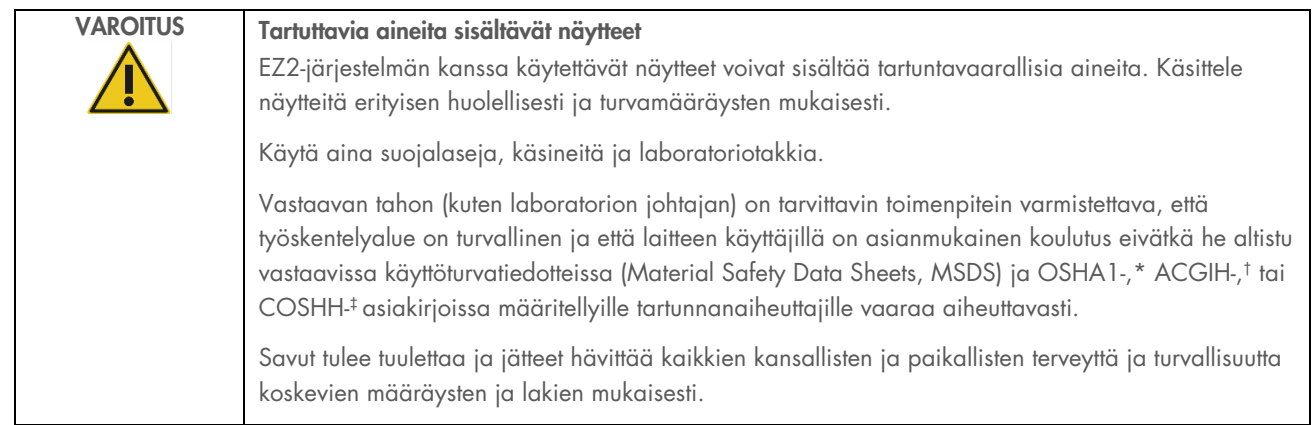

\* OSHA – Occupational Safety and Health Organization (Työturvallisuus- ja terveysvirasto, Yhdysvallat)

‡ COSHH – Control of Substances Hazardous to Health (Terveydelle vaarallisten aineiden hallinta, Yhdistynyt kuningaskunta).

<sup>†</sup> ACGIH – American Conference of Government Industrial Hygienists (Valtion teollisuushygieenikkojen konferenssi, Yhdysvallat).

### <span id="page-14-0"></span> $2.5$ Kemikaalit

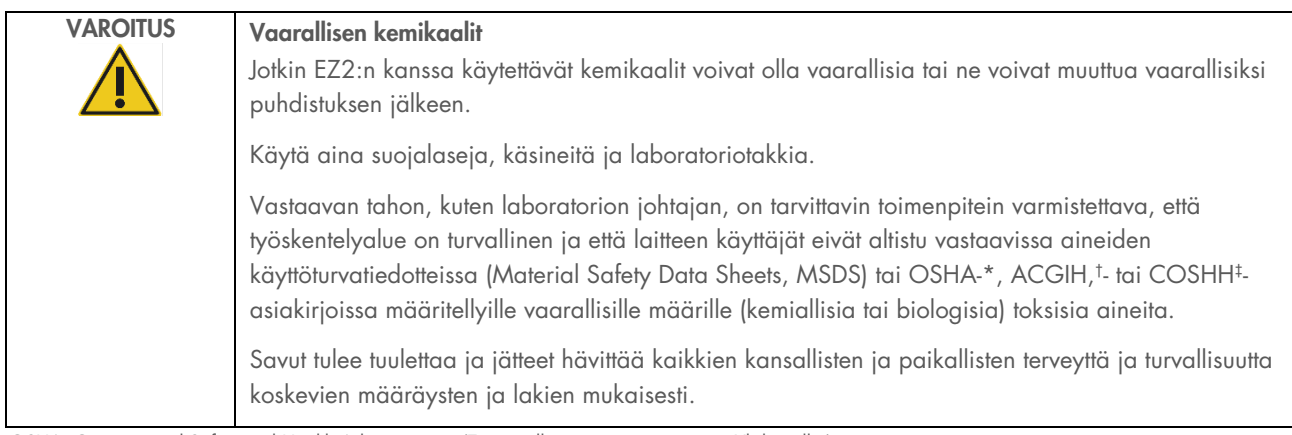

\* OSHA: Occupational Safety and Health Administration (Työturvallisuus- ja terveysvirasto, Yhdysvallat).

† ACGIH: American Conference of Government Industrial Hygienists (Valtion teollisuushygieenikkojen konferenssi, Yhdysvallat).

‡ COSHH: Control of Substances Hazardous to Health (Terveydelle vaarallisten aineiden hallinta, Yhdistynyt kuningaskunta).

# Myrkylliset kaasut

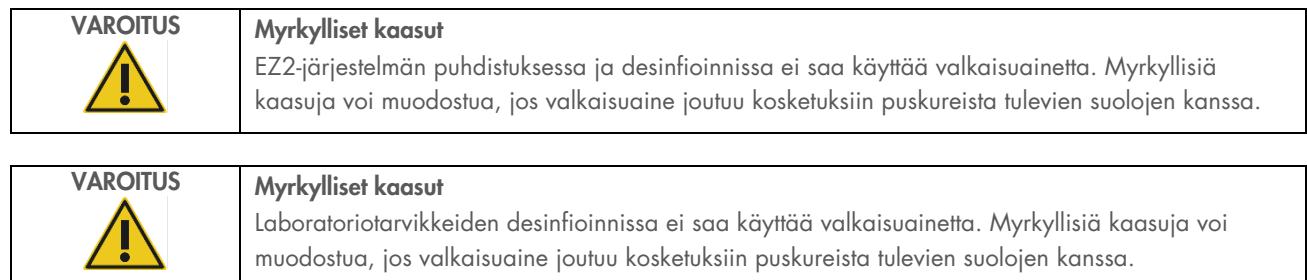

Huomautus: jos laboratoriossa käsitellään haihtuvia liuottimia, myrkyllisiä aineita ja muita vastaavia, tiloissa on oltava tehokas ilmanvaihto, jotta prosesseissa syntyvät kaasut poistuvat.

### <span id="page-14-1"></span> $26$ Jätteiden hävittäminen

Käytetyt kulutustarvikkeet, kuten reagenssikasetit ja kertakäyttöiset suodatinkärjet, voivat sisältää vaarallisia kemikaaleja tai tartuntavaarallisia aineita puhdistusprosessista. Tällaiset jätteet on kerättävä ja hävitettävä paikallisten turvamääräysten mukaisesti.

Tietoa EZ2 Connect MDx -järjestelmän hävittämisestä on liitteessä A: Sähkö- [ja elektroniikkalaiteromudirektiivi \(Waste electrical](#page-167-2)  [and electronic equipment, WEEE\).](#page-167-2)

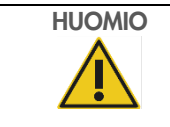

# HUOMIO Vaarallisen kemikaalit ja tartuntavaaralliset aineet

Jäte saattaa sisältää myrkyllistä tai tartuntavaarallista materiaalia, joten se on hävitettävä asianmukaisesti. Selvitä asianmukainen hävitystapa paikallisista turvamääräyksistä.

### <span id="page-15-0"></span> $2.7$ Mekaaniset vaarat

EZ2 Connect MDx -järjestelmän suojusten täytyy olla kiinni laitteen toiminnan aikana. Suojukset saa avata vasta, kun käyttöohje tai järjestelmän käyttöliittymä neuvoo avaamaan ne.

EZ2-järjestelmän työalusta liikkuu laitteen käytön aikana. Kun täytät työalustaa, seiso aina kauempana laitteesta. Älä nojaa työalustaan, kun laitteen pipetointiyksikkö liikkuu täyttöasentoa kohti kansi avoinna. Odota, kunnes pipetointiyksikkö on saanut liikkeensä päätökseen, ennen kuin aloitat täytön tai tyhjennyksen.

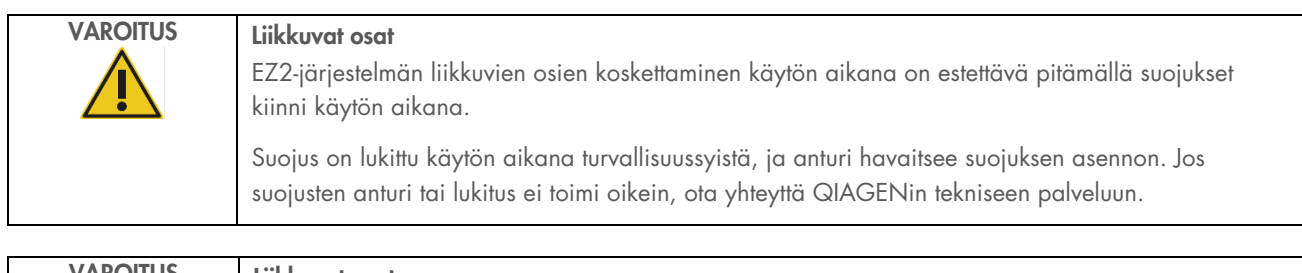

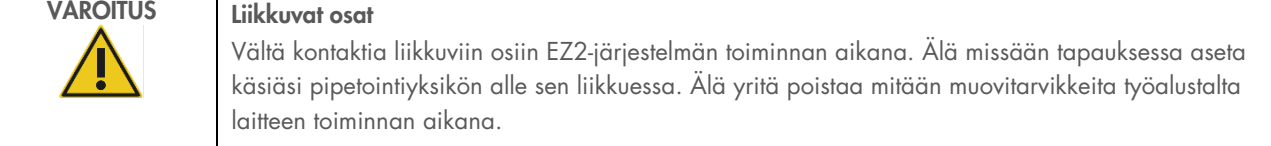

### <span id="page-15-1"></span> $2.8$ Lämpövaara

EZ2 Connect MDx -laitteen työalustalla on lämmitysjärjestelmä.

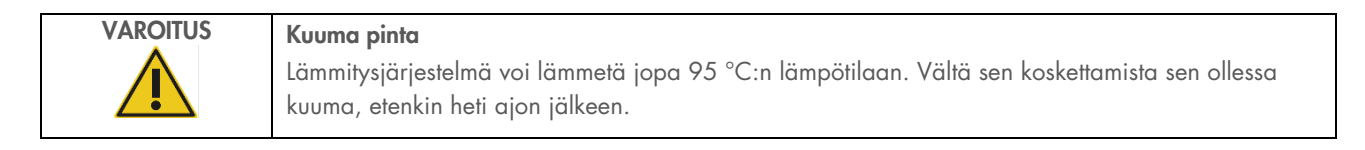

### <span id="page-16-0"></span>2.9 **Säteily**

EZ2 Connect MDx -järjestelmä sisältää UV-LED-lampun. UV-LED-lampun tuottaman UV-valon aallonpituus on 275–285 nm. Tämä aallonpituus vastaa ultraviolettivalotyyppiä C, jota voidaan käyttää dekontaminaatiotoimenpiteiden tukena. Mekaaninen lukitus varmistaa, että kansi suljetaan, ennen kuin UV LED -valo toimii. Jos suojusten anturi tai lukitus ei toimi oikein, ota yhteyttä QIAGENin tekniseen palveluun.

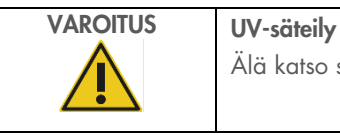

Älä katso suoraan UV-valoon. Älä altista ihoasi UV-valolle.

EZ2-järjestelmässä on kädessä pidettävä 2D-viivakoodinlukija, jolla voi skannata sarjojen ja näytteiden viivakoodit.

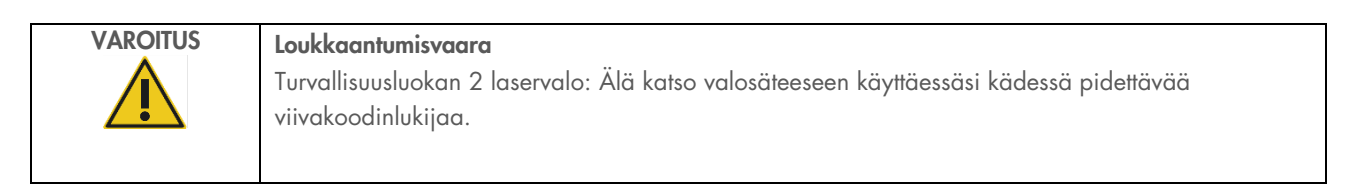

# <span id="page-16-1"></span>2.10 Kunnossapidon turvallisuus

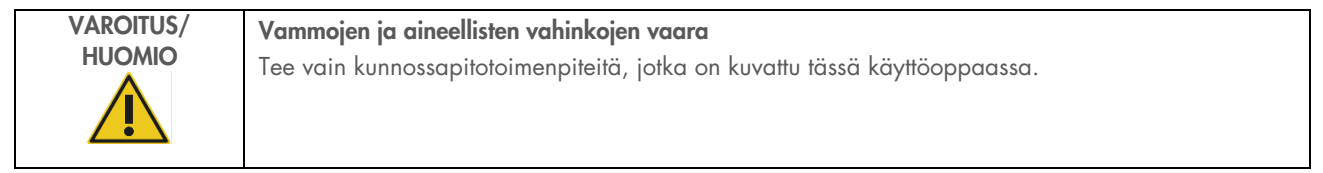

Tee kunnossapito kohdassa [Kunnossapitotoimenpiteet](#page-135-0) (sivu [136\)](#page-135-0) kuvatulla tavalla. QIAGEN laskuttaa korjauksista, joiden syynä on virheellinen kunnossapito.

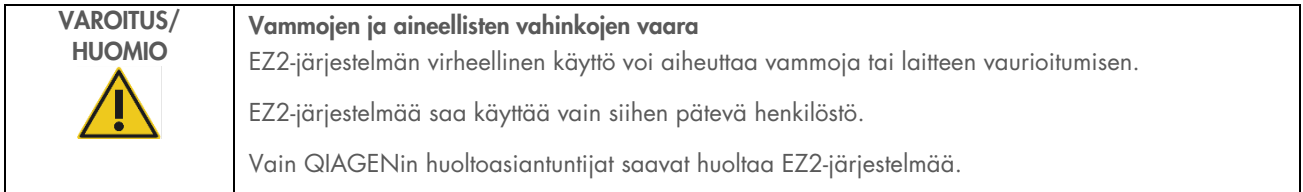

EZ2-järjestelmää saa käyttää vain kohda[n Käyttötoimenpiteet](#page-49-0) (siv[u 50\)](#page-49-0) mukaisesti. QIAGEN laskuttaa korjauksista, joiden syynä on virheellinen käyttö.

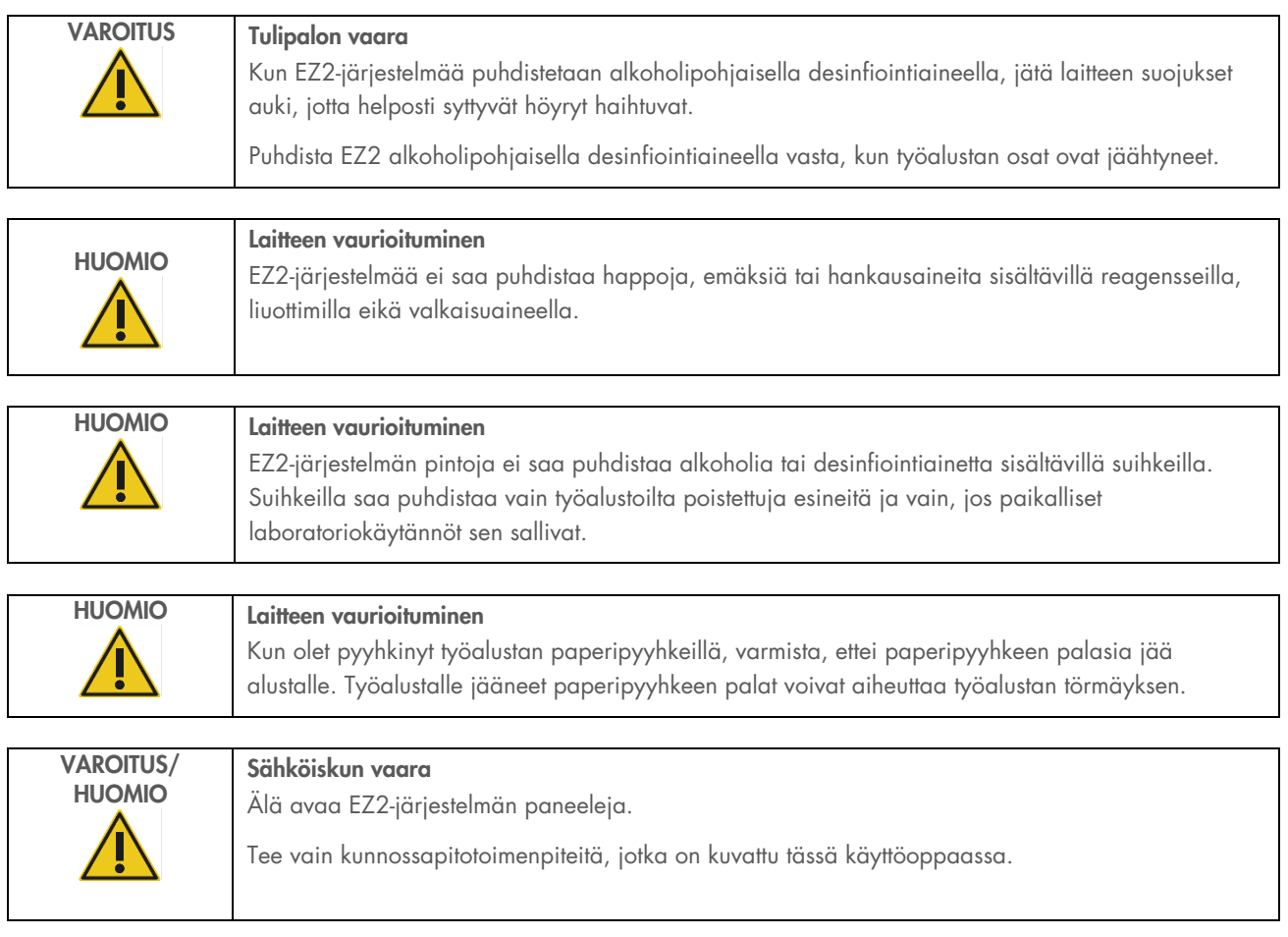

# <span id="page-18-0"></span>2.11 EZ2 Connect MDx -laitteen symbolit

EZ2 Connect MDx -laitteessa on seuraavia symboleita.

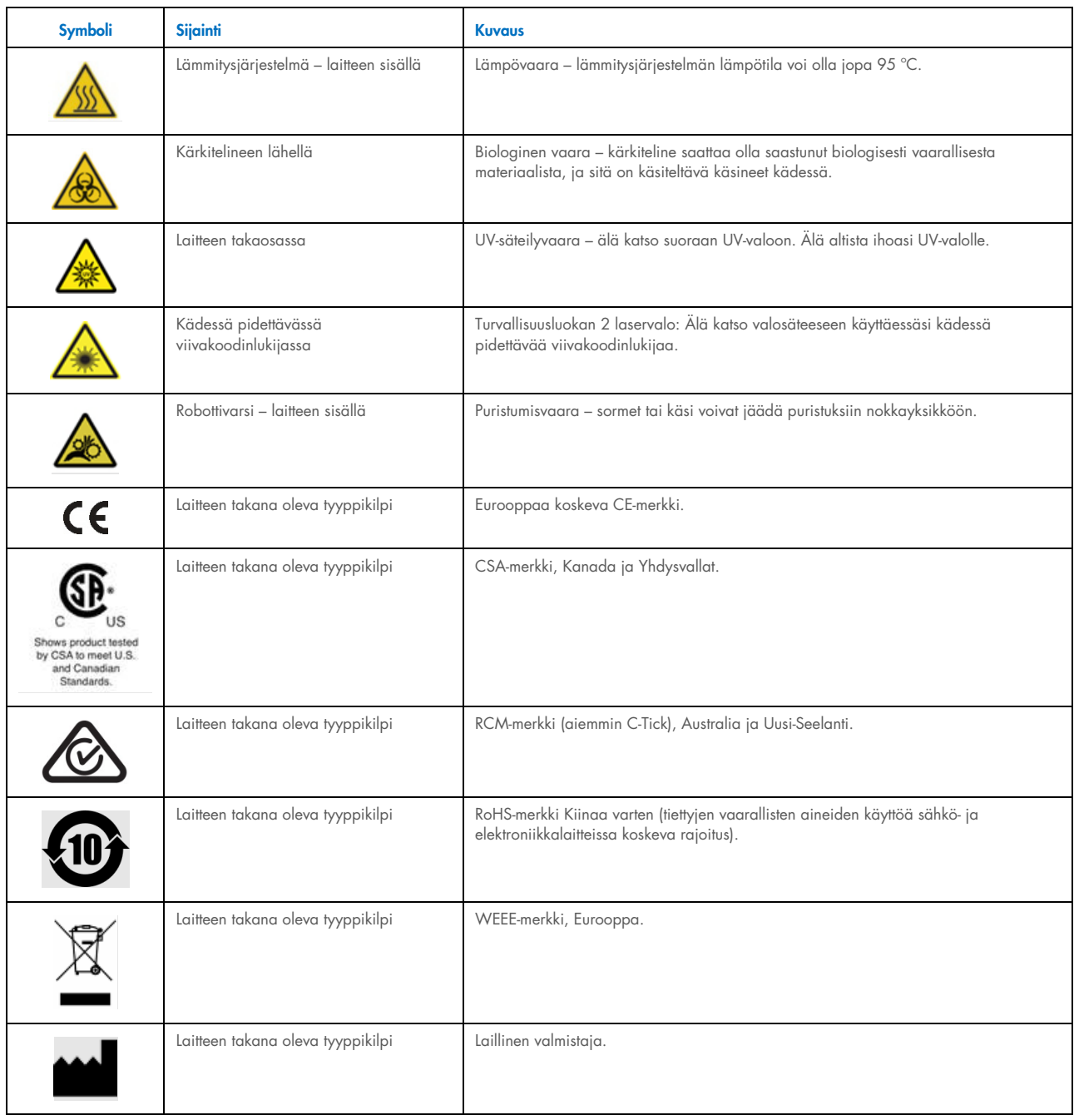

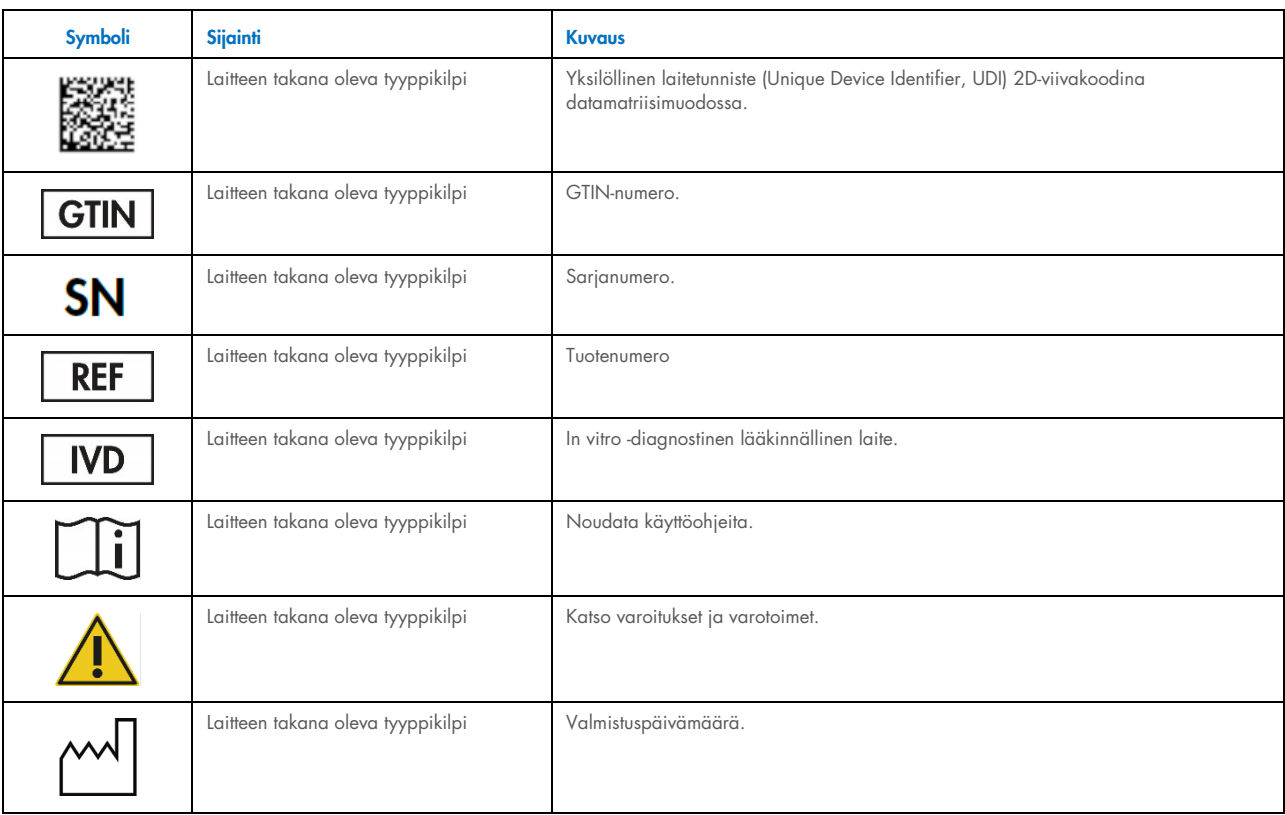

# <span id="page-20-0"></span>3 Yleiskuvaus

EZ2 Connect MDx -järjestelmä on tarkoitettu nukleiinihappojen automaattiseen eristykseen ja puhdistukseen molekyylidiagnostiikkatehtävissä (ohjelmiston IVD-tilassa) ja/tai molekyylibiologiatehtävissä (ohjelmiston Research (Tutkimus) tilassa).

### <span id="page-20-1"></span> $3<sup>1</sup>$ Periaate

EZ2 Connect MDx tekee täysin automaattisesti nukleiinihappojen puhdistuksen enintään 24 näytteestä yhdessä ajossa molekyylidiagnostiikan ja molekyylibiologian käyttösovelluksissa hyödyntämällä magneettisten hiukkasten tekniikkaa. EZ2 Connect MDx on suunniteltu automatisoimaan QIAGENin EZ1 DSP Kit -sarjat (ohjelmiston IVD-tilassa). Se tukee biotieteen sarjojen käsittelemistä (ohjelmiston Research [Tutkimus] -tilassa). Katso lisätietoja kohdasta [7](#page-156-0) [Research \(Tutkimus\) -tila.](#page-156-0)

Aloittaakseen käytön käyttäjän täytyy ensin kirjautua ohjelmistoon IVD-tilassa kosketusnäytöstä ja skannata sitten sarjan viivakoodi. Kun sarjakohtainen skripti on valittu, laboratoriotarvikkeet, reagenssit ja näytteet ladataan EZ2 Connect MDx työalustalle. Käyttäjä sulkee sitten laitteen suojuksen ja käynnistää protokollan, joka sisältää kaikki tarvittavat komennot näytteen lyysausta ja puhdistusta varten. Täysin automaattinen täyttötarkistus toimenpiteen alussa auttaa varmistamaan työalustan oikeanlaisen täytön.

Järjestelmän laajennetun käyttöliittymän avulla käyttäjät voivat käyttää laitetta sisäänrakennetun näytön kautta sekä etänä tietokoneella tai mobiililaitteella (esim. tabletilla) ja QIAsphere-sovelluksella liittyvän QIAsphere-yhteyspaketin avulla [\(QIAsphere](#page-77-0)  [Base -alustan yhteyden ja verkkoyhteyden määrittäminen\)](#page-77-0) mikä mahdollistaa nopeat reagoinnit ja ajojen seuraamisen kauempana laitteesta.

Näytteiden ja reagenssien aspiraatiosta ja annostelusta sekä magneettisten hiukkasten erottamisesta vastaa 24-kanavainen pipetointikärki ja magneettimoduuli. Jos protokolla niin edellyttää, nesteiden lämpötilaa ohjaa lämmitysjärjestelmä.

EZ2 Connect MDx -järjestelmällä on seuraavat ominaisuudet:

- sisäinen kamera, jota käytetään täyttötarkistuksiin ja reagenssikasetin viivakoodin luentaan
- ulkoinen viivakoodinlukija, jolla luetaan näytetunnisteita ja sarjojen viivakoodeja
- laajennettu käyttäjien hallinta
- laajennettu käyttöliittymä
- **·** lisäraportointitoiminnot
- yhteydet (Wi-Fi, LAN, QIAsphere, LIMS)

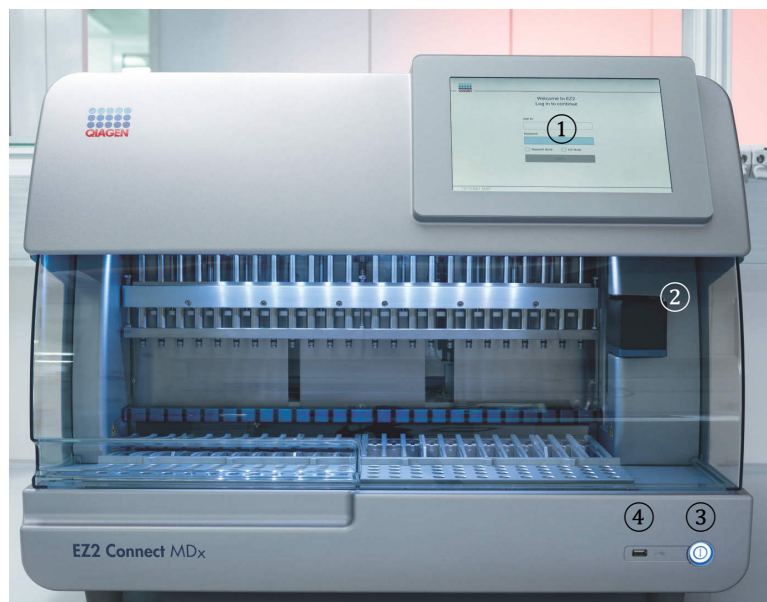

### <span id="page-21-0"></span> $3.2$ EZ2:n ulkoiset ominaisuudet Connect MDx

Kuva 1. EZ2-järjestelmän etuosa.

- 1 [Kosketusnäyttö](#page-22-0)
- 2 [Suojus](#page-23-0)
- 3 [Virtapainike](#page-24-0)
- 4 USB-liitäntä

Huomautus: Kosketusnäytön takana on kaksi USB-lisäporttia (ei kuvassa).

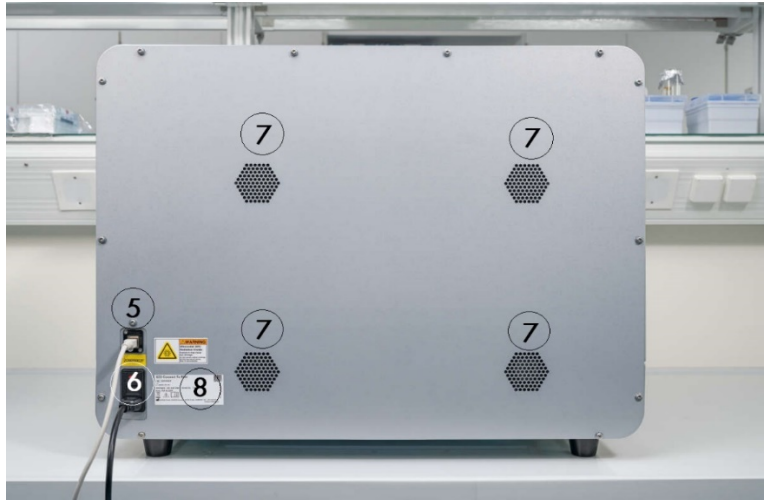

Kuva 2. EZ2-järjestelmän takaosa.

- 5 [RJ-45 Ethernet-portti](#page-25-0)
- 6 [Virtajohdon liitäntä](#page-26-0) —mukaan lukien laitteen pääsulake
- 7 [Ilmanvaihtoaukot](#page-28-1)
- 8 Laitteen tyyppikilpi

# <span id="page-22-0"></span>3.2.1 Kosketusnäyttö

EZ2 Connect MDx -järjestelmässä on 10,1 tuuman värikosketusnäyttö, jonka resoluutio on 1280 x 800 pikseliä. Graafinen käyttöliittymä näkyy kosketusnäytössä. Sen avulla käyttäjä voi käyttää laitetta, valmistella ja käynnistää ajoja, tehdä kunnossapitotoimia, seurata järjestelmän tilaa, muuttaa asetuksia ja ladata raportteja.

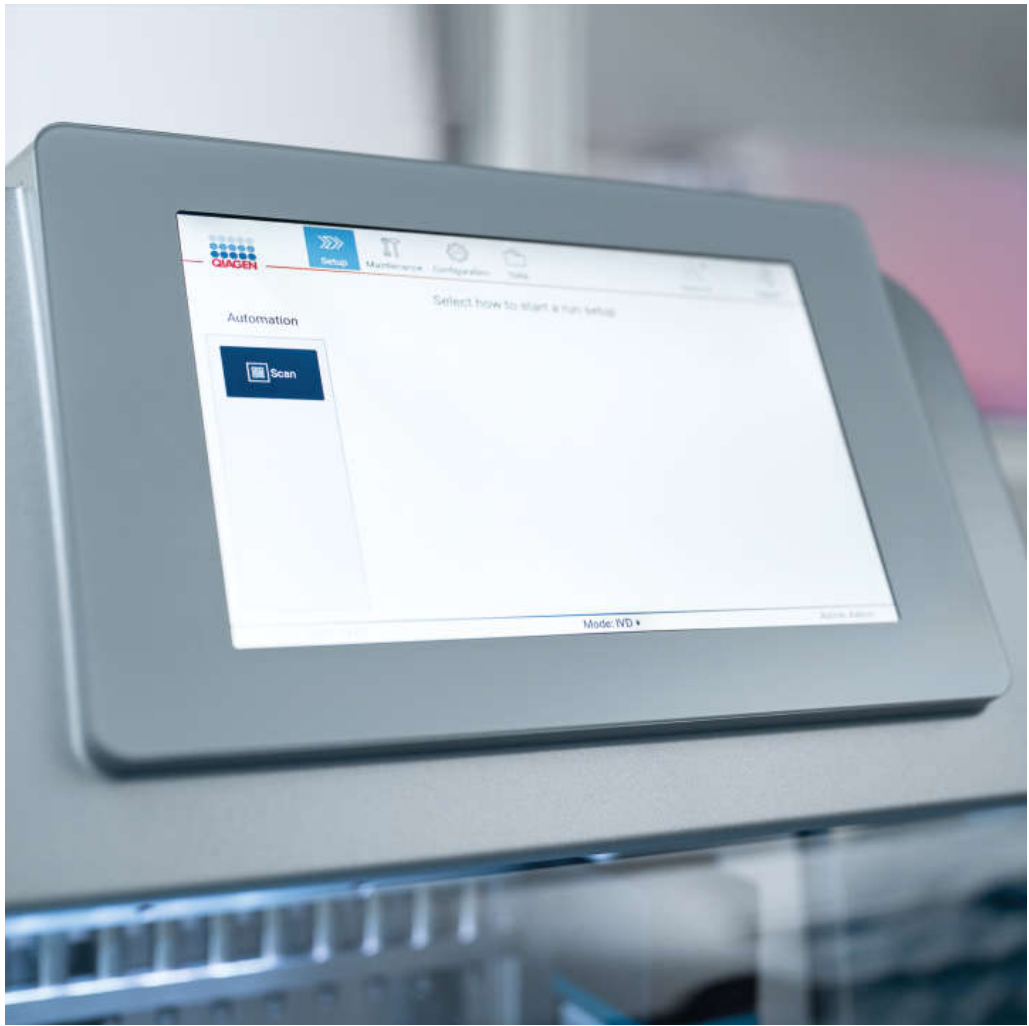

Kuva 3. EZ2-kosketusnäyttö, jossa graafinen käyttöliittymä.

# <span id="page-23-0"></span>3.2.2 Suojus

EZ2 Connect MDx -järjestelmän suojus suojaa laitteen sisäpuolta ulkoiselta kontaminaatiolta protokolla-ajojen aikana. Lisäksi suojus suojaa käyttäjiä liikkuvilta osilta protokolla-ajojen aikana ja UV-säteilyltä dekontaminaatiotoimenpiteiden aikana.

Suojus on suljettava, jotta protokolla-ajo voi alkaa. Suojus lukkiutuu ajon alussa ja pysyy lukkiutuneena koko ajon ajan. Tämä suojaa käyttäjiä työalustalla olevilta liikkuvilta osilta. Suojus voidaan avata käsin, jotta työalustaan pääsee käsiksi, kun protokollan ajo ei ole käynnissä. EZ2-järjestelmän toiminnan aikana suojuksen täytyy pysyä kiinni, ja sen saa avata vain, kun käyttöopas tai graafisen käyttöliittymän ohjeet niin neuvovat.

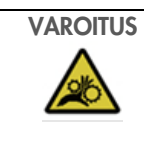

### VAROITUS Liikkuvat osat

EZ2-järjestelmän liikkuvien osien koskettaminen käytön aikana on estettävä pitämällä suojukset kiinni käytön aikana.

Jos suojusten anturi tai lukitus ei toimi oikein, ota yhteyttä QIAGENin tekniseen palveluun.

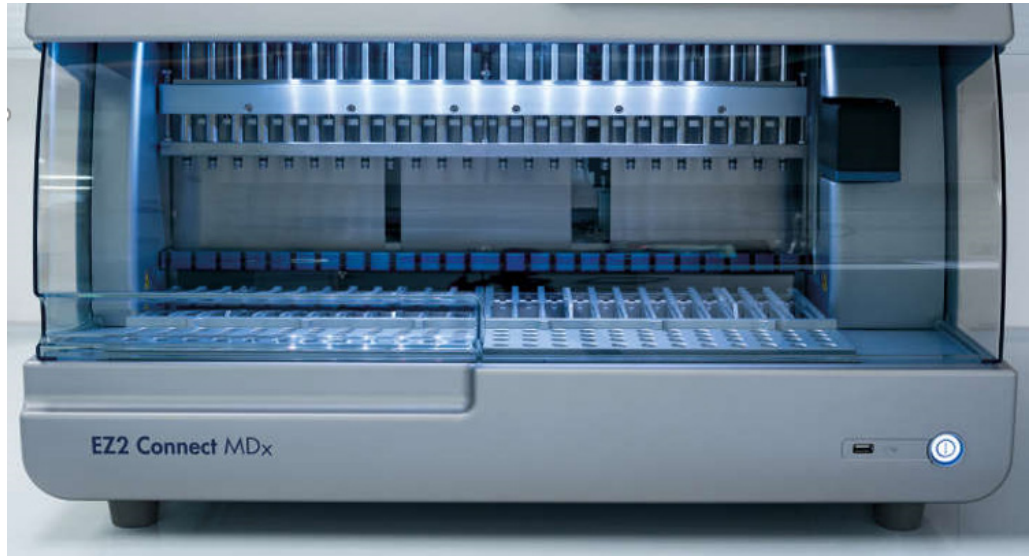

Kuva 4. EZ2 Connect MDx suojus suljettuna.

# <span id="page-24-0"></span>3.2.3 Virtapainike

Virtapainike on EZ2 Connect MDx -laitteen etupuolella oikeassa alakulmassa. Kytke EZ2-järjestelmään virta painamalla painiketta. Kun olet painanut painiketta, virtapainikkeeseen syttyy valo, kosketusnäyttöön tulee näkyviin käynnistysnäyttö ja laite käynnistyy.

Energiaan säästämiseksi EZ2-järjestelmän virran voi katkaista, kun sitä ei käytetä. Katkaise EZ2-järjestelmän virta painamalla virtapainiketta.

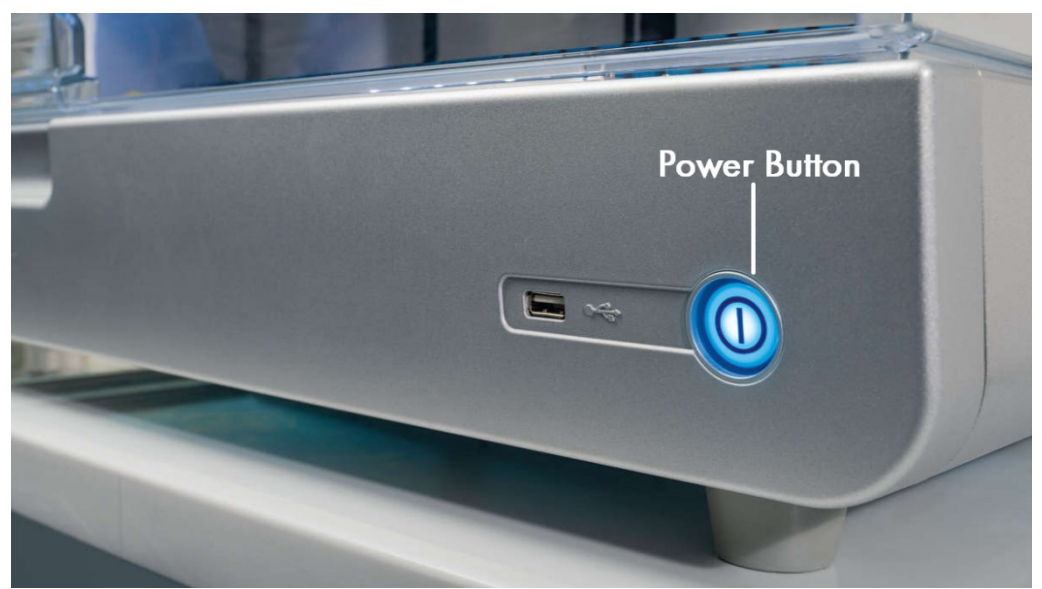

Kuva 5. Virtapainikkeen sijainti.

# USB-liitännät

EZ2-järjestelmässä kolme USB-liitäntää. Yksi sijaitsee virtapainikkeen vieressä laitteen etupuolella. Kaksi sijaitsee kosketusnäytön taustapuolella.

USB-porttien avulla voit liittää EZ2-järjestelmään USB-aseman. Laitteeseen liitettyä USB-asemaa voi käyttää esimerkiksi raporttitiedostojen siirtämiseen. Lisätietoa raporttien tallentamisesta on kohdassa [Ajoraportin tallentaminen](#page-114-0) (sivu [115\)](#page-114-0) annetuissa ohjeissa.

Lisäksi USB-asemaa voi käyttää protokollien lataamiseen tai ohjelmiston päivittämiseen, jos sinulla on asianomaiset tiedostot USBasemalla. Lisätietoa protokollien lataamisesta on kohdassa [Uusien protokollien asentaminen](#page-68-0) (kohta [5.3.6\).](#page-68-0) Lisätietoja ohjelmistopäivityksistä on kohdassa Ohjelmiston päivittäminen (sivu 75).

Kädessä pidettävä viivakoodinlukija voidaan liittää EZ2-järjestelmään millä tahansa kolmesta USB-liitännästä.

Jos Wi-Fi-sovitin on käytössä, se liitetään EZ2-järjestelmään millä tahansa kolmesta USB-liitännästä. Kosketusnäytön takana olevat liitännät voivat sopia tarkoitukseen parhaiten.

Tärkeää: Käytä vain QIAGENin toimittamaa USB-muistitikkua. Älä liitä muita USB-muistitikkuja USB-liitäntöihin

Tärkeää: älä irrota USB-muistitikkua tai katkaise sen virtaa, kun tietojen tai ohjelmiston lataus tai siirto laitteeseen tai laitteesta on kesken.

Tärkeää: muita kuin edellä lueteltuja USB-laitteita ei pidä liittää EZ2-järjestelmän mihinkään USB-porttiin.

#### <span id="page-25-0"></span> $3.2.5$ RJ-45 Ethernet-portti

RJ-45 Ethernet-portti sijaitsee laitteen takapuolella (korostettuna seuraavassa kuvassa valkoisella). Portin avulla EZ2 Connect MDx liitetään lähiverkkoon.

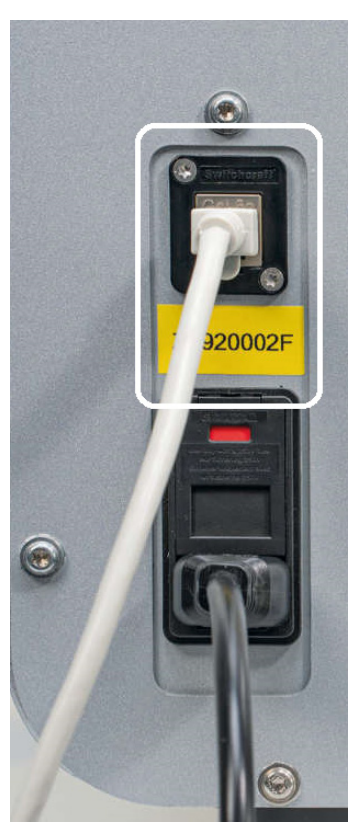

Kuva 6. RJ-45-liitännän sijainti (merkitty valkoisella kehyksellä).

# <span id="page-26-0"></span>Virtajohdon liitäntä

Virtajohdon liitäntä sijaitsee EZ2 Connect MDx -järjestelmän taustapuolella (korostettuna seuraavassa kuvassa valkoisella). Sitä käytetään laitteen liittämiseen verkkovirtaan mukana tulevalla virtajohdolla.

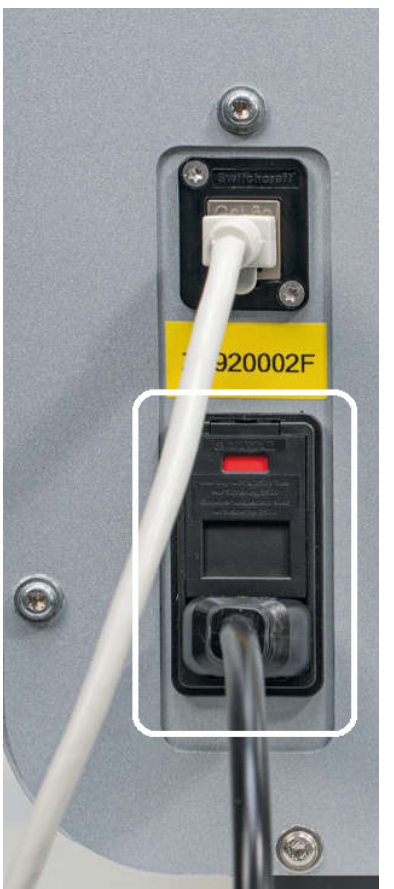

Kuva 7. Virtajohdon liitännän sijainti (merkitty valkoisella kehyksellä).

Joissain laitteissa virtajohdon liitännässä voi olla merkintä 230 V [\(Kuva 8\).](#page-27-0) Tätä liitäntää voidaan silti käyttää eri syöttöjännitteiden kanssa. Jos tulojännite eroaa kylttiin merkitystä jännitteestä, toimenpiteitä ei vaadita, jos jännite on kuitenkin sallitulla käyttöjännitealueella (100–240 V).

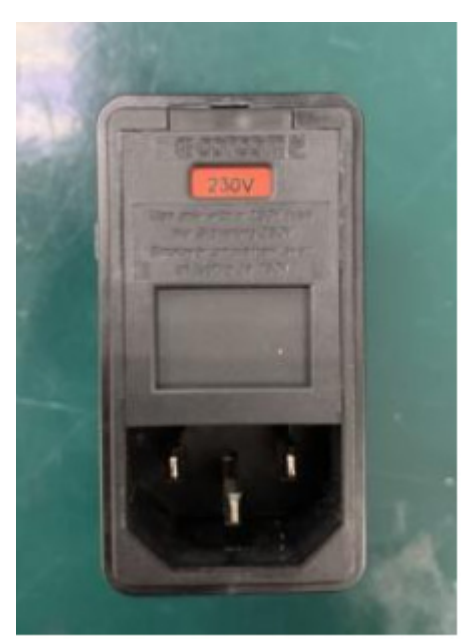

Kuva 8. Vaihtoehtoinen virtajohdon liitännän malli, jossa on merkintä 230 V.

<span id="page-27-0"></span>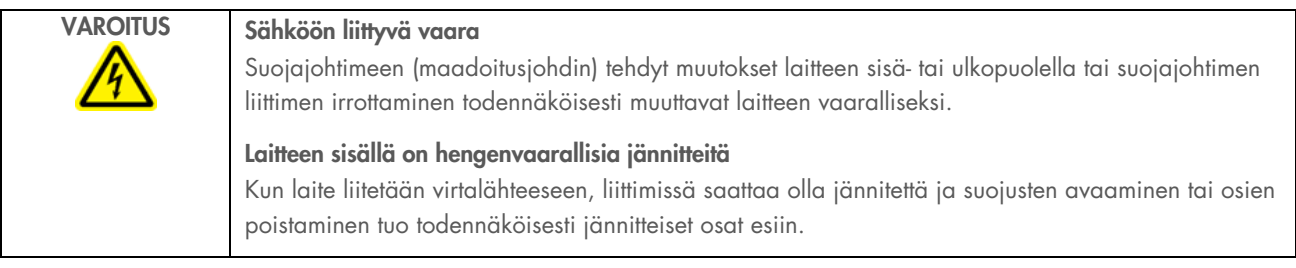

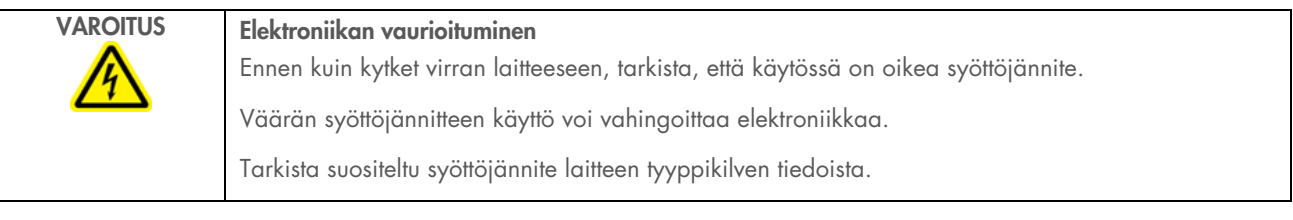

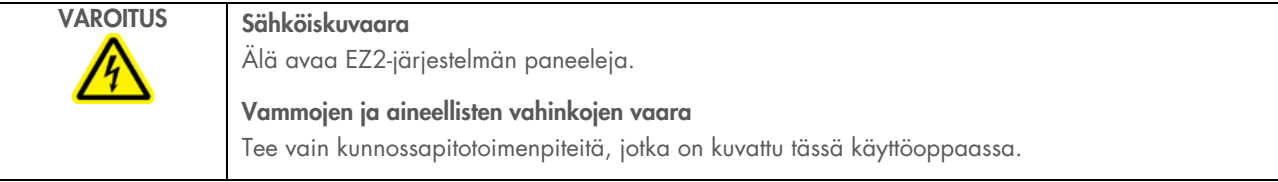

### <span id="page-28-1"></span> $3.2.7$ Ilmanvaihtoaukot

EZ2-järjestelmän tuuletusaukot mahdollistavat laitteen sisäosien jäähdyttämisen.

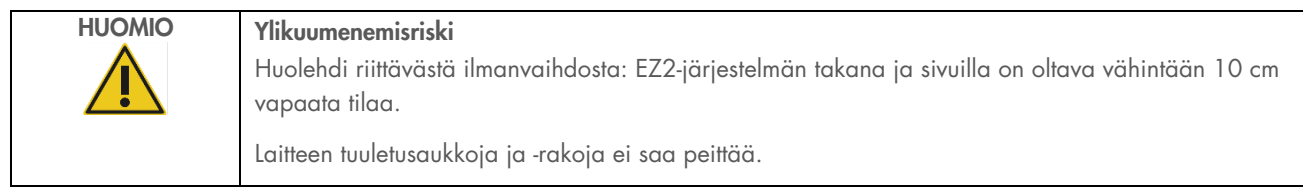

#### $3.2.8$ Viivakoodinlukija

Laitteen mukana toimitettu viivakoodinlukija voidaan liittää EZ2-järjestelmään johonkin kolmesta USB-liitännästä. Viivakoodinlukijaa käytetään sarjan Q-Card-kortissa (toimitetaan näytteenvalmistelusarjojen mukana) olevan viivakoodin ja näytteiden viivakoodien lukemiseen. Lisätietoa viivakoodinlukijan käyttämisestä on kohdassa [LIMS-työnkulku](#page-117-0) (sivu [118\)](#page-117-0).

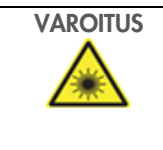

VAROITUS Loukkaantumisvaara

Turvallisuusluokan 2 laservalo: Älä katso valosäteeseen käyttäessäsi kädessä pidettävää viivakoodinlukijaa.

### <span id="page-28-0"></span> $3.3$ EZ2-järjestelmän sisäiset ominaisuudet

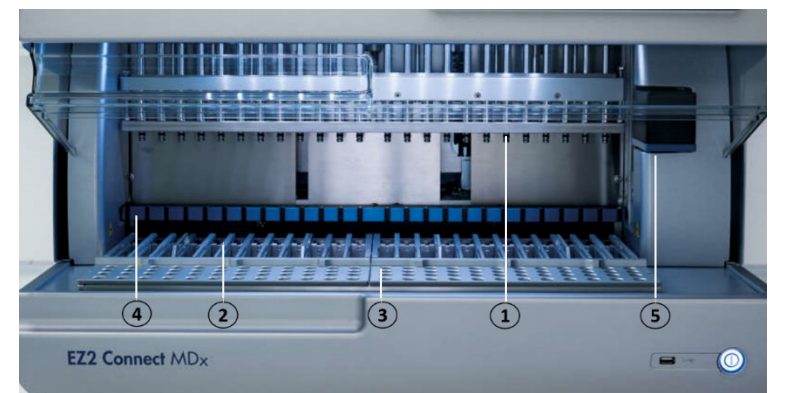

### Kuva 9. EZ2 Connect MDx -laitteen sisäpuoli.

- 1 [Pipetointikärki](#page-29-0)
- 2 [Kasettiteline](#page-30-0)
- 3 [Kärkiteline](#page-31-0)
- 4 [Magneettimoduuli](#page-34-0)
- 5 [Kameran kalibrointi](#page-35-0)

### Sisäiset ominaisuudet, joita ei ole merkitty kuvaan:

- [Lämmitysjärjestelmä](#page-33-0)
- [UV-lamppu](#page-35-1)
- [Sisävalo](#page-36-0)

#### <span id="page-29-0"></span> $3.3.1$ Pipetointikärki

Pipetointikärki on asennettu työalustan yläpuolelle ja liikkuu Z-suuntaan (eli ylös ja alas) työalustalla olevien näytteiden ja reagenssiputkien luokse. Työalusta itsessään liikkuu Y-suunnassa (eli edestä taakse), jotta pipetointikärki on kasetin tai kärkitelineen tarvittavan paikan yläpuolella kunkin laitteen suorittaman toimen aikana.

Pipetointikärki sisältää 24 tarkkuusruiskupumppua. Ne on liitetty kärkisovittimiin, jotka puolestaan voidaan liittää suodatinkärkiin. Ruiskupumput toimivat samanaikaisesti ja voivat aspiroida tai jaella pieniä nestemääriä kiinnitettyjen suodatinkärkien läpi.

Pipetointikärjen toinen osa on puhkaisuyksikkö, joka sijaitsee kärkisovittimien takana. Puhkaisuyksikkö on 24 metallipiikin rivi, joka puhkaisee reagenssikasettien foliotiivisteen. Toiminnan aikana puhkaisuyksikkö avaa reagenssikasettien kaikki kuopat tietyssä järjestyksessä. Sen jälkeen pipetointikärki poimii suodatinkärjet kärkitelineestä automaattisesti ja tekee aspirointi- ja jakelutoimia eri paikoissa työalustaa, ennen kuin se ajon lopussa poistaa kärjet takaisin kärkitelineessä olevaan kärkipidikkeeseen.

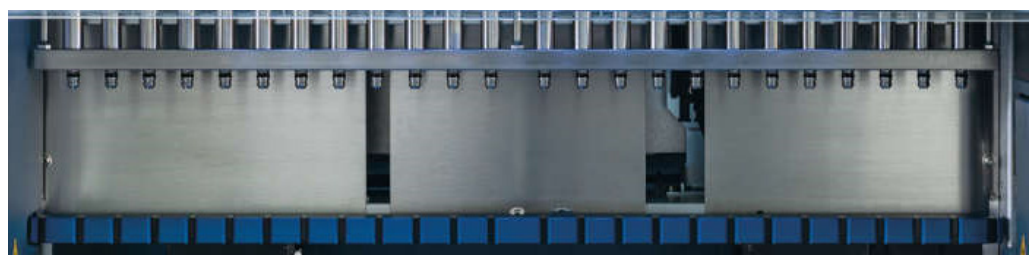

Kuva 10. EZ2-pipetointikärki.

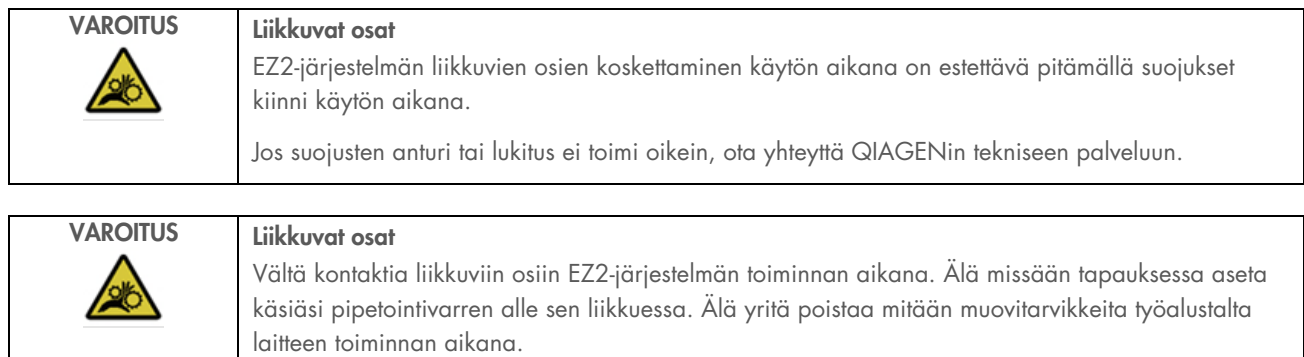

# 3.3.2 Työalusta

EZ2 Connect MDx -laitteen työalustalla on kaksi liikuteltavaa telinettä (kasettiteline ja kärkiteline), joissa on protokolla-ajossa tarvittavat laboratoriotarvikkeet, sekä lämmitysjärjestelmä, joka hallitsee nesteiden lämpötilaa ajon aikana.

# <span id="page-30-0"></span>**Kasettiteline**

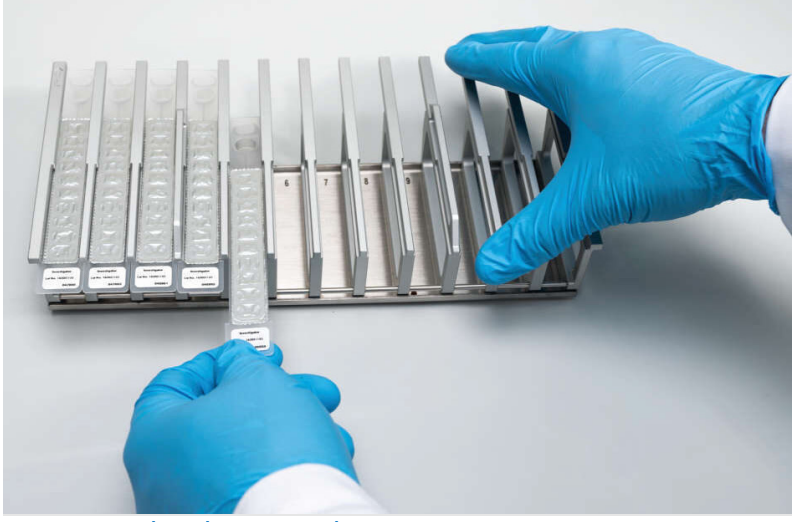

Kuva 11. Kasettiteline, johon on asetettu kasetteja.

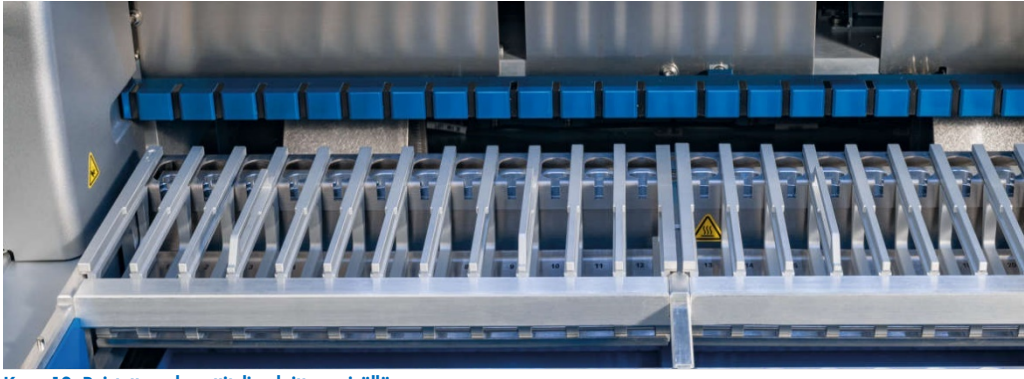

Kuva 12. Poistettava kasettiteline laitteen sisällä.

Kasettitelineille on varattu kaksi paikkaa: vasenta kasettitelinettä käytetään paikoissa 1–12 oleville kaseteille, oikeaa kasettitelinettä käytetään paikoissa 13–24 oleville kaseteille. Yhteensä oikeaan ja vasempaan kasettitelineeseen mahtuu enintään 24 reagenssikasettia.

Lisätietoa EZ2-kasettitelineen täyttämisestä on kohdassa [Kasettitelineen/-telineiden](#page-100-1) (sivu [101\)](#page-100-1).

Suljetut reagenssikasetit (toimitetaan EZ1 DSP- ja EZ1&2-sarjojen mukana) on esitäytetty, ja ne sisältävät protokolla-ajossa tarvittavat reagenssit. Kussakin kasetissa on 10 suljettua reagenssikuoppaa ja kaksi tyhjää lämmityspaikkaa. Yksi lämmityspaikka on kuoppa ja toinen on aukko, johon voi asettaa putken.

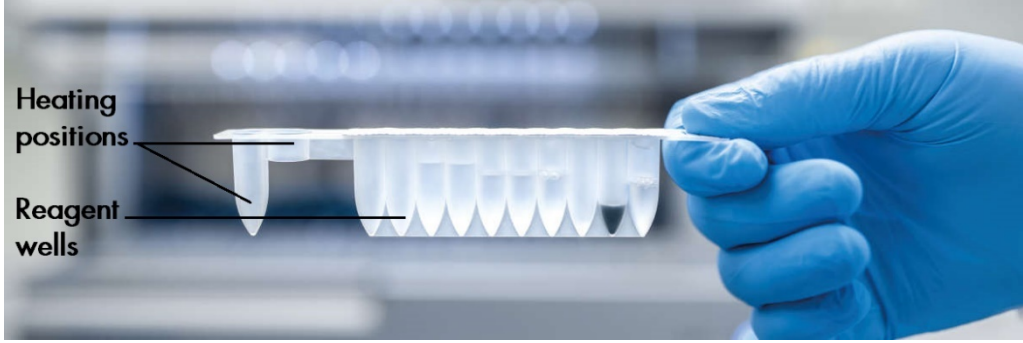

Kuva 13. EZ1/2-kasetti.

### <span id="page-31-0"></span>**Kärkiteline**

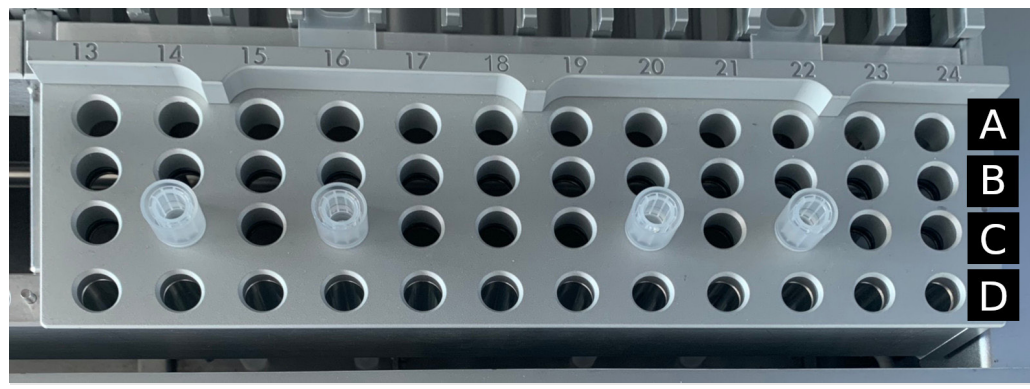

Kuva 14. Kärkiteline, johon on asetettu neljä kärkipidikettä/suodatinkärkeä.

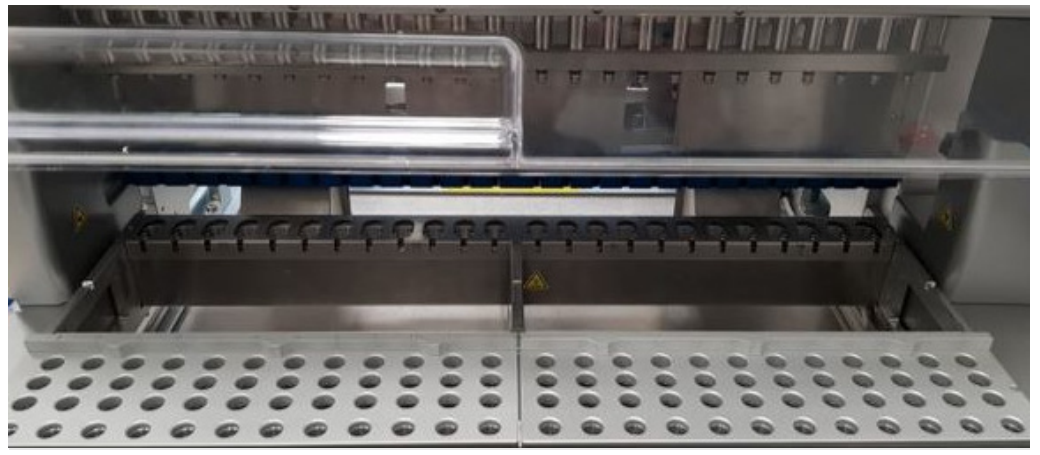

Kuva 15. Kärkitelineet laitteen sisällä.

Kasettitelineille on varattu kaksi paikkaa: vasenta kasettitelinettä käytetään paikoissa 1–12 oleville laboratoriotarvikkeille, oikeaa kasettitelinettä käytetään paikoissa 13–24 oleville laboratoriotarvikkeille.

Kärkitelineet sijaitsevat työalustan etuosassa. Kummassakin on neljä riviä ja 12 paikkaa.

Rivi A – kasettitelinettä lähinnä oleva rivi, johon mahtuu enintään 24 näyteputkea.

Tärkeää: käytä vain QIAGENin suosittelemia putkia (katso lisätietoja asianomaisten EZ1 DSP- tai EZ1&2-sarjojen käsikirjoista).

- Rivi B voi sisältää putken, jossa on manuaalisesti täytettyjä komponentteja, kuten kantaja-RNA:ta tai etanolia (katso lisätietoja asianomaisista EZ1 DSP- tai EZ1&2-sarjojen käsikirjoista).
- Rivi C sisältää yleensä enintään 24 kärkipidikettä ja suodatinkärjet, jotka toimitetaan EZ1 DSP- tai EZ1&2-sarjoissa (katso lisätietoja asianomaisista EZ1 DSP- tai EZ1&2-sarjojen käsikirjoista).

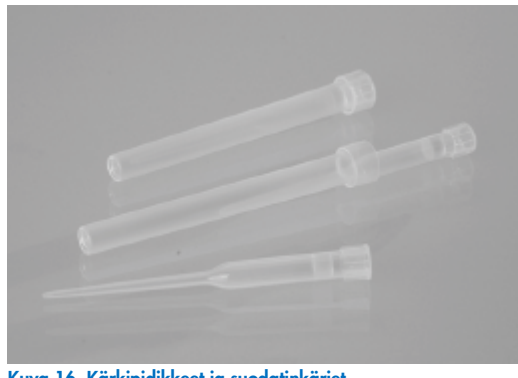

Kuva 16. Kärkipidikkeet ja suodatinkärjet.

 Rivi D – sisältää tyhjiä eluutioputkia; tämä on myös laitteen etuosaa lähinnä oleva rivi, johon mahtuu 24 eluutioputkea. QIAGENin suosittelemia putkia saa EZ1 DSP- tai EZ1&2-sarjoissa.

Tärkeää: Käytä eluutioon vain QIAGENin suosittelemia putkia.

Lisätietoa kärkitelineen täyttämisestä on kohdassa [Kärkitelineen täyttäminen](#page-101-0) (sivu [102\)](#page-101-0).

# <span id="page-33-0"></span>Lämmitysjärjestelmä

Lämmitysjärjestelmä sijaitsee kasettitelineen takaosan alapuolella. Tarvittaessa protokolla lämmittää kasetin paikoissa 11–12 olevat sijainnit (käytetyn protokollan mukaan).

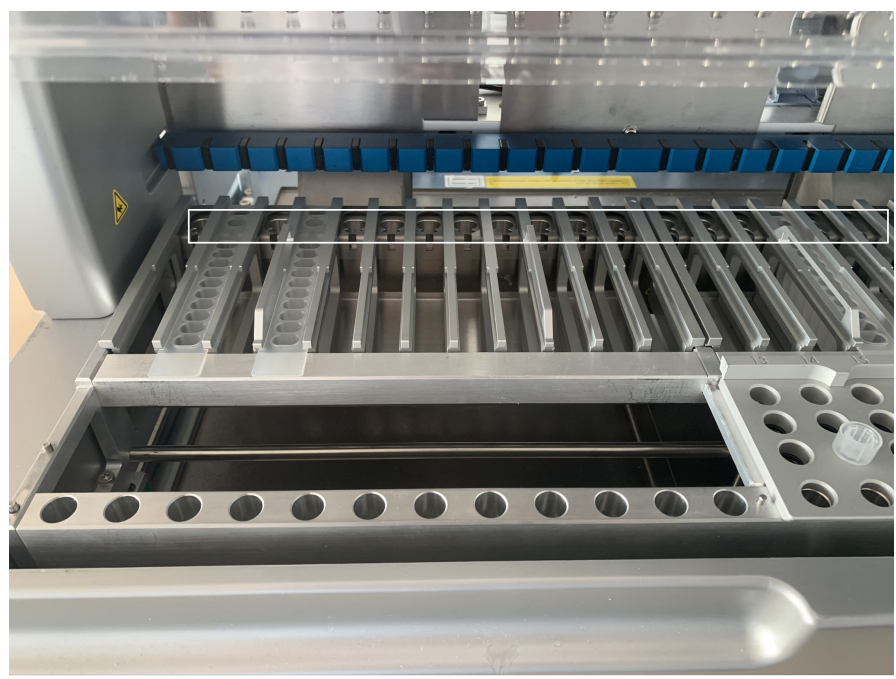

Kuva 17. Lämmitettävät paikat kasettitelineessä (merkitty valkoisella kehyksellä).

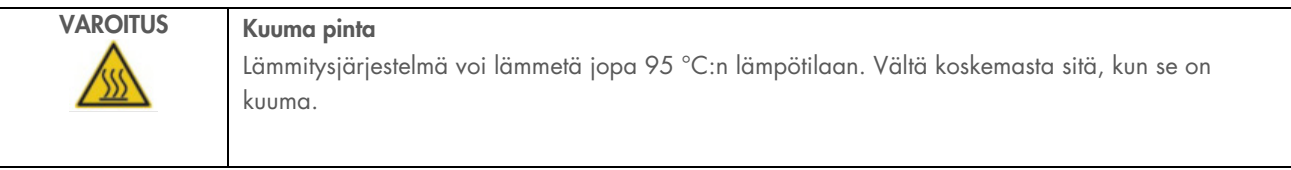

### Pohja-alusta

Kaksi pohja-alustaa sijaitsee kärki- ja kasettitelineiden alapuolella. Sen tarkoitus on estää EZ2 Connect MDx -järjestelmän kontaminaatio, joka voi aiheutua tahattomasti läikkyneistä nesteistä. Pohja-alustat voidaan poistaa ja puhdistaa kohdassa [Päivittäinen kunnossapito](#page-142-0) (sivu [143\)](#page-142-0) annettujen ohjeiden mukaan.

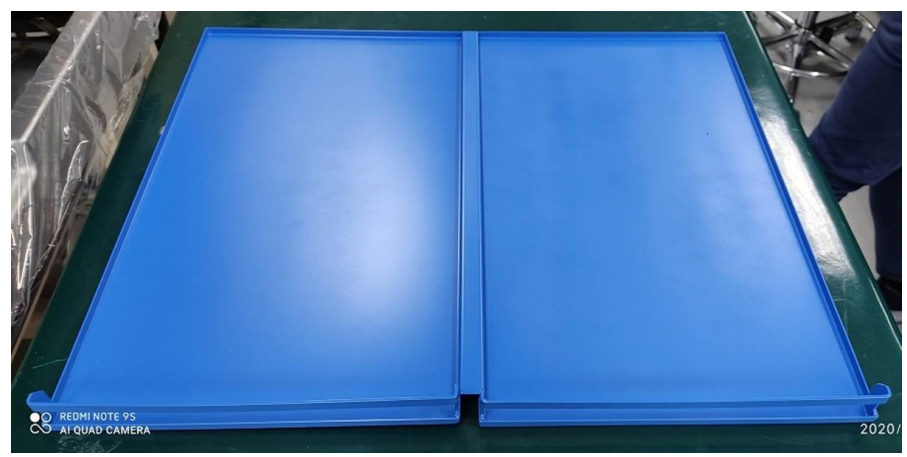

Kuva 18. EZ2-laitteen pohja-alusta.

#### <span id="page-34-0"></span>3.3.3 Magneettimoduuli

EZ2-magneettimoduuli koostuu magneeteista, joiden avulla napataan suodatinkärkiin aspiroituneessa nesteessä olevat magneettiset hiukkaset.

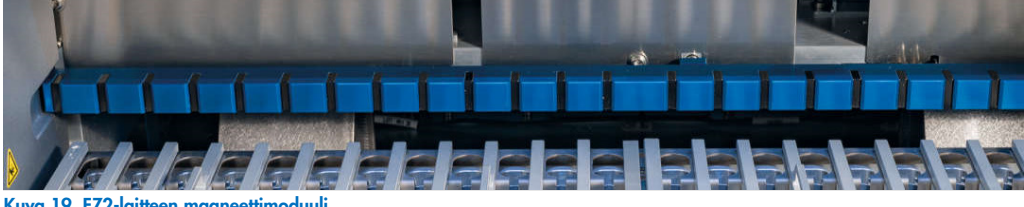

Kuva 19. EZ2-laitteen magneettimoduuli.

# <span id="page-35-0"></span>3.3.4 Kameran kalibrointi

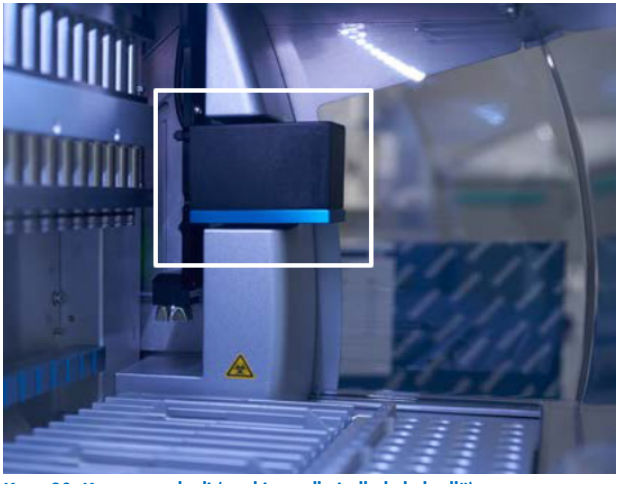

Kuva 20. Kameramoduuli (merkitty valkoisella kehyksellä).

EZ2 Connect MDx -järjestelmässä on sisäänrakennettu kamera, jota käytetään täyttötarkistuksiin ja sen aikana kasettien viivakoodien luentaan.

Täyttötarkistukset tehdään ennen protokolla-ajon aloittamista. Kamera tarkistaa, onko laboratoriotarvikkeet täytetty oikeisiin paikkoihin. Täyttötarkistuksen tulokset näkyvät näytössä. Lisätietoa täyttötarkistuksesta on kohdassa Täyttötarkistus (sivu [107\)](#page-106-0).

Kamera myös lukee kasettien 2D-viivakoodeja. 2D-viivakoodeista kerätyt tiedot sisällytetään ajoraportteihin.

# <span id="page-35-1"></span>UV-lamppu

EZ2 -järjestelmässä on UV-valo dekontaminaatiota varten. Kunnossapidon dekontaminaation aikana UV-valo siirtyy työalustan yli.

Huomautus: suojus on suljettava ennen kunnossapitotoimenpiteen aloittamista, ja se lukkiutuu automaattisesti toimenpiteen aikana.

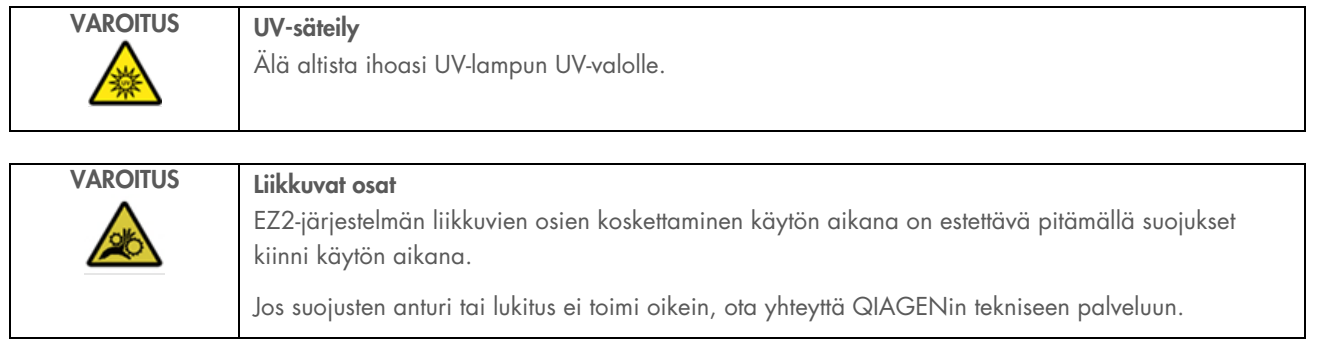
# 3.3.6 Sisävalo

EZ2 Connect MDx -järjestelmässä on sisäänrakennettu LED-valo. Sisävalo valaisee työalustan ja ilmoittaa ajon nykytilan. LED-valossa on kaksi tilaa:

- Vilkkuvalo ilmoittaa, että käyttäjän toimia tarvitaan (esimerkiksi virheen tapahtuessa).
- Jatkuvasti palava valo oletusasetus, jota käytetään kaikissa muissa tilanteissa.

# 4 Asennustoimenpiteet

Tässä luvussa on ohjeita asennusympäristön vaatimuksista sekä EZ2 Connect MDx -järjestelmän pakkauksesta purkamisesta, asentamisesta ja pakkaamisesta.

#### $\mathbf{A}$ . Asennusympäristö

#### Asennuspaikan vaatimukset  $4.1.1$

EZ2 Connect MDx -järjestelmää ei saa sijoittaa lämpölähteen lähelle eikä altistaa suoralle auringonvalolle. Sen on oltava etäällä laitteista, jotka aiheuttavat tärinää ja sähköisiä häiriöitä. Katso käyttöolosuhteet (lämpötila ja kosteus) kohdasta [Tekniset tiedot](#page-163-0) (sivu [164\)](#page-163-0). Asennuspaikassa ei saa olla liikaa vetoa, kosteutta eikä pölyä eikä suuria lämpötilan vaihteluita.

Käytä tarpeeksi suurta, tasaista työpöytää, joka on tarpeeksi vahva kannattelemaan EZ2-järjestelmän painon. Lisätietoja EZ2 järjestelmän painosta ja mitoista on kohdassa [Tekniset tiedot](#page-163-0) [164\)](#page-163-0). Varmista, että työpöytä on puhdas ja kuiva, kestää tärinää ja että sillä on riittävästi tilaa tarvikkeille.

EZ2 on asetettava noin 1,5 m:n sisälle asianmukaisesti maadoitetusta verkkovirtapistorasiasta. Laitteeseen käytettävän voimajohdon on oltava jännitesäädelty ja ylijänniteaaltosuojattu. Varmista, että EZ2 on asetettu niin, että laitteen takana olevaan virtaliitäntään sekä etupuolella olevaan virtakytkimeen pääsee aina helposti käsiksi ja että on helppo kytkeä laitteeseen virta ja katkaista virta.

Huomautus: on suositeltavaa kytkeä laite suoraan omaan pistorasiaan eikä jakaa pistorasiaa muiden laboratoriolaitteiden kanssa.

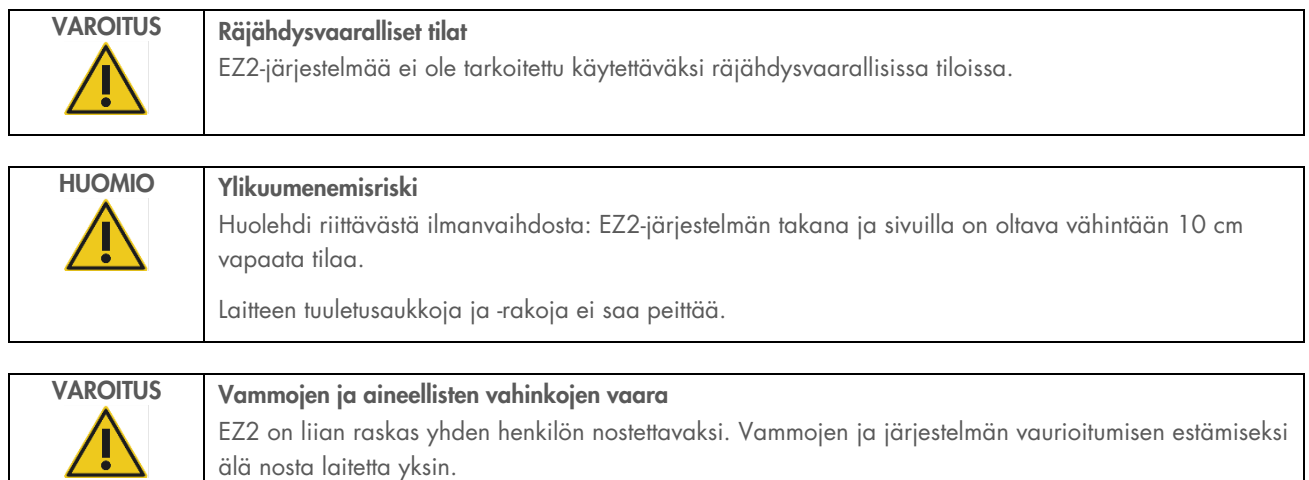

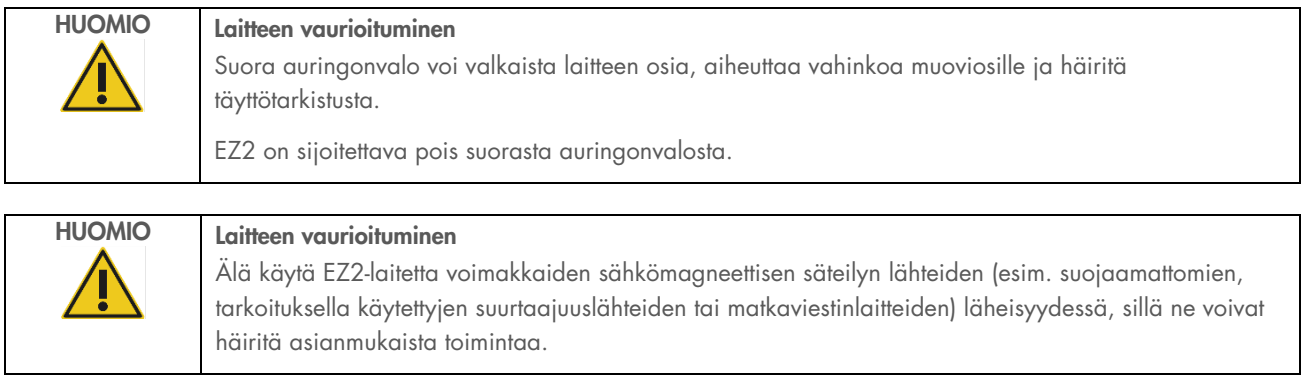

# Virtalähdettä koskevat vaatimukset

EZ2 Connect MDx -järjestelmän käyttövirran tiedot: 100–240 V AC ±10 %, 50/60 Hz, 1 000 VA

Huolehdi, että EZ2-laitteen nimellisjännite sopii yhteen asennuspaikassa käytettävissä olevan verkkovirtajännitteen kanssa.

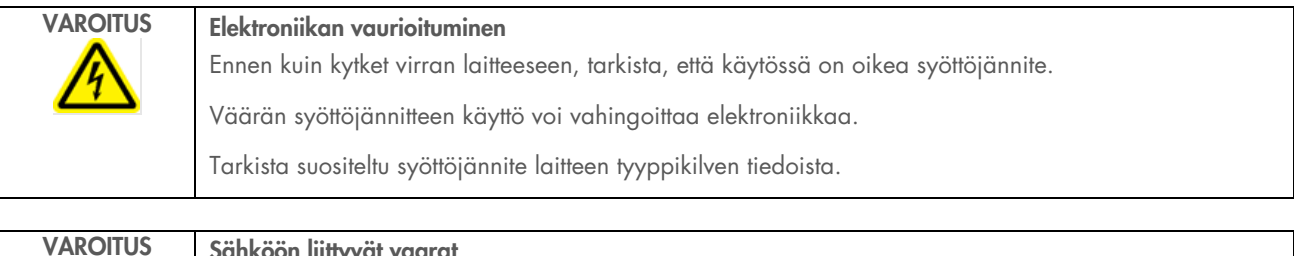

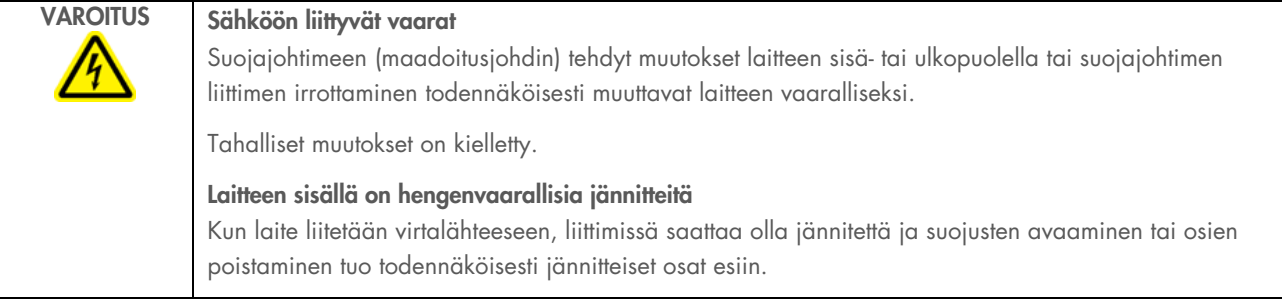

#### Maadoitusta koskevat vaatimukset  $4.1.3$

Käyttöhenkilökunnan suojaamiseksi National Electrical Manufacturers' Association (NEMA, kansallinen sähkölaitevalmistajien järjestö) suosittelee, että EZ2 Connect MDx -järjestelmän on oltava oikein maadoitettu. Laite on varustettu 3-johtimisella vaihtovirtajohdolla, joka asianmukaiseen vaihtovirtaliitäntään liitettynä maadoittaa laitteen. Jotta tämä suojaava ominaisuus toimii, laitetta ei saa käyttää sellaiseen vaihtovirtapistorasiaan liitettynä, jossa ei ole maadoitusliitäntää.

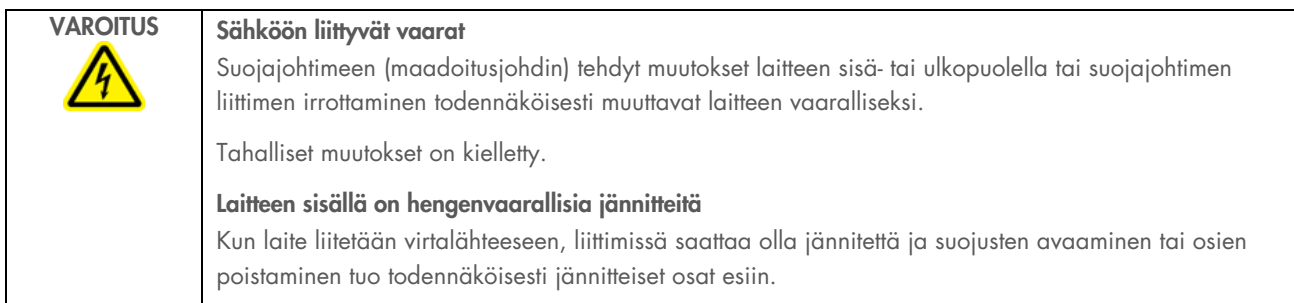

#### <span id="page-39-0"></span>EZ2 Connect MDx -järjestelmän purkaminen pakkauksesta  $4.2$

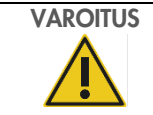

VAROITUS Loukkaantumisvaara EZ2 on liian raskas yhden henkilön nostettavaksi. Vammojen ja järjestelmän vaurioitumisen estämiseksi älä nosta laitetta yksin.

Seuraavat nimikkeet sisältyvät toimitukseen:

- EZ2 Connect MDx -laite
- Pikaopas ja turvallisuusohjeet
- Vasen ja oikea kasettiteline
- Vasen ja oikea näyte-/kärkiteline
- Virtajohtosarja
- **USB-muisti**
- **·** Silikonirasva
- Kädessä pidettävä viivakoodinlukija
- Yhteyspaketti (toimitetaan erikseen)

# EZ2-järjestelmän purkaminen pakkauksesta

- 1. Ennen EZ2 Connect MDx -järjestelmän purkamista pakkauksesta pakkaus on siirrettävä asennuspaikalle ja tarkistettava, että pakkauksen nuolet osoittavat ylöspäin. Lisäksi on tarkistettava, onko pakkaus vahingoittunut. Mikäli vaurioita näkyy, ota yhteyttä QIAGENin tekniseen palveluun.
- 2. Avaa kuljetuslaatikon yläosa ja poista yläkerros (PE-vaahto).
- 3. Ota lisävarustelaatikko ulos yhdessä PE-vaahdon ja sen reunan kanssa.

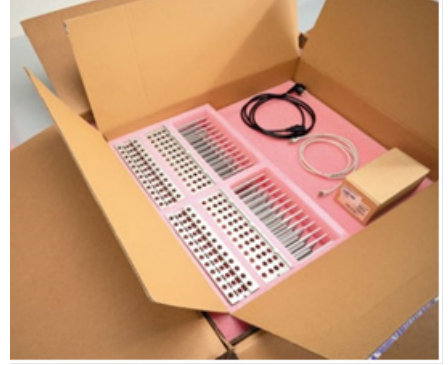

Kuva 21. Lisävarustelaatikko.

- 4. Ota ulompi pahvilaatikko ulos pitelemällä kiinni leikatusta alueesta ja nostamalla ulompi pahvilaatikko ylös.
- 5. Poista kaksi vaahtomuovisuojaa yksiköstä.
- 6. Siirrä yksikkö työpöydälle tai kärrylle pakkauksesta. Kun nostat EZ2-järjestelmää, liu'uta sormesi laitteen molempien sivujen alle ja pidä selkäsi suorassa.

Tärkeää: EZ2-järjestelmän nostamiseen tarvitaan kaksi henkilöä.

Tärkeää: Älä pidä kiinni kosketusnäytöstä, kun purat EZ2-järjestelmää pakkauksesta tai nostat sitä. Se voi vahingoittaa laitetta.

- 7. Poista vaahtoliuska, joka sijaitsee suojuksen ja etuyläsuojuksen välisessä aukossa.
- 8. Popista teipinpalat, jotka kiinnittävät suojuksen pohjapaneeleihin.
- 9. Poista suojakalvo, joka peittää suojuksen.

10. Avaa suojus ja poista kuljetuslukitus pipetointipäästä vetämällä kuljetuslukkoa pohjasta.

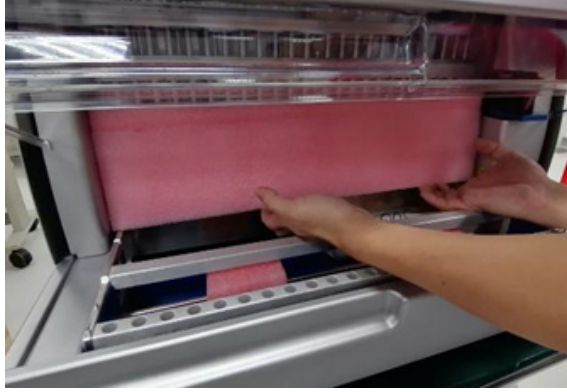

Kuva 22. Kuljetuslukko.

- 11. Poista silikageeli yksiköstä.
- 12. Poista kuljetuslukko Y-akselista (edestä taakse) työntämällä kuljetuslukon pohjaa taaksepäin ja vetämällä kuljetuksen aikaisen vaahtomuovipalan pois takaosasta. Y-akseli on kiinnitetty yhteensä kahdella kuljetuslukolla.
- 13. Tarkista EZ2-järjestelmän pakkauksesta purkamisen jälkeen, onko pakkauksessa pakkausluettelo.
- 14. Tarkista pakkausluettelo, että olet saanut kaikki mainitut osat. Jos jotakin puuttuu, ota yhteyttä QIAGENin tekniseen palveluun.
- 15. Tarkista, että EZ2 ei ole vahingoittunut ja että siinä ei ole irtonaisia osia. Jos jokin on vahingoittunut, ota yhteyttä QIAGENin tekniseen palveluun. Tarkista, että EZ2 on tasaantunut ympäristön lämpötilaan, ennen kuin kytket siihen virran.
- 16. Säilytä pakkaus siltä varalta, että sinun täytyy kuljettaa EZ2-järjestelmää tulevaisuudessa. Katso lisätietoja kohdasta [EZ2](#page-48-0)  [Connect MDx -järjestelmän pakkaaminen ja](#page-48-0) (sivu [49\)](#page-48-0). Alkuperäisen pakkauksen käyttäminen pienentää vaurioiden mahdollisuutta EZ2-järjestelmän kuljetuksen aikana.

#### $4.3$ EZ2 Connect MDx -järjestelmän asentaminen

Tässä kappaleessa kuvataan tärkeitä toimia, jotka on tehtävä ennen EZ2-järjestelmän käyttämistä. Näitä toimia ovat seuraavat:

- EZ2-järjestelmän lisävarusteiden ja kuljetusmateriaalin poistaminen
- Verkkovirtajohdon asentaminen
- Ulkoisen viivakoodinlukijan asentaminen
- Wi-Fi-sovittimen asentaminen (jos sellainen tulee yhteyspaketissa)
- Alkumääritysten tekeminen
- Kameran kuvauskalibrointi
- Mikäli laboratorion valmistelu edellyttää asennuksen kvalifiointia / toiminnan validointia (IQ/OQ), tämän palvelun voi tilata yhdessä laitteen kanssa. Lisätietoa saat QIAGENin tekniseltä palvelulta.

Huomautus: Varmista, että EZ2 Connect MDx-järjestelmässäsi on asennettuna viimeisimmät ohjelmisto- ja protokollaversiot. Käy EZ2 Connect MDx -verkkosivulla osoitteessa [www.qiagen.com/products/ez2-connect-mdx/](http://www.qiagen.com/products/ez2-connect-mdx/).

# EZ2 Connect MDx -järjestelmän lisävarusteiden ja kuljetusmateriaalin poistaminen

- 1. Poista virtajohto, viivakoodinlukija ja pikaopas EZ2-järjestelmän yläpuolella olevasta lisävarustelaatikosta.
- 2. Poista USB-tikku, kasettitelineet ja kärkitelineet.
- 3. Tarkista, että kaikki kuljetusvaahtomuovit, kuljetuslukot ja muu pakkausmateriaali on poistettu kohdan [EZ2](#page-39-0) (sivu [40\)](#page-39-0).

#### $4.3.2$ Verkkovirtajohdon asentaminen

1. Poista virtajohto pakkauksen vaahtomuovista EZ2 Connect MDx -järjestelmän yläosasta.

Huomautus: Käytä vain EZ2-järjestelmän mukana tullutta virtajohtoa.

2. Tarkista, että virtapainike on OFF- eli pois-asennossa. Kun painike on ON-asennossa, se on painettuna hieman kehyksen sisään, OFF-asennossa painike on samassa tasossa pinnan kanssa.

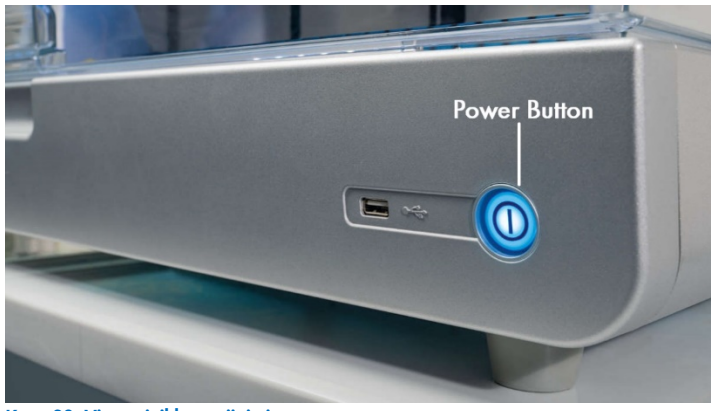

Kuva 23. Virtapainikkeen sijainti.

3. Tarkista, että EZ2-järjestelmän takana olevassa tyyppikilvessä mainittu nimellisjännite vastaa asennuspaikalla saatavilla olevaa jännitettä.

Huomautus: EZ2-järjestelmän verkkovirtatulo on määritetty hyväksymään kaikki tulojännitteet alueella 100–240 V AC, eikä sitä tarvitse määrittää käsin – katso kohta [3.2.6](#page-26-0) [Virtajohdon liitäntä.](#page-26-0)

- 4. Kytke virtajohto laitteen virtaliitäntään.
- 5. Kytke virtajohto maadoitettuun seinäpistorasiaan.
- 6. Älä kytke laitteeseen virtaa tässä vaiheessa. Virran täytyy olla kytkemättä myöhemmässä USB-laitteiden asennuksessa, mikä kuvataan seuraavilla sivuilla.

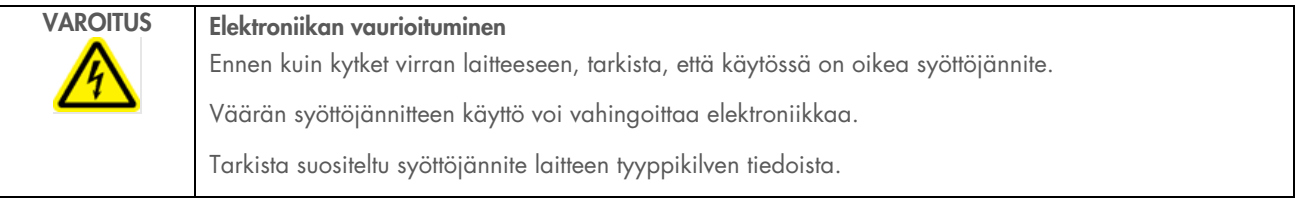

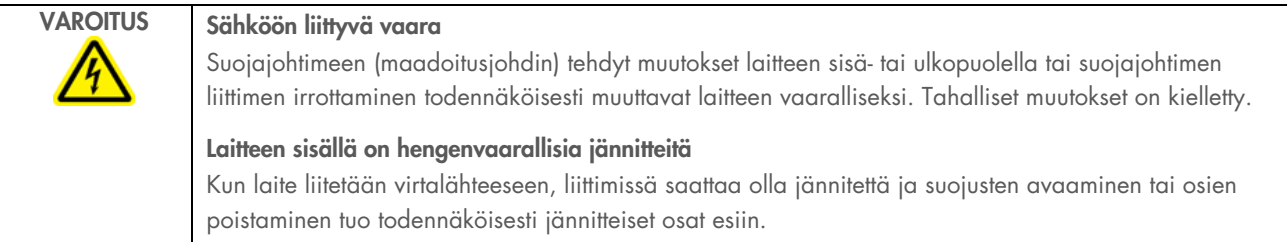

#### 4.3.3 Ulkoisen viivakoodinlukijan asentaminen (valinnainen)

- 1. Poista viivakoodinlukija laatikosta.
- 2. Ennen virran kytkemistä laitteeseen, liitä viivakoodinlukija yhteen laitteen etuosassa tai kosketusnäytön takaosassa sijaitsevista kolmesta USB-liitännästä.

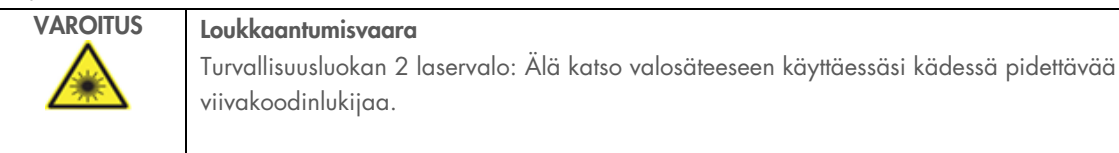

#### $4.3.4$ Wi-Fi-sovittimen asentaminen (valinnainen)

Huomautus: Wi-Fi-sovitin toimitetaan yhteyspaketin mukana tietyillä alueilla. Jos sellainen toimitetaan, Wi-Fi-sovittimen asentaminen edellyttää seuraavia toimia:

- 1. Ota Wi-Fi-sovitin ulos pakkauksestaan.
- 2. Ennen virran kytkemistä laitteeseen liitä Wi-Fi-sovitin yhteen laitteen kolmesta USB-liitännästä laitteen etuosassa tai kosketusnäytön takaosassa.

Huomautus: voi olla kätevämpää käyttää kosketusnäytön takapuolella olevia USB-liitäntöjä.

# <span id="page-44-0"></span>EZ2-järjestelmän alkumääritys

Huomautus: Tarkista, että EZ2 Connect MDx on tasaantunut ympäristön lämpötilaan, ennen kuin kytket sen virran.

1. Kun haluat kytkeä virran EZ2 Connect MDx -laitteeseen, tarkista ensin, että suojus on suljettu. Kun olet painanut virtapainiketta, virtapainikkeen valo syttyy, käynnistysnäyttö tulee näkyviin kosketusnäyttöön, kuuluu äänimerkki ja laite käynnistyy.

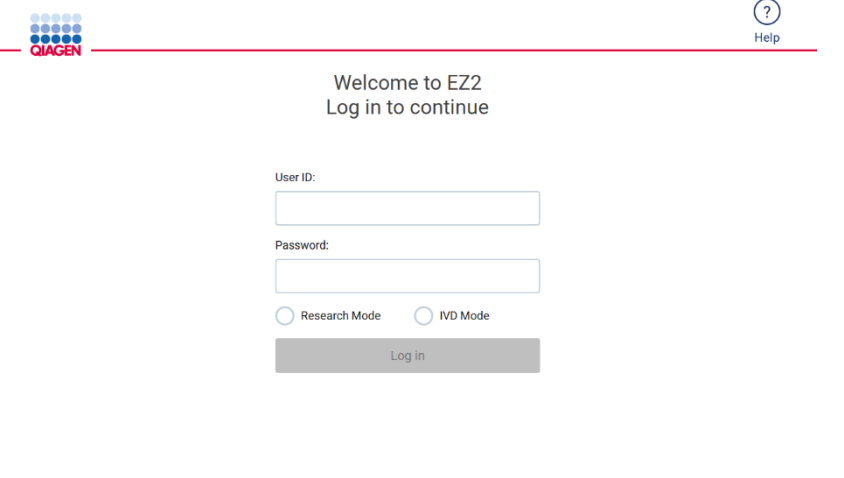

8/11/2023 13:16 Kuva 24. Sisäänkirjautumisnäyttö.

Avaa tukikeskuksen ikkuna napauttamalla Help (Tuki) -kuvaketta sisäänkirjautumisnäytön ylätunnisteessa. Tukikeskuksessa käyttäjä voi vaihtaa salasanaa, jos kaikki järjestelmänvalvojan roolissa olevat käyttäjät on lukittu tai nykyinen salasana on unohtunut. Huomautus: Suosittelemme luomaan kaksi käyttäjää, joilla on järjestelmänvalvojan rooli, jotta nämä tilit voivat tarvittaessa avata toistensa lukitukset.

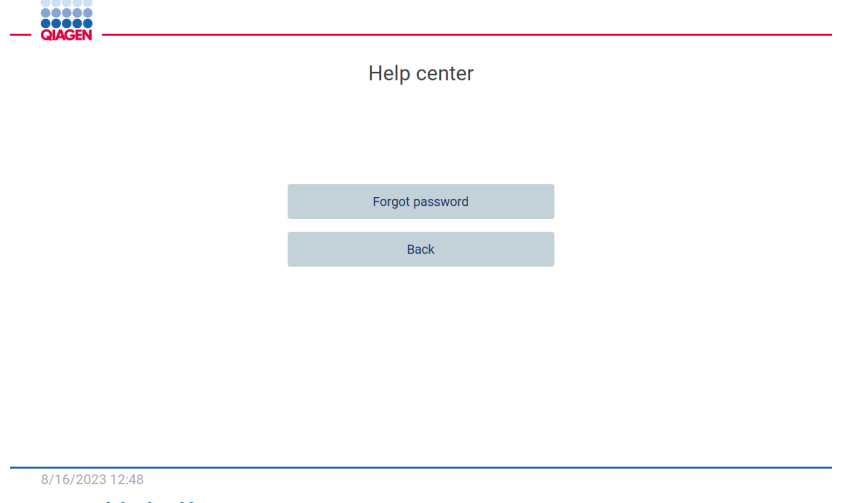

Kuva 25. Tukikeskusikkuna.

2. Ensimmäisellä kirjautumiskerralla kirjoita sekä User ID (Käyttäjätunnus)- että Password (Salasana) -kenttiin Admin ja paina Log in (Kirjaudu sisään) -painiketta. Sisäänkirjautumisen jälkeen näkyviin tulee Set a new password (Aseta uusi salasana) -näkymä.

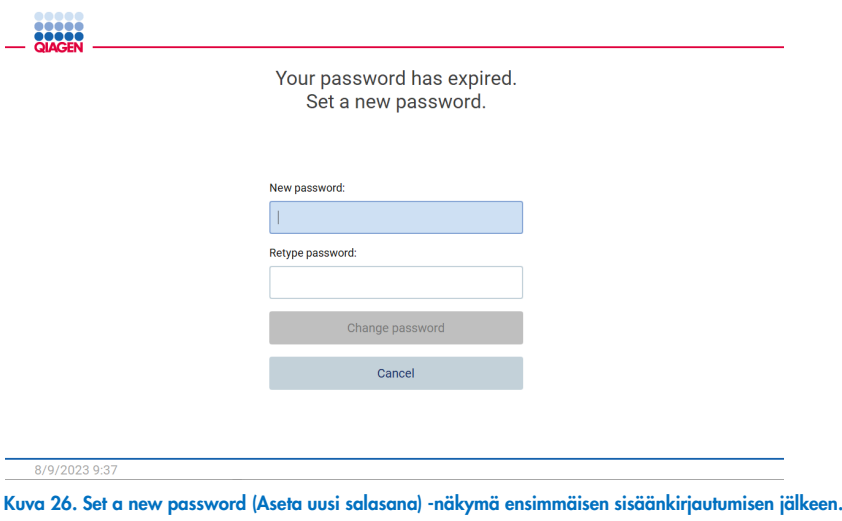

Huomautus: Vain järjestelmänvalvojat voivat muuttaa järjestelmän asetuksia.

Huomautus: Järjestelmä vaatii salasanan vaihdon kaikkien uusien tilien luomisen yhteydessä. EZ2-järjestelmän oletussalasanakäytäntö on vaatia vahva salasana, jossa on 8–40 merkkiä ja isoja ja pieniä merkkejä, vähintään yksi numero ja erikoismerkki.

3. Voit muokata Device Name (Laitteen nimi), Date (Päivämäärä) ja Time (Aika) -kenttiä Configuration (Määrittäminen) valikon System (Järjestelmä) -välilehdessä. Siellä on myös tietoa ohjelmistoversiosta, sarjanumerosta ja laiteohjelmiston versiosta. Lisätietoja on kohdassa [Järjestelmän perustietojen määrittäminen](#page-57-0) (sivu [58\)](#page-57-0).

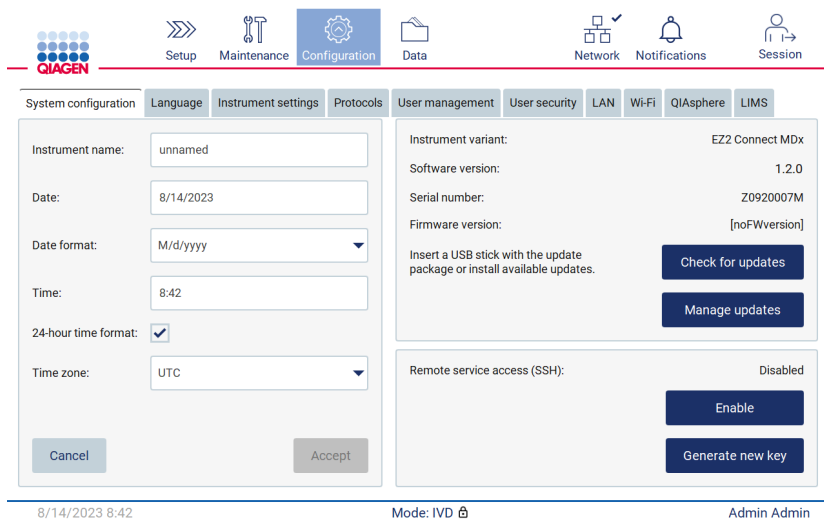

Kuva 27. System configuration (Järjestelmän määritykset) -välilehti.

4. Voit säätää EZ2-järjestelmän asetuksia mieltymystesi mukaan Configuration (Määrittäminen) -valikon Instrument settings (Laiteasetukset) -välilehdestä. Lisätietoja on kohdassa [Laitteen asetusten muuttaminen](#page-58-0) (sivu [59\)](#page-58-0).

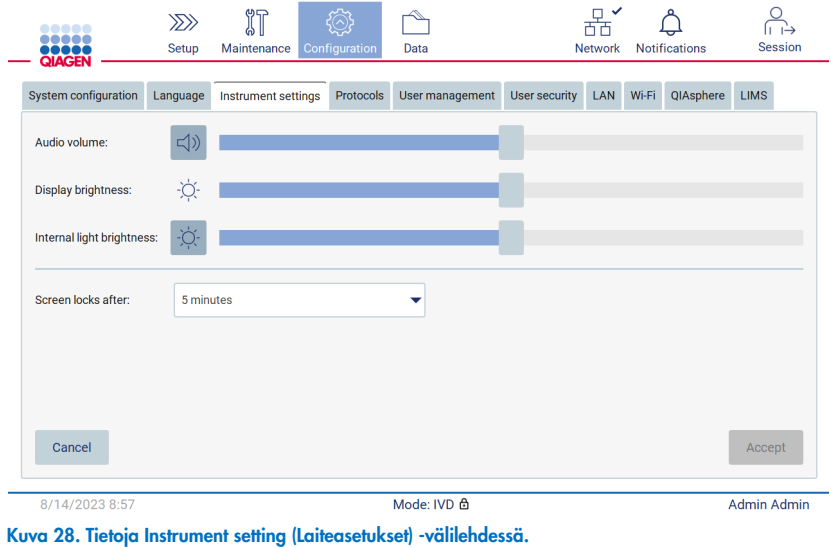

# 4.3.6 Kameran kuvauskalibroinnin tekeminen

Huomautus: vain järjestelmänvalvojat voivat tehdä kameran kuvauskalibroinnin.

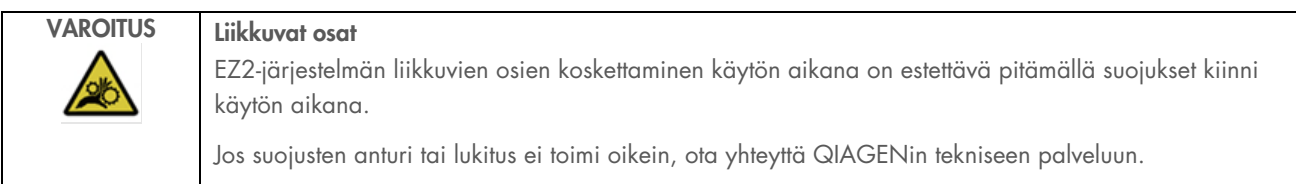

1. Ennen ensimmäistä käyttökertaa lopullisessa asennuspaikassa on tehtävä kameran kuvauskalibrointi.

2. Noudata Maintenance (Kunnossapito) -valikon Camera LED (Kameran LED) -välilehden ohjeita.

3. Varmista, että käytät saman laitteen kärkitelineitä samassa järjestyksessä (telineet on suunniteltu asennettaviksi vain yhdessä suunnassa) kuin myöhemmin ajossa. Vain vakiomallista kärkitelinettä (tuotenro 9027009) saa käyttää kuvauskalibrointiin.

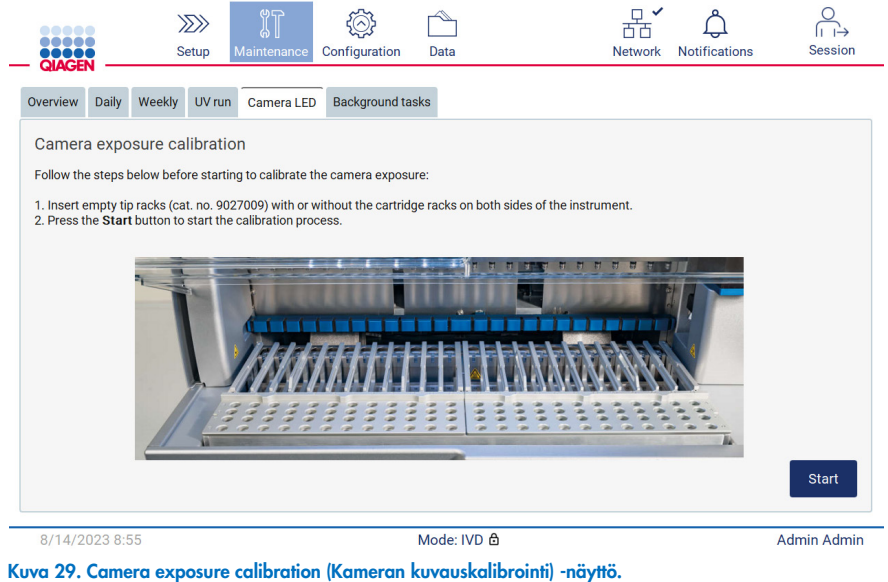

4. Kalibrointirutiinin aikana näkyvissä on seuraava ilmoitus.

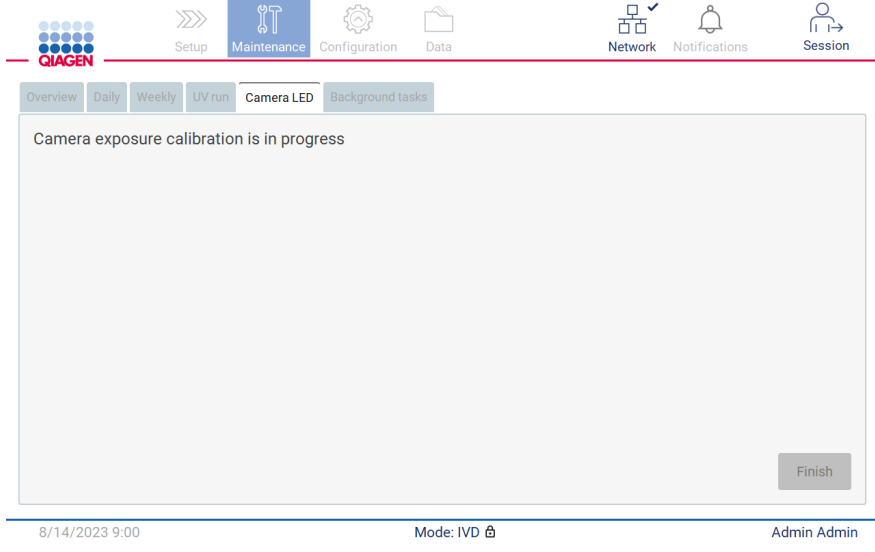

Kuva 30. Camera exposure calibration is in progress (Kameran kuvauskalibrointi kesken) -viesti.

Huomautus: Jos tarvitset tukea tai teknisiä neuvoja tähän liittyen, ota yhteyttä QIAGENin tekniseen palveluun tai käy teknisessä tukikeskuksessa osoitteessa <http://www.qiagen.com/service-and-support/technical-support>.

#### <span id="page-48-0"></span> $4.4$ EZ2 Connect MDx -järjestelmän pakkaaminen ja kuljettaminen

# VAROITUS Loukkaantumisvaara

EZ2 on liian raskas yhden henkilön nostettavaksi. Vammojen ja järjestelmän vaurioitumisen estämiseksi älä nosta laitetta yksin.

Ennen EZ2 Connect MDx -laitteen kuljettamista laite on dekontaminoitava. Katso lisätietoja kohdista [EZ2-laitteen desinfioiminen](#page-138-0) ja [Kontaminaation poistaminen.](#page-139-0) Valmistele laite sitten seuraavasti.

- 1. Valmistele pakkausmateriaalit.
- 2. Asenna Y-akselin kuljetuslukot (kaksi).
- 3. Asenna P-akselin kuljetuslukko.
- 4. Sulje laitteen suojus ja asenna vaahtoliuska suojuksen ja etuyläsuojuksen väliseen aukkoon.
- 5. Siirrä laite kuljetuslaatikon pohjalle.

Tärkeää: EZ2-järjestelmän nostamiseen tarvitaan kaksi henkilöä.

Tärkeää: Älä pidä kiinni kosketusnäytöstä, kun purat EZ2-järjestelmää pakkauksesta tai nostat sitä, sillä se voi vahingoittaa laitetta.

- 6. Asenna ulompi pahvilaatikko.
- 7. Pakkaa lisävarusteet lisävarustelaatikkoon ja aseta se kuljetuslaatikon yläosaan niin, että PE-vaahto on sen ympärillä.
- 8. Lisää päälle PE-vaahtokerros.
- 9. Sulje pahvilaatikon ulkoreunat teipillä.

Huomautus: Alkuperäispakkauksen käyttäminen vähentää vaurioiden vaaraa EZ2-järjestelmän kuljetuksen aikana.

# 5 Käyttötoimenpiteet

Tässä luvussa kuvataan, miten EZ2 Connect MDx -järjestelmää käytetään.

Ennen kuin jatkat, on suositeltavaa tutustua laitteen ominaisuuksiin kohdissa [EZ2:n ulkoiset ominaisuudet](#page-21-0) ja [EZ2-järjestelmän](#page-28-0)  [sisäiset ominaisuudet](#page-28-0) (katso sivut [22](#page-21-0) ja [29\)](#page-28-0).

EZ2-järjestelmää tulee käyttää ainoastaan EZ2-järjestelmää varten tarkoitettujen QIAGEN-sarjojen kanssa käyttökohteisiin, jotka on esitetty sarjojen käsikirjoissa.

EZ2-järjestelmän suojusten täytyy olla kiinni laitteen toiminnan aikana, ja ne lukkiutuvat automaattisesti. Suojukset saa avata vasta, kun käyttöohje tai käyttöliittymä neuvoo avaamaan ne.

EZ2-järjestelmän työalusta liikkuu laitteen käytön aikana. Älä koskaan avaa EZ2-suojusta, kun laite on käynnissä.

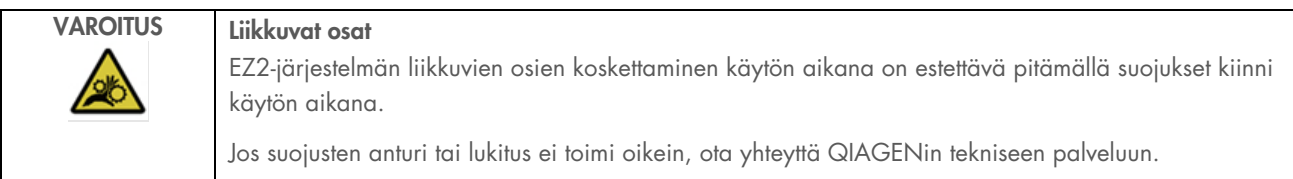

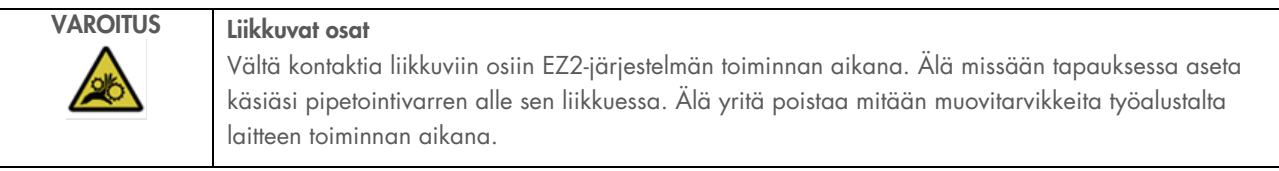

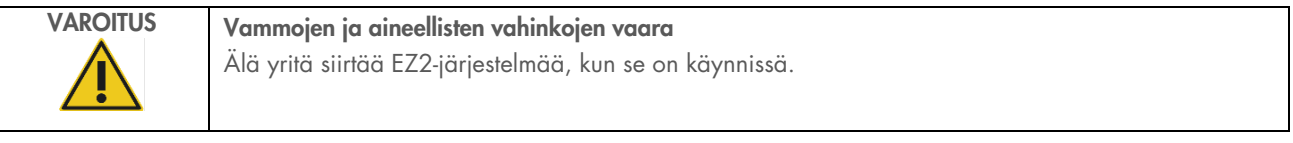

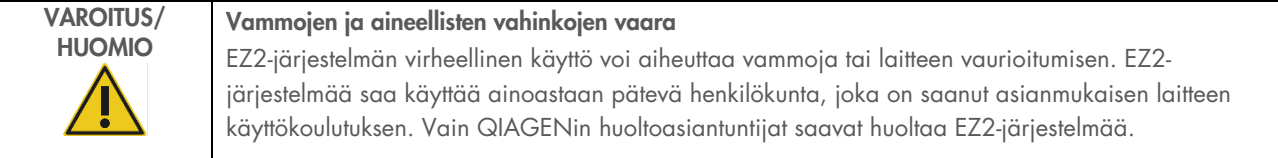

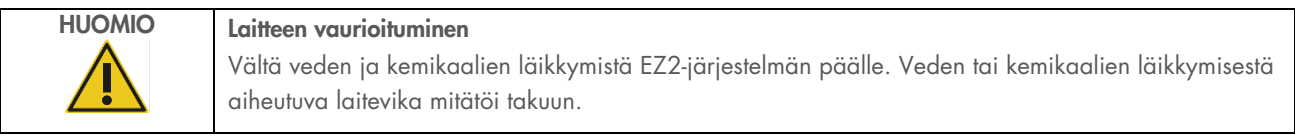

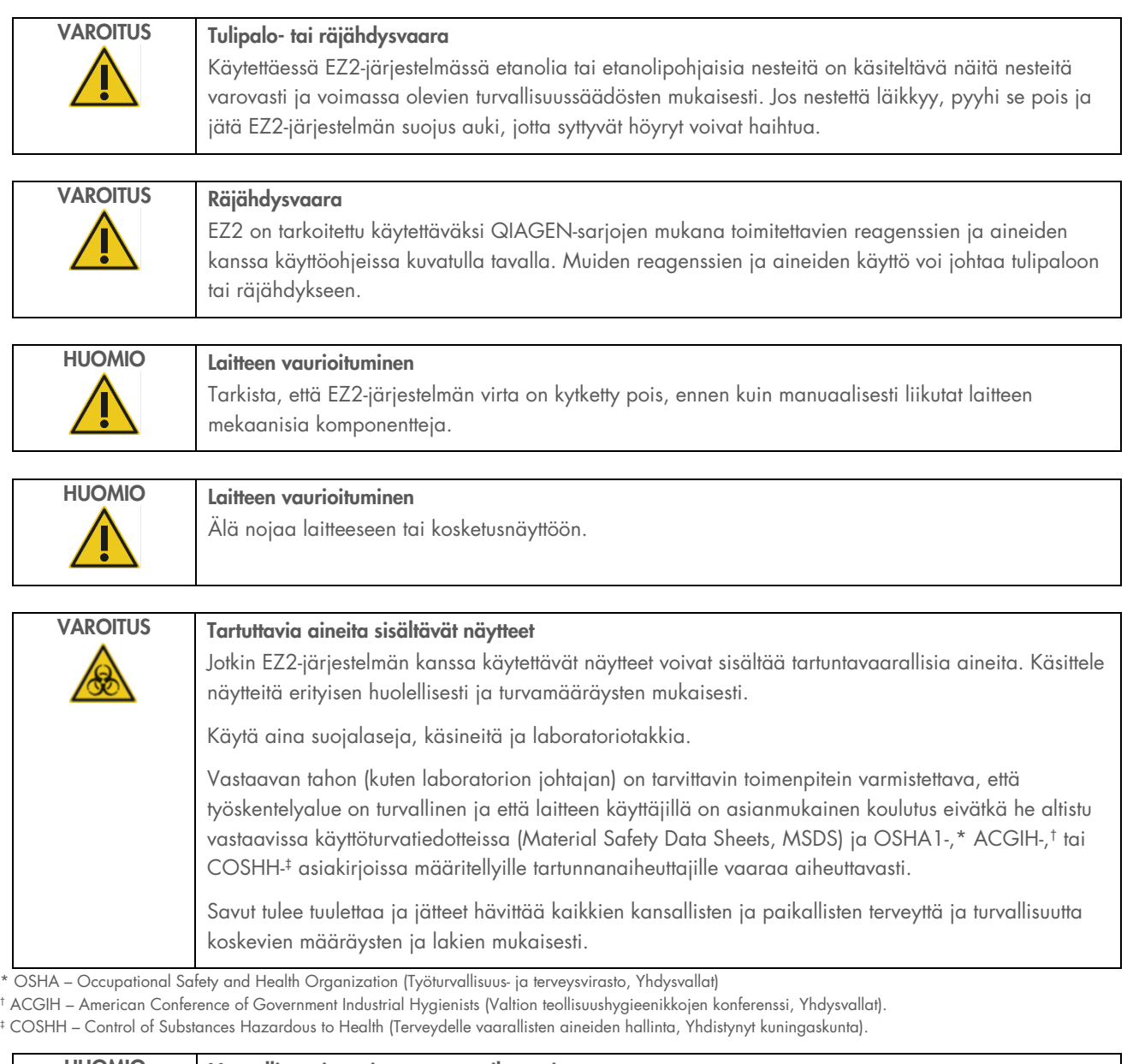

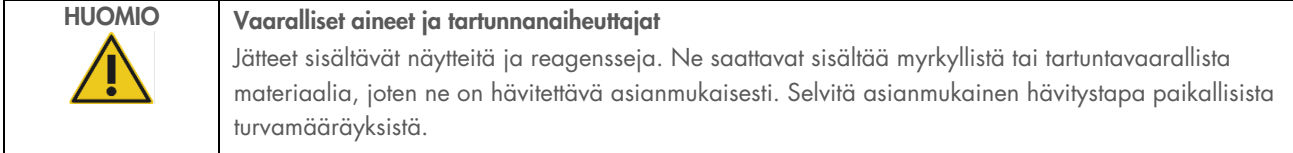

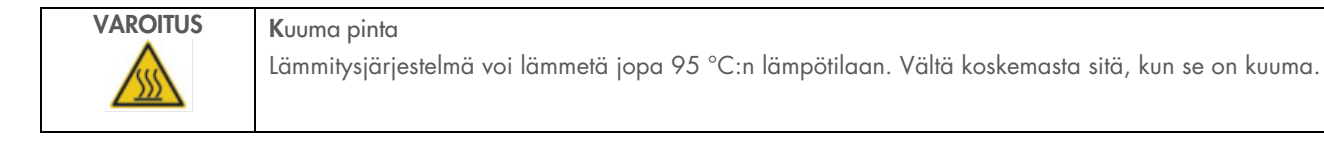

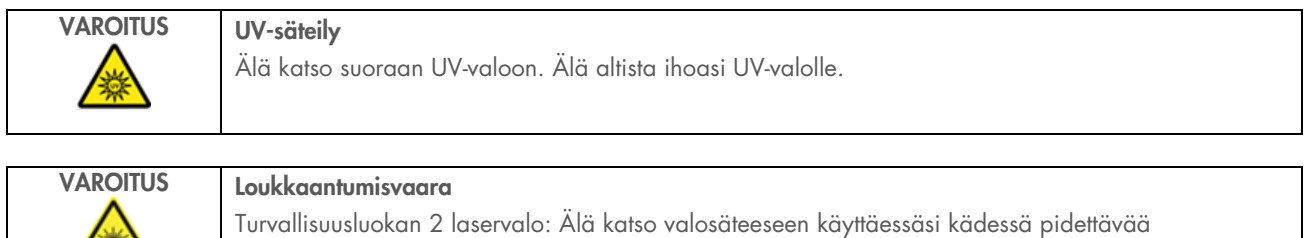

#### $5.1$ Yleistä tietoa

÷.

EZ2 Connect MDx -järjestelmää käytetään kosketusnäytön avulla. Kosketusnäyttö ohjeistaa vaihe vaiheelta työalustan oikeanlaisen täytön ja protokollan valinnan. Seuraavat toimet voidaan tehdä käyttöliittymän avulla:

- ohjatut ajojen asetukset
- ajon ja laitteen tilan tarkistus
- ohjatut kunnossapitotoimet
- ajoraporttien, tukitiedostojen, näyteluettelomallien ja auditointilokien luonti, tallennus ja lataus
- laitteen asetusten muuttaminen EZ2-järjestelmän räätälöimiseksi.

viivakoodinlukijaa.

Huomautus: laitteen kosketusnäyttö ei tue pyyhkäisyjä tai monikosketuksia.

Käyttöliittymän kussakin näytössä on kolme osaa: työkalupalkki, pääsisältö ja alatunniste.

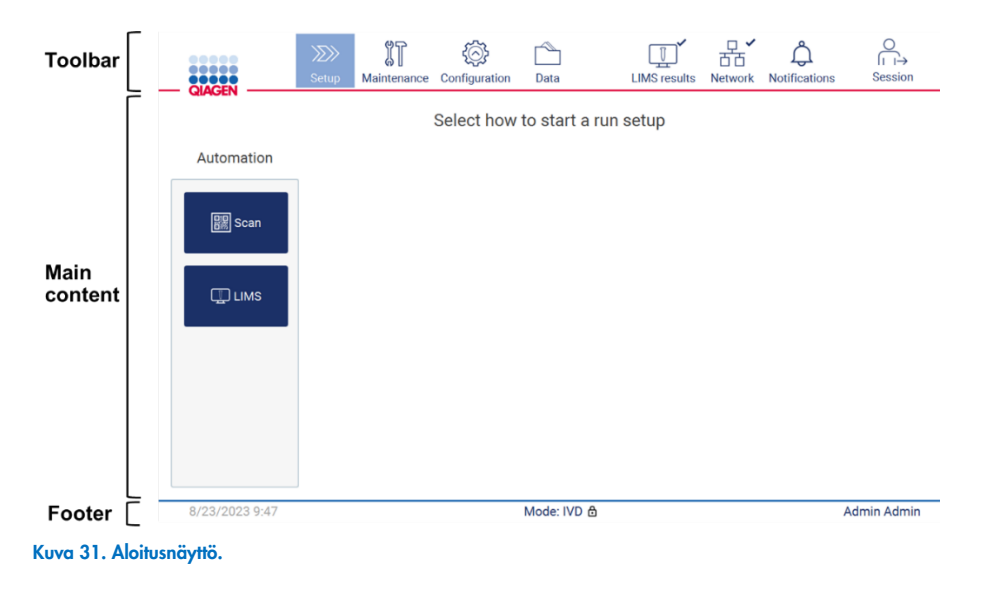

# Työkalupalkki

Työkalupalkin kautta pääsee EZ2-järjestelmän ohjelmiston pääosiin, tarkistamaan lähiverkon ja Wi-Fin yhteystilan ja ilmoitukset sekä kirjautumaan ulos sovelluksesta. Työkalupalkki sisältää samat painikkeet koko sovelluksessa, mutta jotkin painikkeet ovat pois käytöstä protokollan asetusten, protokolla-ajojen ja kunnossapitotoimien aikana.

Seuraavien elementtien avulla käyttäjä voi käyttää käyttöliittymää:

#### Taulukko 1. Käyttöliittymäelementtien kuvaus

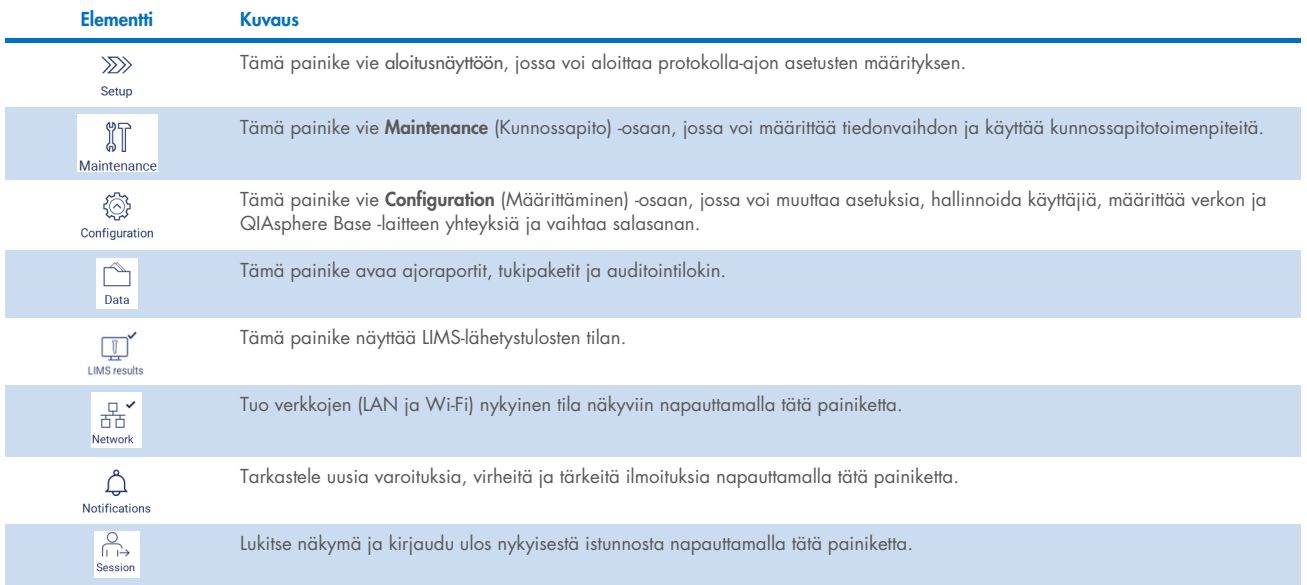

# Pääsisältö

Näytön osa, jossa näkyy kunkin näkymän pääsisältö.

#### **Alatunniste**

Alatunnisteessa näkyy nykyinen päivämäärä ja kellonaika ja parhaillaan kirjautuneen käyttäjän nimi.

# 5.1.1 Tekstin ja numeroiden syöttäminen

Näyttönäppäimistöä käytetään tekstin syöttämiseen EZ2 Connect MDx -laiteohjelmiston muokattaviin kenttiin. Kun haluat avata näppäimistön, napauta muokattavaa kenttää. Näppäimistö tulee näkyviin.

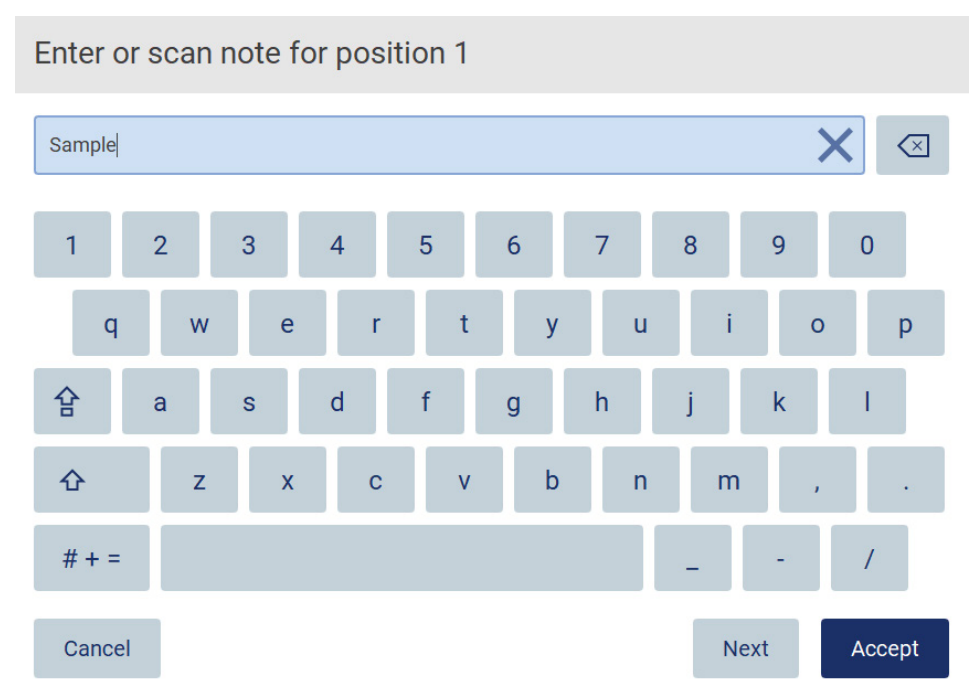

Kuva 32. Näyttönäppäimistö.

Näppäimistön oletusasettelu on QWERTY, ja se sisältää numerot 1–0, yleiset erikoismerkit, välilyöntipainikkeen, Shiftvaihtonäppäimen  $\hat{\Phi}$ , Caps Lock  $\hat{\mathbf{F}}$  -painikkeen ja erikoismerkkipainikkeen  $\hat{H}$  + =. Kirjoita merkki valitsemalla haluamasi kirjain, numero tai erikoismerkki näppäimistöstä. Jos haluat syöttää ison kirjaimen, napauta **Shift-**vaihtonäppäintä  $\Phi$ . Jos haluat syöttää useita peräkkäisiä isoja kirjaimia, napauta Caps Lock -painiketta  $\mathbf{\hat{E}}$ . Poista isojen kirjainten syöttötila käytöstä napauttamalla Caps Lock -painiketta  $\mathbb{G}$  uudelleen. Jos haluat katsella erikoismerkkejä, napauta erikoismerkkipainiketta  $\#$  + = . Siirry takaisin aakkosmerkkeihin valitsemalla  $\overline{\mathsf{A}}\,\mathsf{B}\,\mathsf{C}$ 

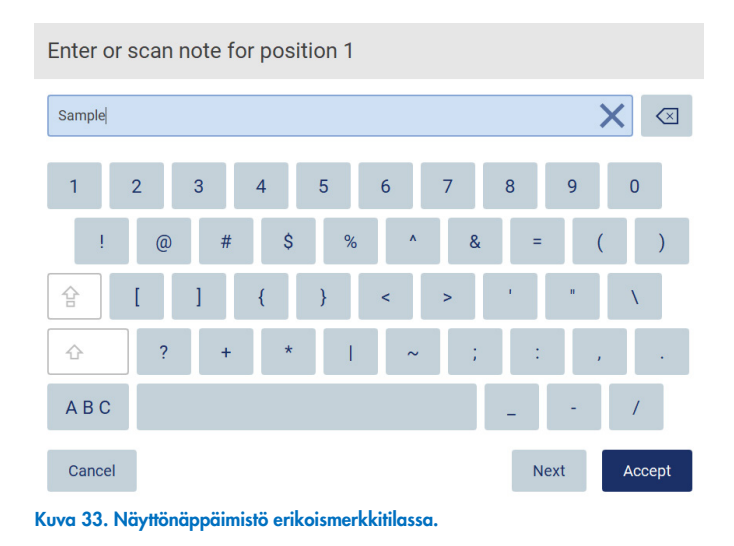

Jos haluat poistaa yhden merkin kursorin vasemmalta puolelta, valitse askelpalautin <u>«J</u>. Jos haluat poistaa kaikki merkit kentästä, valitse Clear All (Poista kaikki)  $\times$ 

Joissakin kentissä on vaatimuksia tai rajoituksia, joita on noudatettava. Jos syötetty teksti ei vastaa kentän vaatimuksia, näkyviin tulee virheilmoitus, eikä syötettyä tietoa hyväksytä.

Jatka muokkaamalla tekstiä niin, että se noudattaa vaatimuksia.

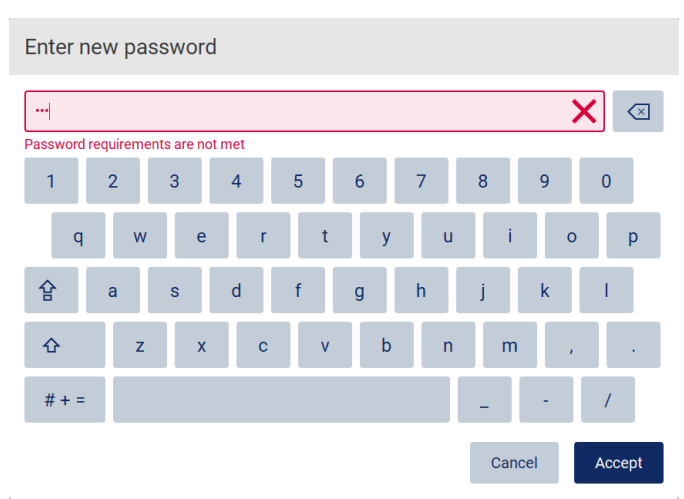

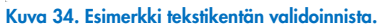

Jos tietyt merkit eivät ole sallittuja kentässä, ne ovat poissa käytöstä näppäimistössä eikä niitä voi syöttää kenttään.

#### $5.2$ EZ2 Connect MDx -järjestelmän käynnistäminen

- 1. Sulje laitteen suojus.
- 2. Paina virtapainiketta. Jos laitteessa on kytketty äänet käyttöön, virran kytkeminen aiheuttaa äänimerkin. Käynnistysnäyttö tulee näkyviin ja laite alustuu. Kun alustus on valmis, näkyviin tulee Log in (Kirjaudu sisään) -näyttö.

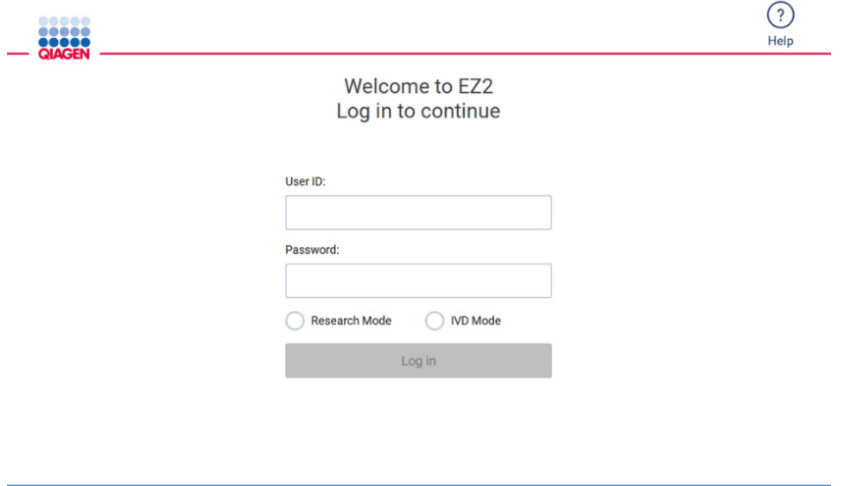

8/11/2023 13:16 Kuva 35. Sisäänkirjautumisnäyttö.

3. Napauta User ID (Käyttäjätunnus) -kenttää ja kirjoita käyttäjätunnuksesi näyttönäppäimistön avulla. Lisätietoa näyttönäppäimistön käytöstä on kohdassa Tekstin ja numeroiden syöttäminen (sivu 54).

Huomautus: Jos EZ2-järjestelmään kytketään virta ensimmäistä kertaa, syötä oletusarvoinen käyttäjätunnus, joka on Admin. 4. Napauta Password (Salasana) -kenttää ja anna salasanasi näyttönäppäimistön avulla.

Huomautus: Jos EZ2-järjestelmään kytketään virta ensimmäistä kertaa, syötä oletusarvoinen salasana, joka on Admin.

Huomautus: Kirjautumisen jälkeen järjestelmä tarkistaa saatavilla olevan levytilan ja näyttää varoituksen, jos levytila ei riitä viiteen (5) protokolla-ajoon. Katso kohdasta [5.12, Data menu](#page-123-0) (Data-valikko) > [Run reports](#page-124-0) (Aja raportteja), lisätietoja ajoraporttien lataamisesta ja poistamisesta levytilan vapauttamiseksi.

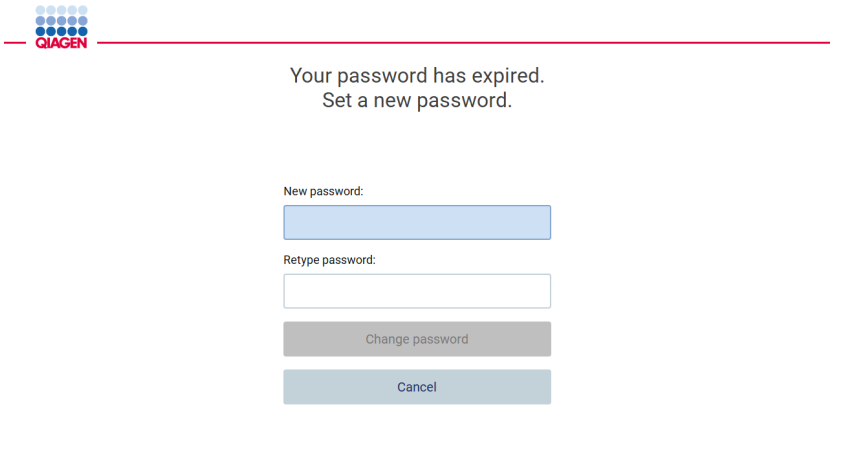

8/16/2023 14:04

Kuva 36. Set a new password (Aseta uusi salasana) -näkymä ensimmäisen sisäänkirjautumisen jälkeen.

Huomautus: Ensimmäisen oletusarvoiselle järjestelmänvalvojan käyttäjätilille kirjautumisen jälkeen salasana on vaihdettava kohdassa [Käyttäjäturvallisuuden hallinta](#page-67-0) (sivu [68\)](#page-67-0) kuvatun salasanakäytännön sekä kohdassa [Salasanan vaihtaminen](#page-65-0) (sivu [66\)](#page-65-0) annettujen ohjeiden mukaan.

- 5. Avaa ohjelmisto valitsemalla IVD- tai Research (Tutkimus) -tila. Lisätietoa ohjelmistotiloista on kohdassa [Yleiskuvaus:](#page-20-0) [Periaate](#page-20-1) (sivulla [21\)](#page-20-1).
- 6. Valitse Log in (Kirjaudu sisään). Jos syöttämäsi tiedot ovat oikein, näkyviin tulee aloitusnäyttö. Jos syöttämäsi tiedot ovat väärin, näkyviin tulee virheilmoitus.

Huomautus: Mikäli epäonnistuneiden kirjautumisyritysten määrä ylittää järjestelmänvalvojan määrittämän rajan (oletusarvoisesti kolme yritystä), tili lukkiutuu. Jos haluat aktivoida tilisi, ota yhteyttä järjestelmänvalvojaan. Jos olet ainoa käyttäjä, jolla on järjestelmänvalvojan rooli, ja tilisi on lukittu, ota yhteyttä QIAGENin tekniseen tukeen.

Huomautus: On suositeltavaa luoda ainakin yksi järjestelmänvalvojan tili oletusarvoisen Admin-käyttäjätilin lisäksi. Mikäli yksi järjestelmänvalvojan tili lukkiutuu väärien tietojen antamisen vuoksi, toinen järjestelmänvalvoja voi poistaa tilin lukituksen (katso kohta [5.3.3\)](#page-60-0).

#### $5.3$ EZ2 Connect MDx -järjestelmän määrittäminen

EZ2 Connect MDx -järjestelmänvalvojat voivat säätää laitteen asetuksia, hallinnoida käyttäjiä, ladata ja poistaa protokollia, päivittää ohjelmiston ja määrittää verkkoyhteyksiä.

Huomautus: Käyttäjillä, joiden roolina on Operator (Käyttäjä), ei ole pääsyä ohjelmiston asetuksiin ja konfigurointiominaisuuksiin.

#### <span id="page-57-0"></span> $5.3.1$ Järjestelmän perustietojen määrittäminen

Määritä laitteen nimi, päivämäärä, kellonaika ja päivämäärän muoto seuraavien ohjeiden mukaan:

Huomautus: vain järjestelmänvalvojat voivat muuttaa järjestelmän asetuksia.

1. Paina Configuration (Määrittäminen) - kuvaketta työkalupalkista.

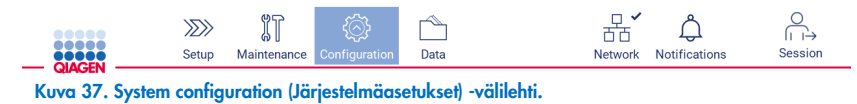

2. Valitse System configuration (Järjestelmän määritykset) -välilehti.

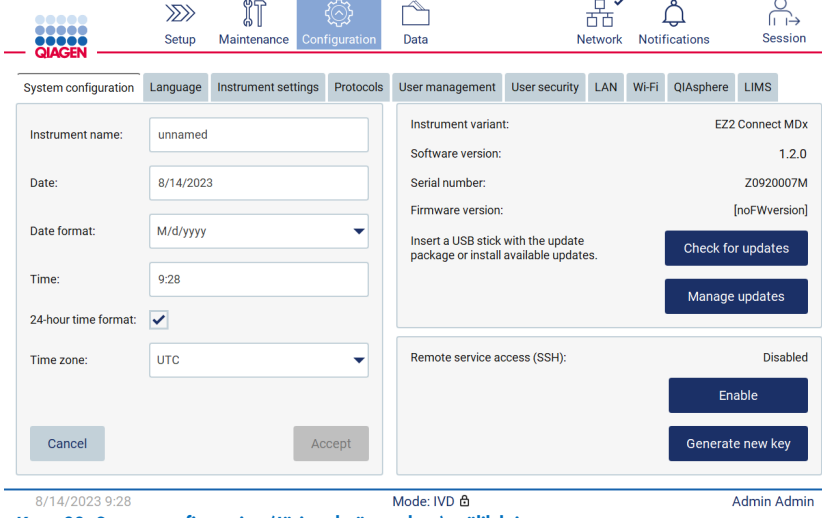

Kuva 38. System configuration (Järjestelmäasetukset) -välilehti.

3. Määritä laitteen nimi napauttamalla Instrument name (Instrumentin nimi) -kenttää ja antamalla nimi näyttönäppäimistöllä. Tallenna nimi valitsemalla Accept (Hyväksy).

Huomautus: Laitteen nimi voi olla korkeintaan 24 merkkiä pitkä. Nimi ei voi sisältää erikoismerkkejä tai välilyöntejä.

4. Määritä päivämäärä napauttamalla Date (Päivämäärä) -kenttää ja valitse päivämäärä päivämääräikkunasta. Jos haluat vaihtaa kuukauden, vuoden tai molemmat, käytä nuolipainikkeita kuukauden ja vuoden vierestä. Voit valita tietyn päivämäärän napauttamalla päivää kalenterista. Vahvista valintasi valitsemalla Accept (Hyväksy).

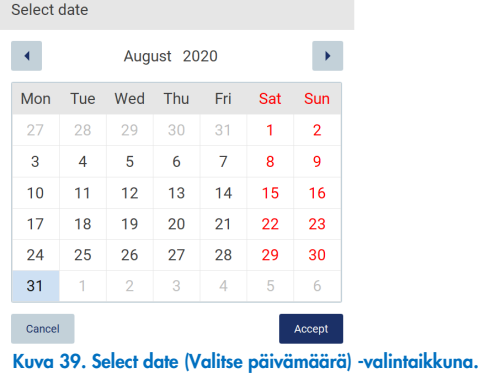

- 5. Aseta päivämäärän muoto valitsemalla avattava Date format (Päivämäärän muoto) -luettelo ja valitsemalla jokin luetelluista muodoista.
- 6. Määritä kellonaika napauttamalla Time (Kellonaika) -kenttää ja antamalla kellonaika näyttönäppäimistöllä.
- 7. Jos haluat käyttää 24 tunnin aikamuotoa, valitse 24-hour time format (24 tunnin aikamuoto) -valintaruutu. Jos haluat käyttää 12 tunnin aikamuotoa, poista 24-hour format (24 tunnin aikamuoto) -valintaruudun valinta.
- <span id="page-58-0"></span>8. Tallenna asetukset valitsemalla Accept (Hyväksy).

#### 5.3.2 Laitteen asetusten muuttaminen

Voit muuttaa EZ2 Connect MDx -järjestelmän asetuksia mieltymystesi mukaan.

Huomautus: vain järjestelmänvalvojat voivat muuttaa järjestelmän asetuksia.

Voit muuttaa laitteen asetuksia seuraavalla tavalla:

1. Paina Configuration (Määrittäminen) - kuvaketta työkalupalkista.

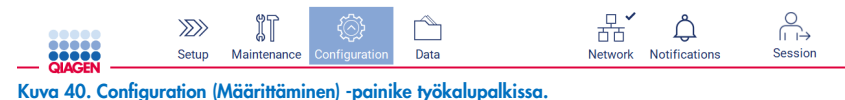

2. Valitse Instrument settings (Laitteen asetukset).

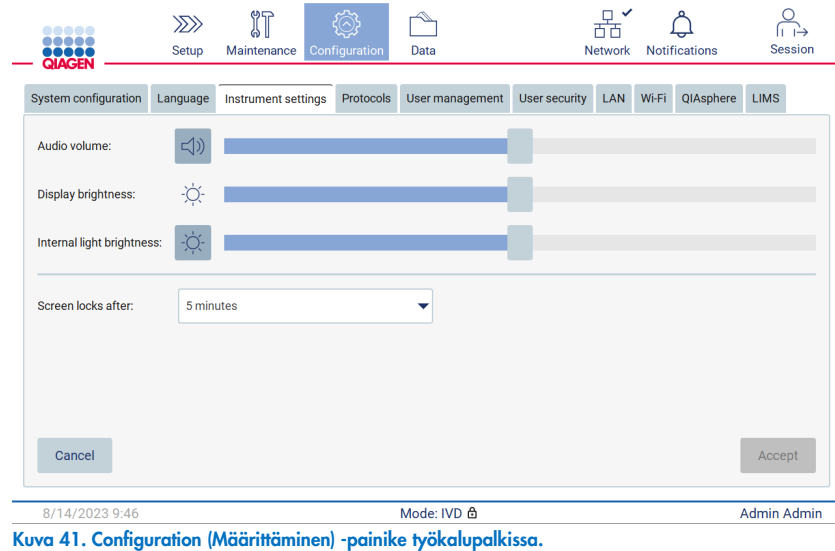

- 3. Audio volume (Äänenvoimakkuus) -liukupalkilla voit säätää äänenvoimakkuutta. Ääni kuuluu joka kerta, kun muutat äänenvoimakkuutta. Vaienna laite valitsemalla Audio (Ääni) <sup>4)</sup> tai siirrä liukupalkki äärivasemmalle.
- 4. Display brightness (Näytön kirkkaus) -liukupalkilla voit säätää kosketusnäytön kirkkautta. Pienin kirkkaussäätö asetetaan asettamalla liukusäädin mahdollisimman vasemmalle.
- 5. Internal light brightness (Sisävalon kirkkaus) -liukupalkilla voit säätää sisävalon kirkkautta. Sammuta sisävalo valitsemalla Internal light brightness (Sisävalon kirkkaus)  $\bullet$  tai siirtämällä liukupalkki äärivasemmalle.
- 6. Määritä aika, jonka jälkeen lukitusnäyttö tulee näkyviin, valitsemalla kohdan Screen locks after (Näyttö lukittuu, kun on kulunut) vieressä oleva pudotusvalikko. Ajaksi voi asettaa 1–30 minuuttia tai lukituksen voi poistaa käytöstä. Oletusasetus on, että lukitusnäyttö tulee näkyviin 5 minuutin kuluttua.

Huomautus: Näytön lukitustoiminnon käyttöä suositellaan, koska se osaltaan vaikeuttaa järjestelmän valtuuttamatonta käyttöä.

7. Tallenna muutetut asetukset valitsemalla Accept (Hyväksy) tai palauta aiemmin tallennetut asetukset valitsemalla Cancel (Peruuta).

#### <span id="page-60-0"></span>5.3.3 Käyttäjien hallinta

EZ2 Connect MDx -järjestelmän käyttäjien hallinnassa voi luoda ja muokata käyttäjätilejä, joilla voi olla kaksi eri roolia: järjestelmänvalvoja ja käyttäjä. Kun EZ2 -järjestelmää käytetään ensimmäistä kertaa, siihen on asennettu ja määritetty oletuskäyttäjä nimeltä Admin (Järjestelmänvalvoja).

Huomautus: Käyttäjien hallintatoiminto on vain Administrator (Järjestelmänvalvoja) -käyttäjien käytettävissä.

# Uuden käyttäjän lisääminen

Huomautus: Vain järjestelmänvalvojat voivat lisätä uusia käyttäjiä.

1. Paina Configuration (Määrittäminen) -kuvaketta työkalupalkista.

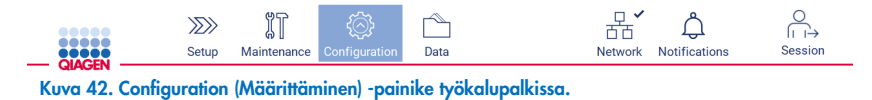

2. Valitse User Management (Käyttäjien hallinta) -välilehti. Olemassa olevat käyttäjät on esitetty taulukossa.

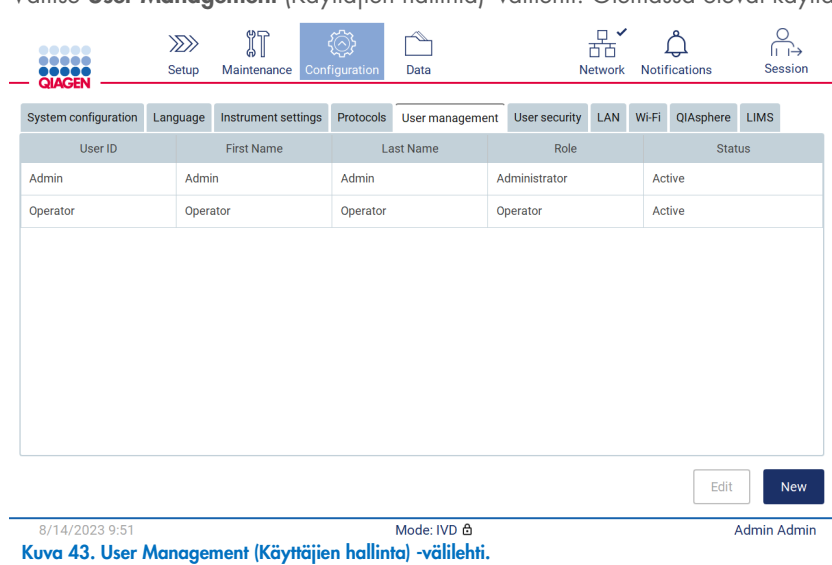

EZ2 Connect MDx -käyttöopas 03/2024 61

3. Lisää uusi käyttäjä valitsemalla New (Uusi). Näkyviin tulee Create new account (Luo uusi käyttäjätili) -valintaikkuna.

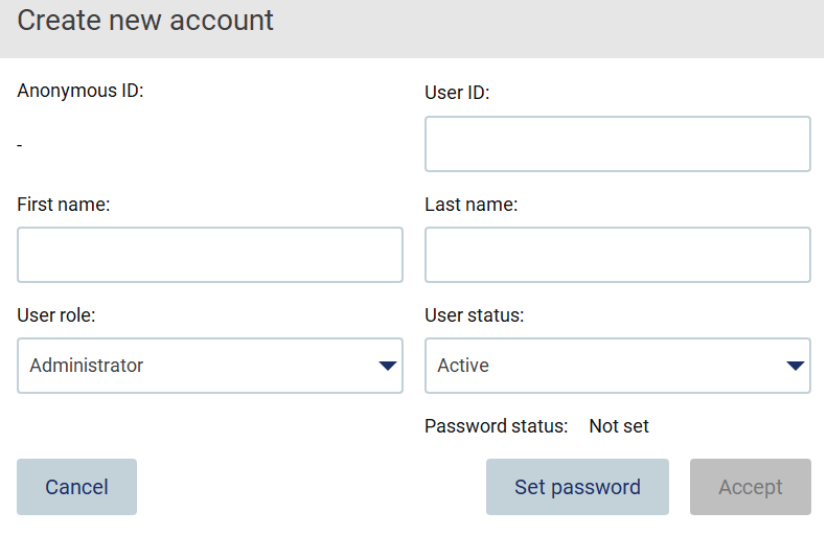

Kuva 44. Create new account (Luo uusi käyttäjätili) -valintaikkuna.

4. Anna User ID (Käyttäjätunnus), First name (Etunimi) ja Last name (Sukunimi) näyttönäppäimistön avulla napauttamalla asianomaisia kenttiä. Anonymous ID (Nimetön tunnus) luodaan automaattisesti, ja sen avulla tunnistetaan käyttäjät raporteissa ja auditointilokeissa.

Huomautus: Vain järjestelmänvalvojat voivat katsella käyttäjätilin täydellisiä tietoja. Tämän vuoksi vain järjestelmänvalvojat voivat tunnistaa käyttäjät käyttäjien nimettömien tunnuksien perusteella.

- 5. Valitse User role (Käyttäjän rooli) ja User status (Käyttäjän tila) asianomaisista avattavista luetteloista.
- 6. Valitse Set password (Aseta salasana). Set user password (Aseta käyttäjän salasana) -valintaikkuna avautuu. Syötä salasana New password (Uusi salasana) -kenttään ja uudelleen Retype password (Kirjoita salasana uudelleen) -kenttään. Salasanan täytyy täyttää valintaikkunassa näkyvät kriteerit. Lisätietoja salasanakäytännöstä on kohdassa [Käyttäjäturvallisuuden hallinta](#page-67-0) (sivu [68\)](#page-67-0).

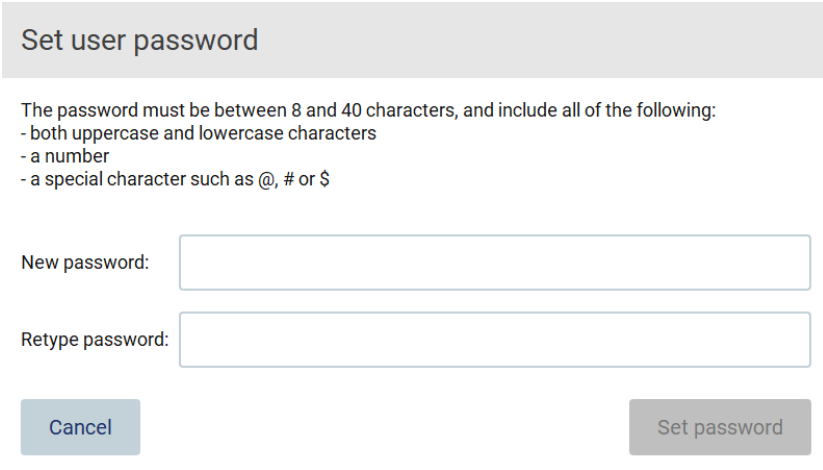

Kuva 45. Set user password (Aseta käyttäjän salasana) -valintaikkuna.

7. Valitse Set password (Aseta salasana). Jos salasanat täsmäävät, salasanan tilaksi muuttuu aktiivinen.

Huomautus: Käyttäjän on vaihdettava salasanansa kirjautuessaan sisään ensimmäisen kerran. Valitse Accept (Hyväksy). Järjestelmä lisää käyttäjän.

Huomautus: On suositeltavaa luoda ainakin yksi järjestelmänvalvojan tili oletusarvoisen Admin-käyttäjätilin lisäksi. Mikäli yksi järjestelmänvalvojan tili lukkiutuu väärien tietojen antamisen vuoksi, toinen järjestelmänvalvoja voi poistaa tilin lukituksen.

# <span id="page-62-0"></span>Olemassa olevan käyttäjätilin muokkaaminen

Huomautus: vain järjestelmänvalvojat voivat muokata käyttäjätilejä.

1. Paina Configuration (Määrittäminen) -kuvaketta työkalupalkista valitse User management (Käyttäjien hallinta) -välilehti. Olemassa olevat käyttäjät on esitetty taulukossa.

**Q** 

 $\mathbf{A}$ 

 $\circ$ 

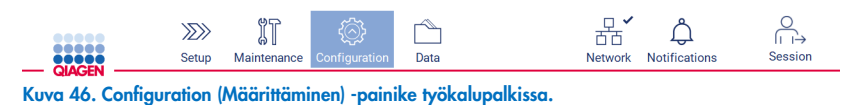

 $\frac{1}{2}$ 

கை

 $\overline{a}$ 

2. Valitse User Management (Käyttäjien hallinta) -välilehti. Olemassa olevat käyttäjät on esitetty taulukossa.

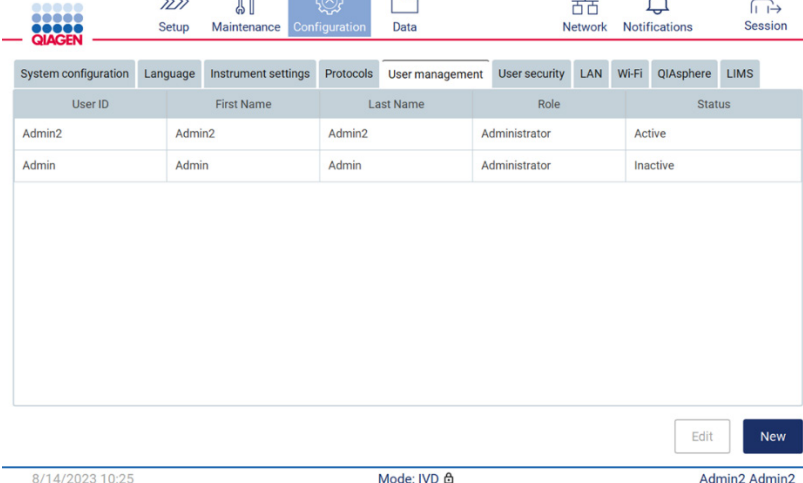

Kuva 47. User Management (Käyttäjien hallinta) -välilehti.

3. Napauta sitä taulukon riviä, jolla on muokattava käyttäjäprofiili. Edit user account (Muokkaa käyttäjätiliä) -valintaikkuna avautuu.

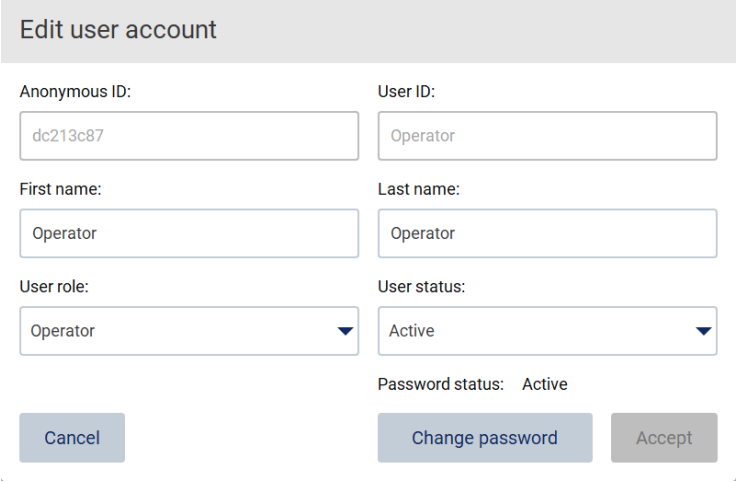

Kuva 48. Edit user account (Muokkaa käyttäjätiliä) -valintaikkuna.

- 4. Jos haluat muokata First name (Etunimi)- tai Last name (Sukunimi) -tietoja, napauta asianomaisia laatikoita ja muokkaa sisältöä näyttönäppäimistön avulla.
- 5. Jos haluat vaihtaa User role (Käyttäjärooli)- tai User status (Käyttäjän tila) -valinnan, napauta asianomaisia avattavia luetteloita ja valitse vaihtoehto.
- 6. Jos haluat muuttaa käyttäjän salasanaa, valitse Change password (Vaihda salasana). Change user password (Muuta käyttäjän salasana) -valintaikkuna avautuu.

Huomautus: näin voidaan tehdä, jos käyttäjä unohtaa salasanansa.

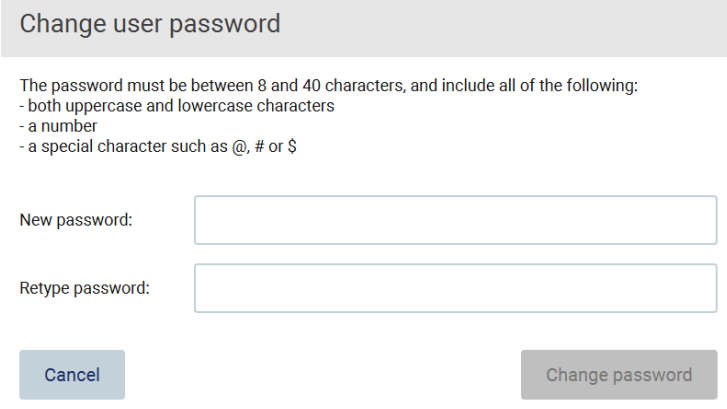

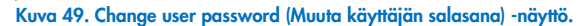

- 7. Syötä salasana New password (Uusi salasana) -kenttään ja uudelleen Retype password (Kirjoita salasana uudelleen) kenttään. Salasanan täytyy täyttää valintaikkunassa näkyvät kriteerit. Lisätietoja salasanakäytännöstä on kohdassa [Käyttäjäturvallisuuden hallinta](#page-67-0) (sivu [68\)](#page-67-0).
- 8. Valitse Change password (Muuta salasana).
- 9. Tallenna käyttäjätiliin tehdyt muutokset valitsemalla Accept (Hyväksy).

Huomautus: Kyberturvallisuussyistä käyttäjän on vaihdettava järjestelmänvalvojan antama salasana ensimmäisen kirjautumisen yhteydessä.

# Käyttäjän deaktivointi/aktivointi

Huomautus: Vain järjestelmänvalvojat voivat poistaa käyttäjätilejä. Jos käyttäjätili poistetaan automaattisesti käytöstä liian monen virheellisen kirjautumisyrityksen jälkeen, järjestelmänvalvoja voi palauttaa sen käyttöön alla olevien ohjeiden mukaisesti tai tili voidaan palauttaa ottamalla yhteyttä tukikeskukseen (katso kohta [4.3.5\)](#page-44-0).

1. Paina Configuration (Määrittäminen) - kuvaketta työkalupalkista.

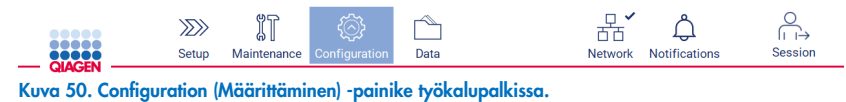

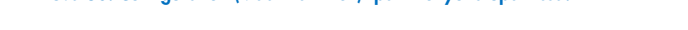

2. Valitse User Management (Käyttäjien hallinta) -välilehti. Olemassa olevat käyttäjät on esitetty taulukossa.

 $\sim$ 

 $\overline{a}$ 

| <br><br>,,,,,<br><b>QIAGEN</b> | $\gg$<br>Setup | Maintenance         |  | ∮⊙ৈ<br>Configuration | Data            |      |               | 芇芇<br><b>Network</b> |               | Notifications   |             | ா⇒<br><b>Session</b> |
|--------------------------------|----------------|---------------------|--|----------------------|-----------------|------|---------------|----------------------|---------------|-----------------|-------------|----------------------|
| System configuration           | Language       | Instrument settings |  | Protocols            | User management |      | User security | LAN                  | Wi-Fi         | QIAsphere       | <b>LIMS</b> |                      |
| User ID                        |                | <b>First Name</b>   |  | <b>Last Name</b>     |                 | Role |               |                      | <b>Status</b> |                 |             |                      |
| Admin2                         | Admin2         |                     |  | Admin <sub>2</sub>   |                 |      | Administrator |                      |               | Active          |             |                      |
| Admin                          | Admin          |                     |  | Admin                |                 |      | Administrator |                      |               | <b>Inactive</b> |             |                      |
|                                |                |                     |  |                      |                 |      |               |                      |               |                 |             |                      |
|                                |                |                     |  |                      |                 |      |               |                      |               |                 |             |                      |
|                                |                |                     |  |                      |                 |      |               |                      |               |                 |             |                      |
|                                |                |                     |  |                      |                 |      |               |                      |               |                 |             |                      |
|                                |                |                     |  |                      |                 |      |               |                      |               |                 |             |                      |
|                                |                |                     |  |                      |                 |      |               |                      |               |                 |             |                      |
|                                |                |                     |  |                      |                 |      |               |                      |               |                 |             |                      |
|                                |                |                     |  |                      |                 |      |               |                      |               | Edit            |             | <b>New</b>           |
| 8/14/2023 10:25                |                | Mode: IVD &         |  |                      |                 |      |               | Admin2 Admin2        |               |                 |             |                      |

Kuva 51. User Management (Käyttäjien hallinta) -välilehti.

- 3. Napauta taulukosta riviä, jolla on deaktivoitava tai uudelleenaktivoitava käyttäjä.
- 4. Valitse Edit (Muokkaa).
- 5. Napauta avattavaa User status (Käyttäjän tila) -luetteloa ja valitse haluamasi tila (Active [Aktiivinen] tai Inactive [Inaktiivinen]).
- 6. Valitse Accept (Hyväksy).

# <span id="page-65-0"></span>5.3.4 Salasanan vaihtaminen

Kaikki aktiiviset käyttäjät voivat vaihtaa oman salasanansa. Lisäksi järjestelmänvalvojat voivat vaihtaa muiden käyttäjien salasanat. Lisätietoa muiden käyttäjien salasanojen vaihtamisesta on kohdassa [Olemassa olevan käyttäjätilin muokkaaminen](#page-62-0) (sivu [63\)](#page-62-0).

Huomautus: Kyberturvallisuussyistä käyttäjän on vaihdettava järjestelmänvalvojan antama salasana ensimmäisen kirjautumisen yhteydessä.

Huomautus: Vaikka järjestelmä ei nimenomaisesti kiellä salasanojen käyttämistä uudelleen, on suositeltavaa olla käyttämättä aiempia salasanoja.

Jos haluat vaihtaa oman salasanasi, noudata seuraavia ohjeita.

1. Paina Configuration (Määrittäminen) - kuvaketta työkalupalkista.

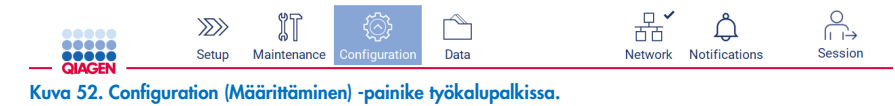

2. Valitse Edit (Muokkaa).

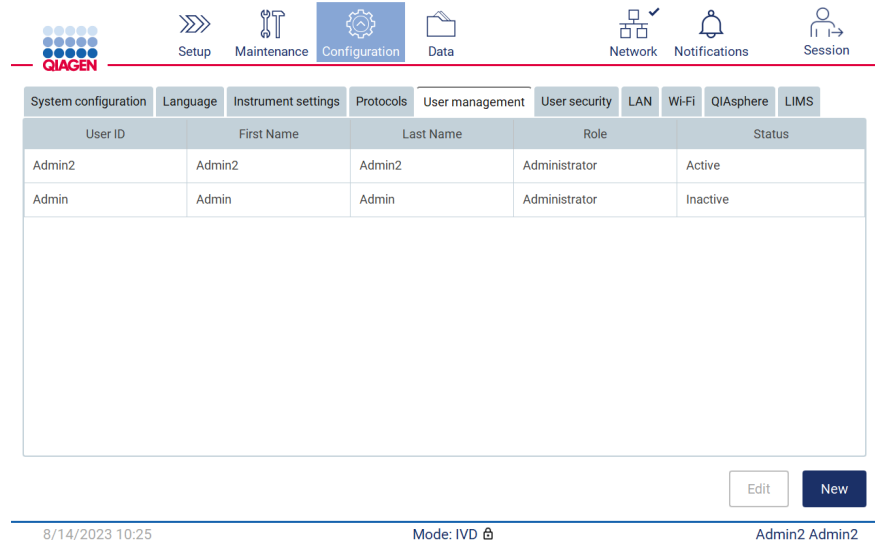

Kuva 53. User Management (Käyttäjien hallinta) -välilehti (näkyy vain järjestelmänvalvojille).

3. Valitse Change password (Muuta salasana).

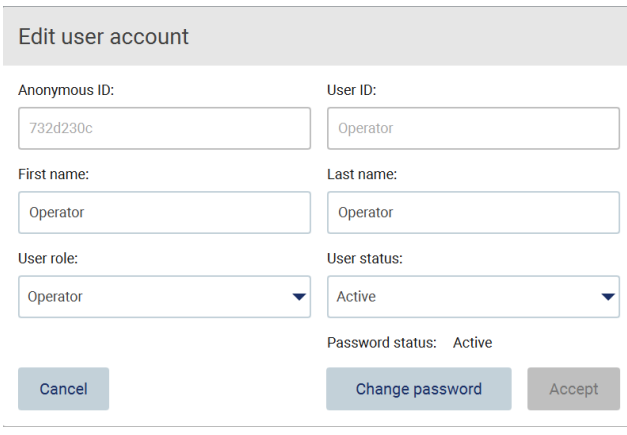

Kuva 54. Change Password (Vaihda salasana) -näyttö.

- 4. Napauta Current password (Nykyinen salasana) -kenttää ja anna nykyinen salasanasi näyttönäppäimistön avulla.
- 5. Valitse Accept (Hyväksy).
- 6. Syötä salasana New password (Uusi salasana) -kenttään ja uudelleen Retype password (Kirjoita salasana uudelleen) kenttään. Salasanan täytyy täyttää näytössä näkyvät kriteerit.
- 7. Valitse Change password (Muuta salasana).

Huomautus: käyttäjäroolissa määritysnäyttö näyttää erilaiselta.

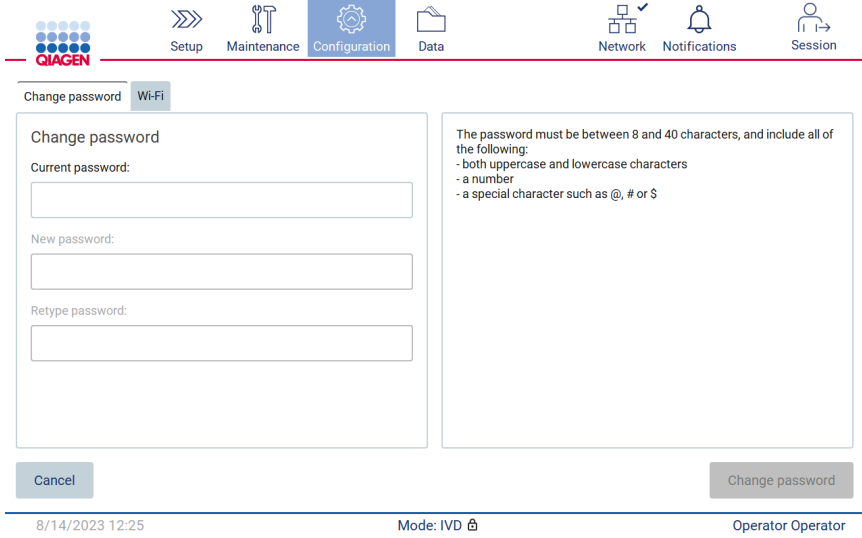

Kuva 55. Configuration (Määrittäminen) -näyttö Operator (Käyttäjä) -roolissa.

8. Jos olet kirjautunut sisään käyttäjäroolissa, voit vaihtaa salasanasi suoraan Configuration (Määrittäminen) -näytössä.

9. Jos nykyinen järjestelmänvalvojan salasana on unohtunut, se voidaan vaihtaa tukikeskuksen avulla (katso kohta [4.3.5\)](#page-44-0).

#### <span id="page-67-0"></span>5.3.5 Käyttäjäturvallisuuden hallinta

Vain järjestelmänvalvojat voivat muuttaa salasanan vanhentumisen asetuksia ja rajoittaa virheellisiä sisäänkirjautumisyrityksiä.

Jos haluat muokata käyttäjäturvallisuuteen liittyviä asetuksia, noudata seuraavia ohjeita:

1. Paina Configuration (Määrittäminen) - kuvaketta työkalupalkista.

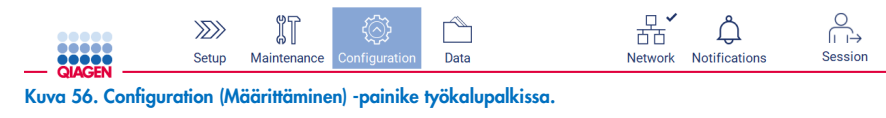

2. Valitse User security (Käyttäjäturvallisuus) -välilehti.

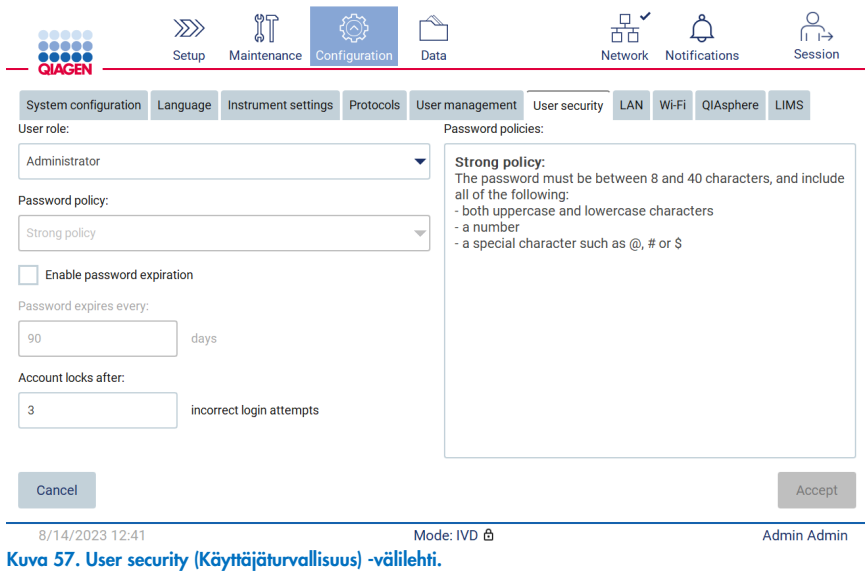

- 3. Jos tarkistaa salasanakäytännön, valitse avattavasta User role (Käyttäjärooli) -luettelosta käyttäjärooli, jonka salasanakäytäntöjä haluat tarkastella.
- 4. Jos haluat ottaa käyttöön salasanan vanhenemisen, valitse Enable password expiration (Ota käyttöön salasanan vanheneminen) -valintaruutu.
- 5. Määritä päivien määrä, jonka jälkeen käyttäjien salasanat vanhenevat, kirjoittamalla arvo Days (Päivät) -kenttään. Hyväksyttävä arvoväli on 1–360.
- 6. Määritä virheellisten kirjautumisyritysten määrä, jonka jälkeen käyttäjätili lukkiutuu, kirjoittamalla arvo Incorrect login attempts (Virheelliset kirjautumisyritykset) -kenttään. Hyväksyttävä arvoväli on 1–360. On suositeltavaa asettaa virheellisten yritysten määräksi ainakin kaksi. Muuten yksi vikalyönti lukitsee käyttäjätilin. Vain järjestelmänvalvojat voivat avata lukittuja käyttäjätilejä.
- 7. Tallenna kaikki muutokset valitsemalla Accept (Hyväksy) tai palauta aiemmin tallennetut asetukset valitsemalla Cancel (Peruuta).

# 5.3.6 Uusien protokollien asentaminen

Huomautus: vain järjestelmänvalvojat voivat asentaa uusia protokollapaketteja.

Huomautus: Protocols (Protokollat) -välilehti on vain Administrator (Järjestelmänvalvoja) -käyttäjien käytettävissä.

Protokollat ovat kiinteä osa EZ2-ohjelmistoa. QIAGEN voi kuitenkin toimittaa protokollapaketteja erillään ohjelmistosta päivittääkseen vanhoja tai luodakseen uusia protokollia. Jos protokollista on saatavilla päivitetty versio, se on saatavissa EZ2 Connect Mdx -tuotesivulta ([www.qiagen.com](http://www.qiagen.com/)). Suosittelemme tarkistamaan sivuilta viimeisimmän protokollapaketin version. Protokollia voidaan asentaa USB-muistitikusta tai QIAspheren kautta. QIAsphere tarkistaa automaattisesti, onko käytössä uusin versio ja ilmoittaa, jos saatavilla on uusi paketti. Jos asennus tehdään USB-muistitikun kautta EZ2 ilmoittaa käyttäjälle, jos viimeisin versio on jo asennettu tai jos paketissa on uudempia versioita tai uusia protokollia. Järjestelmä tuo myös asennetut protokollaversiot ja uudet protokollaversiot näkyviin.

#### Protokollien asentaminen USB-muistitikusta

Huomautus: Varmista, että EZ2-järjestelmässäsi on asennettuna viimeisimmät protokollaversiot. Käy EZ2-verkkosivulla (www.qiagen.com/EZ2-Connect-MDx). Protokollaversiot voi tarkistaa ohjatun asennustoiminnon vaiheessa 2/7.

Huomautus: Uuden protokollapaketin asennus kirjoittaa yli kaikki olemassa olevat protokollat. Varmista, että sinulla on kaikki aiemmin asennetut protokollat USB-muistitikulla, jotta voit palauttaa ne tarvittaessa.

Tärkeää: Käytä vain EZ2-järjestelmään liittyviä tiedostoja, jotka on ladattu sivulta [www.qiagen.com](https://www.qiagen.com/) tai jotka olet saanut QIAGENin tekniseltä palvelulta.

Huomautus: Summan vahvistus on pakollinen ohjelmiston eheyden varmistamiseksi verkosta lataamisen jälkeen, ennen kuin ohjelmistoa käsitellään lisää. Tarkempia tietoja ohjelmiston eheyden vahvistamisesta latauksen ja tiedostojen siirron aikana on QIAGEN software integrity verification process (QIAGEN-ohjelmiston eheyden vahvistusprosessi) -asiakirjassa, jonka saa QIAGENin verkkosivuilta.

Tärkeää: Käytä vain QIAGENin toimittamaa USB-muistitikkua. Älä liitä muita USB-muistitikkuja USB-liitäntöihin

Tärkeää: älä irrota USB-muistitikkua, kun tietojen tai ohjelmiston lataus tai siirto laitteeseen tai laitteesta on kesken.

- 1. Liitä järjestelmään USB-muistitikku, jossa on protokollapaketti.
- 2. Valitse työkalupalkista Configuration (Määrittäminen).

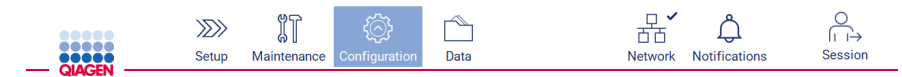

Kuva 58. Configuration (Määrittäminen) -painike työkalupalkissa.

# 3. Valitse Protocols (Protokollat).

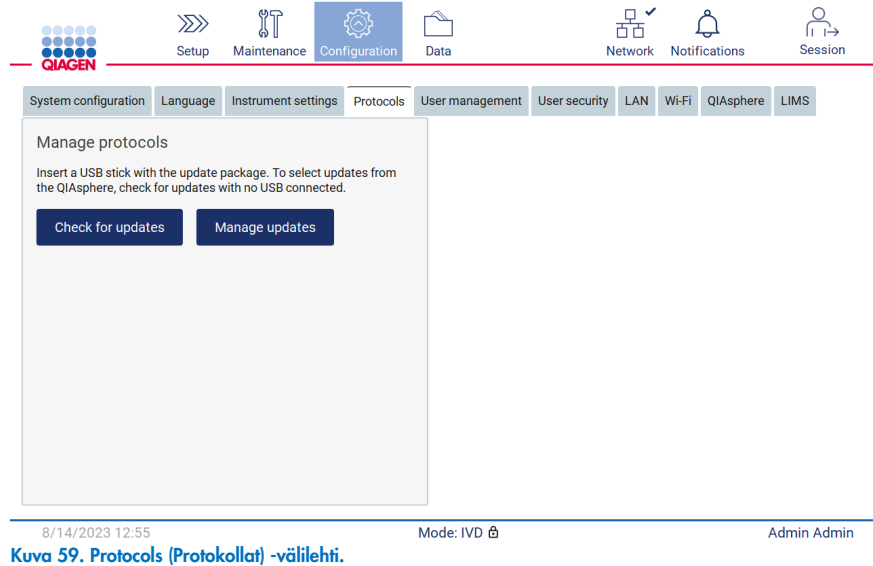

- 4. Valitse Check for updates (Tarkista päivitykset).
- 5. Jos järjestelmä havaitsee USB-muistitikulla protokollan latauspaketteja, näkyviin tulee ponnahdusikkuna.

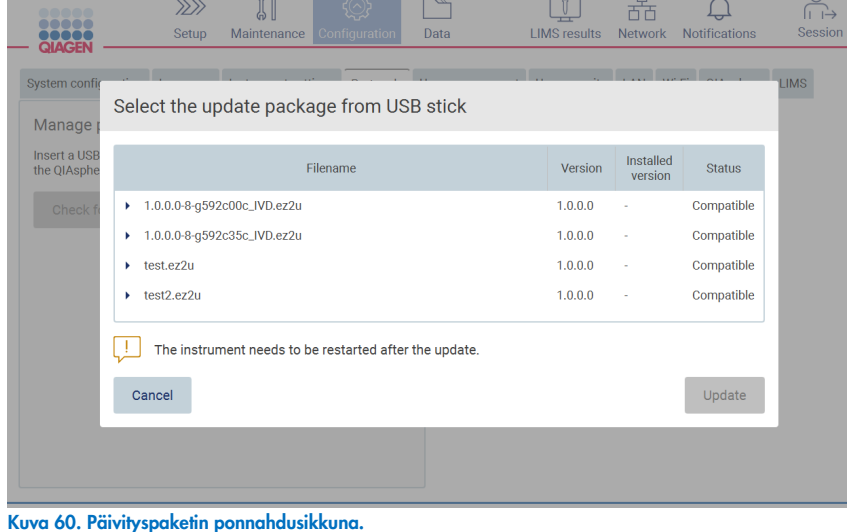

6. Aloita asennus valitsemalla haluamasi protokollapaketti ja sitten Update (Päivitä).

7. Kun asennus on valmis, näkyviin tulee viestiruutu. Käynnistä laite uudelleen, jotta uudet protokollat ovat käytettävissä.

Huomautus: Kaikkia protokollia ei voi asentaa kaikkiin laitekokoonpanoihin. Jos protokollien päivityspaketti sisältää tällaisia protokollia, niihin on merkitty, että ne eivät ole käytettävissä tietyssä laitekokoonpanossa. Paketti voidaan silti asentaa, mutta merkittyjä protokollia ei asenneta.

# Protokollien asentaminen QIAspheren kautta

- 1. Varmista, että QIAsphere on yhdistetty (katso kohta [5.3.9\)](#page-77-0).
- 2. Jos saatavilla on päivitys QIAsphere ilmoittaa siitä automaattisesti käyttäjälle.

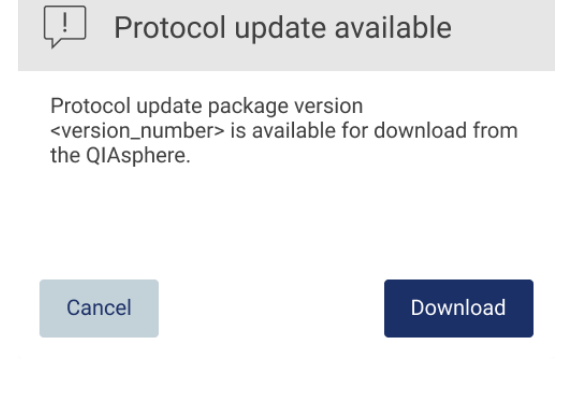

Kuva 61. Protocol update available (Protokollapäivitys saatavilla) -ponnahdusikkuna.

3. Valitse Download (Lataa). Lataus alkaa.

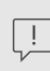

Download request sent

Your request is being processed. You will receive<br>a notification when the file will be ready.

OK

Kuva 62. Download request notification (Latauspyyntöilmoitus) -ponnahdusikkuna.

- 4. Valitse OK. Ilmoitus tulee näkyviin, kun lataus on valmis.
- 5. Valitse työkalupalkista Configuration (Määrittäminen).
- 6. Valitse Check for updates (Tarkista päivitykset).
- 7. Jos päivityspaketteja ladattiin, näkyviin tulee ponnahdusikkuna.

8. Aloita asennus valitsemalla haluamasi protokollapaketti ja sitten Update (Päivitä).

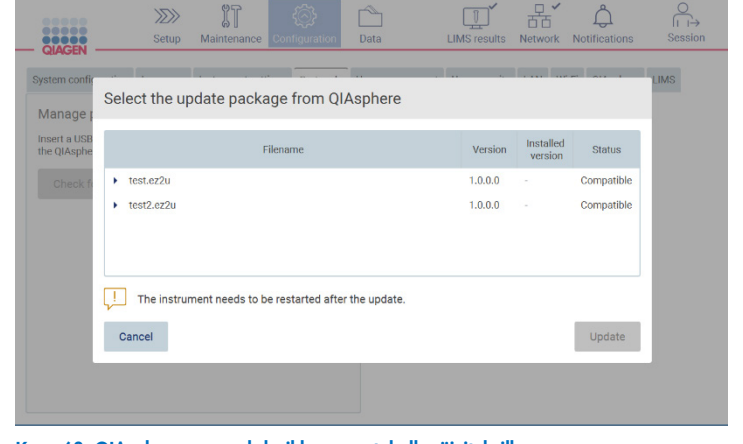

Kuva 63. QIAspheren ponnahdusikkuna protokollapäivityksille

9. Kun asennus on valmis, näkyviin tulee viestiruutu. Käynnistä laite uudelleen, jotta uudet protokollat ovat käytettävissä.

Huomautus: (QIAspheren kautta) Ladatut protokollapaketit voidaan poistaa napauttamalla Manage updates (Hallitse päivityksiä) -painiketta (Protocols [Protokollat] -välilehdestä) ja valitsemalla poistettava protokollapaketti. Valitse tämän jälkeen Delete (Poista).

Manage updates from QIAsphere

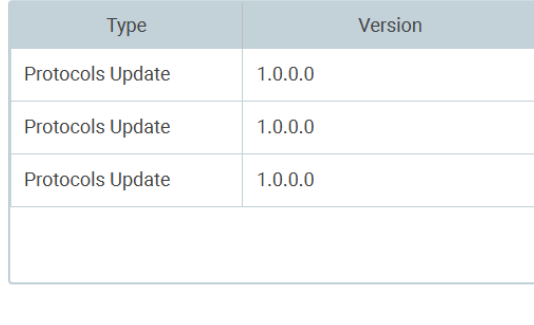

Delete

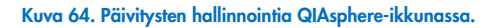

Cancel
#### $5.3.7$ Kielipakettien asentaminen

Huomautus: vain järjestelmänvalvojat voivat vaihtaa kielen ja asentaa uusia kielipaketteja.

Huomautus: Language (Kieli) -välilehti on vain Administrator (Järjestelmänvalvoja) -käyttäjien käytettävissä.

Tärkeää: Käytä vain EZ2-järjestelmään liittyviä tiedostoja, jotka on ladattu sivulta [www.qiagen.com](https://www.qiagen.com/) tai jotka olet saanut QIAGENin tekniseltä palvelulta.

Huomautus: Summan vahvistus on pakollinen ohjelmiston eheyden varmistamiseksi verkosta lataamisen jälkeen, ennen kuin ohjelmistoa käsitellään lisää. Tarkempia tietoja ohjelmiston eheyden vahvistamisesta latauksen ja tiedostojen siirron aikana on QIAGEN software integrity verification process (QIAGEN-ohjelmiston eheyden vahvistusprosessi) -asiakirjassa, jonka saa QIAGENin verkkosivuilta.

Tärkeää: Käytä vain QIAGENin toimittamaa USB-muistitikkua. Älä liitä muita USB-muistitikkuja USB-liitäntöihin

Tärkeää: älä irrota USB-muistitikkua, kun tietojen tai ohjelmiston lataus tai siirto laitteeseen tai laitteesta on kesken.

- 1. Kielipaketit ovat kiinteä osa EZ2-ohjelmistoa. QIAGEN voi kuitenkin toimittaa kielipaketteja erillään ohjelmistosta päivittääkseen vanhoja tai tuodakseen ohjelmistoon uusia kieliä. Jos kielipaketista on saatavilla päivitetty versio, se on saatavissa EZ2 Connect Mdx -tuotesivulta ([www.qiagen.com](http://www.qiagen.com/)). Liitä järjestelmään USB-muistitikku, jossa on kielipaketti.
- 2. Valitse työkalupalkista Configuration (Määrittäminen).

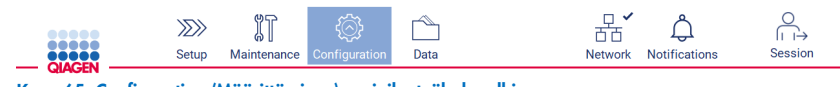

Kuva 65. Configuration (Määrittäminen) -painike työkalupalkissa.

3. Valitse Language (Kieli).

4. Voit joko ladata uuden kielipaketin, jotta uusi kieli on käytettävissä, tai vaihtaa kieliasetuksia.

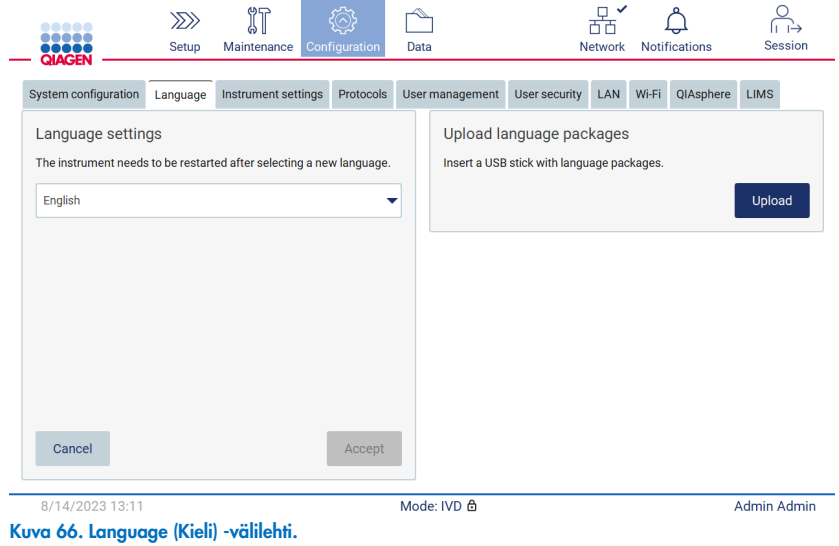

- 5. Valitse Upload (Lataa) Upload language packages (Lataa kielipaketit) -ikkunassa.
- 6. Jos järjestelmä havaitsee USB-muistitikulla ladattavia kielipaketteja, näkyviin tulee ponnahdusikkuna.

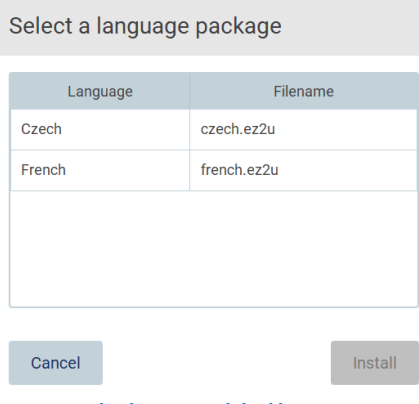

- Kuva 67. Kielipaketin ponnahdusikkuna.
- 7. Valitse haluamasi kielipaketti ja sitten Install (Asenna). Vain yhden kielipaketin voi ladata kerralla.
- 8. Valitse Language (Kieli) -näytöstä avattava Language settings (Kieliasetukset) -luettelo.
- 9. Valitse haluamasi kieli.
- 10. Valitse Accept (Hyväksy).

Huomautus: EZ2 on käynnistettävä uudelleen, jotta valittu kieli tulee käyttöön.

#### 5.3.8 Ohjelmiston päivittäminen

Huomautus: Vain järjestelmänvalvojat voivat päivittää ohjelmiston.

Huomautus: System Configuration (Järjestelmän määritykset) -välilehti on vain Administrator (Järjestelmänvalvoja) -käyttäjien käytettävissä.

Huomautus: Varmista, että EZ2-järjestelmässäsi on asennettuna viimeisimmät ohjelmistoversiot. Käy EZ2-verkkosivulla osoitteessa www.qiagen.com/EZ2-Connect-MDx. Parhaillaan asennetun ohjelmistoversion voi tarkistaa Configuration (Määritys) -valikon System configuration (Järjestelmän määritykset) -välilehdestä.

Tärkeää: Käytä vain QIAGENin toimittamaa USB-muistitikkua. Älä liitä muita USB-muistitikkuja USB-liitäntöihin

Tärkeää: Käytä vain EZ2-järjestelmään liittyviä tiedostoja, jotka on ladattu sivulta [www.qiagen.com](https://www.qiagen.com/) tai jotka olet saanut QIAGENin tekniseltä palvelulta.

Huomautus: Summan vahvistus on pakollinen ohjelmiston eheyden varmistamiseksi verkosta lataamisen jälkeen, ennen kuin ohjelmistoa käsitellään lisää. Tarkempia tietoja ohjelmiston eheyden vahvistamisesta latauksen ja tiedostojen siirron aikana on QIAGEN software integrity verification process (QIAGEN-ohjelmiston eheyden vahvistusprosessi) -asiakirjassa, jonka saa QIAGENin verkkosivuilta.

Tärkeää: älä irrota USB-muistitikkua, kun tietojen tai ohjelmiston lataus tai siirto laitteeseen tai laitteesta on kesken.

Viimeisin ohjelmistoversio on saatavissa EZ2-tuotesivulta ([www.qiagen.com](http://www.qiagen.com/)). Suosittelemme tarkistamaan sivuilta viimeisimmän tarjolla olevan version. Ohjelmistopäivityksiä voidaan asentaa USB-muistitikusta tai QIAspheren kautta. QIAsphere tarkistaa automaattisesti, onko käytössä uusin versio ja ilmoittaa, jos saatavilla on uusi versio. Parhaillaan asennetun ohjelmistoversion voi tarkistaa Configuration (Määrittäminen) -välilehdestä.

### Uusimman ohjelmistoversion asentaminen USB-muistitikun avulla

- 1. Liitä järjestelmään USB-muistitikku, jossa on uusin ohjelmistoversio.
- 2. Paina Configuration (Määrittäminen) kuvaketta työkalupalkista.

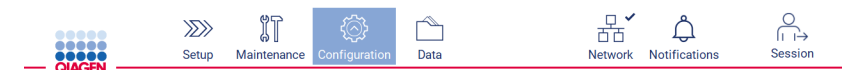

Kuva 68. Configuration (Määrittäminen) -painike työkalupalkissa.

3. Valitse System configuration (Järjestelmän määritykset) -välilehti.

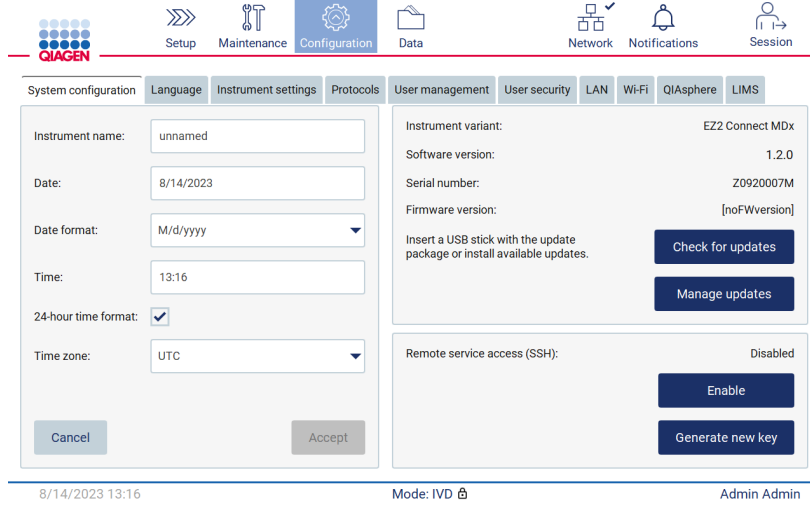

Kuva 69. System configuration (Järjestelmäasetukset) -välilehti.

- 4. Tarkista liitetty USB-muistitikku valitsemalla Check for updates (Tarkista päivitykset).
- 5. Jos järjestelmä havaitsee USB-muistitikulla ohjelmistopäivityspaketin, näkyviin tulee ponnahdusikkuna.

Select the update package from USB stick

| Type                 |                                                                                                    | Version |
|----------------------|----------------------------------------------------------------------------------------------------|---------|
| Software update      | 1.1.0.1                                                                                                    |         |
|                      |                                                                                                    |         |
|                      |                                                                                                    |         |
|                      |                                                                                                    |         |
|                      |                                                                                                    |         |
|                      |                                                                                                    |         |
|                      | The instrument needs to be restarted after the update.<br>To select updates from the QIAsphere, remove the USB stick and |         |
| check updates again. |                                                                                                    |         |
| Cancel               |                                                                                                    | Update  |

Kuva 70. Päivityspaketin ponnahdusikkuna.

- 6. Aloita asennus valitsemalla haluamasi ohjelmistopaketti ja sitten Update (Päivitä).
- 7. Kun asennus on valmis, käynnistä laite uudelleen.

### Ohjelmistopäivitysten asentaminen QIAspheren kautta

- 1. Varmista, että QIAspere on yhdistetty (katso kohta [5.3.9\)](#page-77-0).
- 2. Jos saatavilla on päivitys QIAsphere ilmoittaa siitä automaattisesti käyttäjälle.

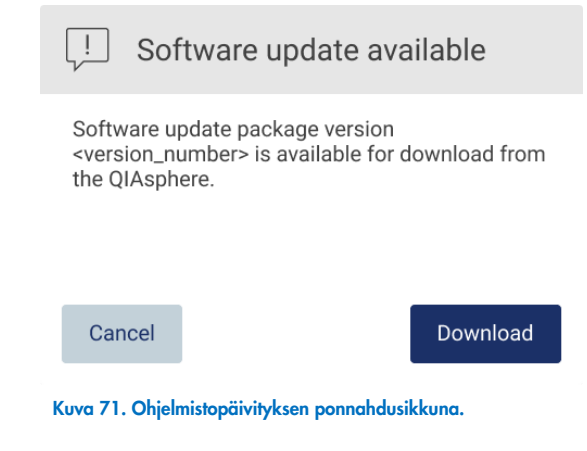

3. Valitse Download (Lataa). Lataus alkaa.

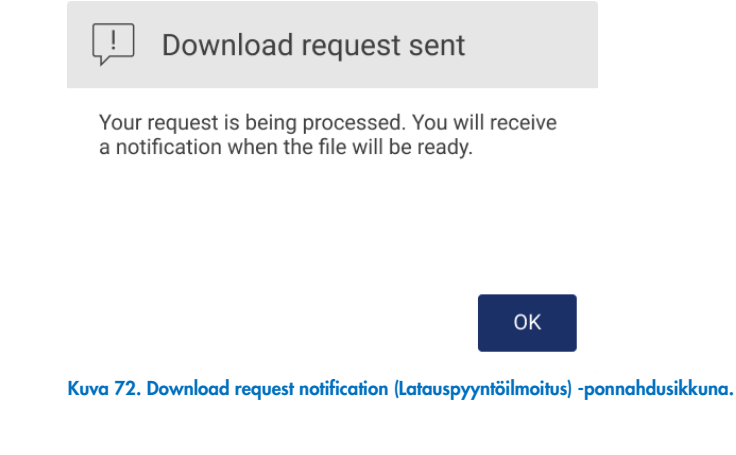

4. Valitse OK. Ilmoitus tulee näkyviin, kun lataus on valmis.

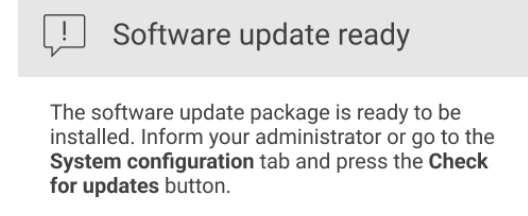

OK

- 5. Valitse System configuration (Järjestelmän määritykset) -välilehti.
- 6. Valitse Check for updates (Tarkista päivitykset).
- 7. Jos ohjelmistopäivityspaketti ladattiin, näkyviin tulee ponnahdusikkuna.

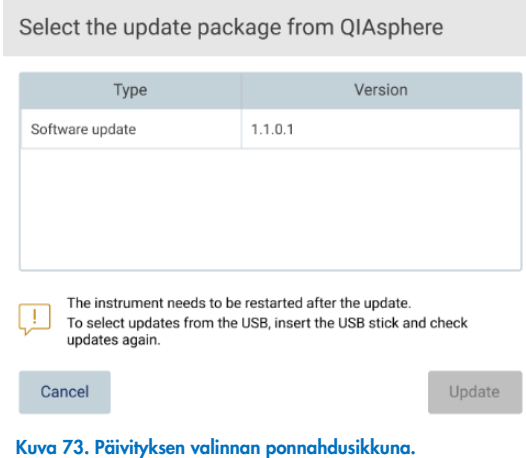

- 8. Aloita asennus valitsemalla haluamasi ohjelmistopaketti ja sitten Update (Päivitä).
- <span id="page-77-0"></span>9. Käynnistä laite uudelleen käyttöliittymän ohjeistuksen mukaan kerran tai useita kertoja päivityksen aikana.

#### 5.3.9 QIAsphere Base -alustan yhteyden ja verkkoyhteyden määrittäminen

### Lähiverkkoyhteyden määrittäminen

Huomautus: LAN-välilehti on vain Administrator (Järjestelmänvalvoja) -käyttäjien käytettävissä.

1. Paina Configuration (Määrittäminen) -kuvaketta työkalupalkista.

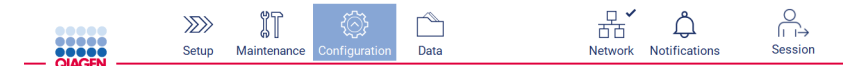

Kuva 74. Configuration (Määrittäminen) -painike työkalupalkissa.

### 2. Valitse LAN-välilehti.

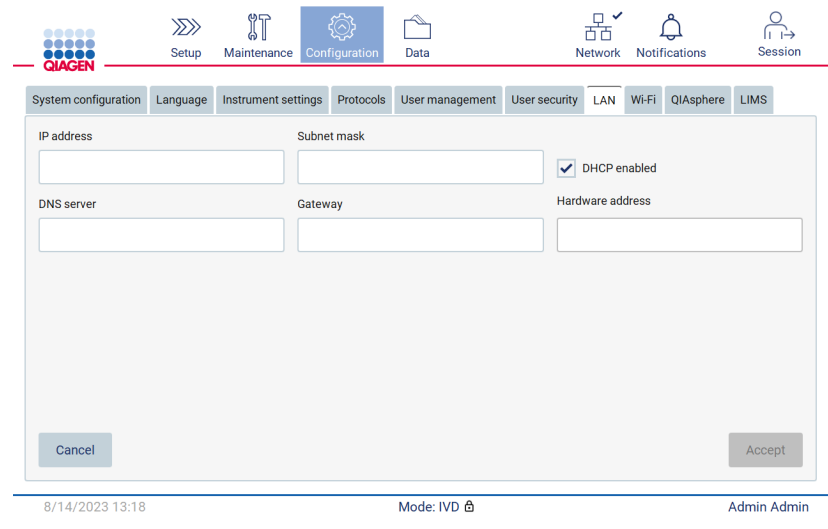

Kuva 75. LAN-välilehti.

- 3. Anna oman IT-osastosi ilmoittamat verkkoasetukset.
- 4. Valitse Accept (Hyväksy).

Huomautus: Määritä osastosi verkko niin, että EZ2-järjestelmä ei näy oman organisaatiosi verkon ulkopuolella.

Huomautus: Laitteisto-osoite = MAC-osoite

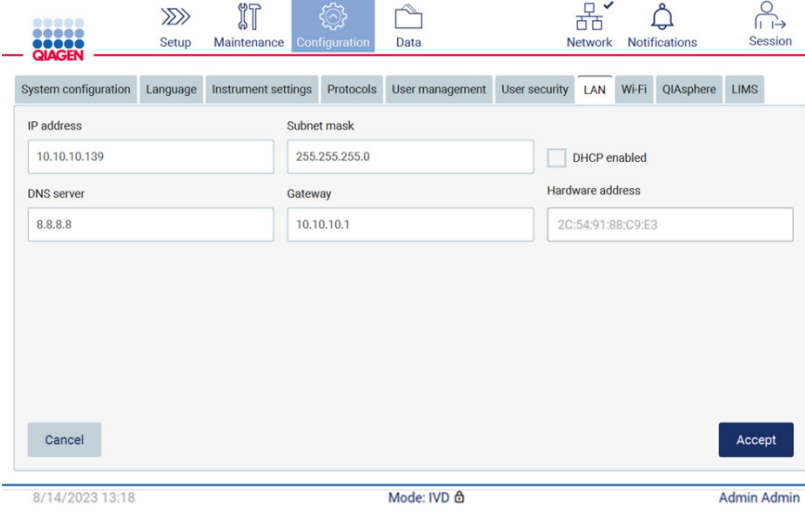

Kuva 76. LAN-yhteyden määritysvälilehti.

### Wi-Fi-yhteyden määrittäminen

Huomautus: vain järjestelmänvalvojat voivat määrittää Wi-Fi-asetuksia.

Huomautus: tarkista, että Wi-Fi-yhteyden USB-laite oli liitetty, ennen kuin laitteeseen kytkettiin virta.

EZ2 voidaan liittää Wi-Fi-verkkoon käyttämällä Wi-Fi-sovitinta jossakin USB-liitännöistä. Wi-Fi-sovitin tukee 802.11b-, 802.11g- ja 802.11n-Wi-Fi-standardeja sekä WEP-, WPA-PSK- ja WPA2-PSK-salausta.

Verkon SSID:n täytyy olla näkyvissä. Ei ole mahdollista muodostaa verkkoyhteyttä piilotetulla SSID:llä.

Määritä Wi-Fi-yhteys seuraavien ohjeiden mukaan:

1. Paina Configuration (Määrittäminen) - kuvaketta työkalupalkista.

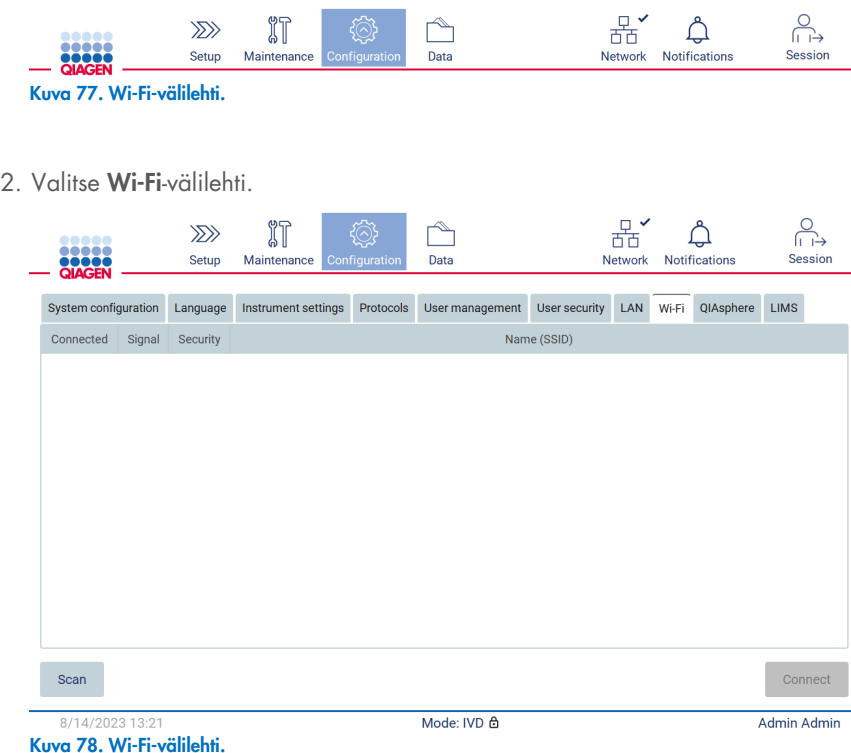

3. Etsi saatavilla olevia verkkoja valitsemalla Scan (Skannaa). Näkyviin tulee signaalin voimakkuus, salauksen tyyppi ja kunkin verkon nimi.

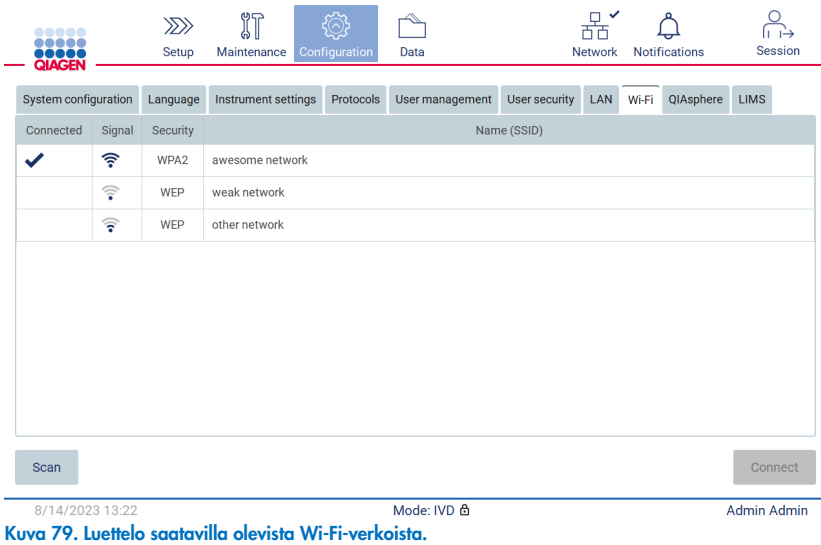

- 4. Valitse verkko napauttamalla riviä, jolla on haluamasi verkko.
- 5. Yhdistä valittuun verkkoon valitsemalla Connect (Yhdistä).
- 6. Anna verkon salasana näyttönäppäimistön avulla ja valitse Connect (Yhdistä). Laite yhdistää verkkoon ja yhteyden tila päivittyy näyttöön.

| Enter network password         |                              |                                             |                         |  |  |  |  |  |
|--------------------------------|------------------------------|---------------------------------------------|-------------------------|--|--|--|--|--|
|                                |                              |                                             | $\overline{\mathbf{X}}$ |  |  |  |  |  |
| $\overline{2}$<br>$\mathbf{1}$ | 3<br>$\overline{4}$          | 5<br>$6\phantom{1}6$<br>$\overline{7}$      | 8<br>9<br>$\mathbf 0$   |  |  |  |  |  |
| q<br>W                         | $\mathbf{e}$<br>r            | t<br>$\mathbf u$<br>y                       | Ť<br>$\circ$<br>p       |  |  |  |  |  |
| 숍<br>$\mathsf{a}$              | d<br>s                       | f<br>h<br>$\mathsf{g}$                      | $\mathsf k$<br>İ        |  |  |  |  |  |
| ⇧<br>$\mathsf{Z}$              | $\mathsf{x}$<br>$\mathbf{C}$ | $\mathsf b$<br>$\mathsf{V}$<br>$\mathsf{n}$ | m<br>٠<br>$\lambda$     |  |  |  |  |  |
| $# + =$                        |                              |                                             |                         |  |  |  |  |  |
| Cancel                         |                              |                                             | Connect                 |  |  |  |  |  |

Kuva 80. Näyttönäppäimistö.

Huomautus: mikäli yhteyden muodostus verkkoon epäonnistuu useita kertoja oikean salasanan syöttämisestä huolimatta, on suositeltavaa käynnistää laite uudelleen.

Huomautus: Mikäli ilmenee virheitä, katso lisätietoja kohdasta [Vianmääritys](#page-158-0) (sivu [159\)](#page-158-0).

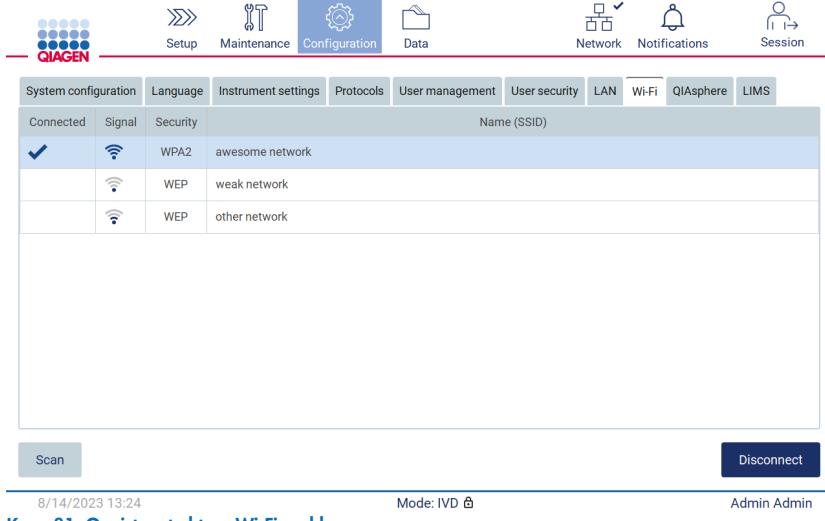

Kuva 81. Onnistunut yhteys Wi-Fi-verkkoon.

7. Jos haluat katkaista yhteyden verkkoon, napauta sen verkon riviä, johon laite on yhdistetty. Valitse sitten Disconnect (Katkaise yhteys).

Huomautus: Määritä osastosi verkko niin, että EZ2-järjestelmä ei näy oman organisaatiosi verkon ulkopuolella.

### QIAsphere Base -alustan yhteyden määrittäminen

Lisätietoa QIAsphere Base -alustan yhteyden määrittämisestä QIAsphere App -sovellukseen on *QIAsphere-käyttöoppaassa*.

Lisätietoja QIAsphere Base -alustan verkon määrityksestä ja yhteyden muodostamisesta EZ2-järjestelmään on *QIAspherekäyttöoppaassa*, joka on saatavilla osoitteessa [www.qiagen.com/qiasphere](http://www.qiagen.com/qiasphere).

Vain Administrator (Järjestelmänvalvoja) -käyttäjät voivat muuttaa verkon määritystä. On suositeltavaa pyytää neuvoa verkon järjestelmänvalvojalta verkon määrittämisen yhteydessä. Tiedonsiirtoon QIAsphere Basen kanssa käytetään lähtevää TCP-porttia 443 (https); se tukee myös pingausta.

1. Paina Configuration (Määrittäminen) - kuvaketta työkalupalkista.

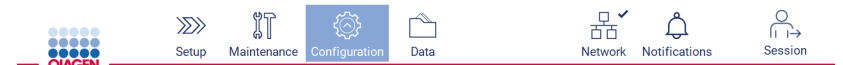

Kuva 82. Configuration (Määrittäminen) -painike työkalupalkissa.

2. Napauta QIAsphere-välilehteä.

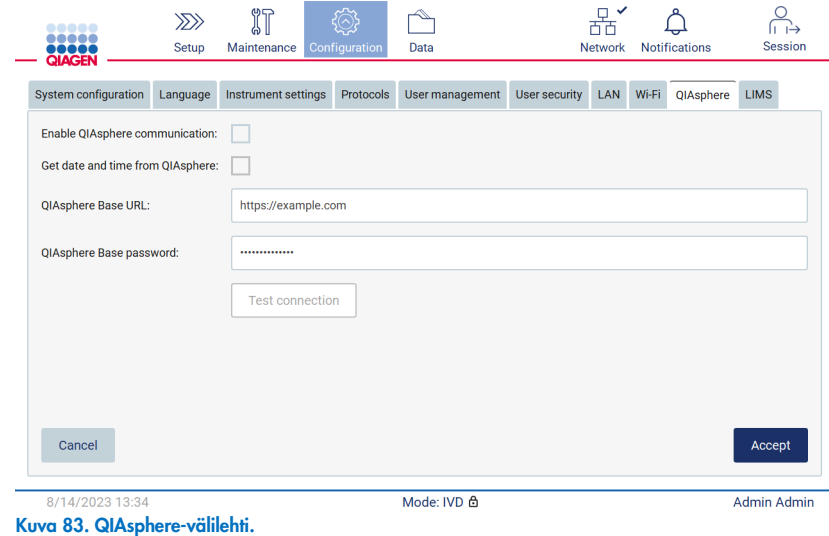

- 3. Anna QIAsphere Base -alustan URL.
- 4. Anna QIAsphere Base -alustan salasana.
- 5. Valitse Enable QIAsphere communication (Ota käyttöön QIAsphere-yhteys) -ruutu.
- 6. Valinnainen: Synkronoi QIAspheren päivämäärä ja aika valitsemalla QIAspheren synkronointiruudussa Get date and time (Hae päivämäärä ja aika).

Huomautus: Ajan synkronointi tehdään vain, jos EZ2 on yhdistetty QIAsphereen.

- 7. Valitse Accept (Hyväksy).
- 8. Valitse Test connection (Testaa yhteys).

Huomautus: Jos QIAspheren suhteen ilmenee ongelmia, katso ohjeita *QIAsphere-käyttöoppaasta* tai ota yhteyttä QIAGENin tekniseen tukeen.

### LIMS-yhteyden määrittäminen

Huomautus: vain järjestelmänvalvojat voivat määrittää LIMS-yhteyden.

Huomautus: System Configuration (Järjestelmän määritykset) -välilehti on vain Administrator (Järjestelmänvalvoja) -käyttäjien käytettävissä.

Huomautus: QIAGEN tarjoaa palvelua, jolla muodostetaan yhteys EZ2 Connect MDx -järjestelmän ja LIMS-järjestelmän välille. Jos haluat QIAGENin määrittävän sellaisen yhteyden, ota yhteyttä QIAGENin myyntiedustajaan ja pyydä tarjous.

Tärkeää: Käytä vain QIAGENin toimittamaa USB-muistitikkua. Älä liitä muita USB-muistitikkuja USB-liitäntöihin

Tärkeää: älä irrota USB-muistitikkua, kun tietojen tai ohjelmiston lataus tai siirto laitteeseen tai laitteesta on kesken.

EZ2 voidaan yhdistää LIMS-järjestelmään. Yhteys määritetään Configuration (Määrittäminen) -valikosta LIMS-välilehdestä ja noudattamalla seuraavia ohjeita:

- Lataa LIMS-liittimen sertifikaatti.
- Luo uusi laitesertifikaatti.
- Lisää LIMS-liittimen URL-osoite.
- Rekisteröi laite LIMS-liittimeen.

QIAGEN LIMS Connector on yhteyskomponentti, joka mahdollistaa tiedonsiirron EZ2-järjestelmän ja laboratoriotietojärjestelmien (Laboratory Information Systems, LIS), laboratoriotietojen hallintajärjestelmien (Laboratory Information Management Systems, LIMS), laboratorion automaatiojärjestelmien (Laboratory Automation System, LAS), työnkulun hallintajärjestelmien tai välijärjestelmien välillä.

Tärkeää: QIAGENin edustajan on asennettava QIAGEN LIMS Connector. Asiakkaan laboratorio- ja tietokonelaitteisiin perehtyneen henkilön tulisi olla paikalla QIAGEN LIMS Connector -komponentin asennuksen aikana.

Joissakin harvinaisissa tapauksissa on ehkä ladattava QIAGEN LIMS Connector -sertifikaatti uudelleen. Tämän sertifikaatin loi alun perin QIAGENin huoltotiimi LIMS Connector -komponentin määrityksen yhteydessä, ja se tallennettiin USB-muistitikulle. Sertifikaatti voidaan luoda vain paikallisesti, eikä sitä voi toimittaa etänä. Jos tarvitset tukea QIAGEN LIMS Connector sertifikaatin suhteen, ota yhteyttä paikalliseen tekniseen huoltotiimiin.

- 1. Liitä järjestelmään USB-muistitikku, jossa on QIAGEN LIMS Connector -sertifikaatti.
- 2. Valitse työkalupalkista Configuration (Määrittäminen).

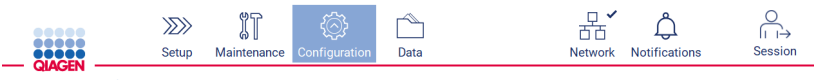

Kuva 84. Configuration (Määrittäminen) -painike työkalupalkissa.

### 3. Valitse LIMS-välilehti.

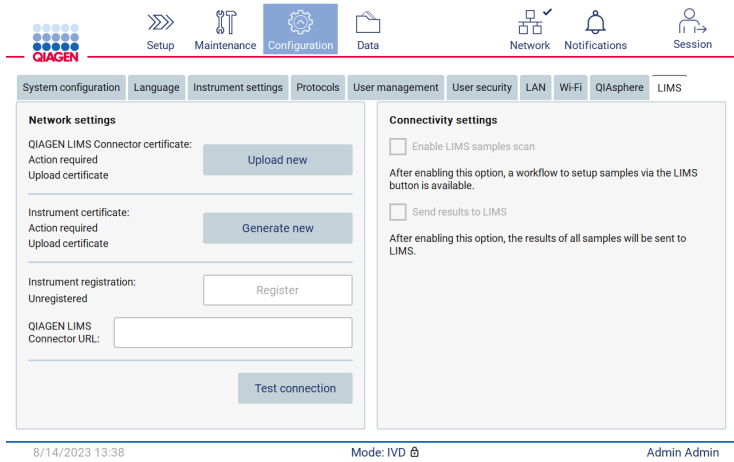

Kuva 85. LIMS-määrittämisvälilehti.

4. Valitse Upload new (Lataa uusi).

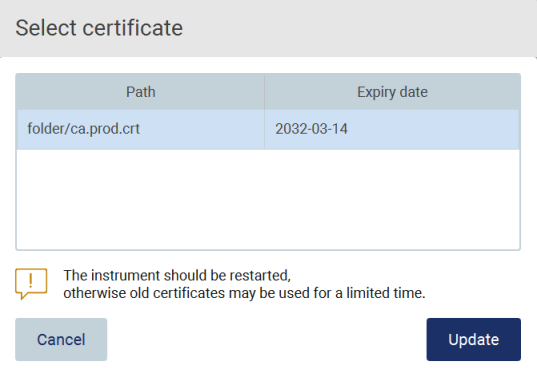

Kuva 86. Select certificate (Valitse sertifikaatti) -näyttö.

5. Valitse sertifikaatti ja sitten Update (Päivitä).

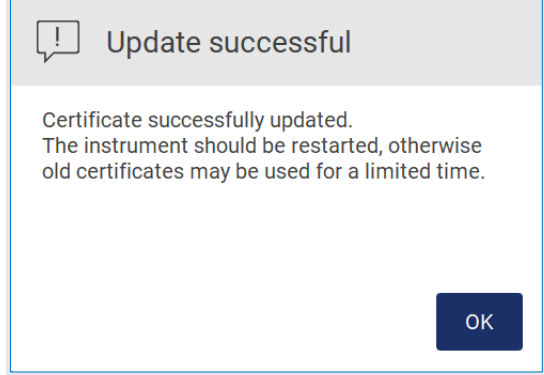

Kuva 87. Onnistunut sertifikaatin päivitys.

- 6. Valitse OK ja käynnistä EZ2 uudelleen.
- 7. Valitse LIMS configuration (LIMS:n määrittäminen) -välilehdestä Generate new (Luo uusi). Sertifikaatti tallentuu liitetylle USBmuistitikulle.

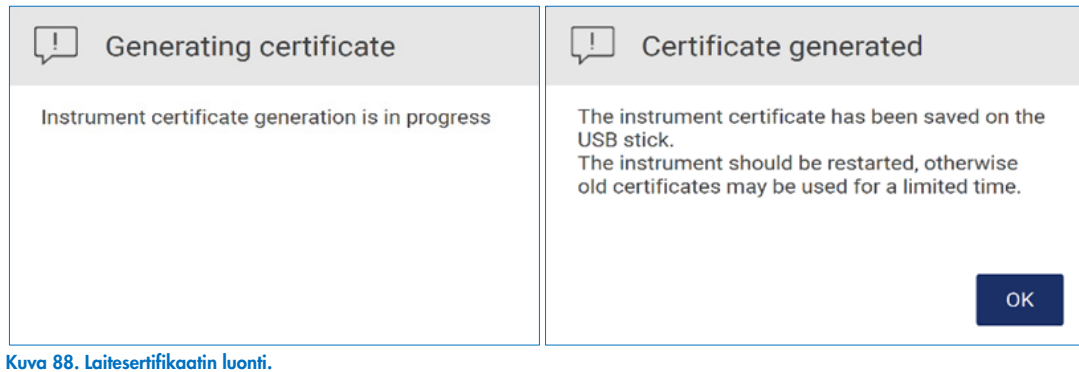

8. Valitse OK.

- 9. Asenna luotu sertifikaatti QIAGEN LIMS Connector -komponentin sisältävältä USB-muistitikulta.
- 10. Napauta QIAGEN LIMS Connector -komponentin URL-ruutua, jotta voit kirjoittaa osoitteen näyttönäppäimistöllä.

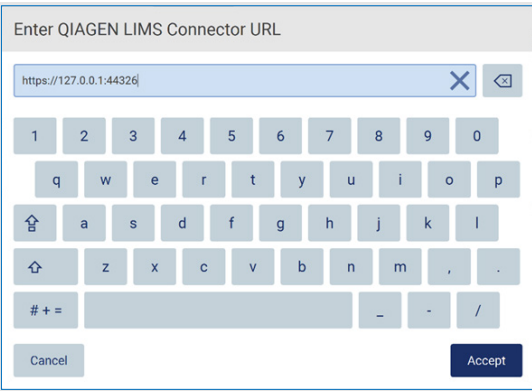

Kuva 89. Lisää QIAGEN LIMS Connector -komponentin URL-osoite.

11. Valitse Accept (Hyväksy).

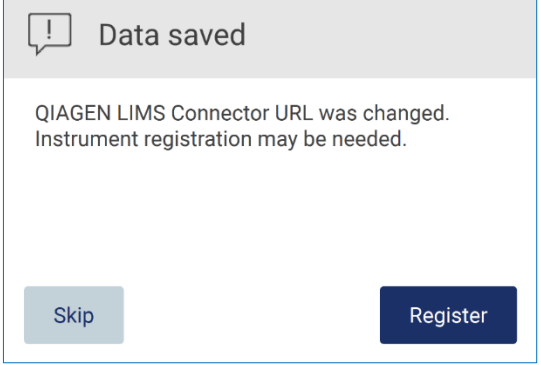

Kuva 90. URL hyväksytty.

12. Rekisteröi laite valitsemalla Register (Rekisteröi) ja valitse konfiguraatio.

Jos laite rekisteröidään ja vain LIMS Connector -osoite muuttui, voit kirjoittaa uuden URL-osoitteen ja valita Skip (Ohita).

13. Jos haluat valita uuden konfiguraation, voit myös valita Register (Rekisteröi) LIMS configuration (LIMS:n määrittäminen) välilehdestä.

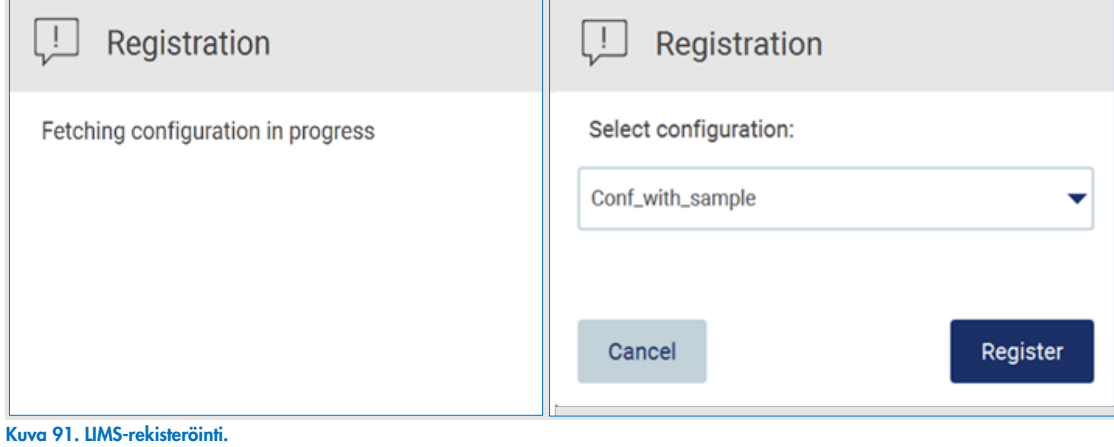

14. Valitse konfiguraatio avattavasta luettelosta ja sitten Register (Rekisteröi).

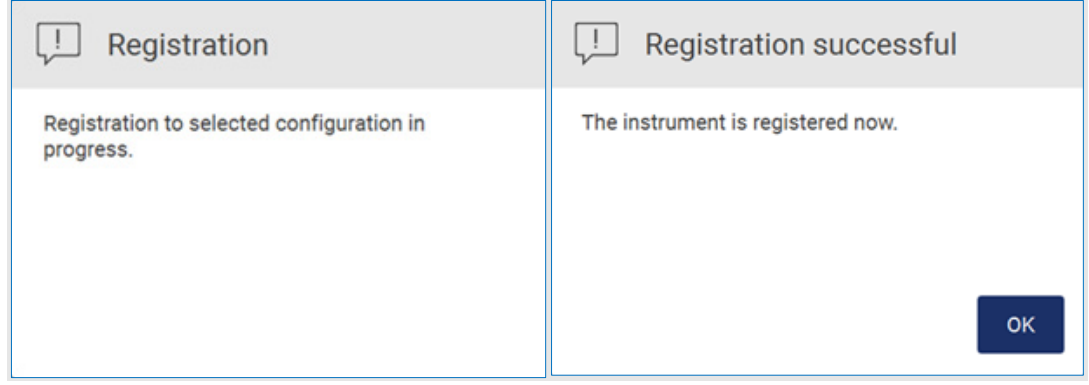

Kuva 92. LIMS-rekisteröinti onnistui.

15. Valitse OK ja sitten Test connection (Testaa yhteys).

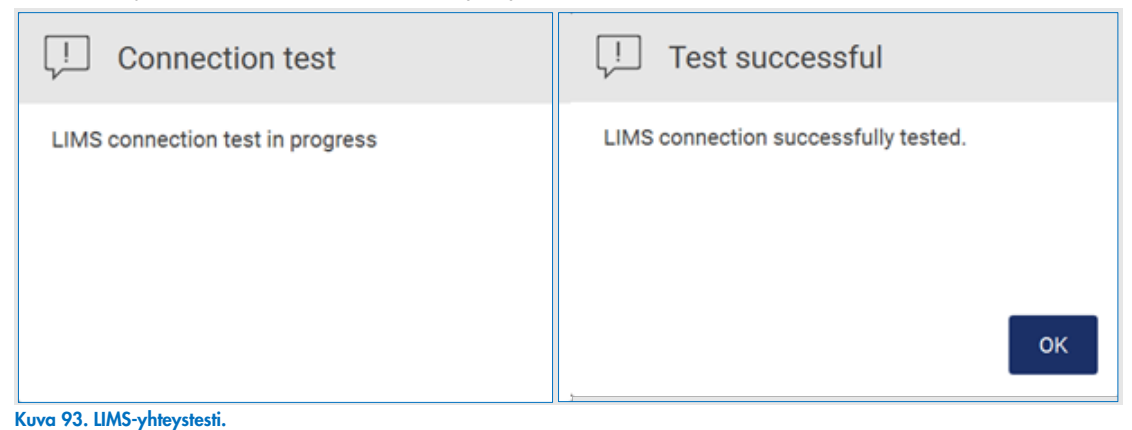

16. Jos Enable LIMS sample scan (Ota käyttöön LIMS-näyteskannaus) -ruutu on aktiivinen LIMS-painike on käytettävissä Setup (Alkuasetukset) -näytössä.

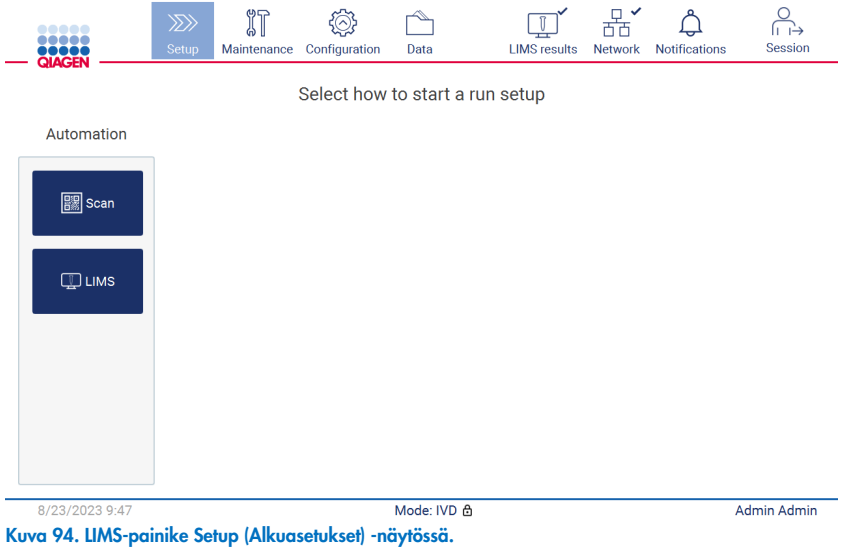

Huomautus: Jos käyttäjä valitsee Send results to LIMS (Lähetä tulokset LIMS-järjestelmään) -valintaruudun, LIMS results (LIMStulokset) -tila tulee näkyviin ja kunkin näytteen tulokset siirtyvät LIMS-järjestelmään ajon jälkeen. Tämä asetus ei muutu laitteen uudelleenkäynnistyksen jälkeen.

Huomautus: Jos käyttäjä poistaa Send results to LIMS (Lähetä tulokset LIMS-järjestelmään) -ruudun valinnan, näkyviin tulee seuraava varoitus.

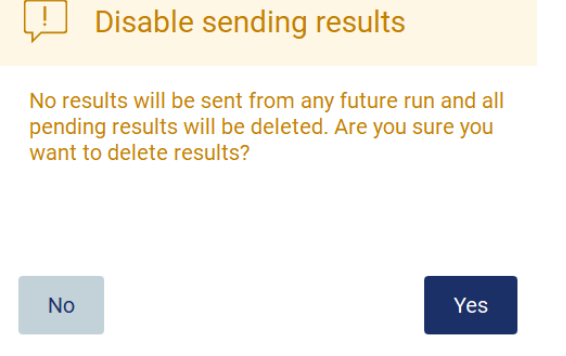

Kuva 95. Disable sending results (Poista tulosten lähetys käytöstä) -varoitus.

LIMS-tulosten tila näkyy kuvakkeessa näytön oikeassa yläkulmassa. Tässä kuvakkeessa on kolme tilaa:

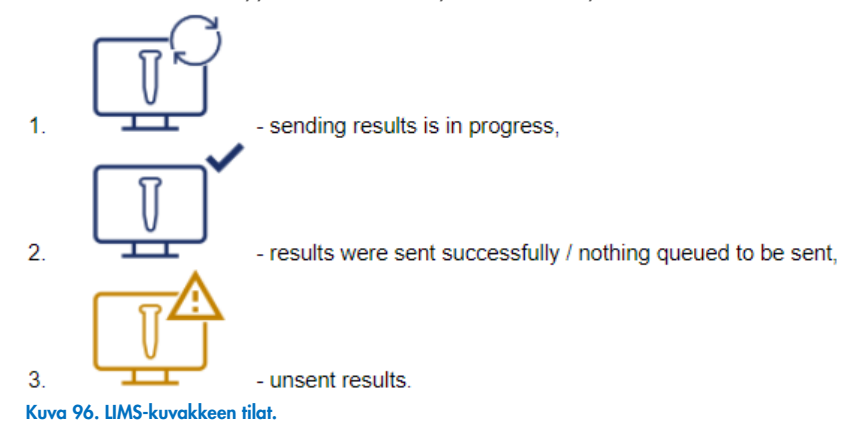

- 17. Kuvakkeen napauttaminen avaa Results sending status (Tulosten lähettämisen tila) -näytön. Tiedot Results sending status (Tulosten lähettämisen tila) -näytön taulukossa määräytyvät parhaillaan lähetettävien tulosten tilan mukaan.
	- O Tilakuvake:

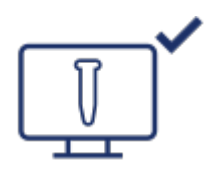

Tulosten lähetyksen tilan taulukko on tyhjä, kun kaikki tulokset on onnistuneesti lähetetty eikä mitään ole jonossa lähetettäväksi. Käyttäjä näkee LIMS-tulosten tilakuvakkeen ja valintamerkin.

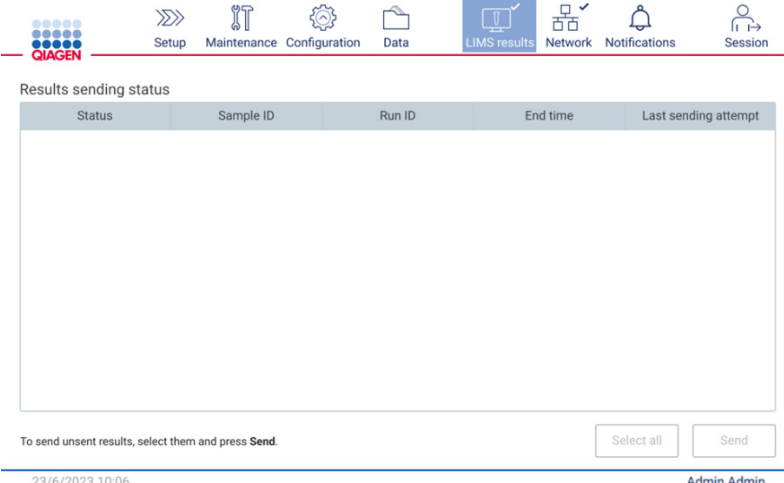

Kuva 97. Results sending status (Tulosten lähetystila) tyhjä.

O Tilakuvake:

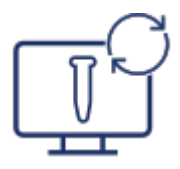

Jos käyttäjä valitsee tuloksia, joita ei ole lähetetty, ja napauttaa Send (Lähetä) -painiketta, valitut vielä lähettämättömät näytteet lähetetään määritettyyn LIMS-järjestelmään. Jos tulosten lähetys on kesken, Results sending status (Tulosten lähetystila) -taulukossa näkyy tietoja tulosten lähettämisestä ja odottavista tuloksista. Sending (Lähetetään) -tilassa olevat tulokset ovat siirtymässä LIMS-järjestelmään. Pending (Odottaa) -tilassa olevat tulokset ovat jonossa ja odottavat lähetystä. Käyttäjä näkee myös LIMS-tulosten tilakuvakkeen ja välimuistikuvakkeen.

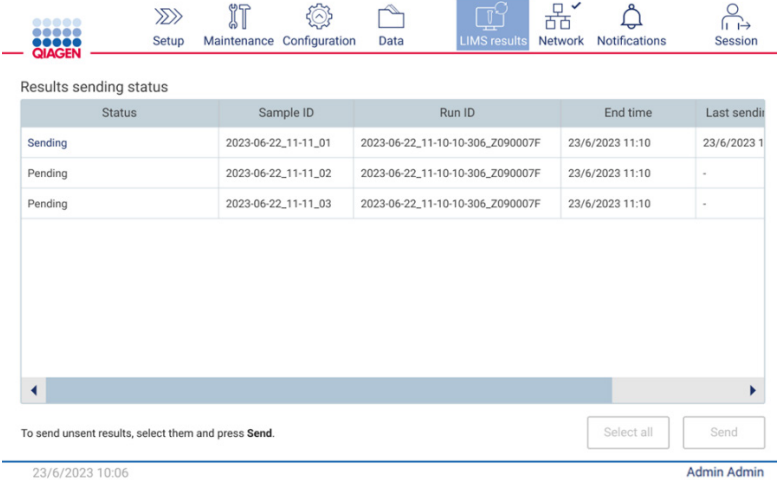

23/6/2023 10:0

Kuva 98. Results sending status (Tulosten lähetystila) käynnissä.

### O Tilakuvake:

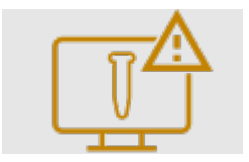

Jos tuloksia ei voi lähettää, lähetyksen tilataulukko ilmoittaa käyttäjälle lähettämättömästä tilasta ja tapahtuneesta virheestä. Unsent (Lähettämätön) -tila näkyy virhetunnuksen ja tarkemman kuvauksen kera. Käyttäjä näkee myös LIMStulosten tilakuvakkeen ja varoitussymbolin. Lähettämättömien tulosten lähetystä ei yritetä automaattisesti uudestaan lähetyksen epäonnistumisen jälkeen. Käyttäjä voi valita lähettämättömät tulokset ja yrittää niiden lähettämistä määritettyyn LIMS-järjestelmään uudelleen napauttamalla Send (Lähetä) -painiketta. Lähettämättömät tulokset lähetetään automaattisesti vasta kun laite on käynnistynyt uudelleen.

| Results sending status                                               |                                                                            |                     |           |  |                                  |         |                 |                    |
|----------------------------------------------------------------------|----------------------------------------------------------------------------|---------------------|-----------|--|----------------------------------|---------|-----------------|--------------------|
| <b>Status</b>                                                        |                                                                            |                     | Sample ID |  | Run ID                           |         | End time        | Last s $\triangle$ |
| Unsent (ID: 015012, Description:<br>The sample result was rejected.) |                                                                            | 2023-06-22 11-11 03 |           |  | 2023-06-22_11-10-10-306_Z090007F |         | 23/6/2023 11:10 | 23/6/20            |
| Unsent (ID: 015012, Description:<br>The sample result was rejected.) |                                                                            | 2023-06-22_11-11_04 |           |  | 2023-06-22_11-10-10-306_Z090007F |         | 23/6/2023 11:10 | 23/6/20            |
| Unsent (ID: 015012, Description:<br>The sample result was rejected.) |                                                                            | 2023-06-22_11-11_05 |           |  | 2023-06-22_11-10-10-306_Z090007F |         | 23/6/2023 11:10 | 23/6/20            |
| Unsent (ID: 015012, Description:<br>The sample result was rejected.) | 2023-06-22_11-11_06<br>2023-06-22_11-10-10-306_Z090007F<br>23/6/2023 11:10 |                     |           |  |                                  | 23/6/20 |                 |                    |
|                                                                      |                                                                            | 2023-06-22_11-11_07 |           |  | 2023-06-22_11-10-10-306_Z090007F |         | 23/6/20         |                    |
| Pending                                                              |                                                                            | 2023-06-22_11-11_08 |           |  | 2023-06-22_11-10-10-306_Z090007F |         | 23/6/2023 11:10 |                    |
| Unsent (ID: 015012, Description:<br>The sample result was rejected.) |                                                                            |                     |           |  |                                  |         | 23/6/2023 11:10 |                    |

Kuva 99. Results sending status (Tulosten lähetystila) virhe.

#### $5.4$ Protokolla-ajon valmisteleminen

Valmistele protokolla-ajo valitsemalla Setup (Alkuasetukset) -välilehti aloitusnäytöstä.

Kaikki saatavilla olevat QIAGEN-protokollat on esiasennettu EZ2-järjestelmään toimitushetkellä. Voit ladata kaikki saatavilla olevat QIAGEN-protokollat QIAGENin verkkosivustosta ([www.qiagen.com](http://www.qiagen.com/)). Valitse MDx-käyttösovelluksissa IVD-tila, kun kirjaudut sisään EZ2 Connect MDx -järjestelmään.

Huomautus: EZ2 ei tue protokollia, jotka on saatu muualta kuin QIAGENilta.

Huomautus: Protokolla-ajon valmistelu voidaan keskeyttää milloin vain painamalla Abort (Keskeytä) -painiketta (katso kohta [5.6\)](#page-103-0).

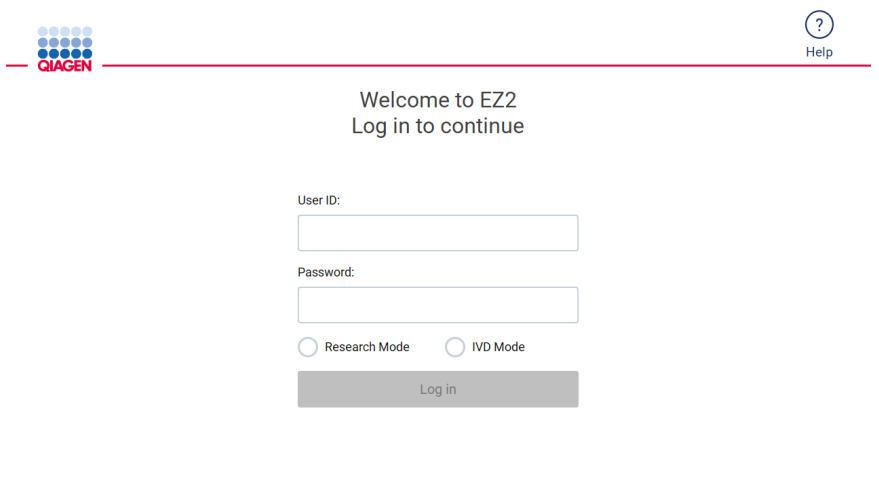

8/14/2023 13:4 Kuva 100. Sisäänkirjautumisnäyttö.

EZ2-ohjelmisto ohjaa protokolla-ajon valmistelussa. Ohjatun protokollatoiminnon vaiheet voivat vaihdella valitun protokollan mukaan ja saattavat olla erilaisia kuin tässä osassa esitetyt kuvat. Jotkin kosketusnäytössä näkyvät kuvaukset saattavat olla näkyvissä vain käyttämällä selauspalkkia. Muista lukea koko ohje. Prosessi käynnistetään valitsemalla joko SCAN (Skannaa)- tai LIMS-painike Set Up (Alkuasennus) -välilehdestä. LIMS-painike on käytettävissä vain, jos LIMS määritettiin aiemmin.

Tärkeää: Ennen protokolla-ajon aloittamista lue asianomaisen QIAGEN-sarjan käsikirja ja noudata sen ohjeita (esim. näytteiden käsittelemisestä ja valmistelusta).

Kirjautumisen jälkeen Setup (Alkuasetukset) -näyttö tulee näkyviin [\(Kuva 102\)](#page-93-0).

#### $5.4.1$ Viivakoodilukijan käyttö

EZ2-laitteessa on kädessä pidettävä 2D-viivakoodinlukija, jolla voi skannata seuraavat viivakoodit protokollan valmistelun yhteydessä:

- sarjojen Q-Card-kortit
- näytteiden viivakoodit

Tarkempia tietoja luettavista viivakoodityypeistä löytyy kohdasta [Viivakoodinlukijan määritykset](#page-166-0) ja viivakoodinlukijan mukana toimitetusta käyttöohjeesta.

Suuntaa viivakoodinlukija haluttuun Q-Card-korttiin/viivakoodiin tai näytteen viivakoodiin, jotta voit skannata tiedot laitteeseen, kun käyttöliittymä kehottaa tekemään niin.

Huomautus: viivakooditiedot voi myös syöttää manuaalisesti.

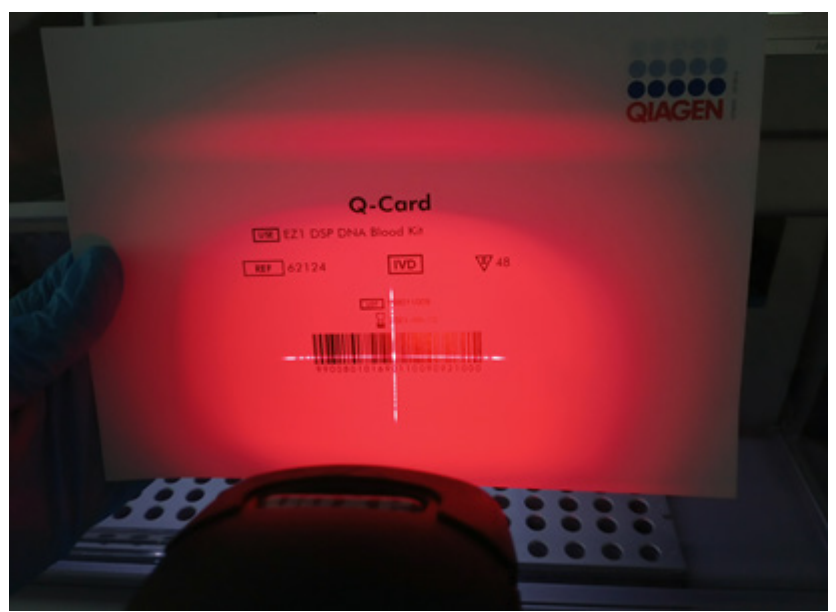

Kuva 101. Tietojen skannaaminen laitteeseen.

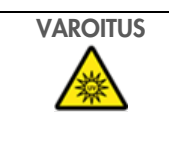

# VAROITUS Loukkaantumisvaara

Turvallisuusluokan 2 laservalo: Älä katso valosäteeseen käyttäessäsi kädessä pidettävää viivakoodinlukijaa.

#### $5.4.2$ Q-Card-viivakoodin skannaaminen

1. Aloita protokolla-ajon valmisteleminen Setup (Alkuasennus) -välilehdestä ja napauta sitten skannauspainiketta Applications (Sovellukset) -paneelista.

Huomautus: Sovellus tarkistaa taustalla, onko levytilaa riittävästi. Mikäli käytettävissä oleva tila on pienempi kuin viidessä ajossa tarvittu tila, järjestelmä näyttää varoituksen. Aiemmat ajoraportit on ladattava ja poistettava levytilan vapauttamiseksi. Jos tämä viesti tulee näkyviin, katso kohdasta [5.12.1](#page-124-0) tietoja ajoraporttien poistamisesta.

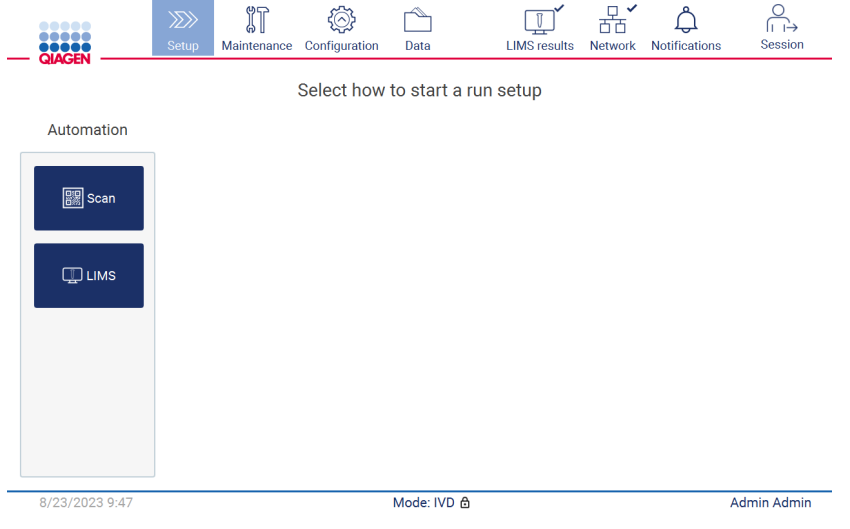

<span id="page-93-0"></span>Kuva 102. Setup (Alkuasetukset) -näyttö.

2. Napauta seuraavassa näytössä olevaa kenttää ja skannaa 1D-viivakoodi sarjan mukana tulleesta Q-Card-kortista.

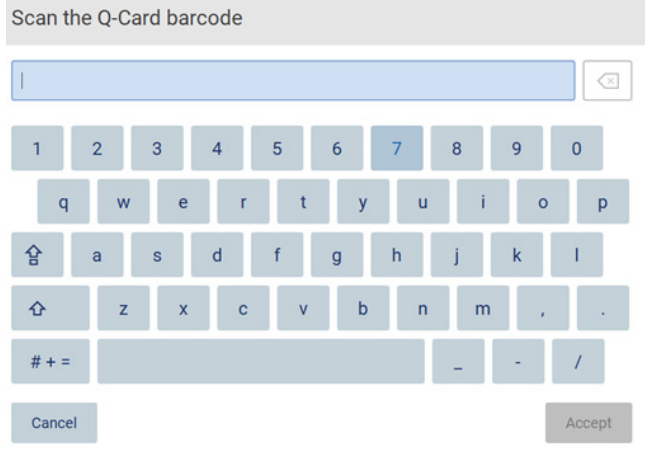

Kuva 103. Scan the Q-Card barcode (Skannaa Q-Card-kortin viivakoodi) -näyttö.

Tärkeää: Jos Q-Card-kortin viivakoodin skannaus epäonnistuu, voit myös kirjoittaa viivakoodinumeron käyttöliittymän avulla.

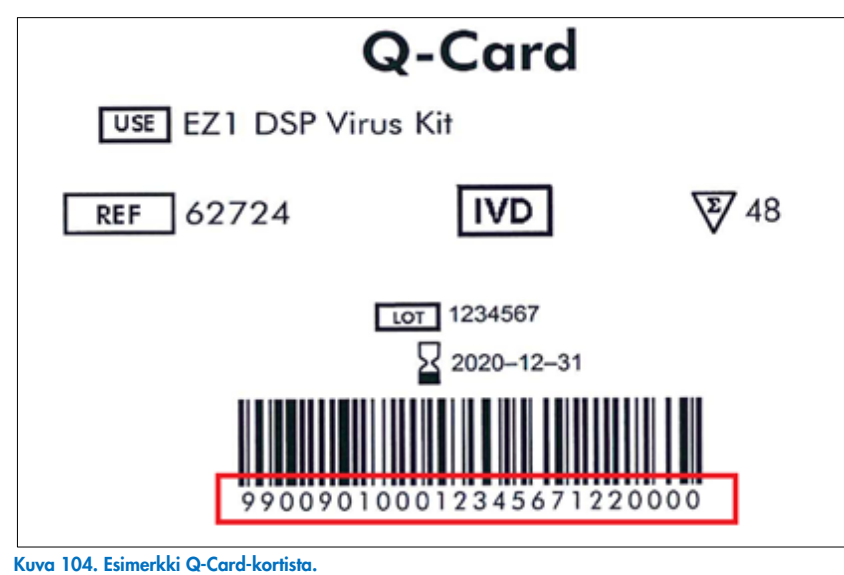

3. Skannaamalla sarjan mukana tulleen Q-Card-kortin 1D-viivakoodi valitaan sovelluksen tyyppi ja annetaan tietoa protokollavaihtoehdoista. Katso kohta [LIMS-työnkulku](#page-117-0) (sivulla [118\)](#page-117-0).

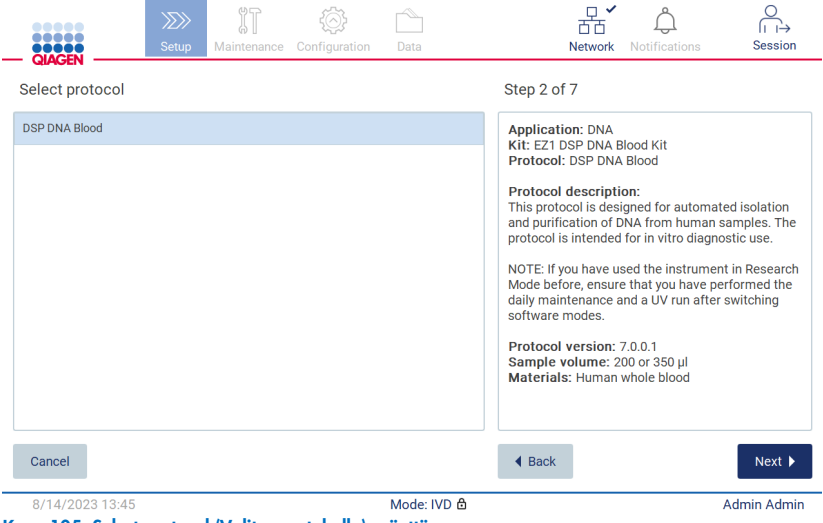

Kuva 105. Select protocol (Valitse protokolla) -näyttö.

4. Jatka painamalla Next (Seuraava) -painiketta. Palaa Setup (Alkuasetukset) -näyttöön valitsemalla Back (Palaa) tai Cancel (Peruuta).

#### $5.4.3$ Parametrien määrittäminen

Määritä arvoja protokollaparametreille napauttamalla kunkin parametrien vieressä olevaa ruutua Define parameters (Määritä parametrit) -paneelista ja valitse arvot avattavista luetteloista.

Huomautus: käytettävissä olevat protokollaparametrien vaihtoehdot, kuten näytemäärä, määräytyvät valitun protokollan perusteella.

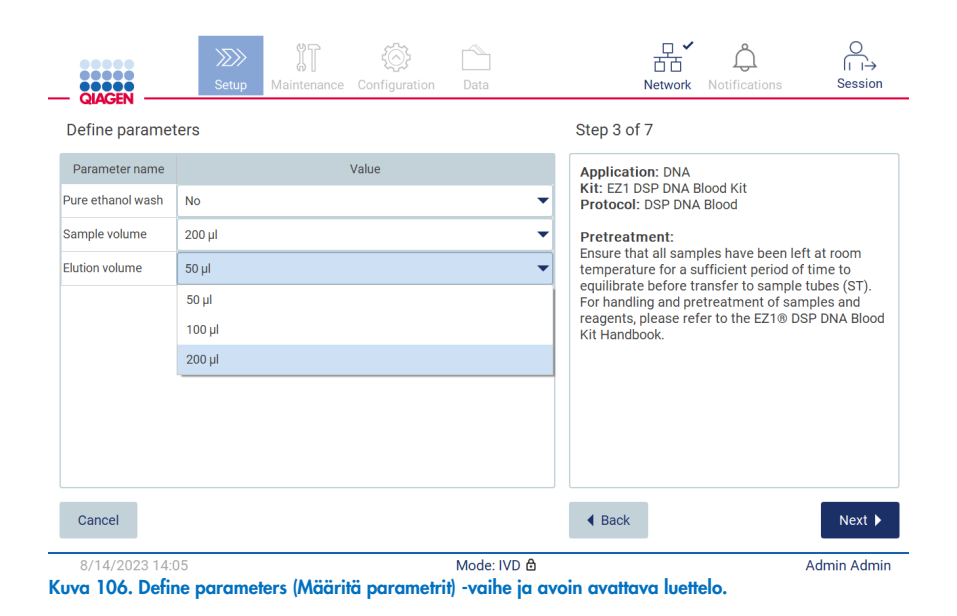

Lisätietoa protokollasta näkyy myös näytössä, esim. viittaukset asianomaiseen sarjan käsikirjaan näytteen säilytykseen, käsittelyyn ja esikäsittelyyn liittyen (tarvittaessa). Muista lukea koko ohje selauspainikkeiden avulla (tarvittaessa).

Huomautus: Käyttöliittymän kuvaus on vain tueksi. Muista lukea sarjan käsikirjasta liittyvät tiedot.

- **·** Jatka Select sample positions (Valitse näytepaikat) -vaiheeseen valitsemalla Next (Seuraava).
- Palaa edelliseen näyttöön valitsemalla Back (Palaa).
- **•** Peruuta protokolla valitsemalla **Cancel** (Peruuta).

## <span id="page-96-0"></span>5.4.4 Näytepaikkojen valitseminen

Valitse paikat näytteille napauttamalla asianomaisia rivejä työalustakaaviosta tai vastaavia rivinumeroita kaavion alapuolelta. Valitut paikat korostuvat. Valitse kaikki paikat tai poista niiden valinta napauttamalla Select all (Valitse kaikki) -valintapainiketta.

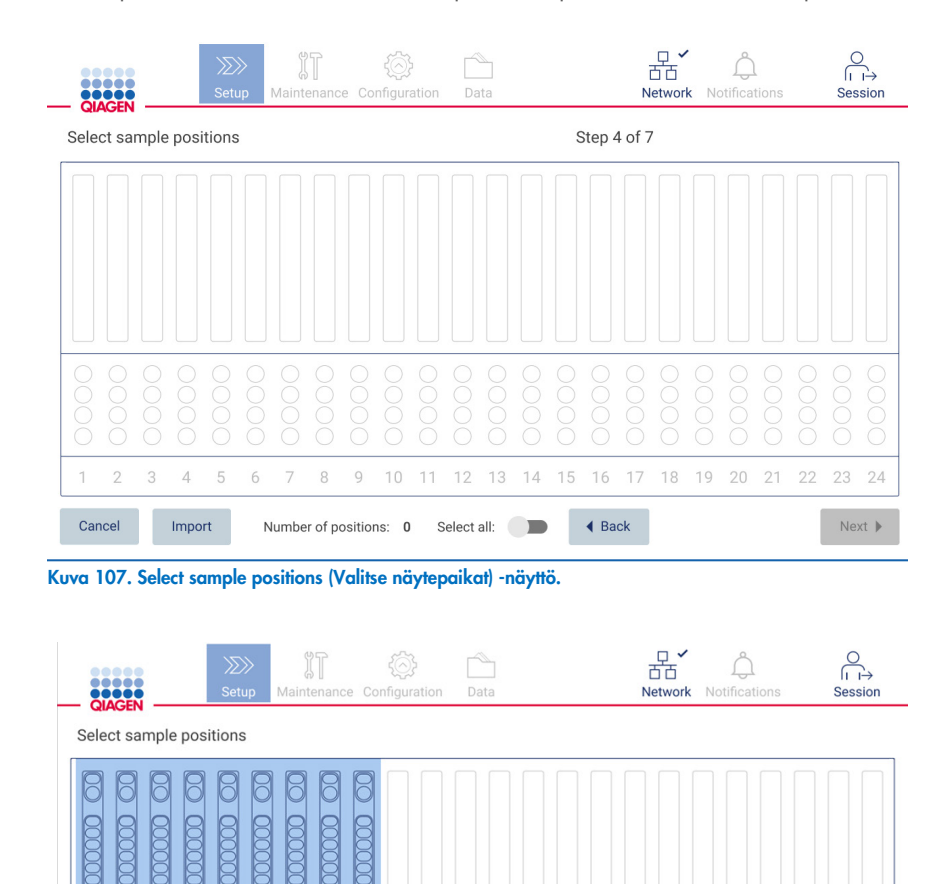

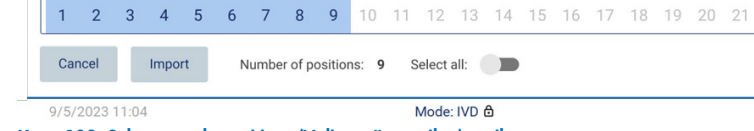

Kuva 108. Select sample positions (Valitse näytepaikat) -vaihe.

Kun valitset ainakin yhden näytepaikan, Next (Seuraava) -painike on käytössä. Jatka Enter sample IDs (Anna näytetunnukset) vaiheeseen valitsemalla Next (Seuraava).

22 23 24

Accept

Admin Admin

 $\overline{2}$ 

 $\overline{A}$ 

 $\overline{a}$ 

 $6\overline{6}$ 

Vaihtoehtoisesti: Sen sijaan, että näytteiden sijainnit määritetään käsin kosketusnäytön kautta, EZ2-järjestelmään voidaan ladata esitäytetty näyteluettelo. Näyteluettelossa voidaan määrittä näytteiden sijainteja, tunnuksia ja valinnaisia huomautuksia ja sen luomiseen voidaan käyttää ulkoista tietokonetta ja EZ2-järjestelmästä ladattavaa näyteluettelomallia. Näyteluettelomallin lataamisohjeet on kohdassa [5.12.4.](#page-128-0) Kun käytetään esitäytettyä näyteluetteloa, liitä luettelon sisältävä USB-muistitikku järjestelmään ja valitse Import (Tuo) näytteen sijainnin valintanäytössä.

Huomautus: EZ2 havaitsee kaikki USB-tikussa olevat .xlsx-tiedostot ja tuo ne näkyviin. Jotta sekaannuksilta vältyttäisiin, on suositeltavaa, että näyteluettelon lataamiseen käytettävälle USB-tikkuun on tallennettuna vain yksi selkeästi nimetty .xlsx -tiedosto.

- Palaa edelliseen näyttöön valitsemalla Back (Palaa).
- **•** Peruuta protokolla valitsemalla **Cancel** (Peruuta).
- Tuo .xlsx-muodossa oleva näyteluettelo USB-muistitikusta valitsemalla Import (Tuo).

Huomautus: Kun näyteluettelo on tuotu, tarkista kosketusnäytössä, että kaikki tiedot ovat oikein.

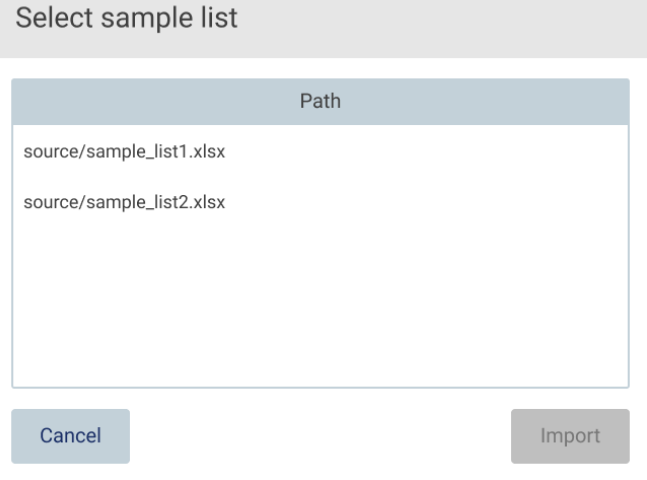

Kuva 109. Select sample list (Valitse näyteluettelo) -ponnahdusikkuna.

#### $5.4.5$ Näytetunnusten syöttäminen

Valitse Generate missing sample IDs (Luo puuttuvat näytetunnukset), jos haluat luoda tunnukset automaattisesti muodossa VVVV-KK-PP\_hh-mm\_XX, missä ensimmäiset 16 merkkiä ovat tämänhetkinen päivämäärä ja kellonaika ja XX on näytenumero.

Huomautus: Näytetunnukset voi myös syöttää manuaalisesti näyttönäppäimistön kautta, käyttämällä kädessä pidettävää viivakoodinlukijaa tai näyteluettelon avulla. Tarkista, että annettu näytetunnus todella vastaa asianomaisessa paikassa olevan näytteen tunnusta.

Huomautus: Näyteluettelon lataaminen on kuvattu kohdass[a 5.4.4.](#page-96-0) Näyteluettelomallin lataaminen on kuvattu kohdassa [5.12.4.](#page-128-0)

Huomautus: käytettäessä kädessä pidettävää viivakoodinlukijaa näytetunnusten syöttämiseen on varmistettava, että käytetty viivakoodi on lukijan lukemaa tyyppiä ja laatua.

Huomautus: Käyttäjä voi kirjata/muokata näytetunnuksia tai huomautuksia valitsematta käsin seuraavaa näytesolua taulukosta. Kun käyttäjä muokkaa näytetunnusta ja skannaa viivakoodin, syötetyt tiedot tallennetaan ja uusi näppäimistö tulee näkyviin seuraavan näytetunnuksen kohdalla.

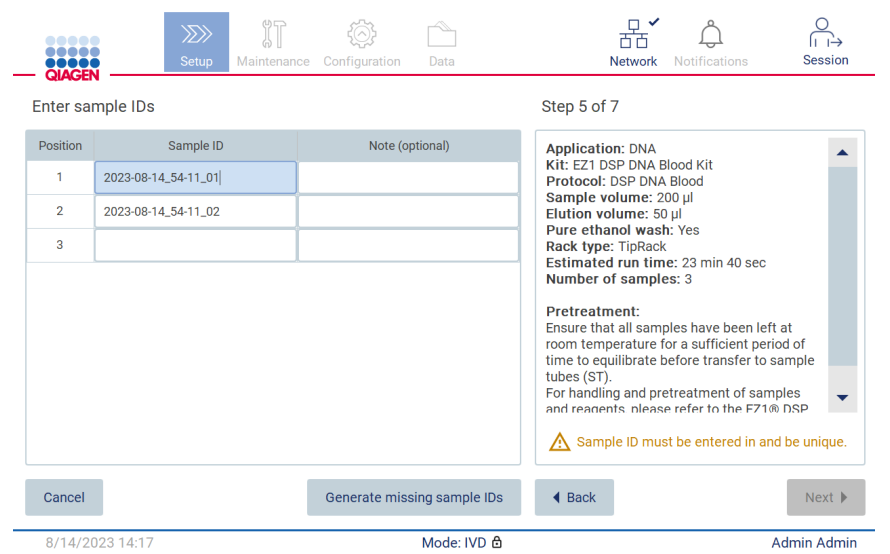

Kuva 110. Enter sample IDs (Anna näytetunnukset) -vaihe (kaksi tunnusta luotu automaattisesti).

### Näytetunnuksen muuttaminen

Jos haluat muuttaa näytetunnusta, napauta sitä ja muuta teksti näyttönäppäimistön avulla.

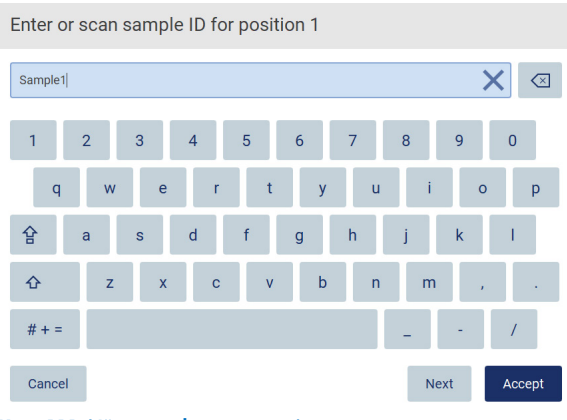

Kuva 111. Näytetunnuksen muuttaminen.

Sample ID (Näytetunnus) -kentässä on 80 merkin raja. Tallenna muutokset valitsemalla Accept (Hyväksy) tai siirry takaisin Enter sample IDs (Anna näytetunnukset) -näyttöön valitsemalla Cancel (Peruuta).

Huomautus: Näytetunnusten täytyy olla yksilöllisiä. Next (Seuraava) -painike ei ole aktiivinen, ennen kuin kaikille näytteille on annettu yksilöllinen näytetunniste.

### Huomautuksen lisääminen näytteeseen

Vaihtoehtoisesti voit lisätä huomautuksen jokaiseen näytteeseen. Napauta Note (optional) (Huomautus [valinnainen]) -ruutua asianomaisen näytetunnuksen vierestä ja kirjoita huomautus näyttönäppäimistöllä.

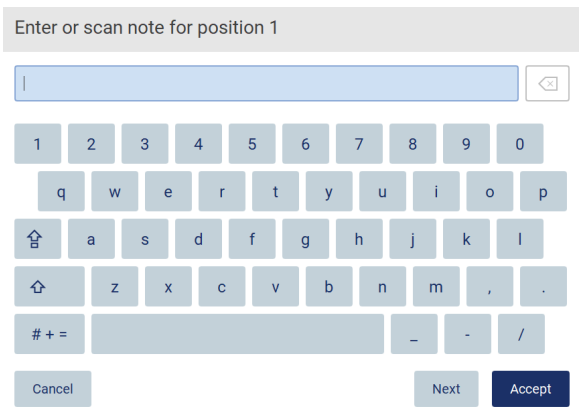

Kuva 112. Huomautuksen lisääminen näytteeseen.

Note (optional) (Huomautus [valinnainen]) -kentässä on 80 merkin raja. Tallenna muutokset valitsemalla Accept (Hyväksy) tai siirry takaisin Enter sample IDs (Anna näytetunnukset) -näyttöön valitsemalla Cancel (Peruuta).

- Jatka Load the cartridge rack (Lataa kasettiteline) -vaiheeseen valitsemalla Next (Seuraava).
- Palaa edelliseen näyttöön valitsemalla **Back** (Palaa).
- **•** Peruuta protokolla valitsemalla **Cancel** (Peruuta).

#### $5.5$ Työalustan valmisteleminen

Tässä osiossa käsitellään EZ2- järjestelmän työalustan valmistelua, johon kuuluu tyhjien kärki- ja kasettitelineiden poistaminen järjestelmästä, niiden valmistelu soveltuvilla kaseteilla, tarvikkeilla ja näytteillä ja täytettyjen telineiden lataaminen takaisin järjestelmään.

- 1. Poista kärkitelineen yksi osa tai molemmat osat työalustalta sen mukaan, mitkä paikat valitsit protokolla-ajon valmistelun Select sample positions (Valitse näytepaikat) -vaiheessa. Poista kärkitelineen osa tarttumalla osan molempiin sivuihin ja vetämällä varovasti ylöspäin.
- 2. Poista kasettitelineen yksi osa tai molemmat osat (vasen tai oikea) työalustalta sen mukaan, mitkä paikat valitsit protokollaajon valmistelun Select sample positions (Valitse näytepaikat) -vaiheessa. Poista kasettitelineen osat tarttumalla niiden kahvoihin ja vetämällä varovasti telinettä ylöspäin.

Huomautus: Poista ensin kärkitelineet ja sitten kasettitelineet.

#### $5.5.1$ Kasettitelineen/-telineiden täyttäminen

Täytä kasettiteline/-telineet, noudattamalla seuraavia ohjeita (ohjeet näkyvät myös käyttöliittymässä). Korosta kuoppa kaaviosta ja vastaava rivi ohjelmistossa näkyvästä taulukosta napauttamalla kuoppaa tai taulukon riviä.

Tärkeää: Lue seuraavat ohjeet (sekä käyttöliittymässä näkyvät ohjeet) huolellisesti ennen telineen täyttämistä:

1. Noudata asianomaisen sarjan käsikirjan ohjeita reagenssikasettien käsittelemisestä ennen niiden täyttämistä kasettitelineeseen (esim. esilämmitys).

Huomautus: muista valmistella sama määrä reagenssikasetteja kuin valitsit paikkoja protokolla-ajon valmistelun Select sample positions (Valitse näytepaikat) -vaiheessa.

- 2. Kääntele jokaista kasettia neljä kertaa, jotta magneettihelmet varmasti sekoittuvat.
- 3. Naputtele jokaista reagenssikasettia, kunnes reagenssit ovat asettuneet kuoppien pohjalle. Kasetin seinämillä ja korkissa ei pitäisi olla pisaroita.
- 4. Jos skriptissä niin vaaditaan, lisää yksi tai useita ylimääräisiä putkia kasettien tyhjiin lämmitinpaikkoihin.
- 5. Liu'uta reagenssikasetteja käyttöliittymässä kuvatussa suunnassa kasettitelineeseen kuhunkin kasettitelineen osaan kaiverretun nuolen suuntaan, kunnes tunnet vastusta. Kasetin pitää napsahtaa paikalleen.

6. Kun kaikki reagenssikasetit on asetettu, aseta kumpikin kasettitelineen osa työalustalle. Reagenssikasetin muovilipun (jossa 2D-viivakoodietiketti on) reunan täytyy olla kärkitelineen alapuolella, mutta etikettiä itsessään ei saa peittää.

Huomautus: Varmista, että kasettitelineet asetetaan oikeaan paikkaan.

Huomautus: Aseta kasettitelineet näytteen täyttämisen aikana määritettyyn paikkaan; paikkanumerot on kaiverrettu telineeseen. Numerointi on 1–24 vasemmalta oikealle.

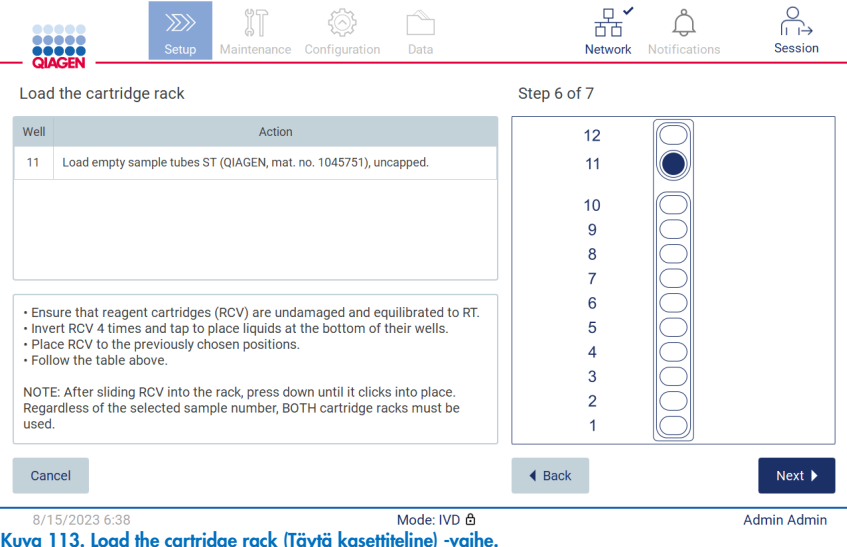

- 7. Jatka Load the tip rack (Täytä kärkiteline) -vaiheeseen valitsemalla Next (Seuraava). Palaa edelliseen näyttöön valitsemalla Back (Palaa).
- 8. Peruuta protokolla valitsemalla Cancel (Peruuta).
- 9. Jatka Load the tip rack (Täytä kärkiteline) -vaiheeseen valitsemalla Next (Seuraava).

#### $5.5.2$ Kärkitelineen täyttäminen

Täytä kärkiteline/-telineet noudattamalla alla olevia ohjeita (ohjeet näkyvät myös käyttöliittymässä). Korosta paikka kärkitelineen kaaviosta ja vastaava rivi taulukosta napauttamalla paikkaa tai taulukon riviä.

Tärkeää: lue ohjeet huolellisesti ennen telineen täyttämistä ja noudata kaikkia ohjeita, myös asianomaisen sarjan käsikirjasta. Täytä kärkiteline seuraavalla tavalla:

- 1. Aseta kärjet kärkipidikkeisiin.
- 2. Täytä laboratoriotarvikkeet käyttöliittymän ohjeiden mukaan.
- 3. Täytä näyteputket kärkitelineeseen.

Huomautus: Muista noudattaa kaikkia protokollakohtaisia ohjeita, jotka näkyvät ajon valmistelun Load the tip rack (Aseta kärkiteline) -vaiheessa näytössä. Sinun täytyy ehkä suorittaa joitakin lisätoimia. Ohjeet löytyvät myös sarjan käsikirjoista.

Huomautus: Poista laboratoriotarvikkeiden korkit ja aseta ne säilytykseen turvalliseen paikkaan. Varo, ettet sekoita eri näytteiden kansia keskenään.

- 4. Kun kaikki laboratoriotarvikkeet on asetettu, aseta kärkitelineen osat työalustalle.
- 5. Aseta kärkitelineet aina kasettitelineiden asettamisen jälkeen. Reagenssikasetin muovilipun (jossa 2D-viivakoodietiketti on) reunan täytyy olla kärkitelineen alapuolella, mutta etikettiä itsessään ei saa peittää.

Tärkeää: Varmista, että putket on asetettu telineeseen mahdollisimman pitkälle, eli työnnä ne paikassaan mahdollisimman alas. Älä käytä paksuja putken etikettejä, koska ne voivat jumittaa putken liian korkealle paikassa ja tämä voi vaikuttaa myöhempiin pipetointivaiheisiin.

|            | <b>QIAGEN</b>                                                                                                    | $\langle \rangle$<br>Setup | Maintenance | Configuration | Data                |                      | Network | <b>Notifications</b> | Session            |
|------------|----------------------------------------------------------------------------------------------------|----------------------------|-------------|---------------|---------------------|----------------------|---------|----------------------|--------------------|
|            | Load the holder                                                                                                    |                            |             |               |                     | Step 7 of 7          |         |                      |                    |
| <b>Row</b> |                                                                                                    |                            | Labware     |               | Content             |                      |         |                      |                    |
| A          | 2.0 ml sample tube (ST), uncapped                                                                                                    |                            |             |               | Sample              |                      | А       |                      |                    |
| B          | 2.0 ml screw-cap tube (Sarstedt, cat. no. 72.693.),<br>uncapped                                                                                                    |                            |             |               | 1800 ul of 80% EtOH |                      |         |                      |                    |
| c          | Tip holder (DTH)                                                                                                    |                            |             |               | 1000ul tip (DFT)    |                      | B       |                      |                    |
| D          | 1.5 ml elution tube (ET), uncapped                                                                                                    |                            |             |               | Empty               |                      |         |                      |                    |
|            | • Place the labware to the previously chosen positions.<br>. Ensure that samples have been equilibrated to room temperature.<br>. Ensure that the sample volume equals the volume previously defined. |                            |             |               |                     |                      |         |                      |                    |
|            | . Ensure that the tubes are inserted as far as possible into the rack.<br>NOTE: Regardless of the selected sample number, BOTH labware holders<br>must be used.                                       |                            |             |               |                     |                      |         |                      |                    |
| Cancel     |                                                                                                    |                            |             |               |                     | $\triangleleft$ Back |         |                      | Next               |
|            | 8/16/2023 10:22                                                                                                    |                            |             |               | Mode: IVD 负         |                      |         |                      | <b>Admin Admin</b> |

Kuva 114. Kärkitelineen täytön vaihe.

Huomautus: Joissakin käyttösovelluksissa ei käytetä kaikkia kärkitelineen paikkoja. Tämän osoittaa tämän paikan puuttuminen vasemmalta puolelta ja valkoinen ympyrä oikealla puolella.

Tärkeää: Molemmat kärkitelineet on asetettava, vaikka vain toista käytetään.

Jatka protokollan käynnistämiseen valitsemalla Next (Seuraava). Ennen kuin ajo alkaa, näet yhteenvedon ajon valmistelussa tekemistäsi valinnoista.

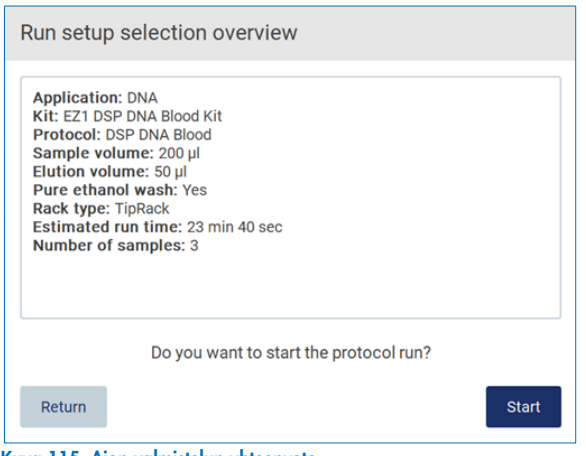

Kuva 115. Ajon valmistelun yhteenveto.

Palaa edelliseen näyttöön valitsemalla Return (Palaa).

Käynnistä protokolla-ajo valitsemalla Start (Käynnistä).

#### <span id="page-103-0"></span>5.6 Protokolla-ajon käynnistäminen ja sen etenemisen seuranta

Kun olet onnistuneesti suorittanut protokolla-ajon valmistelun kaikki vaiheet, voit käynnistää ajon. Protokolla-ajon aikana voit seurata sen etenemistä. Kesken olevat vaiheet, arvioitu ajoaika ja kulunut ajoaika näkyvät näytössä.

Käynnistä ajo ja tarkastele sen etenemistä seuraavien ohjeiden mukaan:

1. Valitse Next (Seuraava) kärkitelineiden täyttövaiheessa. Run setup selection overview (Ajon valmisteluvalintojen yhteenveto) -valintaikkuna tulee näkyviin.

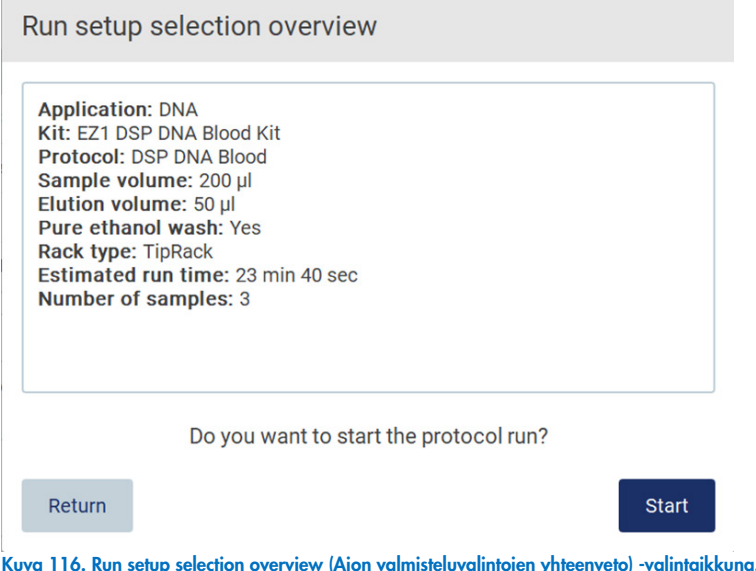

2. Jos kaikki yhteenvedon tiedot ovat oikein, voit välittömästi jatkaa protokolla-ajoa valitsemalla Start (Käynnistä). Jos haluat tehdä muutoksia valintoihin, siirry takaisin ajon valmisteluun valitsemalla Return (Palaa).

Huomautus: Estimated run time (Arvioitu ajoaika) ei sisällä Load Check (Täyttötarkistus) -tarkistukseen käytettävää aikaa, joka on noin 6 minuuttia.

3. Jos laitteen suojus on auki, sulje se ja ajo käynnistyy.

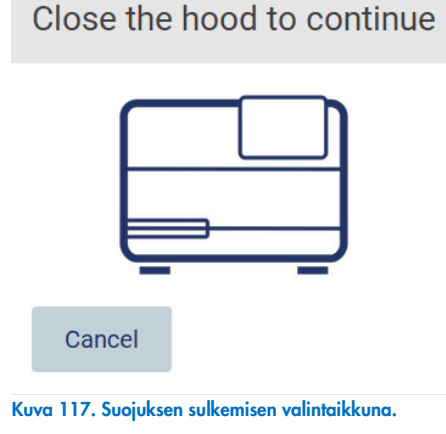

4. Järjestelmä tekee nyt täyttötarkistuksen. Lisätietoa täyttötarkistuksesta on kohdassa Täyttötarkistus (sivu [107\)](#page-106-0). Ajo alkaa, kun tarkistus on tehty onnistuneesti. Voit pysäyttää täyttötarkistuksen valitsemalla Abort (Keskeytä).

Tärkeää: Odota, kunnes Load Check (Täyttötarkistus) on suoritettu onnistuneesti loppuun, ennen kuin jätät laitteen valvomatta. Mikäli täyttötarkistus ei mene läpi (esim. työalustan valmistelussa tapahtuneiden käyttäjävirheiden vuoksi), ajo ei käynnisty ja käyttäjältä tarvitaan toimia. Jos laite jätetään valvomatta pidemmäksi aikaa, näytteiden ja reagenssien stabiilius voi vaarantua.

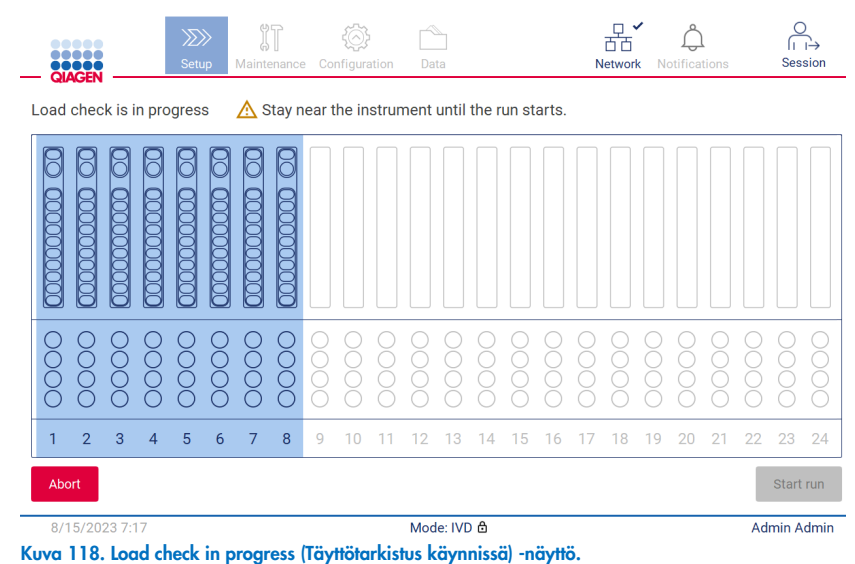

### EZ2 Connect MDx -käyttöopas 03/2024 105

5. Kun täyttötarkistus on suoritettu onnistuneesti, ajon eteneminen ja kulunut ajoaika näkyvät Protocol run in progress (Protokolla-ajo käynnissä) -näytössä.

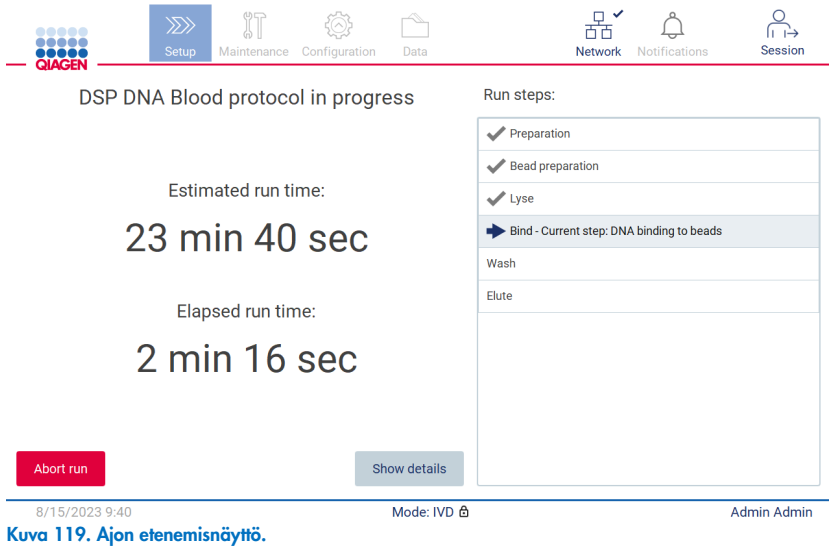

6. Tuo protokollan tiedot näkyviin ajon aikana valitsemalla Show details (Näytä tiedot).

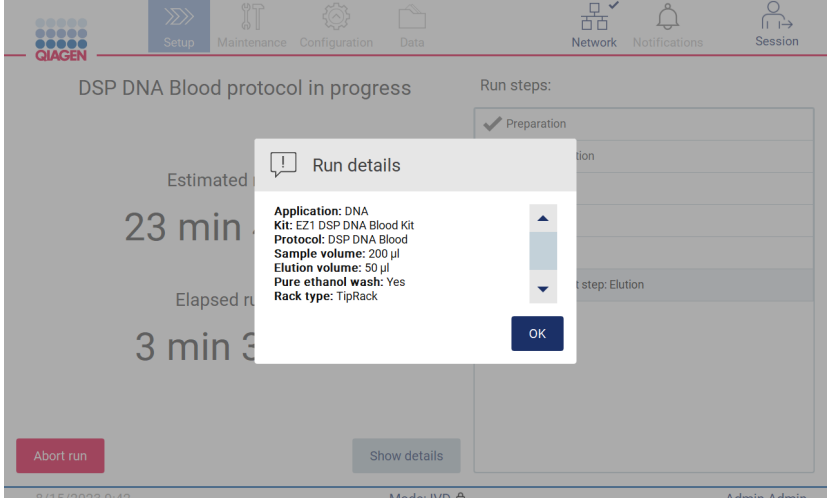

Kuva 120. Run details (Ajon tiedot) -ponnahdusikkuna.

#### <span id="page-106-0"></span> $5.6.1$ **Täyttötarkistus**

EZ2-järjestelmässä on sisäänrakennettu kamera, joka auttaa käyttäjää varmistamaan, että hän on lisännyt kaikki kasetit ja laboratoriotarvikkeet oikeisiin paikkoihin työalustalla. Kärkitelineen laboratoriotarvikkeiden sisältöä (esim. nestetasoja) ei kuitenkaan tarkisteta, joten käyttäjien on varmistettava, että he ovat tarkasti seuranneet ajettavaan protokollaan liittyviä ohjeita.

Huomautus: noudata käyttöliittymässä sekä asianomaisen sarjan käsikirjassa annettuja ohjeita.

Täyttötarkistus on pakollinen ja käynnistyy automaattisesti, kun valitset Start (Käynnistä) Run setup selection overview (Ajon valmisteluvalintojen yhteenveto) -valintaikkunassa. Lisätietoa ajon aloittamisesta on kohdassa [Protokolla-ajon käynnistäminen ja](#page-103-0)  [sen etenemisen seuranta](#page-103-0) (sivu [104\).](#page-103-0)

Kun täyttötarkistus on alkanut, kamera siirtyy työalustan yläpuolelle ja tarkistaa kaikki kasettitelineen ja kärkitelineen paikat. Näyttöön tulee näkyviin Load check is in progress (Täyttötarkistus on käynnissä) -näyttö. Select sample positions (Valitse näytepaikat) -näytöstä valitsemasi paikat korostuvat.

Tärkeää: Käyttäjän on tarkistettava täyttötarkistuksen loppuun suorittaminen ennen EZ2-järjestelmän jättämistä valvomattomaksi, koska jos täyttötarkistus ei mene läpi, saatetaan tarvita käyttäjän toimia. Jos laite jätetään valvomatta pidemmäksi aikaa, näytteiden ja reagenssien stabiilius voi vaarantua.

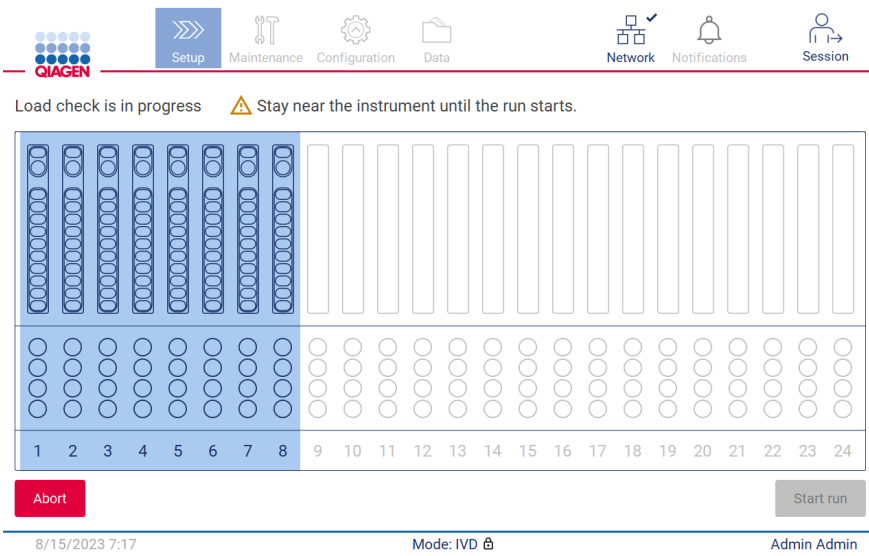

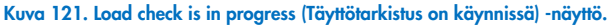

### Täyttötarkistuksen rajoitukset

Tärkeää: Täyttötarkistus auttaa käyttäjää varmistamaan, että työalusta on valmisteltu oikein käyttöliittymän ohjeiden mukaisesti. Sitä ei ole tarkoitettu korvaamaan käyttäjän huolellisuutta sen varmistamisessa, että kulutustarvikkeet/reagenssit/näytteet on asetettu työalustalle oikein.

On huomattava, että täyttötarkistus ei tunnista seuraavia:

- nestettä putkissa
- erota 1,5 ja 2,0 ml:n putkia toisistaan
- erota kärkipidikettä (jossa on kärki) ja korkilla suljettua putkea toisistaan
- erota kärkipidikettä (jossa ei ole kärkeä) ja putkea toisistaan

### Onnistunut täyttötarkistus

Jos kaikki laboratoriotarvikkeet lisätään oikein, täyttötarkistus päättyy onnistuneesti ja ajo käynnistyy automaattisesti.

### Epäonnistunut täyttötarkistus

Jos kamera havaitsee yhden tai useamman virheen täyttötarkistuksessa, Load check failed (Täyttötarkistus epäonnistui) -näyttö tulee näkyviin. Virheelliset laboratoriotarvikkeiden asetukset on merkitty punaisella. Saat lisätietoa tietystä täyttötarkistuksen virheestä napauttamalla yhtä punaisista paikoista. Näkyviin tulee valintaikkuna, jossa on tietoja virheestä.

Huomautus: Kaikkien kulutustarvikepaikkojen oikea täyttö on tarkistettava silmämääräisesti ohjatun työalustan täyttämisen toiminnon ohjeiden mukaisesti. Älä toistuvasti aja epäonnistunutta täyttötarkistusta uudelleen tekemättä ensin tätä silmämääräistä tarkistusta. Näytteiden ja reagenssien stabiilius voi myöskin heikentyä, jos ne ovat pidempään laitteessa toistuvan täyttötarkistuksen ajamisen aikana.

Palaa täyttöohjeisiin ja käynnistä täyttötarkistus uudelleen valitsemalla Back (Palaa). Näkyviin tulee Load the tip rack (Täytä kärkiteline) -näyttö. Jos tarvitset ohjeita edellisestä näytöstä, valitse Back (Palaa) uudelleen. Kun olet vahvistanut työalustan oikeanlaisen täytön, valitse Next (Seuraava) Load the tip rack (Täytä kärkiteline) -näytössä. Run setup selection overview (Ajon valmisteluvalintojen yhteenveto) -näyttö tulee näkyviin, ja siinä on nyt käytettävissä Skip load check (Ohita täyttötarkistus) -painike (katso kohta [Skip load check \(Ohita täyttötarkistus\) -vaihtoehto\)](#page-110-0). Jos sinun täytyy korjata täyttöä, täyttötarkistus on toistettava.

Huomautus: Käytä EZ1 DSP -sarjoja vain ennen niiden viimeistä käyttöpäivää. Jos käytät vanhentunutta sarjaa, EZ2-ohjelmisto näyttää varoituksen. Ajo/näyte ei ole enää voimassa, jos käytät vanhentunutta sarjaa, eikä ajon tuloksia voi käyttää diagnostiikkaan. Tämä merkitään virheelliseksi näytteeksi ajoraportissa.
Huomautus: Mikäli täyttötarkistus epäonnistuu toistuvasti, vaikka työalustan oikea täyttö on varmistettu, kalibroi kamera uudelleen (katso 6.6). Pyydä lisätukea QIAGENin tekniseltä palvelulta. Tänä aikana näytteet on poistettava työalustalta, ja niitä on säilytettävä asianmukaisissa säilytysolosuhteissa.

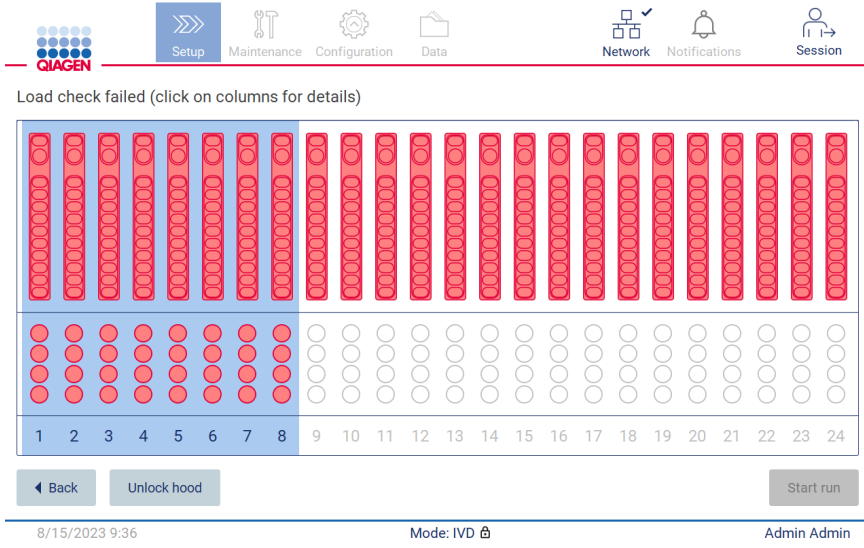

<span id="page-108-0"></span>Kuva 122. Load check failed (Täyttötarkistus epäonnistui) -näyttö.

Täytön epäonnistumisen tarkat tiedot voi avata ponnahdusikkunassa tarkastelua varten napauttamalla kohdesaraketta.

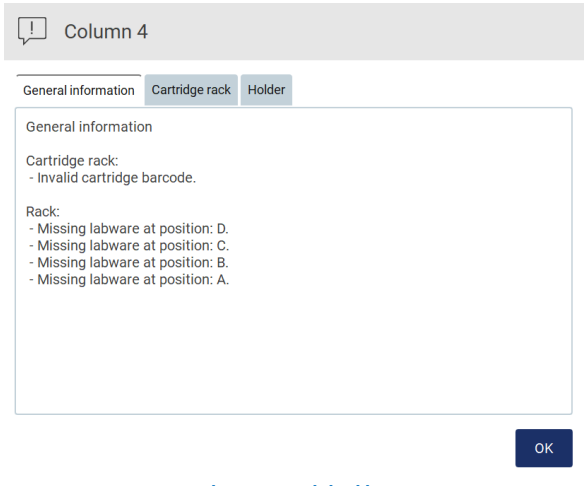

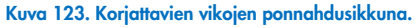

Korjaa täyttöä painamalla Unlock hood (Avaa suojus). Täyttötarkistus on pakollinen vaihe ennen ajoa, eikä sitä voida ohittaa, jos suojus avattiin.

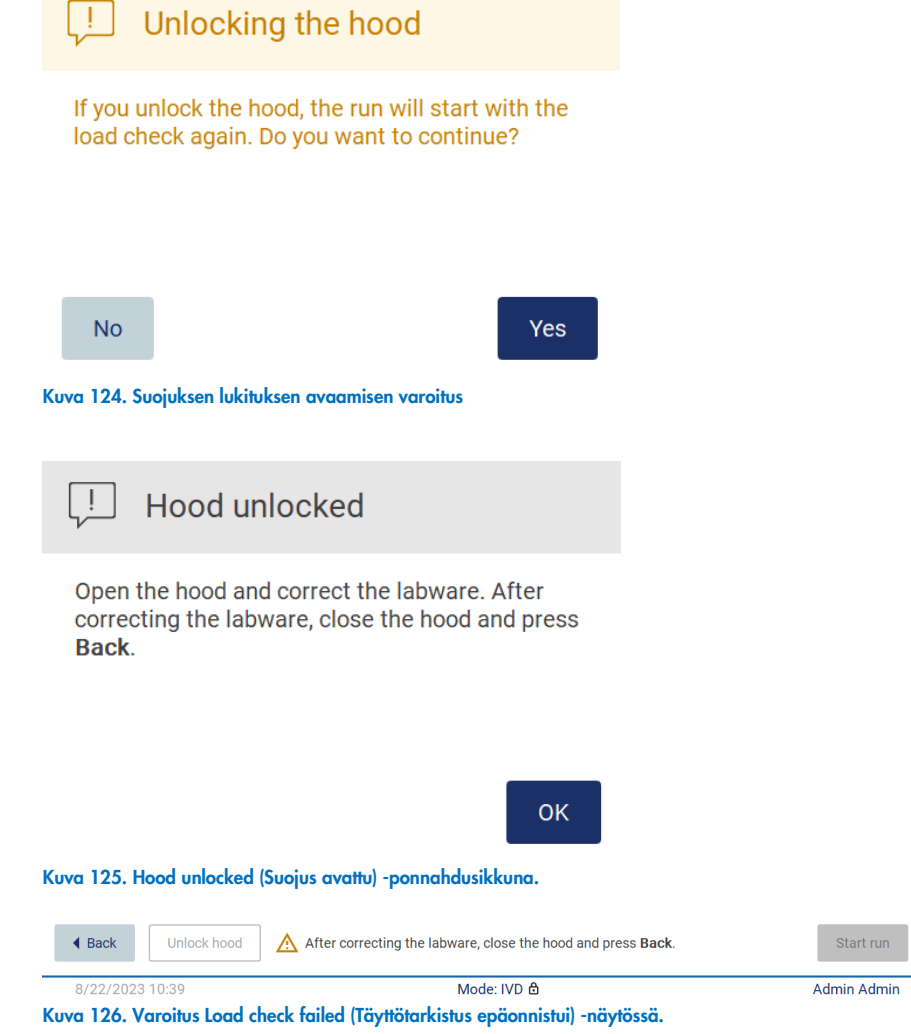

#### Skip load check (Ohita täyttötarkistus) -vaihtoehto

Ensimmäinen täyttötarkistus on pakollinen eikä sitä voi ohittaa Run setup selection overview (Ajon valmisteluvalintojen yhteenveto) -valintaikkunassa. Ensimmäisen täyttötarkistuksen epäonnistumisen jälkeen voit ohittaa täyttötarkistuksen ja jatkaa protokollan käynnistämistä palaamalla Load the holder (Täytä pidike) -näyttöön Back (Palaa) -painikkeella. Käytettäessä tätä vaihtoehtoa on sinun vastuullasi silmämääräisesti tarkistaa suojusta avaamatta KAIKKIEN kulutustarvikkeiden virheetön täyttö KAIKISSA työalustan paikoissa ohjatun työalustan täyttötoiminnon ohjeiden mukaisesti.

Huomautus: Jos suojus avataan, täyttötarkistus on tehtävä uudelleen.

On suositeltavaa suorittaa tämä tarkistus, kun Load check failed (Täyttötarkistus epäonnistui) -näyttö [\(Kuva 122\)](#page-108-0) on vielä auki. Jos valitset Back (Palaa), tiedot hylätyistä paikoista eivät ole enää katseltavissa. Kun oikea täyttö on vahvistettu, siirry Run setup selection overview (Ajon valmistelun valintayhteenveto) -näyttöön valitsemalla Next (Seuraava). Nyt Skip load check (Ohita täyttötarkistus) -painike on käytettävissä.

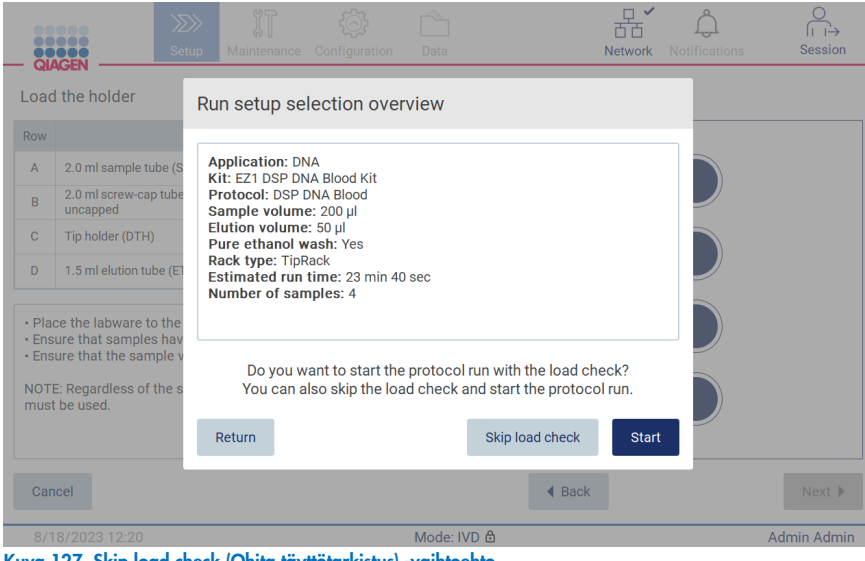

Kuva 127. Skip load check (Ohita täyttötarkistus) -vaihtoehto.

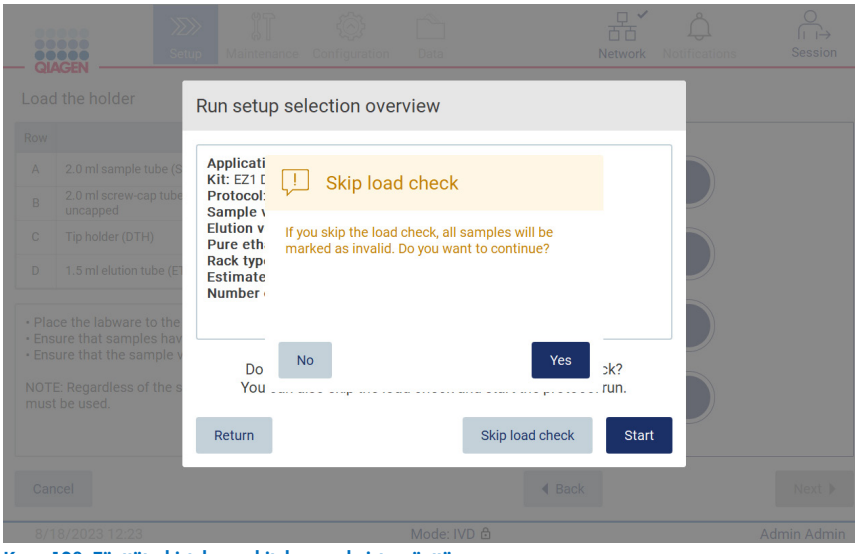

Kuva 128. Täyttötarkistuksen ohituksen vahvistusnäyttö.

Kun päätät käyttää täyttötarkistuksen ohitusvaihtoehtoa aiemmin epäonnistuneen täyttötarkistuksen jälkeen, tämä kirjautuu ajoraporttiin ja kaikki näytteet merkitään virheellisiksi.

Jos havaitset paikkoja, jotka on täytetty väärin, tee korjaus napauttamalla Unlock hood (Avaa suojus) -painiketta.

Huomautus: Jos käyttäjä avaa suojuksen tehdäkseen korjauksia tai palaa Select sample positions (Valitse näytepaikat) -näyttöön tai Scan sample ID (Skannaa näytetunnus) -näyttöön (LIMS-työnkulku), on pakollista tehdä uusi täyttötarkistus.

#### 5.7 Protokolla-ajon päättyminen

Kun protokolla on päättynyt onnistuneesti, näkyviin tulee Protocol run completed (Protokolla-ajo valmis) -näyttö. Tietoa tarvittavasta puhdistuksesta/kunnossapidosta tulee myös näkyviin.

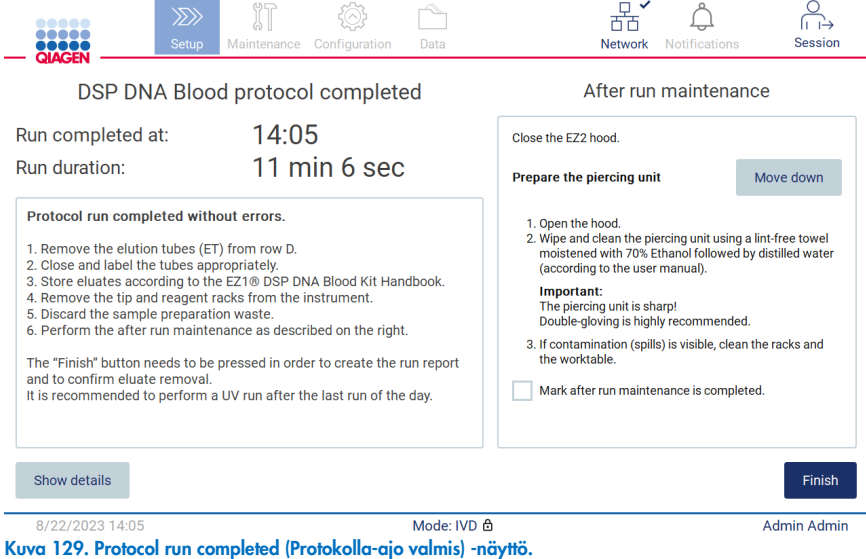

Huomautus: Kun Finish (Lopeta) -painiketta painetaan, ajon jälkeinen jäähdytys alkaa.

Protokolla-ajon lopussa sinun on poistettava laboratoriotarvikkeet. Tee niin seuraavien ohjeiden mukaan:

- 1. Poista kärkitelineen vasen, oikea tai molemmat osat työalustalta. Poista kärkiteline tarttumalla osan molempiin sivuihin ja vetämällä varovasti ylöspäin.
- 2. Aseta eluaattiputkiin korkit, poista ne telineestä ja säilytä niitä asianmukaisesti.

Huomautus: Poista eluaattia sisältävä eluutioputki, sulje se, pane siihen etiketti ja aseta se säilytykseen asianmukaisesti, ennen kuin poistat käytetyt laboratoriotarvikkeet kärkitelineestä. Kun käsittelet avoimia eluutioputkia, ole varovainen, ettei eluaattia siirry yhdestä putkesta toiseen.

Tärkeää: Muista poistaa eluaatit laitteesta ajantasaisesti, kun ajo on päättynyt, ja säilytä niitä vastaavan sarjan käsikirjassa annettujen ohjeiden mukaisesti. Eluaatit altistuvat ympäristölämpötilalle EZ2-laitteessa ja pidempi aika ennen poistoa voi aiheuttaa nukleiinihappojen hajoamista.

3. Poista laboratoriotarvikkeet kärkitelineestä ja hävitä ne paikallisten turvallisuussäädösten mukaisesti.

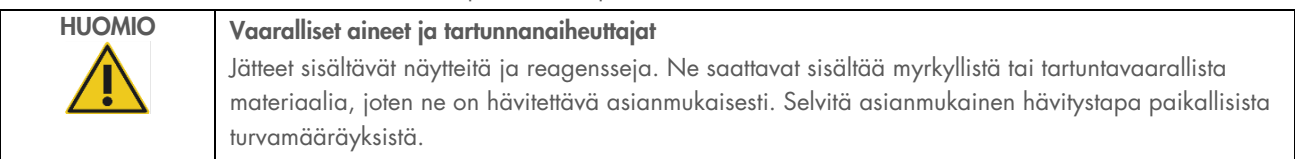

- 4. Mikäli nesteitä läikkyy näkyvästi, desinfioi kärkiteline ja poista läikkynyt neste tai mahdollinen kontaminaatio kasettitelineen osista. Lisätietoa desinfioinnista ja kontaminaation poistamisesta on kohdissa [Puhdistusaineet,](#page-137-0) [EZ2-laitteen desinfioiminen](#page-138-0) ja [Kontaminaation poistaminen.](#page-139-0)
- 5. Poista kasettitelineen toinen tai molemmat osat (vasen tai oikea) työalustalta. Poista kasettitelineen osat tarttumalla niiden kahvoihin ja vetämällä varovasti telinettä ylöspäin.
- 6. Liu'uta reagenssikasetit ulos ja hävitä ne paikallisten turvamääräysten mukaisesti.

Huomautus: Jos reagenssikasetissa oli yksi tai useita ylimääräisiä putkia lämmitinpaikassa, nämä putket on hävitettävä paikallisten turvamääräysten mukaisesti.

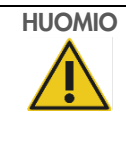

## HUOMIO Vaaralliset aineet ja tartunnanaiheuttajat

Jätteet sisältävät näytteitä ja reagensseja. Ne saattavat sisältää myrkyllistä tai tartuntavaarallista materiaalia, joten ne on hävitettävä asianmukaisesti. Selvitä asianmukainen hävitystapa paikallisista turvamääräyksistä.

- 7. Mikäli nesteitä läikkyy näkyvästi, desinfioi kasettiteline ja poista läikkynyt neste tai mahdollinen kontaminaatio kasettitelineen osista. Lisätietoa desinfioinnista ja kontaminaation poistamisesta on kohdissa [Puhdistusaineet,](#page-137-0) [EZ2-laitteen](#page-138-0)  [desinfioiminen](#page-138-0) ja [Kontaminaation poistaminen.](#page-139-0)
- 8. Aseta kasettitelineen osat takaisin laitteeseen ja sen jälkeen kärkiteline.

Puhdista puhkaisuyksikkö, katso kohta [Kunnossapito ajon jälkeen](#page-139-1) (sivu [140\).](#page-139-1) Kun ajon jälkeinen kunnossapito on tehty, siirrä kunnossapitotila ajoraporttiin napauttamalla valintaruutua. Päätä ajo, luo raporttitiedosto ja siirry takaisin aloitusnäyttöön valitsemalla Finish (Lopeta). Kun ajo on valmis, järjestelmä luo ajoraportin. Lisätietoa ajoraportin tallentamisesta ja lataamisesta on kohdassa [Ajoraportin tallentaminen](#page-114-0) (sivu [115\)](#page-114-0).

Huomautus: Kun Finish (Lopeta) -painiketta painetaan, ajon jälkeinen automaattinen jäähdytys alkaa (katso kohta [5.15\)](#page-133-0). Tämä toimenpide siirtää työalustan laitteen takaosaan. Toimenpide voidaan keskeyttää, jos se ei ole tarpeen.

Huomautus: Päivän viimeisen ajon jälkeen on tehtävä päivittäinen kunnossapito (katso kohta [6.3\)](#page-142-0).

#### <span id="page-114-0"></span>5.8 Ajoraportin tallentaminen

Kun ajo päättyy onnistuneesti, epäonnistuu tai keskeytetään, järjestelmä luo ajoraportin kahdessa tiedostomuodossa: PDF ja XML.

Jos haluat tallentaa ajoraportin automaattisesti, valitse Protocol run completed (Protokolla-ajo valmis)-, Protocol run failed (Protokolla-ajo epäonnistui)- tai Protocol run aborted (Protokolla-ajo keskeytetty) -näytössä Finish (Lopeta).

Lisätietoja ajoraportin sisällöstä on kohdassa [Ajoraportin sisältö.](#page-114-1)

## <span id="page-114-1"></span>5.8.1 Ajoraportin sisältö

Ohjelmistosovellus luo EZ2-järjestelmän ajoraportin ajon päättymisen, keskeyttämisen tai epäonnistumisen jälkeen, kun käyttäjä valitsee Finish (Lopeta) ajon päättymisen jälkeen näkyviin tulevasta näytöstä.

Ajoraportit tallentuvat kahdessa tiedostomuodossa: PDF ja XML. Molemmissa tiedostomuodoissa on samat tiedot eli seuraavat:

- sisäänkirjautunut käyttäjätunnus ajon käynnistyshetkellä
- **·** laitteen sarjanumero
- **a** ajon kesto
- ajon alkamisen ja päättymisen kellonaika ja päivämäärä
- protokollatiedot:
	- o nimi
	- o versio
	- o sovellus
	- o valitut parametrit
	- o näytteiden määrä.
- sarjan nimi, materiaalinumero, eränumero ja viimeinen käyttöpäivä
- kasettien eränumero(t)
- ajoraporttitiedoston otsikko, joka sisältää ajon päättymispäivämäärän ja laitteen sarjanumeron
- ajon tila, joka ilmoittaa, päättyikö ajo onnistuneesti, epäonnistuiko se tai keskeytettiinkö se
- virheet (jos niitä esiintyi)
- ajon päättymisen jälkeen pakollisen puhdistustoimenpiteen tila
- tietoa näytteistä: niiden paikat, nimet ja käyttäjän mahdollisesti lisäämät huomautukset
- tietoa näytemerkinnöistä
- kunnossapitotiedot (määräaika, suoritettu jne.)
- näytteiden validiustila.

#### Protokolla-ajon asetusten peruuttaminen 5.9

Voit peruuttaa protokolla-ajon asetusprosessin koska tahansa. Jos peruutat ajon asetukset, eteneminen ei tallennu eikä työalusta liiku. Jos olet lisännyt mitään työalustalle, poista ne.

Peruuta valmistelu valitsemalla Cancel (Peruuta). Valitse Cancel run setup (Peruuta ajon valmistelu) -valintaikkunassa Yes (Kyllä), jos haluat vahvistaa peruutuksen, tai No (Ei), jos haluat siirtyä takaisin ajon asetuksiin.

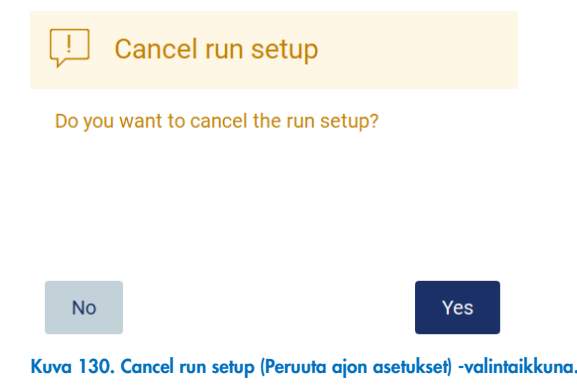

# 5.10 Protokolla-ajon keskeyttäminen

Protokolla-ajon voi pysäyttää koska tahansa. Pysäytä ajo seuraavien ohjeiden mukaan:

- 1. Valitse Protocol run in progress (Protokolla-ajo käynnissä) -näytössä Abort run (Keskeytä ajo). Näkyviin tulee vahvistusikkuna.
- 2. Pysäytä ajo valitsemalla Yes (Kyllä) tai siirry takaisin Protocol run in progress (Protokolla-ajo käynnissä) -näyttöön valitsemalla No (Ei).

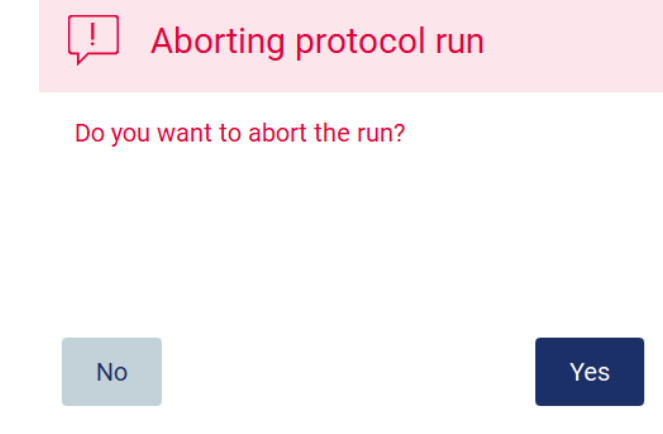

Kuva 131. Aborting protocol run (Protokolla-ajon keskeyttäminen) -valintaikkuna.

3. Kun ajo keskeytetään, laite viimeistelee senhetkisen liikkeen ja yrittää sitten jakaa pipettien sisällön ensimmäiseen saatavilla olevaan tyhjään putkeen ja vapauttaa kärjet tyhjiin kärkitelineisiin. Sitten työalusta palaa alkuasentoonsa. Nämä toimenpiteet asettavat tarvikkeet/työalustan tuvallisen puhdistuksen mahdollistavaan paikkaan. Kun tämä on tehty, näkyviin tulee ilmoitus ja Proceed to the summary (Jatka yhteenvetoon) -painike aktivoituu. Valitse Proceed to the summary (Jatka yhteenvetoon).

Huomautus: jos valitset Abort (Keskeytä) tauon aikana tai kun laite odottaa tietyn lämpötilan saavuttamista, ajo pysähtyy välittömästi.

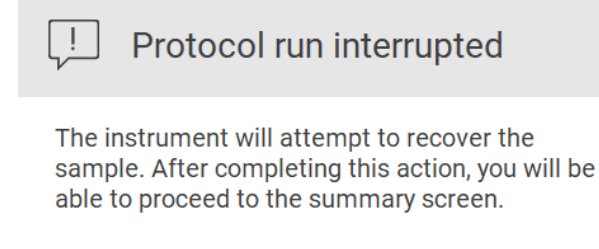

Proceed to the summary

Kuva 132. Protocol run interrupted (Protokolla-ajo keskeytetty) -valintaikkuna.

4. Päätä ajo ja siirry takaisin **aloitusnäyttöön** valitsemalla **Finish** (Lopeta). Järjestelmä luo ajoraportin. Lisätietoa ajoraportin tallentamisesta on kohdassa [Ajoraportin tallentaminen](#page-114-0) (sivu [115\)](#page-114-0).

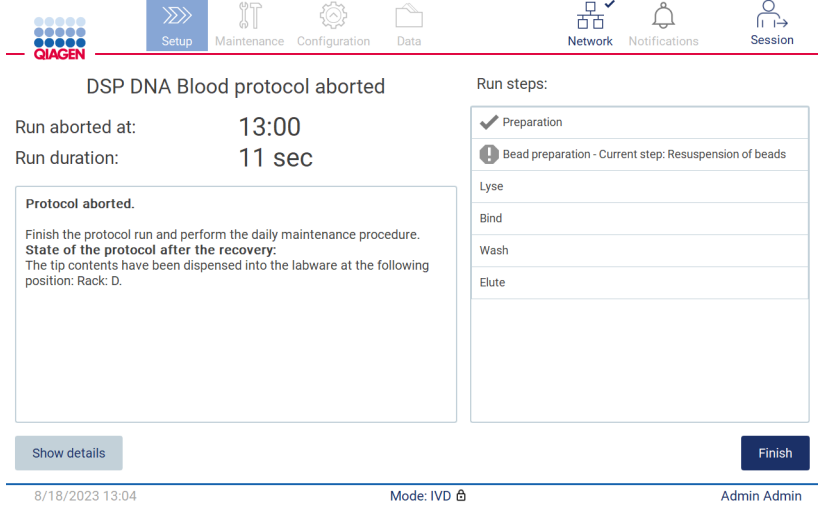

Kuva 133. Protocol run aborted (Protokolla-ajo keskeytetty) -näyttö.

5. Myös keskeytettyjen protokolla-ajojen jälkeen on tehtävä ajon jälkeinen kunnossapito. Noudata puhkaisuyksikön puhdistamisohjeita kohdasta Päivittäinen kunnossapito (sivu [143\)](#page-142-0).

# 5.11 LIMS-työnkulku

Tärkeää: Ennen EZ2 Connect MDx -järjestelmän LIMS-toimintojen käyttämistä ensimmäistä kertaa, on otettava yhteyttä QIAGENin edustajaan. EZ2 Connect MDx on integroitava olemassa olevaan LIMS-järjestelmään alustamalla ja määrittämällä ulkoinen LIMS Connector -palvelu. Tähän tarvitaan QIAGENin huoltopalvelun apua. Aloita protokolla-ajon valmisteleminen LIMS-käyttöliittymässä Setup (Alkuasetukset) -välilehdestä ja napauta sitten LIMS-painiketta.

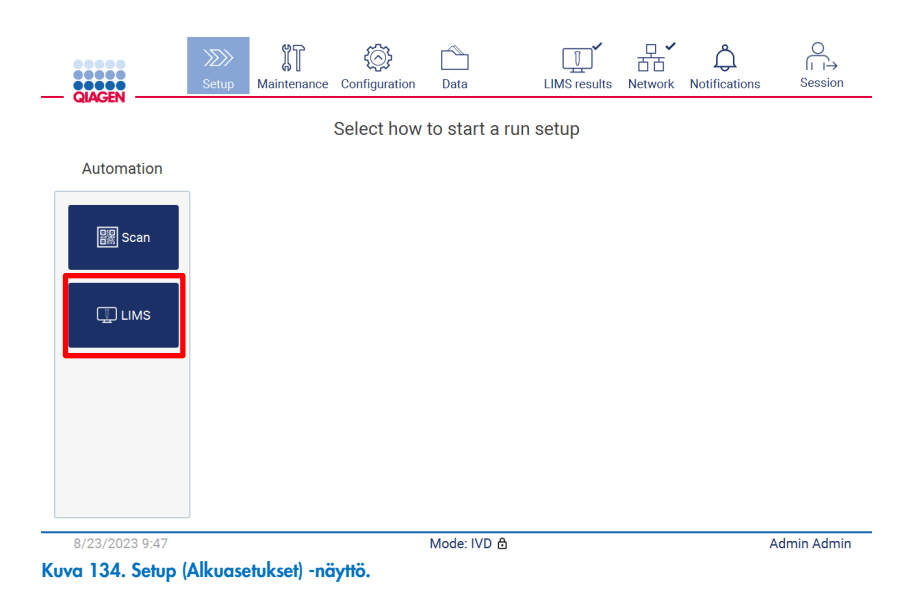

1. Scan sample ID (Skannaa näytetunnus) -näyttö avautuu. Käytä esivalittua paikkaa ja skannaa näytetunnus tai valitse uusi paikka ja skannaa näytetunnus.

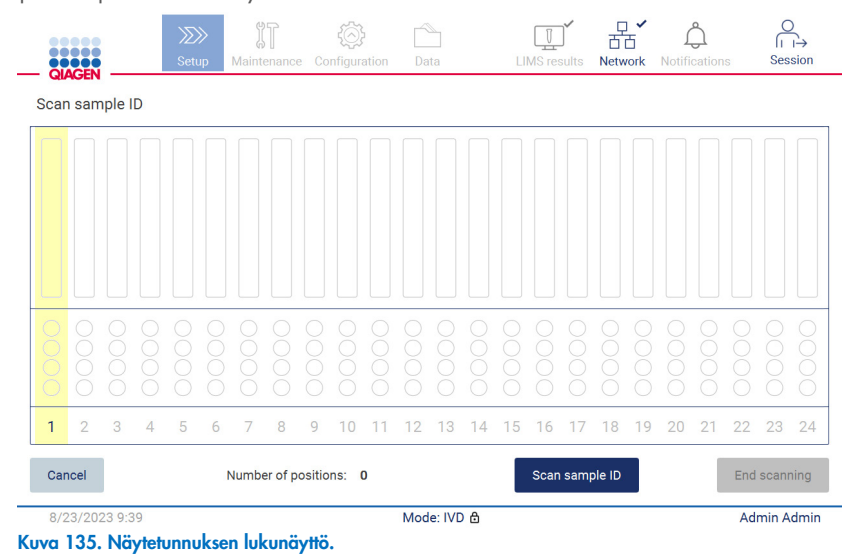

2. Valitse Scan sample ID (Skannaa näytetunnus), jos haluat skannata viivakoodinlukijalla tai kirjoittaa tunnuksen näyttönäppäimistöllä.

| Scan sample ID                                                                                                    |   |
|----------------------------------------------------------------------------------------------------|---|
| ۰                                                                                                    | ⊠ |
| $\overline{3}$<br>5<br>$\overline{2}$<br>$6\phantom{1}6$<br>8<br>$\mathbf 0$<br>$\overline{4}$<br>7<br>9<br>1        |   |
| t<br>e<br>y<br>$\mathsf{u}$<br>$\circ$<br>q<br>W<br>p<br>r                                                           |   |
| 숍<br>$\mathsf{d}$<br>$\mathsf{f}$<br>$\mathsf k$<br>h<br>S<br>a<br>$\mathsf{g}$                                      |   |
| $\mathbf b$<br>⇧<br>$\mathbf{c}$<br>$\overline{z}$<br>$\overline{\mathbf{x}}$<br>$\mathsf{v}$<br>$\overline{n}$<br>m |   |
| $# + =$                                                                                                    |   |
| Cancel<br>Accept                                                                                                    |   |

Kuva 136. Skannaa tai kirjoita näytetunnus.

3. Ensimmäisen näytteen skannaamisen jälkeen näkyviin tulee Check parameters and load the holder (Tarkista parametrit ja täytä pidike) -näyttö.

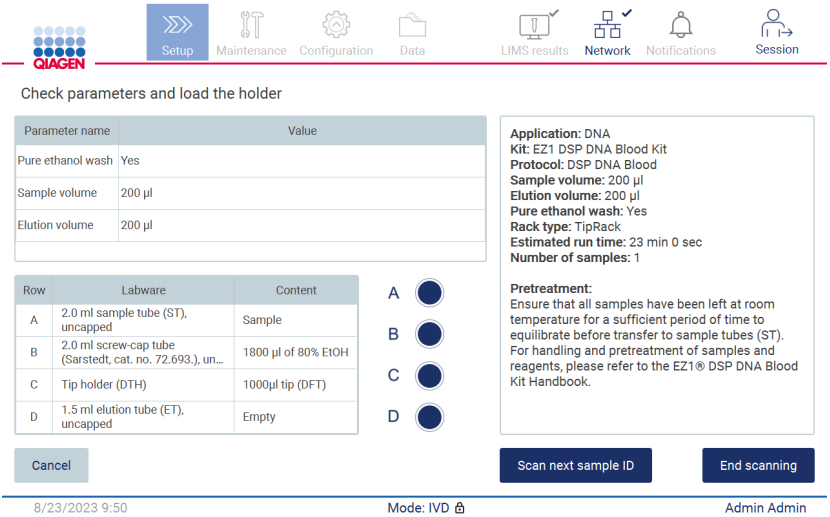

Kuva 137. Check parameters and load holder (Tarkista parametrit ja täytä pidike) -näyttö.

4. Tarkista esivalitut parametrit ja valitse parametrit tyhjiin kenttiin. Valitse Scan sample ID (Skannaa näytetunnus) tai valitse End scanning (Lopeta skannaus), jos haluat ajaa vain yhden näytteen.

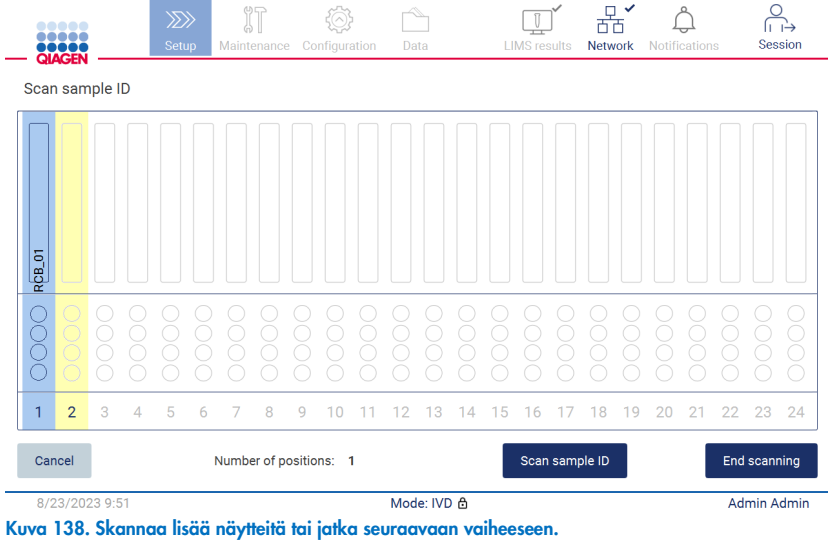

5. Tärkeää: Huomautuskenttään kirjoitetut tiedot eivät siirry LIMS-järjestelmään. Kun olet painanut End scanning (Lopeta skannaus) -painiketta, Review collected samples (Tarkastele otettuja näytteitä) -näyttö avautuu. Tässä voit tarkistaa asetukset ja lisätä huomautuksia (valinnaista). Myös näytteitä, joita ei ole LIMS-järjestelmässä, voidaan käsitellä.

Huomautus: Jos Sample ID (Näytetunnus) -kentissä on skannattuna näytetunnuksia LIMS-järjestelmästä, näitä kenttiä ei voi muokata.

| <b>DO 000</b><br>QIAGEN  | $\gg$<br>Setup<br>Maintenance | Configuration<br>Data | <b>Session</b><br><b>LIMS</b> results<br><b>Network</b><br><b>Notifications</b>                                                                                                    |  |  |  |  |  |  |  |  |
|--------------------------|-------------------------------|-----------------------|----------------------------------------------------------------------------------------------------|--|--|--|--|--|--|--|--|
| Review collected samples |                               |                       |                                                                                                    |  |  |  |  |  |  |  |  |
| Position                 | Sample ID                     | Note (optional)       | <b>Application: DNA</b><br>▴                                                                                                    |  |  |  |  |  |  |  |  |
| 1                        | <b>RCB_01</b>                 |                       | Kit: EZ1 DSP DNA Blood Kit<br>Protocol: DSP DNA Blood                                                                                                    |  |  |  |  |  |  |  |  |
| $\overline{2}$           | <b>RCB 02</b>                 |                       | Sample volume: 200 µl<br>Elution volume: 200 ul                                                                                                    |  |  |  |  |  |  |  |  |
| 3                        | <b>RCB_03</b>                 |                       | Pure ethanol wash: Yes<br>Rack type: TipRack                                                                                                    |  |  |  |  |  |  |  |  |
| 4                        | Unknown sample (example)<br>⚠ |                       | Estimated run time: 23 min 0 sec<br>Number of samples: 4                                                                                                    |  |  |  |  |  |  |  |  |
|                          |                               |                       | <b>Pretreatment</b><br>Ensure that all samples have been left at room<br>temperature for a sufficient period of time to<br>equilibrate before transfer to sample tubes<br>$(ST)$ .<br>For handling and pretreatment of samples and<br>reagents, please refer to the EZ1® DSP DNA |  |  |  |  |  |  |  |  |
|                          |                               |                       | The sample ID was not found in LIMS.<br>A.                                                                                                    |  |  |  |  |  |  |  |  |
| Cancel                   |                               |                       | Next<br>$\triangleleft$ Back                                                                                                    |  |  |  |  |  |  |  |  |
|                          | 8/23/2023 9:53                | Mode: IVD A           | Admin Admin                                                                                                    |  |  |  |  |  |  |  |  |

Kuva 139. Review collected samples (Tarkastele otettuja näytteitä).

6. Jatka Q-card-kortin tietojen skannaamiseen valitsemalla Next (Seuraava). Valitse Scan Q-Card (Skannaa Q-card). Skannaa kädessä pidettävällä viivakoodinlukijalla Q-card-kortin viivakoodi tai kirjoita se näyttönäppäimistön avulla. Valitse Next (Seuraava), kun olet valmis.

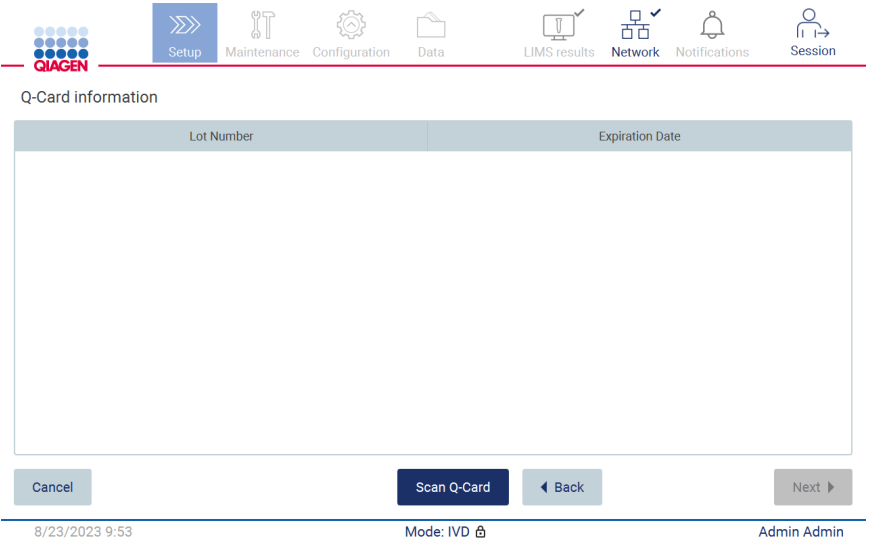

Load the cartridge rack (Lataa kasettiteline) -vaiheissa (sivu [101\)](#page-100-0) on ohjeita kasettitelineen täyttämisestä. Korosta kuoppa kaaviosta ja vastaava rivi taulukosta napauttamalla kuoppaa tai taulukon riviä.

Tärkeää: lue ohjeet huolellisesti ennen telineen täyttämistä ja noudata kaikkia ohjeita, myös asianomaisen sarjan käsikirjasta.

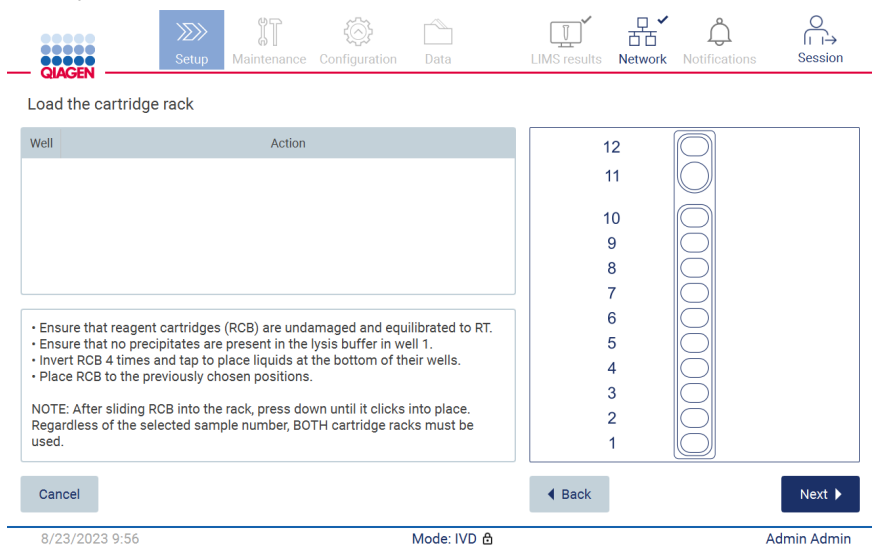

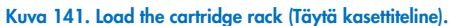

Kuva 140. Scan Q-Card (Skannaa Q-card).

7. Jatka seuraavaan vaiheeseen valitsemalla Next (Seuraava).

Load the holder (Täytä teline) -vaiheessa on ohjeita kärkitelineen täyttämisestä. Korosta paikka kärkitelineen kaaviosta ja vastaava rivi taulukosta napauttamalla paikkaa tai taulukon riviä.

Tärkeää: lue ohjeet huolellisesti ennen telineen täyttämistä ja noudata kaikkia ohjeita, myös asianomaisen sarjan käsikirjasta.

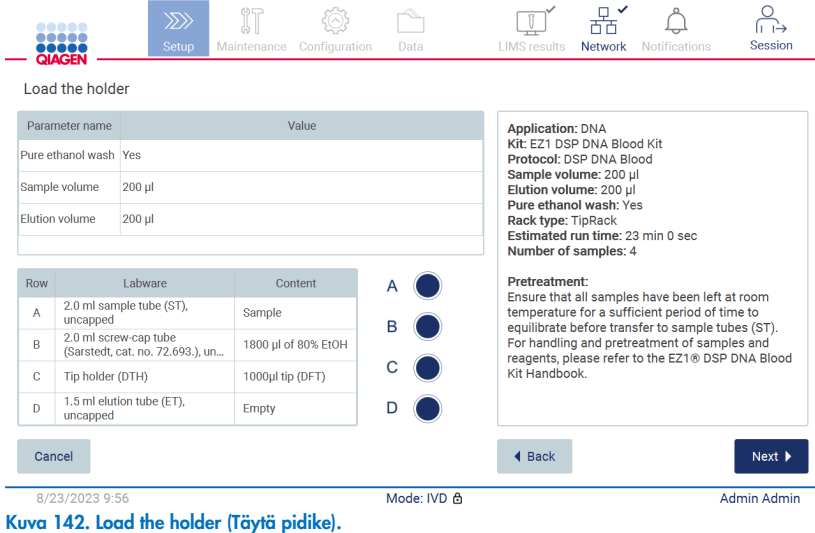

8. Jatka ajon yhteenvetonäyttöön valitsemalla Next (Seuraava).

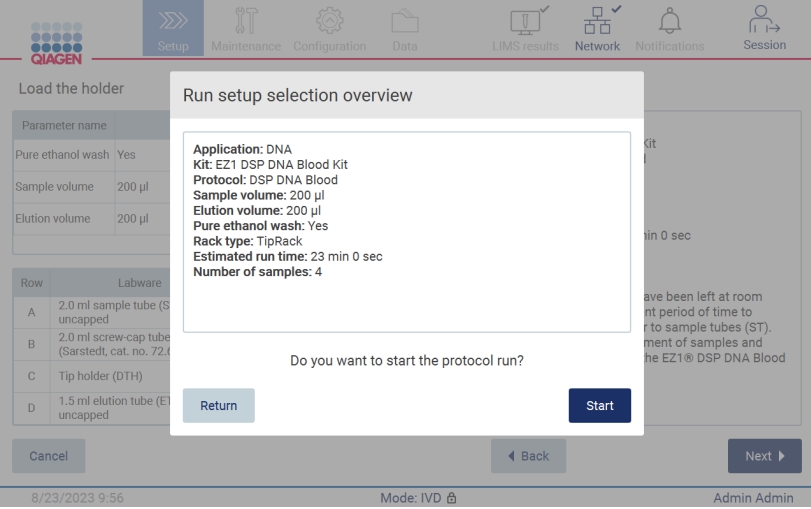

Kuva 143. Ajon valmistelun yhteenveto.

9. Aloita valittu protokolla-ajo valitsemalla Start (Aloita).

Huomautus: Ensimmäisen skannatun näytetunnuksen täytyy olla LIMS-järjestelmän tuntema. Seuraavat skannatut näytetunnukset voivat olla LIMS-järjestelmälle tuntemattomia, ja niitä voi käyttää esivalitun protokollan ja parametrien kanssa. Tässä tapauksessa näkyviin tulee valintaikkuna:

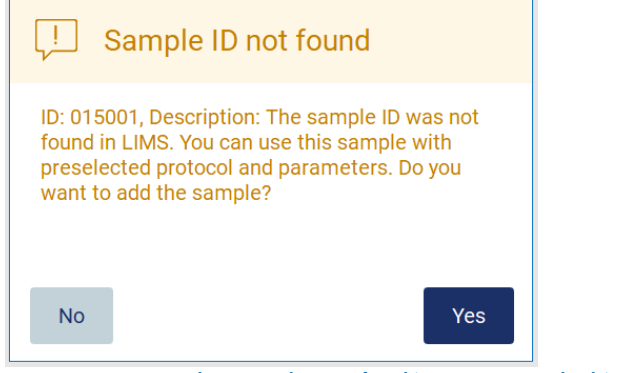

- Kuva 144. LIMS-järjestelmän Sample ID not found (Näytetunnusta ei löydy) -valintaikkuna.
- 10.Jos haluat käsitellä tuntemattoman näytteen LIMS-järjestelmästä löytyvien näytetunnusten lisäksi, valitse Yes (Kyllä). Aiemmin skannattu tunnus tulee näkyviin.

Huomautus: auditointiloki ja tukipaketti sisältävät myös LIMS-tulosten lähetyksen ja LIMS Connector -tiedot.

11.Järjestelmä tarkistaa käytettävissä olevan levytilan, kun protokolla-ajo käynnistetään. Mikäli käytettävissä oleva tila on pienempi kuin viidessä ajossa tarvittu tila, järjestelmä näyttää varoituksen.

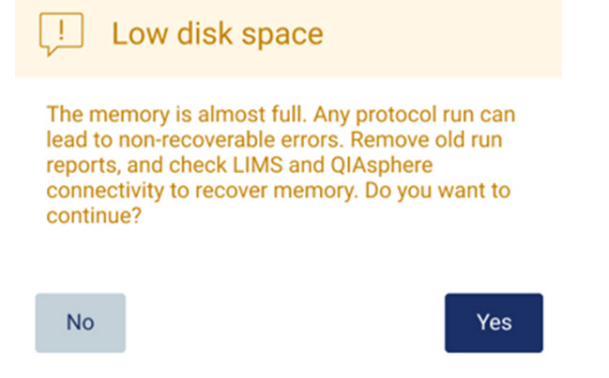

Kuva 145. Ajon aloittamisyrityksen jälkeen näkyviin tuleva ponnahdusikkuna, jossa ilmoitetaan levytilaa olevan liian vähän.

Aiemmat ajoraportit on ladattava ja poistettava levytilan vapauttamiseksi.

# 5.12 Data-valikko

Tärkeää: Käytä vain QIAGENin toimittamaa USB-muistitikkua. Älä liitä muita USB-muistitikkuja USB-liitäntöihin

Tärkeää: älä irrota USB-muistitikkua, kun tietojen tai ohjelmiston lataus tai siirto laitteeseen tai laitteesta on kesken.

Data-valikon kautta voi suorittaa seuraavat toiminnot:

- ladata ja/tai poistaa ajon tiedostoja
- luoda ja ladata tukipaketteja
- ladata auditointiloki
- ladata näyteluettelomallin.

Avaa Data-näyttö valitsemalla työkalupalkista Data.

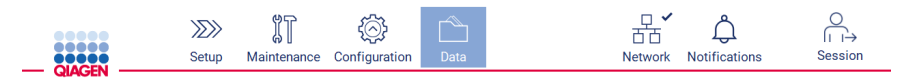

#### Kuva 146. Data-painike työkalupalkissa.

| ,,,,,<br>QIAGEN                                                | $\gg$<br>Setup | Maintenance | Configuration       | Data        |                                                                                                    | <b>Network</b> | <b>Notifications</b> | <b>Session</b>      |
|----------------------------------------------------------------|----------------|-------------|---------------------|-------------|----------------------------------------------------------------------------------------------------|----------------|----------------------|---------------------|
| Run reports available: 0                                       |                |             |                     |             | <b>Support Package</b>                                                                                                    |                |                      | Create and download |
| All run reports<br><b>Recent reports</b><br>Number of reports: | $\overline{1}$ |             |                     |             | <b>Audit trail</b>                                                                                                    |                |                      | Download            |
|                                                                |                |             |                     |             | <b>Sample list template</b><br>To export the sample list template, press the Download button.<br>The template will be saved in the main directory on the USB stick as<br>sample_list_template.xlsx. |                |                      | Download            |
| Download                                                       |                |             | Download and delete |             |                                                                                                    |                |                      |                     |
| 11/2/2023 9:20                                                 |                |             |                     | Mode: IVD & |                                                                                                    |                |                      | <b>Admin Admin</b>  |

Kuva 147. Data-näyttö.

#### 5.12.1 Ajoraportit

Jos laitteessa ei parhaillaan ole ajoraporttia, Download (Lataa)- ja Download and delete (Lataa ja poista) -painikkeet ovat poissa käytöstä.

Jos ajoraportteja on saatavilla, napauta jompaakumpaa seuraavista vaihtoehdoista:

- All run reports (Kaikki ajoraportit)
- Recent reports (Viimeaikaiset raportit) tässä vaihtoehdossa sinun on määritettävä raporttien määrä

Valitse joko Download (Lataa) tai Download and delete (Lataa ja poista).

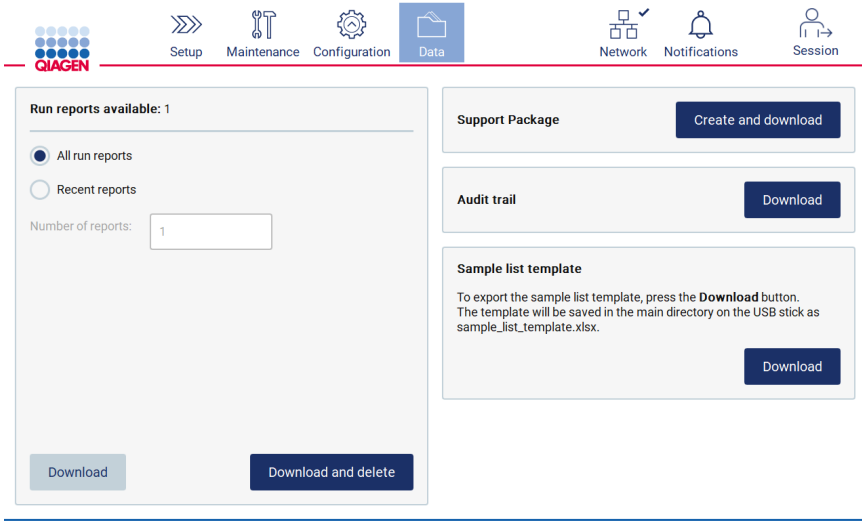

Kuva 148. Data-välilehti.

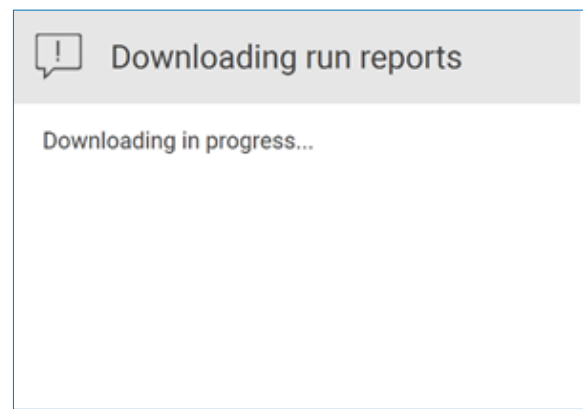

Kuva 149. Raporttien lataus on käynnissä.

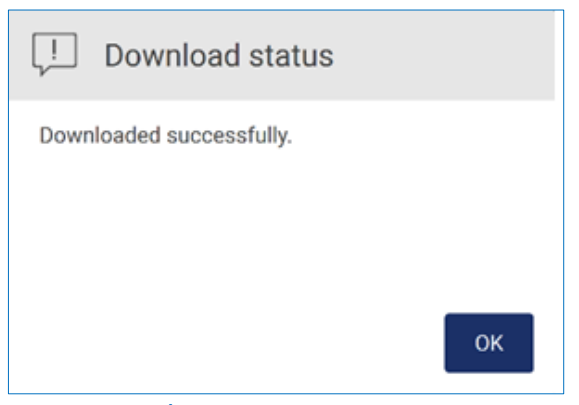

Kuva 150. Raportin lataus onnistui.

Jos valitaan Download and delete (Lataa ja poista), seuraava näyttö tulee näkyviin ennen poistamisen alkua.

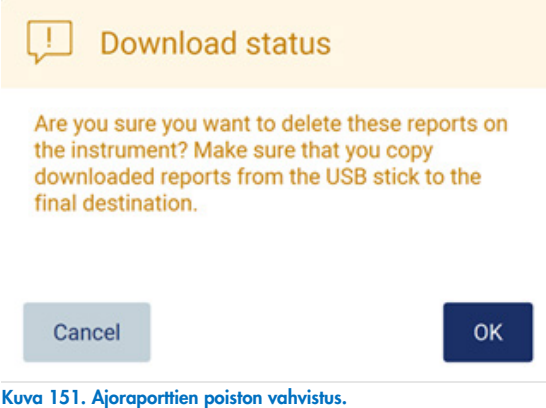

Vahvista poisto valitsemalla OK tai palaa takaisin valitsemalla Cancel (Peruuta). Ladatut tiedostot on kopioitava USB-muistitikulta käyttäjän valitsemaan lopulliseen kohdesijaintiin.

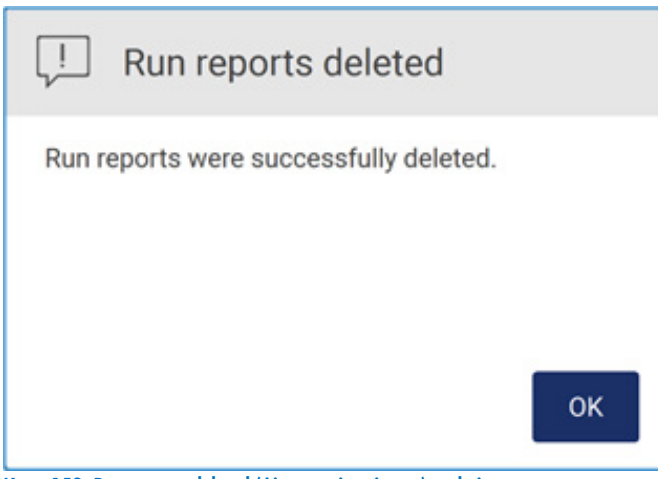

Kuva 152. Run reports deleted (Ajoraportit poistettu) -vahvistus.

Viimeistele prosessi valitsemalla OK.

Jos USB-muistitikkua ei ole asetettu, näkyviin tulee seuraava näyttö:

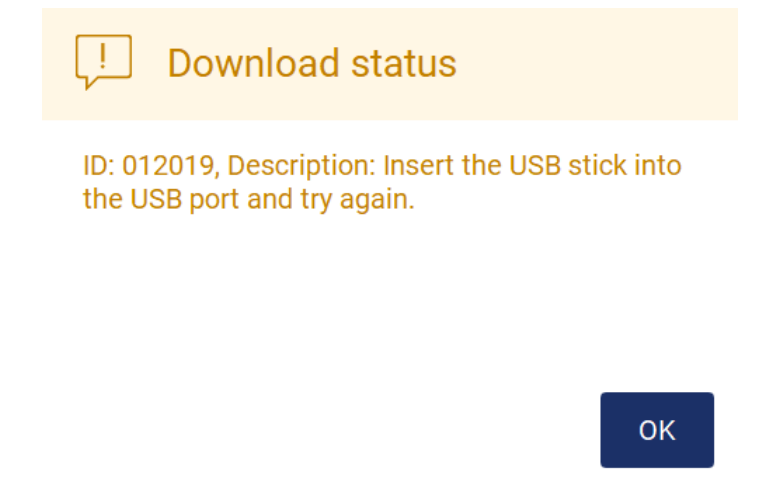

Kuva 153. USB-muistitikkua ei ole asetettu.

Aseta USB-muistitikku ja yritä toimintoa uudelleen.

## 5.12.2 Tukitiedostopaketti

Tarkempia ohjeita löytyy kohdasta [8.1.1, Tukitiedostopaketin luominen.](#page-158-0)

## 5.12.3 Auditointiloki

Huomautus: Auditointilokitiedoston (-tiedostojen) lataus on mahdollista vain järjestelmänvalvojakäyttäjille.

Valitse Download (Lataa) Data-näytön Audit trail (Auditointiloki) -osasta. Näkyviin tulee seuraava näyttö:

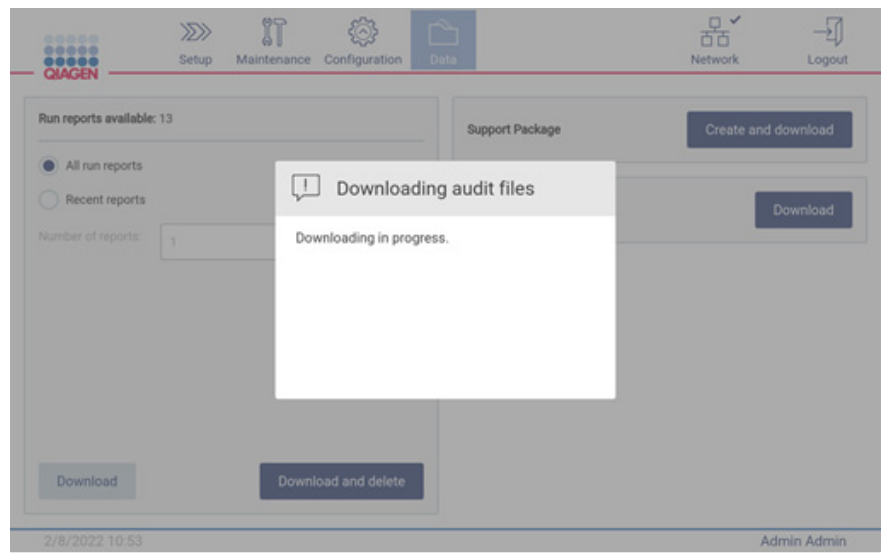

Kuva 154. Auditointilokin lataus käynnissä.

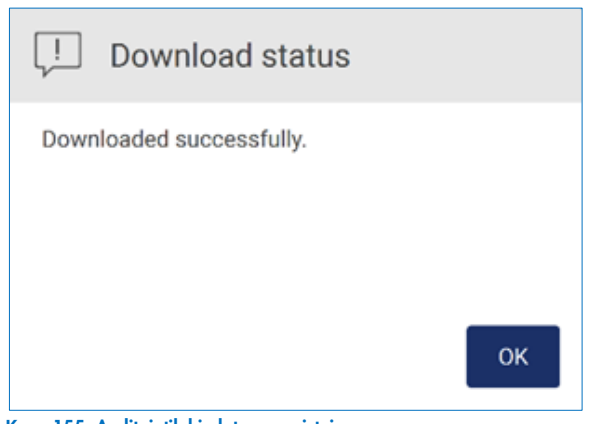

Kuva 155. Auditointilokin lataus onnistui.

Jos USB-muistitikkua ei ole asetettu, näkyviin tulee seuraava näyttö:

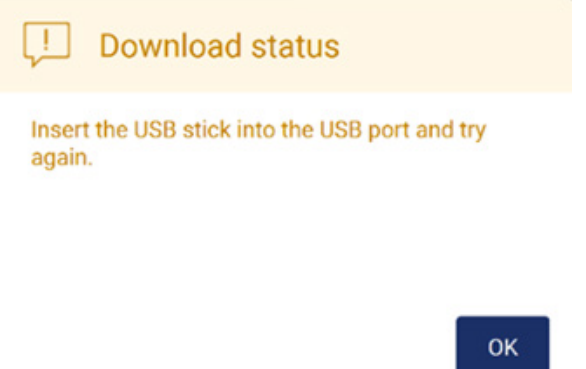

#### Kuva 156. USB-muistitikkua ei ole asetettu.

Aseta USB-muistitikku ja yritä toimintoa uudelleen.

## 5.12.4 Näyteluettelomalli

Näyteluettelomalli on .xlsx-tiedosto, jota voidaan käyttää näytteiden sijaintien, tunnuksien ja valinnaisten huomautusten määrittämiseen etukäteen. Se voidaan täyttää ulkoisella tietokoneella taulukkolaskentaohjelmassa ja ladata sitten EZ2 järjestelmään protokolla-ajon asetusten määrittämisen aikana.

Huomautus: Näyteluettelomallin lataus on mahdollista vain järjestelmänvalvojakäyttäjille.

1. Valitse Download (Lataa) Data-näytön Sample list template (Näyteluettelomalli) -osiosta.

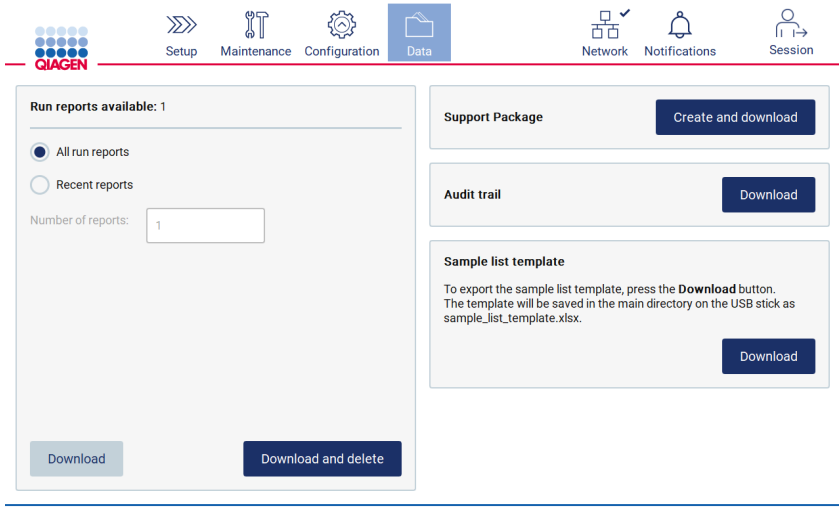

Kuva 157. Data-näyttö.

2. Odota, kunnes lataus on valmis ja vahvista valitsemalla ponnahdusikkunassa OK.

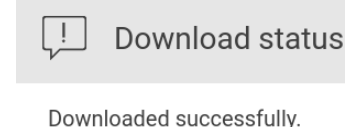

**OK** 

#### Kuva 158. Lataus onnistui -ponnahdusikkuna.

- 3. Avaa ja muokkaa mallia järjestelmän ulkoisessa tietokoneessa taulukkolaskentaohjelmalla.
- 4. Täytä taulukkoon käytettyjen näytepaikkojen mukaiset näytetunnukset. Voit valita paikkoja tyhjiksi. Näytteisiin voi halutessaan lisätä huomautuksia.

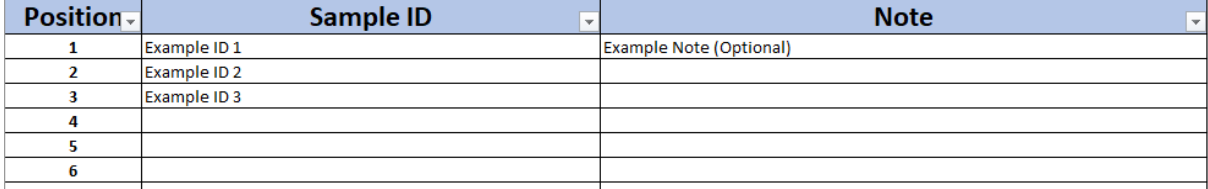

Kuva 159. Näyteluettelomalli.

## 5.13 Istunnon käsittely

Avaa istunnon käsittelyikkuna napauttamalla Session (Istunto) -painiketta [\(Kuva 160\)](#page-130-0). Istunnon käsittelyikkunassa on kaksi toimintoa: Screen Lock (Näytön lukitseminen) ja Logout (Kirjaudu ulos) [\(Kuva 161\)](#page-130-1).

Screen Lock (Näytön lukitseminen) mahdollistaa näytön lukitsemisen keskeyttämättä nykyistä istuntoa, jolloin valtuuttamattomat käyttäjät eivät voi käyttää laitetta. Näytön lukituksen voi avata antamalla hyväksytty käyttäjätunnus ja salasana. Toinen käyttäjä voi kirjautua istuntoon ja ottaa sen hallintaansa, jos näyttö on lukittu. Jotta istunto voidaan ottaa hallintaan toiselta käyttäjältä, on valittava Use different account (Käytä toista tiliä). Kun käyttäjätunnus ja salasana on kirjattu, istunnon hallinta siirretään kirjautumistietojen mukaiselle käyttäjälle. Hallinnan siirtyminen kirjataan auditointilokiin.

Kirjautuminen ulos lopettaa käynnissä olevan istunnon. Kirjaudu ulos ohjelmistosta napauttamalla Logout (Kirjaudu ulos) -painiketta.

Katkaise laitteen virta painamalla virtapainiketta.

Tärkeää: Älä katkaise laitteen virtaa protokolla-ajon, kunnossapitotoimenpiteen tai tiedostojen siirron aikana. Tämä voi aiheuttaa vaurioita laitteelle ja näytteet ja/tai tiedot voidaan menettää.

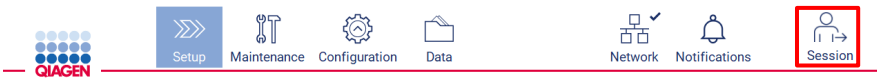

<span id="page-130-0"></span>Kuva 160. Session (Istunto) -painikkeen sijainti.

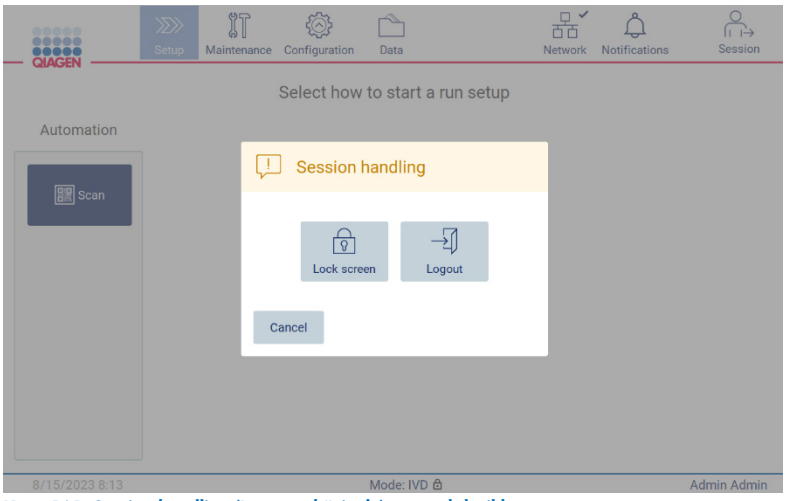

<span id="page-130-1"></span>Kuva 161. Session handling (Istunnon käsittely) -ponnahdusikkuna.

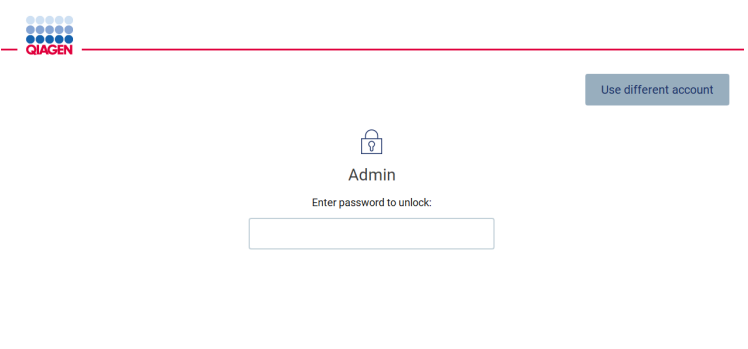

Kuva 162. Lukitusnäyttö.

# 5.14 Ilmoitukset ja ilmoituspalkit

Ilmoituskuvakkeen tila vaihtuu sen mukaan, onko järjestelmässä uusi varoitus, virheitä tai tärkeitä ilmoituksia. Ilmoituskuvakkeella on kaksi tilaa:

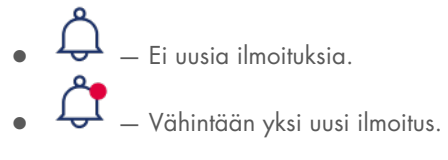

Tarkista ilmoitukset napauttamalla ilmoituskuvaketta. Ilmoitusluettelo on jaettu kolmeen osioon: virheet (punainen), varoitukset (keltainen), tiedot ja ilmoitukset (harmaa) ja ne on järjestetty päivämäärän mukaan kussakin osiossa.

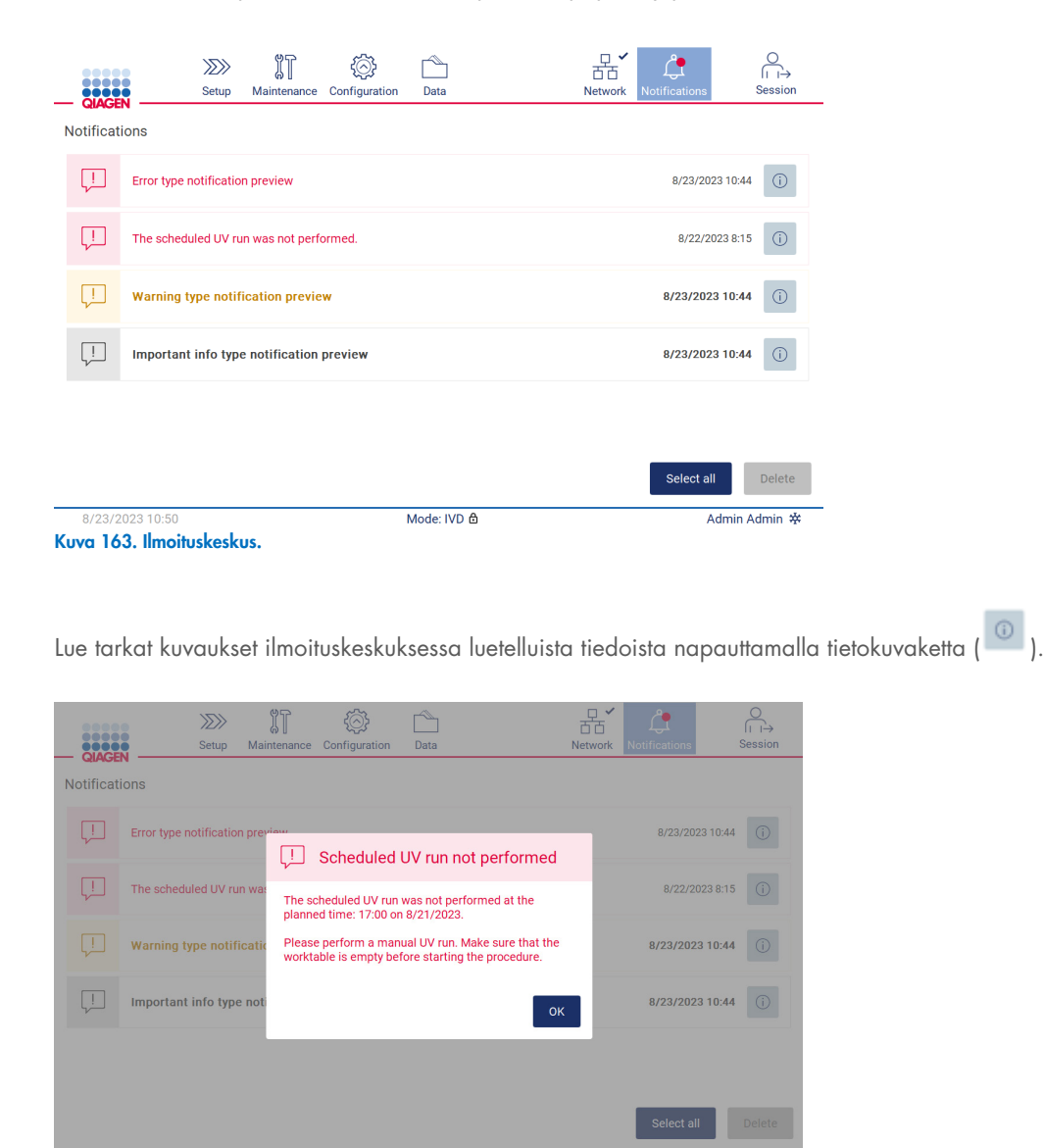

Kuva 164. Tarkat kuvaukset ilmoituksista.

Ilmoituspalkkeja voi myös tulla näyttään missä tahansa tilanteessa paitsi ajon asetusten työnkulussa (jos asetukset on aloitettu ja ajo on kesken). Kolme uusinta ilmoitusta näkyy näytössä. Viimeisin ilmoitus näkyy aina ylimpänä. Jos näyttöön tulee useita ilmoituspalkkeja, vain kolme viimeisintä tulevat näkyviin. Näyttöä ei voi käyttää, ennen kuin kaikki ilmoitukset suljetaan. Tarkastele jäljelle jääneitä ilmoituksia napauttamalla näytön yläkulmassa olevaa Notifications (Ilmoitukset) -kuvaketta.

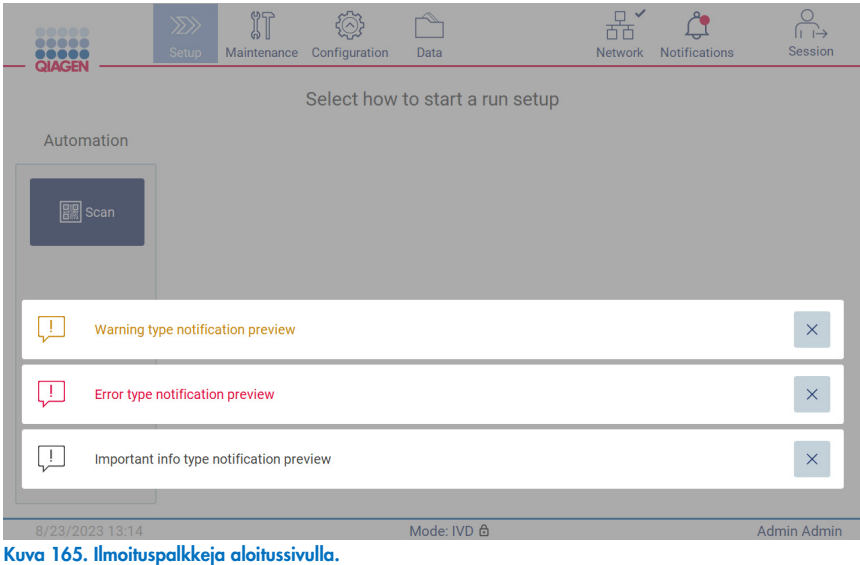

Näytön alaosassa näkyy ilmoituspalkkeja, kun käyttäjä aloittaa taustalla tehtävän toimenpiteen (esim. jäähdytys ajon jälkeen tai aikataulutettu UV-ajo). Kun ilmoituspalkkeja tulee näkyviin, muussa näytössä ei voi tehdä toimenpiteitä ennen kuin kaikki ilmoituspalkit on suljettu valitsemalla X**.**

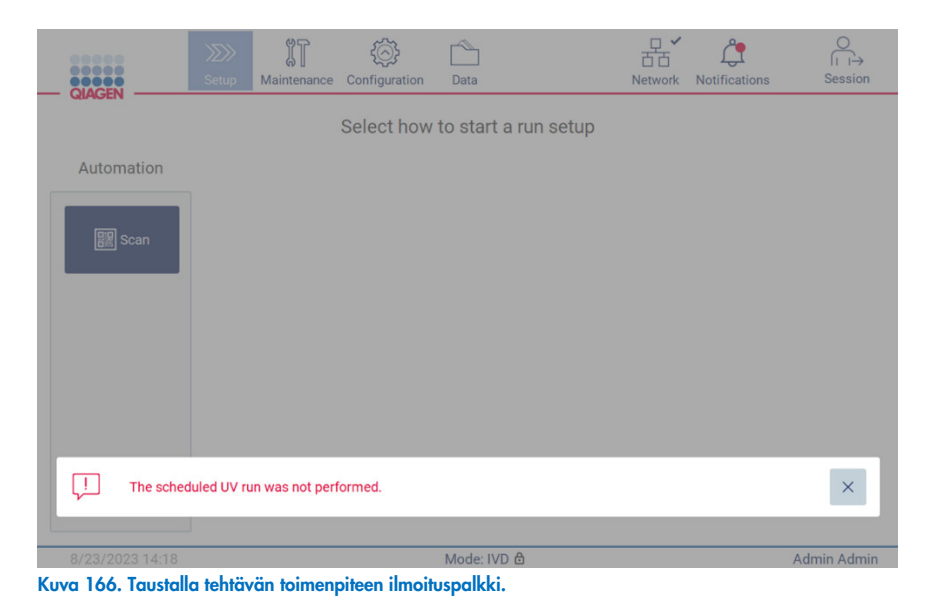

Taustalla tehtävän toimenpiteen ilmoituspalkki tulee näkyviin, kun alatunnisteen tilakuvaketta napautetaan (UV tai lumihiutale). Kuvake näkee vain, kun taustalla tehtävä toimenpide on käynnissä.

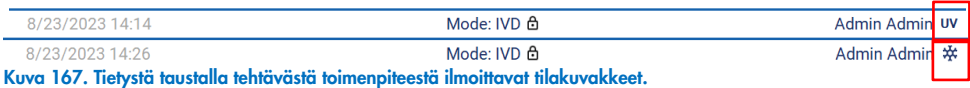

# <span id="page-133-0"></span>5.15 Jäähdytys ajon jälkeen

Ohjelmisto tukee lämmitysjärjestelmän jäähdyttämistä 35 °C:seen protokolla-ajon päätyttyä sellaisille sovelluksille, jotka edellyttävät laitteen olevan kylmä, kun protokolla-ajo aloitetaan (katso soveltuvan sarjan käsikirja).

Jäähdytys alkaa seuraavissa tilanteissa:

- Protokolla-ajon completed (valmis)- / aborted (keskeytetty)- / failed (epäonnistunut) -näytön Finish (Lopeta) -painiketta painetaan
- Lämmitysjärjestelmän lämpötila on yli 35 °C.
- **Suojus on suljettu.**

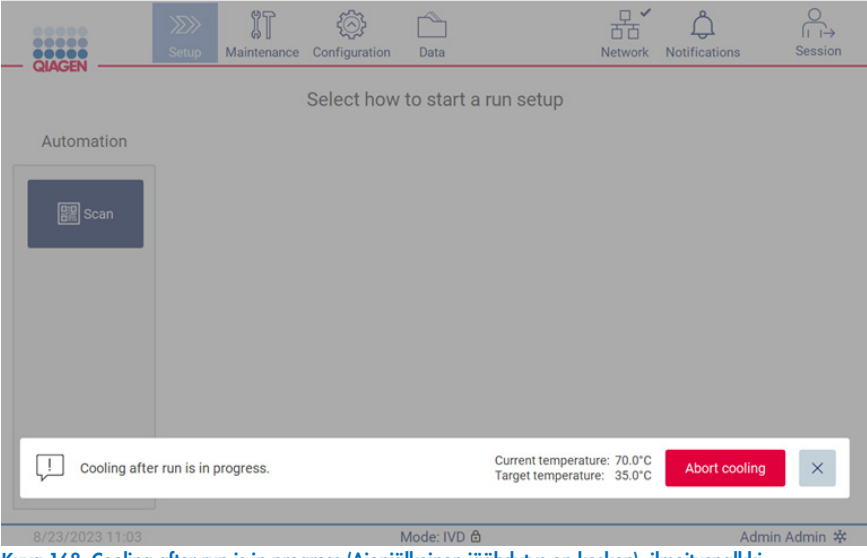

Kuva 168. Cooling after run is in progress (Ajonjälkeinen jäähdytys on kesken) -ilmoituspalkki.

Huomautus: Jäähdytys loppuu, kun lämmittimen lämpötila on 35 °C.

Jäähdytystilan voi tarkistaa Maintenance (Kunnossapito) -alueen Background Tasks (Taustalla tehtävät toimenpiteet) -välilehdessä. Jäähdytyksen merkkinä näytössä näkyy ilmoituspalkki ja lumihiutalekuvake näytön oikeassa alakulmassa. Kun ilmoituspalkki on suljettu, lisätietoja saa näkyviin napauttamalla lumihiutalekuvaketta.

Jäähdytys voidaan keskeyttää aikakatkaisun aikana tai valitsemalla Abort cooling (Keskeytä jäähdytys).

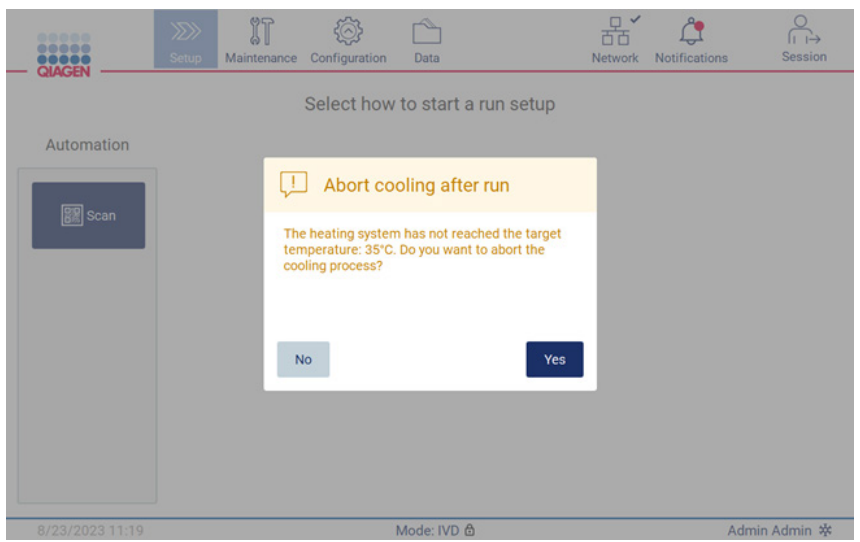

Kuva 169. Aborted cooling after run (Ajon jälkeinen jäähdytys keskeytetty) -ponnahdusikkuna.

# 6 Kunnossapitotoimenpiteet

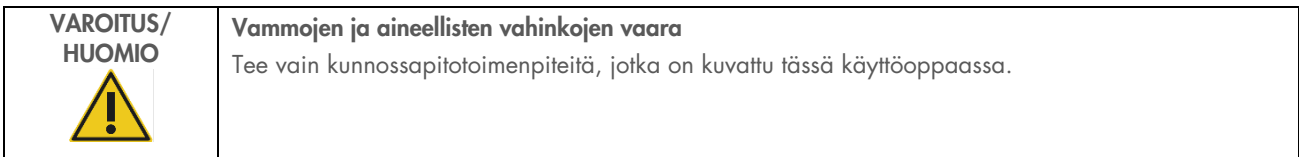

EZ2-järjestelmän luotettavan toiminnan takaamiseksi on tehtävä kunnossapitotoimia. Toimenpiteet on esitetty taulukossa. Asianmukaisen henkilöstön on suoritettava kaikki toimenpiteet, kuten alla on määritetty.

#### Taulukko 2. Kunnossapitoaikataulu

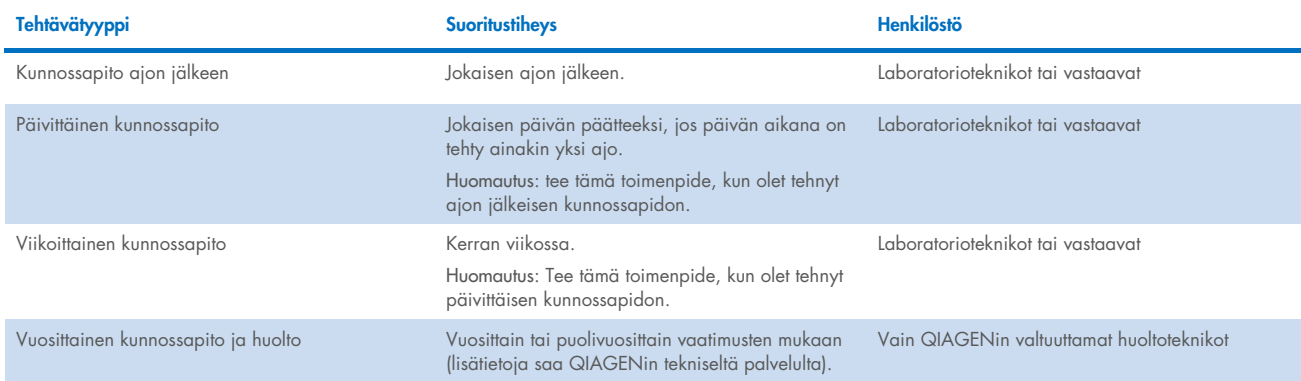

Vaihtoehtoisesti voidaan suorittaa UV-dekontaminaatio tarvittaessa patogeeni- ja nukleiinihappodekontaminaation tueksi. Lisätietoja on kohdassa [UV-dekontaminaatio](#page-148-0) (sivulla [149\)](#page-148-0).

Yhteenveto kunnossapitotehtävien tilasta löytyy Maintenance (Kunnossapito) -välilehdestä. Overview (Yhteenveto) -välilehdessä näkyy taulukko, jossa on lueteltu tehtävät, niiden viimeisin suoritusaika ja seuraavan suorituksen aikataulu. Lisäksi taulukossa on sarake, jonka kuvake varoittaa myöhässä olevasta kunnossapidosta.

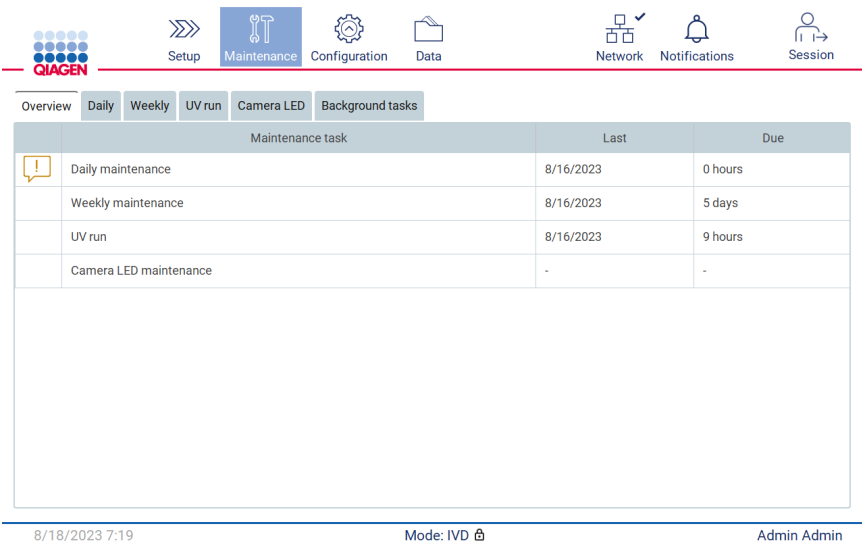

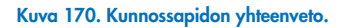

Taustalla tehtävien toimenpiteiden välilehden taulukossa näkyvät käynnissä olevat tai ei-aktiiviset taustatoimenpiteet (esim. ajon jälkeinen jäähdytys tai aikataulutettu UV-ajo). Taustalla tehtävistä toimenpiteistä ilmoitetaan ilmoituspalkilla ja näytön oikeassa alakulmassa näkyvällä kuvakkeella. Jos käynnissä on jäähdytysprosessi, näkyvissä on lumihiutale [\(Kuva 171\)](#page-136-0). Aikataulutetusta UV-ajosta ilmoitetaan UV-kuvakkeella.

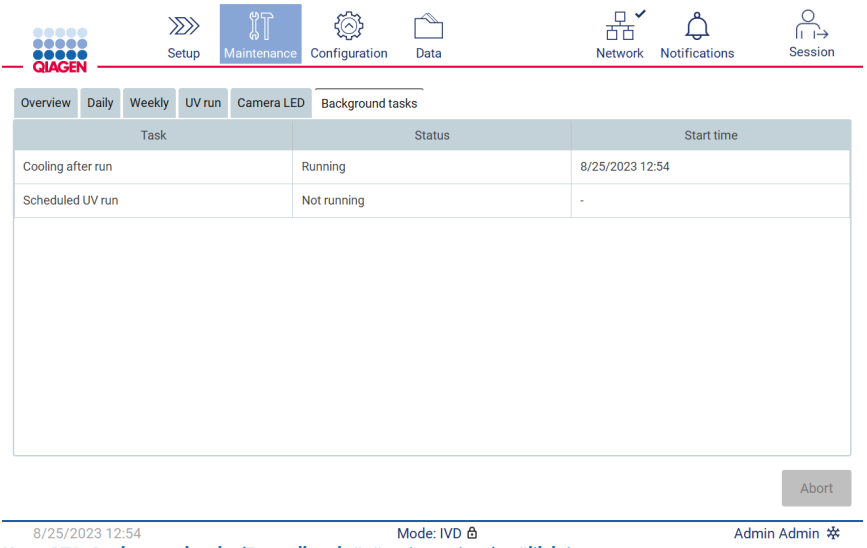

<span id="page-136-0"></span>Kuva 171. Background tasks (Taustalla tehtävät toimenpiteet) -välilehti.

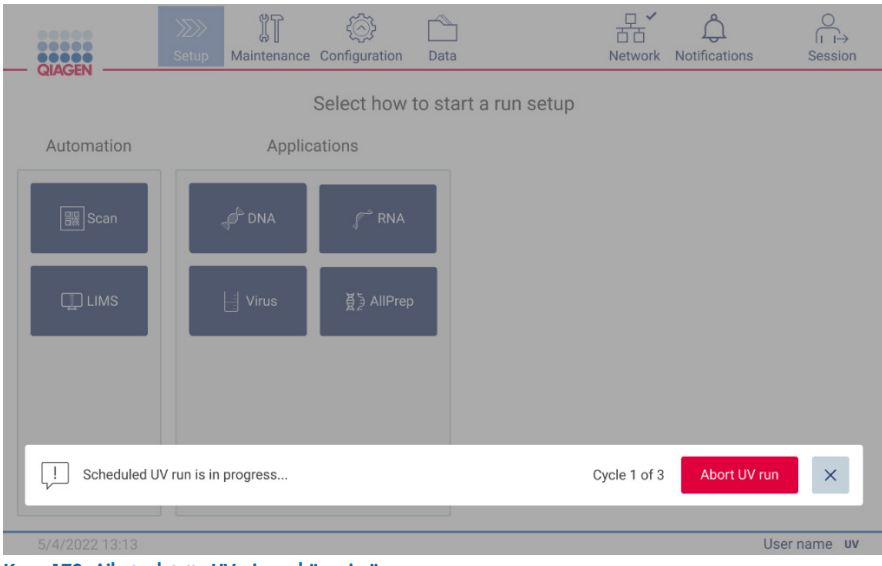

Kuva 172. Aikataulutettu UV-ajo on käynnissä.

#### <span id="page-137-0"></span> $6.1$ Puhdistusaineet

EZ2-järjestelmän pinnat ja irrotettavat osat on puhdistettava ja desinfioitava yhteensopivilla puhdistus- ja desinfiointiaineilla. Noudata näiden materiaalien valmistajan antamia ohjeita, jotta saat laitteen puhdistettua turvallisesti.

Huomautus: jos haluat käyttää muita desinfiointiaineita kuin suositeltuja, tarkista, että niiden koostumus on sama.

Jos et ole varma puhdistus- tai desinfiointiaineiden sopivuudesta käytettäväksi EZ2-laitteeseen, älä käytä niitä.

EZ2-laitteen yleispuhdistus, lukuun ottamatta suojusta ja kosketusnäyttöä, voidaan tehdä miedolla puhdistus-/desinfiointiaineella, kuten Mikrozid<sup>®</sup> AF -aineella (www.schuelke.com) tai 70-prosenttisella etanolilla. Suojuksen saa puhdistaa VAIN nukkaamattomalla vedellä kostutetulla liinalla.

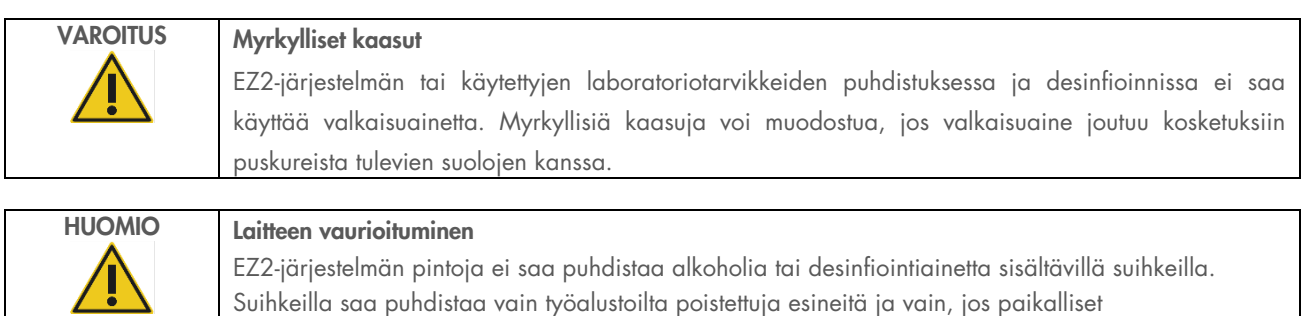

laboratoriokäytännöt sen sallivat.

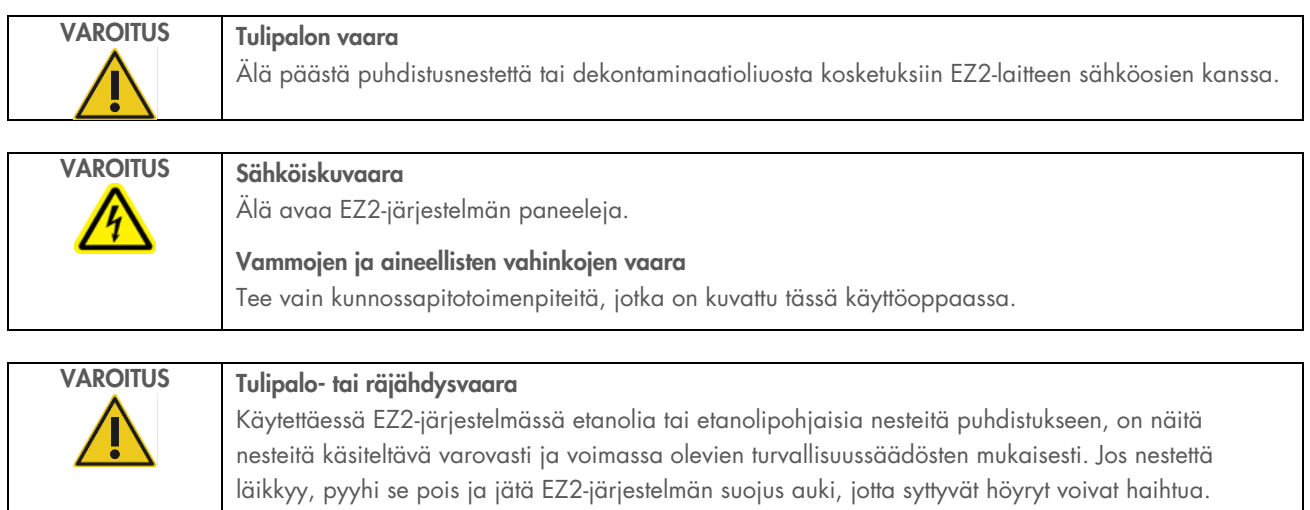

## <span id="page-138-0"></span>EZ2-laitteen desinfioiminen

Etanolipohjaisia desinfiointiaineita voi käyttää pintojen, kuten työalustan, desinfioimiseen. Esimerkki etanolipohjaisesta desinfiointiaineesta on Mikrozid Liquid (Mikrozid Liquid sisältää 25 g etanolia ja 35 g 1-propanolia 100 g:ssa) tai Mikrozid AF -pyyhkeet. Näitä saa valmistajalta Schülke & Mayr GmbH, katso (esim. tuotenumero 109203 tai 109160). Maissa, joissa Mikrozid Liquid -ainetta ei ole saatavilla, voidaan käyttää 70-prosenttista etanolia.

Kvaternääriseen ammoniumsuolaan perustuvia desinfiointiaineita voi käyttää telineiden, työalustan ja magneetin puhdistukseen. Esimerkiksi Lysetol® AF/Gigasept® Instru AF (Schülke & Mayr GmbH) on tällainen desinfiointiaine. Näissä desinfiointiaineissa on suunnilleen 15 g kookospropyleeni-diamiini-guanidiinidiasetaattia, 35 g fenoksipropyylejä ja 2,5 g bentsalkoniumkloridia / 100 g sekä syöpymistä ehkäiseviä ainesosia, hajustetta ja 15–30 % ei-ionisia pinta-aktiivisia aineita.

Huomautus: jos haluat käyttää muita desinfiointiaineita kuin suositeltuja, tarkista, että niiden koostumus on sama.

Tärkeää: noudata aina valmistajan ohjeita desinfiointiaineiden valmistelussa.

Huomautus: Suojuksen ja kosketusnäytön saa puhdistaa VAIN nukkaamattomalla vedellä kostutetulla liinalla.

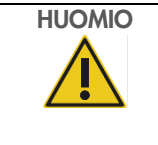

#### Laitteen vaurioituminen

EZ2-järjestelmän pintoja ei saa puhdistaa alkoholia tai desinfiointiainetta sisältävillä suihkeilla. Suihkeilla saa puhdistaa vain työalustoilta poistettuja esineitä ja vain, jos paikalliset laboratoriokäytännöt sen sallivat.

## <span id="page-139-0"></span>6.1.2 Kontaminaation poistaminen

EZ2 saattaa kontaminoitua toiminnan aikana. Käytä kontaminaation poistamiseen asianmukaisia dekontaminaatioliuoksia.

RNAasi-kontaminaation osalta RNaseZap® RNase Decontamination Solution (Ambion, Inc., tuotenumero AM9780) -liuosta voi käyttää pintojen puhdistamiseen ja työalustan tarvikkeiden upottamiseen. RNaseZap-valmistetta voi käyttää myös dekontaminaatioon suihkuttamalla työalustan tarvikkeet, kun ne on poistettu laitteesta.

Nukleiinihappokontaminaation tapauksessa DNA/RNA-ExitusPlus™ (AppliChem, tuotenumero A7089,0100) -ainetta voi käyttää pintojen puhdistamiseen ja työalustan tarvikkeiden upottamiseen. DNA/RNA-ExitusPlus-valmistetta voi käyttää myös dekontaminaatioon suihkuttamalla työalustan tarvikkeet, kun ne on poistettu laitteesta. DNA/RNA-ExitusPlus-valmisteella puhdistus voi jättää pinnoille jäämiä, joten tästä syystä sen käyttämisen jälkeen tarvikkeet on puhdistettava kostutetulla liinalla useita kertoja tai niitä on huuhdeltava juoksevalla vedellä, kunnes DNA/RNA-ExitusPlus on saatu kokonaan pois.

Huomautus: noudata aina huolellisesti valmistajan ohjeita dekontaminaatioliuoksista.

#### <span id="page-139-1"></span> $6.2$ Kunnossapito ajon jälkeen

Jokaisen EZ2-ajon jälkeen on tehtävä ajon jälkeinen kunnossapito.

EZ2-järjestelmää saa käyttää ainoastaan pätevä henkilökunta, joka on saanut asianmukaisen laitteen käyttökoulutuksen.

Vain QIAGENin huoltoasiantuntijat saavat huoltaa EZ2-järjestelmää.

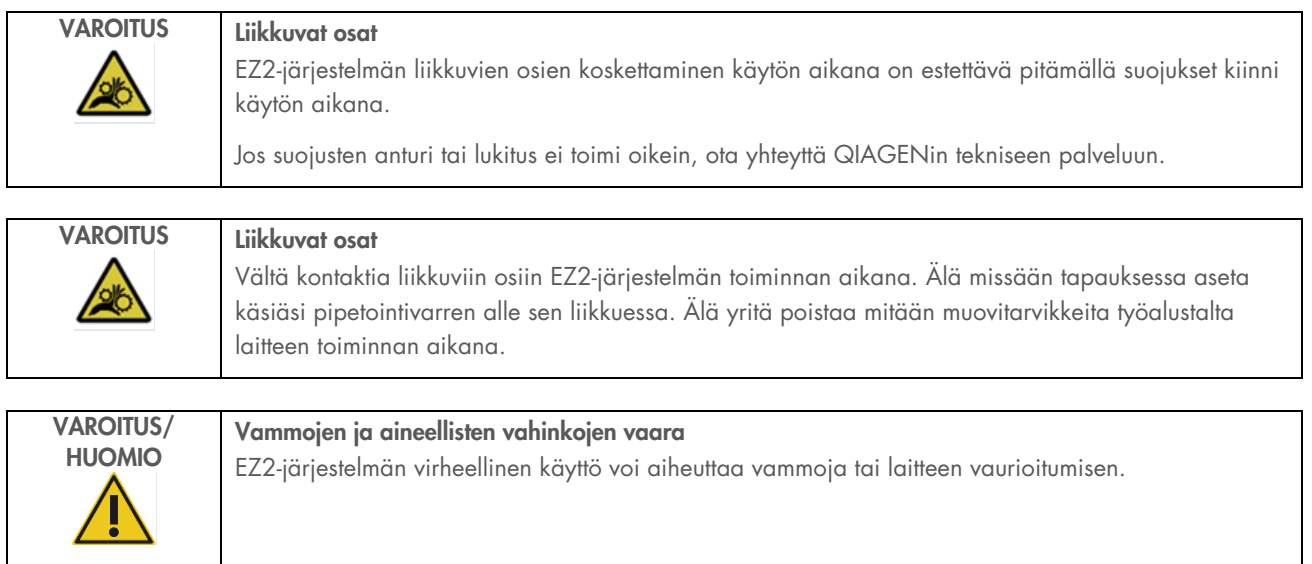

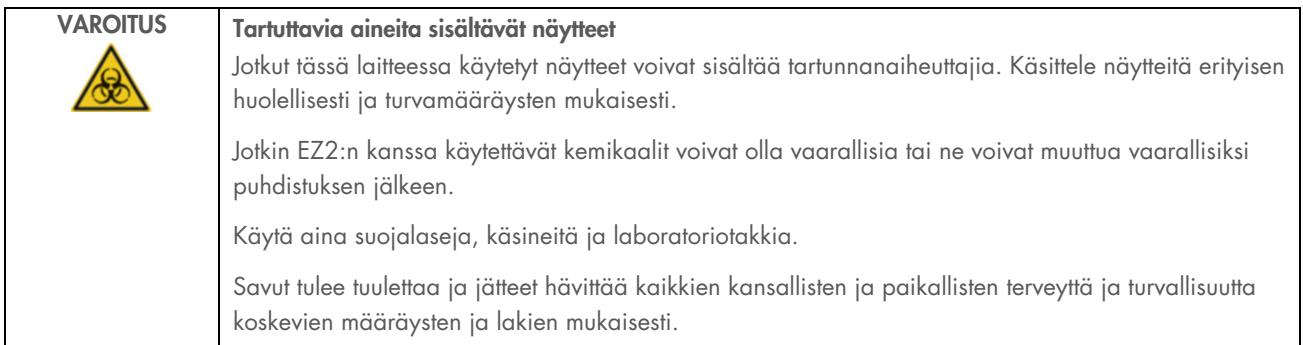

EZ2-järjestelmässä käytetyt materiaalit, kuten ihmisen veri, seerumi tai plasma, ovat mahdollisesti tartuntavaarallisia. Siksi EZ2 on dekontaminoitava käytön jälkeen (lisätietoja on kohdissa [EZ2-laitteen desinfioiminen](#page-138-0) ja [Kontaminaation poistaminen\)](#page-139-0).

Protokollan ajamisen jälkeen on tehtävä ajon jälkeinen kunnossapito seuraavien ohjeiden mukaan. Ajon jälkeinen kunnossapito on tehtävä, jotta inhiboivia aineita ei siirry seuraavaan ajoon.

Huomautus: Varmista, että eluaatit on otettu pois, suljettu, merkitty ja asetettu säilytykseen asianomaisen sarjan käsikirjan mukaisesti ennen ajon jälkeisen kunnossapidon tekemistä.

Huomautus: Ajon jälkeinen kunnossapito (kuten käyttöliittymässä näkyy) on tehtävä ennen Finish (Valmis) -painikkeen painamista. Laitteen jäähdyttäminen alkaa, kun painiketta painetaan.

- 1. Poista kaikki näytteiden valmistelujäte ja hävitä se paikallisten turvallisuusmääräysten mukaisesti.
- 2. Jos reagenssikasetin paikassa 11 on putki, se voidaan joka poistaa ennen reagenssikasetin poistamista, mutta kasettiteline voidaan myös nostaa putken ollessa sisässä.
- 3. Sulje suojus.

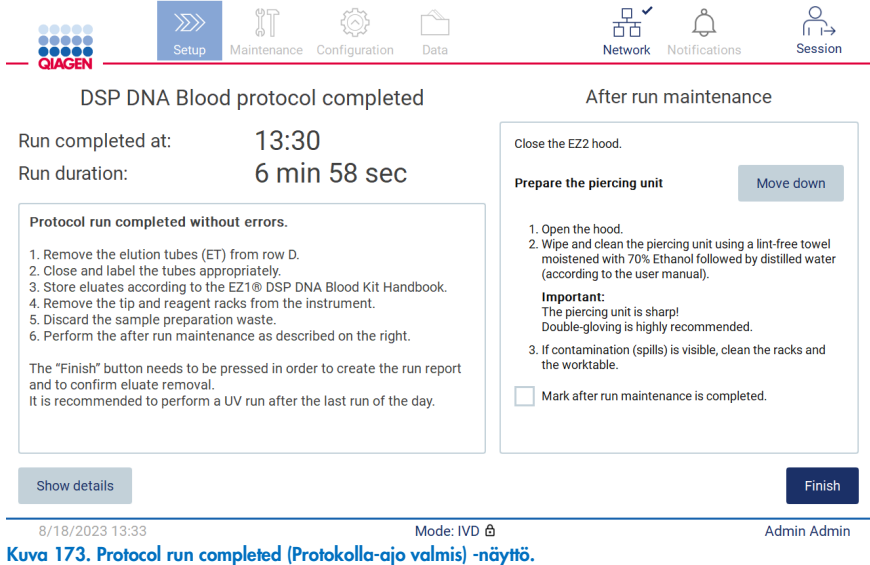

- 4. Pue käsineet; on suositeltavaa käyttää kahta paria, koska puhkaisuyksikkö on terävä.
- 5. Valmistele puhkaisuyksikkö valitsemalla Move down (Siirrä alas). Laite laskee pipetointipään puhkaisuyksikön.
- 6. Avaa suojus.
- 7. Pyyhi puhkaisuyksikkö huolellisesti käyttämällä nukkaamatonta liinaa, jota on kostutettu 70-prosenttisella etanolilla. Kääri jokainen yksittäinen puhkaisupiikki liinaan, purista tiukasti ja kääntele monta kertaa. Toista tämä kaikille puhkaisupiikeille.

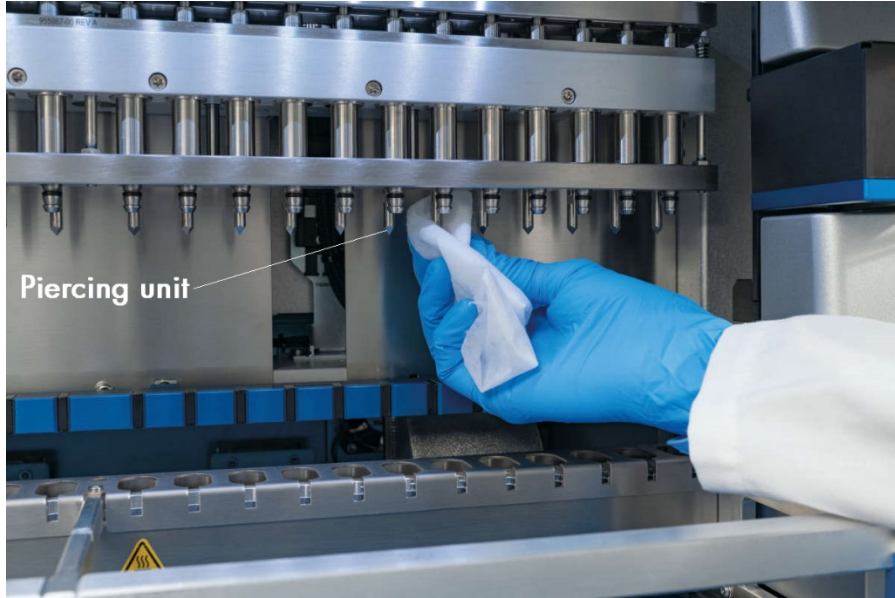

Kuva 174. EZ2-puhkaisuyksikön puhdistaminen.

- 8. Pyyhi puhkaisuyksikkö huolellisesti käyttämällä nukkaamatonta liinaa, jota on kostutettu tislatulla vedellä. Kääri yksittäinen puhkaisupiikki liinaan, purista tiukasti ja kääntele monta kertaa. Toista tämä kaikille puhkaisupiikeille.
- 9. Sulje suojus.
- 10. Kirjaa puhdistustoimenpide ajoraporttiin vahvistamalla kunnossapidon suoritus valitsemalla kosketusnäytön valintaruutu.
- 11. Valitse kosketusnäytössä Finish (Valmis). Ajon jälkeinen jäähdytys alkaa ja puhkaisuyksikkö palaa aloitusasentoonsa.
- 12. Avaa suojus.
- 13. Jos työalustalla näkyy kontaminaatiota, puhdista se 70-prosenttisella etanolilla ja sen jälkeen tislatulla vedellä.

#### <span id="page-142-0"></span> $6.3$ Päivittäinen kunnossapito

Päivittäinen kunnossapito on pakollinen kunkin päivän viimeisen ajon jälkeen.

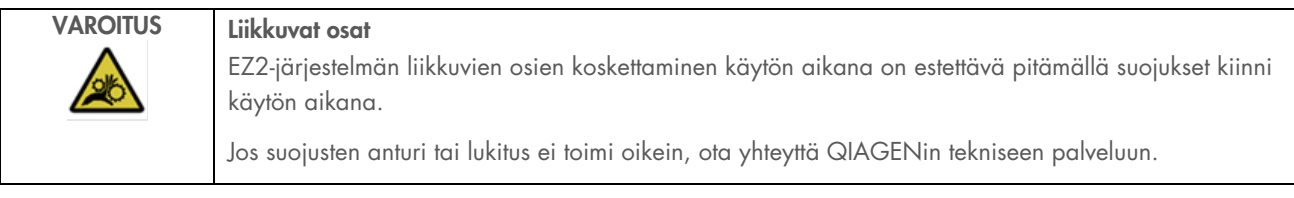

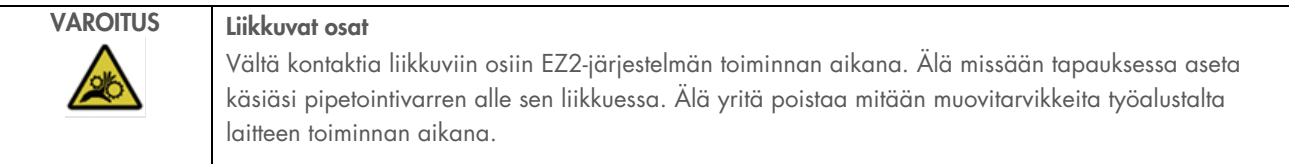

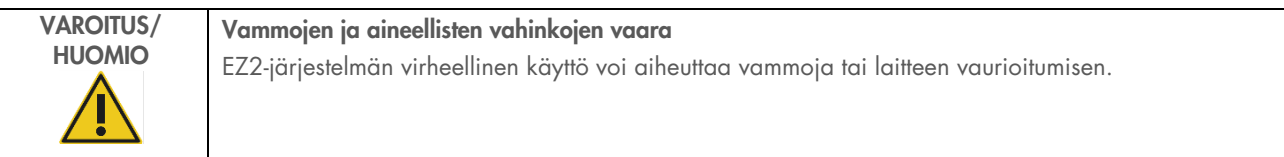

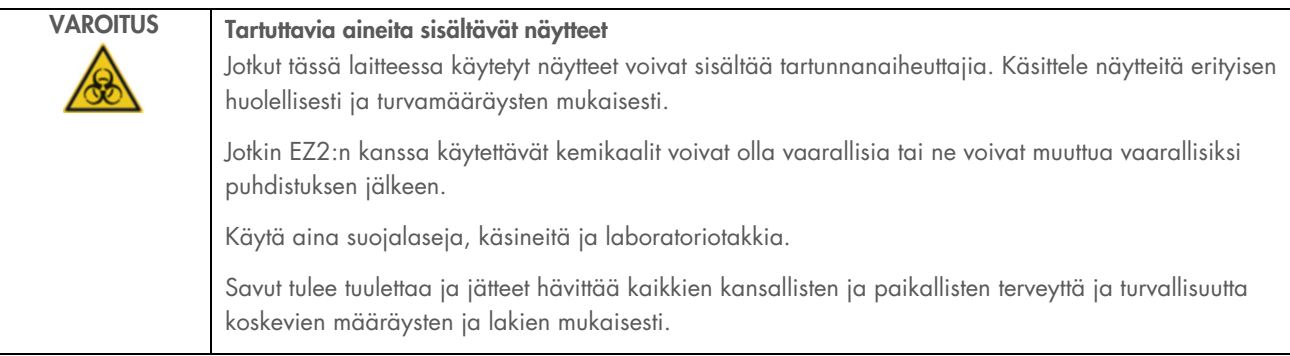

- 1. Valitse kosketusnäytössä Maintenance (Kunnossapito).
- 2. Valitse Daily (Päivittäinen). Viimeisimmän valmistuneen toimenpiteen päivämäärä näkyy näytössä.

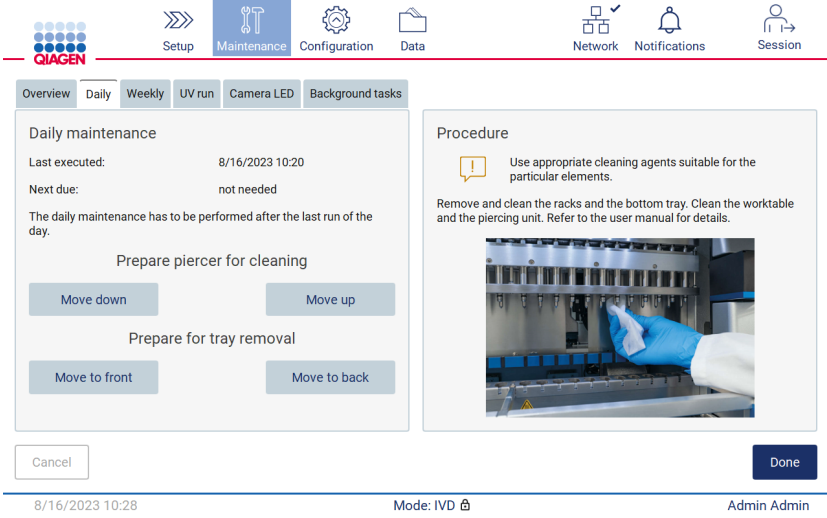

Kuva 175. Daily maintenance (Päivittäinen kunnossapito) -näyttö.

- 3. Pue käsineet.
- 4. Puhdista puhkaisuyksikkö (jos et vielä tehnyt sitä ajon jälkeisessä kunnossapidossa).
	- 4a. Valmistele puhkaisuyksikkö puhdistukseen valitsemalla Move down (Siirrä alas).
	- 4b. Avaa suojus.
	- 4c. Puhdista puhkaisuyksikkö kohdan [Kunnossapito ajon jälkeen](#page-139-1) (sivu [140\)](#page-139-1) ohjeiden mukaan.
- 5. Puhdista työalusta 70-prosenttisella etanolilla tai Mikrozid AF -aineella ja sen jälkeen tislatulla vedellä (jos et vielä tehnyt tätä ajon jälkeisessä kunnossapidossa).
- 6. Sulje suojus.
- 7. Palauta puhkaisuyksikkö aloitusasentoon valitsemalla Move up (Siirrä ylös).
- 8. Valitse Move to back (Siirrä taakse), jotta alusta voidaan poistaa.

Huomautus: Vasen pohja-alusta on poistettava ensin.

9. Puhdista pohja-alusta 70-prosenttisella etanolilla ja sen jälkeen tislatulla vedellä.

Huomautus: Kun pohja-alusta on poistettu puhdistusta varten, varmista, että se asennetaan takaisin oikein. Oikea pohjaalusta on asetettava ensin.
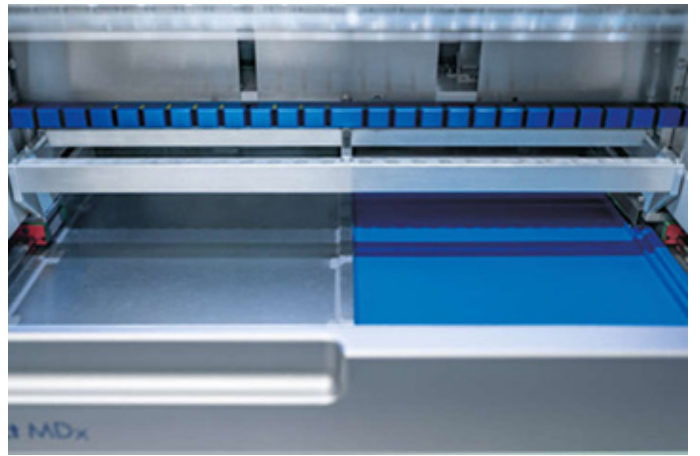

Kuva 176-A. Pohja-alustan oikea puoli asennettuna.

<span id="page-144-0"></span>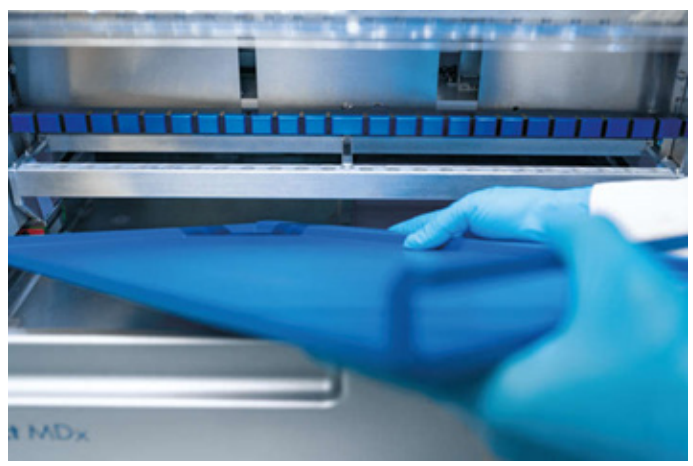

[Kuva 176-](#page-144-0)B. Pohja-alustan vasemman puolen asentaminen.

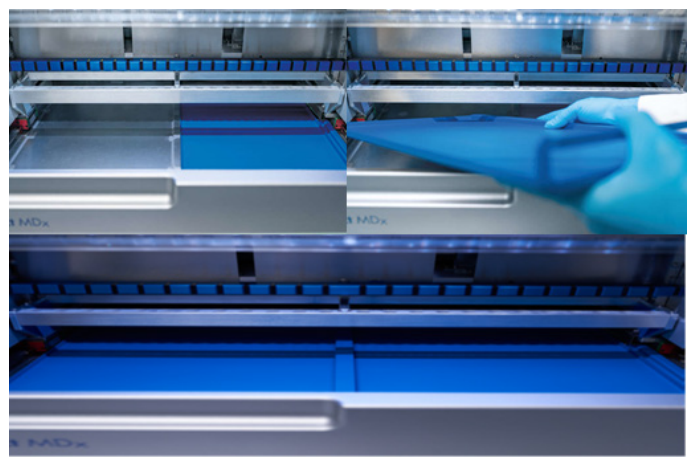

[Kuva 176-](#page-144-0)C. Pohja-alustojen oikea asennus.

- 10. Pyyhi kasetti- ja kärkitelineet 70-prosenttisella etanolilla tai Mikrozid AF -aineella ja sitten tislatulla vedellä.
- 11. Pyyhi laitteen pinta käyttämällä nukkaamatonta liinaa, jota on kostutettu 70-prosenttisella etanolilla.
- 12. Valitse Move to front (Siirrä eteen). Telineet voidaan asettaa takaisin laitteeseen.

Huomautus: Suojuksen ja kosketusnäytön saa puhdistaa VAIN nukkaamattomalla vedellä kostutetulla liinalla.

#### Viikoittainen kunnossapito  $6.4$

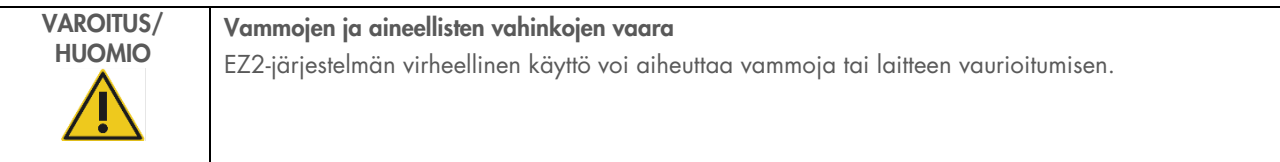

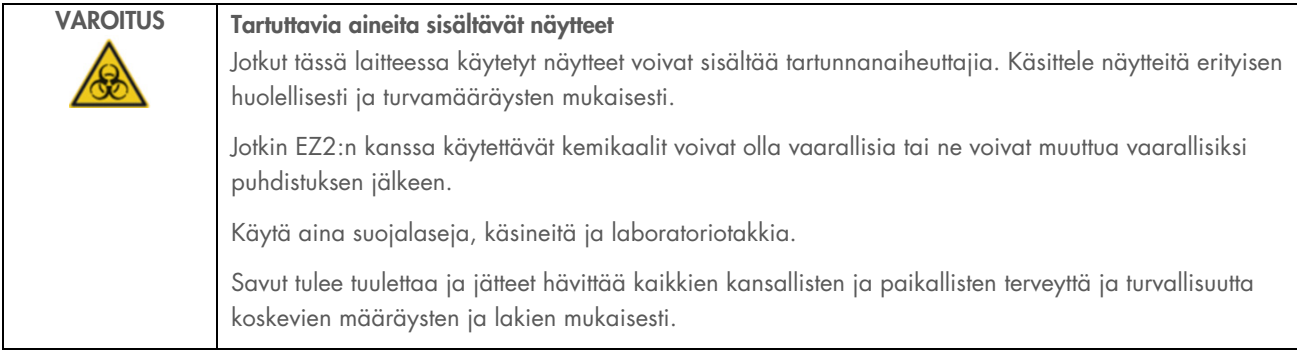

Tärkeää: Ennen viikoittaisen kunnossapidon aloittamista tee [Päivittäinen kunnossapito.](#page-142-0)

Jotta kärkisovittimien ja suodatinkärkien välillä säilyy hyvä kontakti ja jotta kärjistä ei vuoda nestettä, on kärkisovittimien Drenkaisiin levitettävä ohut kerros rasvaa joka viikko.

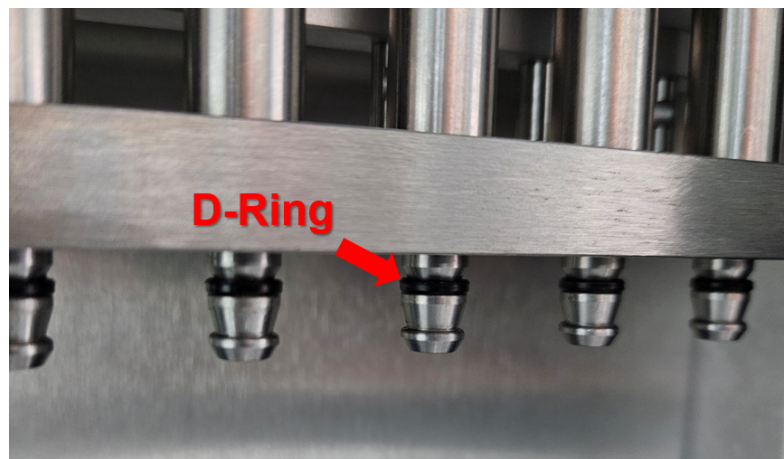

Kuva 177. Kärkisovitin, D-rengas korostettu.

- 1. Valitse kosketusnäytössä Maintenance (Kunnossapito).
- 2. Valitse Weekly maintenance (Viikoittainen kunnossapito). Näytössä näkyy edellisen viikoittaisen kunnossapidon päivämäärä ja seuraavan viikoittaisen kunnossapidon määräpäivä.

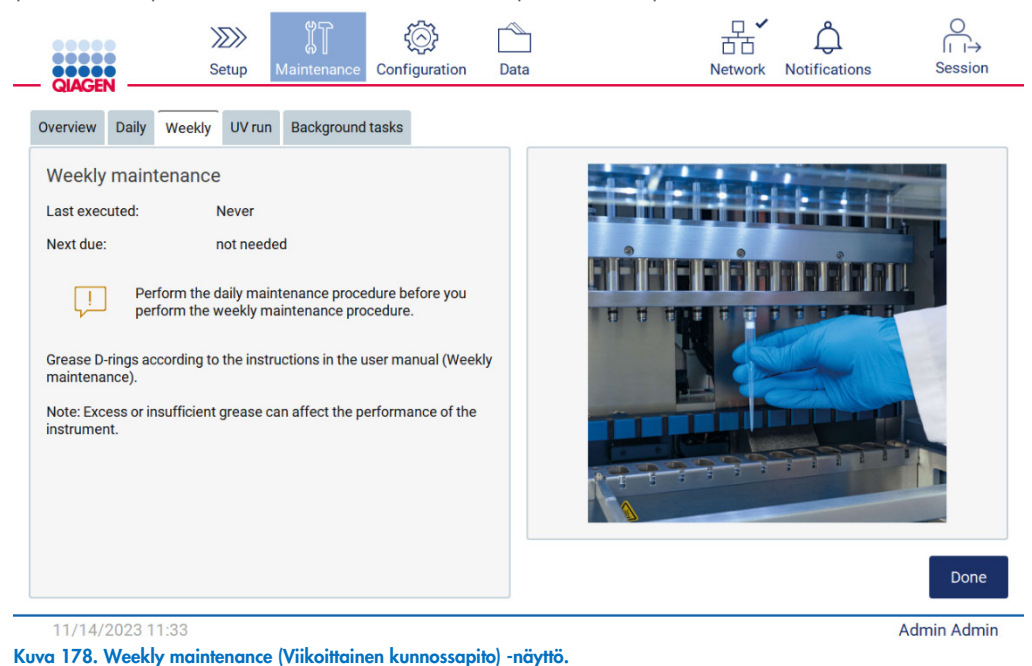

- 3. Pue käsineet.
- 4. Puhdista aiemmin levitetty rasva (kärkisovittimen) D-renkaista nukkaamattomalla liinalla.
- 5. Levitä pieni määrä silikonirasvaa (katso Liite B EZ2 Connect MDx -järjestelmän osat ja komponentit/tarvikkeet, Tilaustiedot, sivu 170) uuden suodatinkärjen suuren pään sisäseinämään käyttämällä toisen uuden suodatinkärjen pientä päätä.

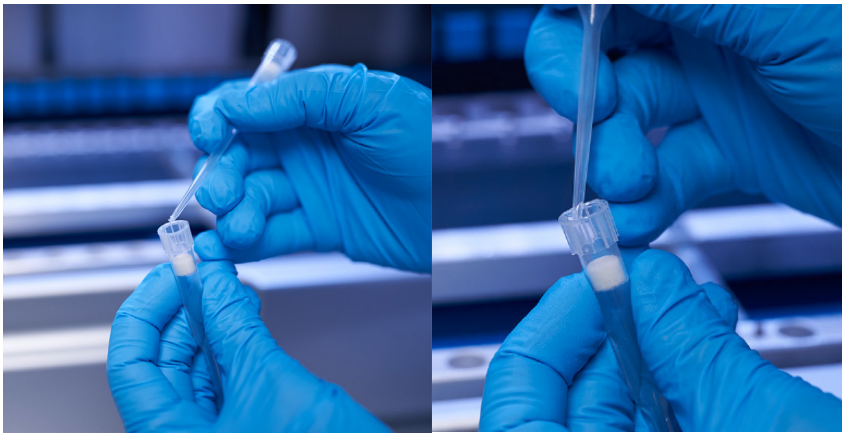

Kuva 179. Suodatinkärkien valmistelu rasvan levitystä varten.

- 6. Aseta aiemmin valmisteltu suodatinkärki, jonka leveän pään sisäseinämään on levitetty rasvaa, jokaiseen myöhempään kärkisovittimeen ja pyöritä suodatinkärkeä kärkisovittimessa, jotta silikonirasva jakautuu tasaisesti. Samaa kärkeä voidaan käyttää rasvan levittämiseen kaikkiin D-renkaisiin. Lisää rasvaa suodatinkärkeen aina neljän kärkisovittimen jälkeen aiempien vaiheiden mukaan.
- 7. Varmista, että D-renkaat on kostutettu vain rasvalla eikä niissä näy rasvajäämiä. Rasvajäämät pitää poistaa nukkaamattomalla liinalla ja rasvaus pitää aloittaa uudelleen.
- 8. Varmista, ettei muualla kuin D-renkaissa ole rasvaa, erityisesti yläpalkissa ja pipetointipäiden aukoissa (katso [Kuva 180](#page-147-0) [alla\)](#page-147-0).

Huomautus: ylimääräinen tai riittämätön rasva voi vaikuttaa EZ2:n suorituskykyyn.

Huomautus: aukko pipetointipään kohoumassa on tarkistettava rasvaamisen jälkeen sen varmistamiseksi, ettei aukossa ole rasvaa.

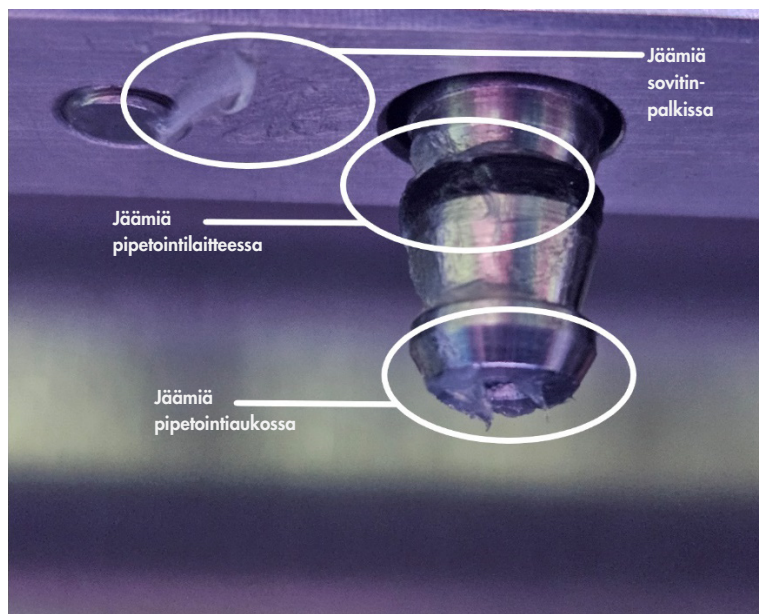

<span id="page-147-0"></span>Kuva 180. Esimerkki kärkisovittimesta, jossa on liikaa rasvaa. Kaikki merkityt kohdat pitää tarkistaa ja kaikki näkyvät rasvan jäämät on poistettava.

#### <span id="page-148-0"></span> $6.5$ UV-dekontaminaatio

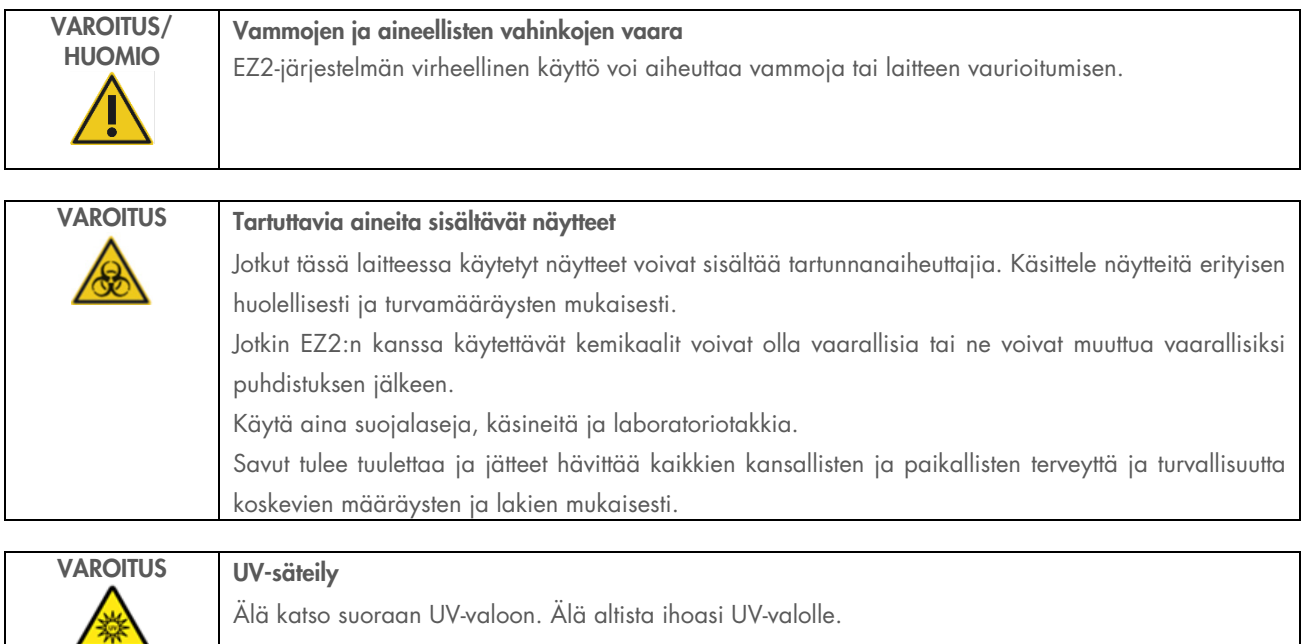

Tärkeää: Ennen UV-dekontaminaation aloittamista, tee [Päivittäinen kunnossapito](#page-142-0) (kohta [6.3\)](#page-142-0) ja varmista, että laboratoriotarvikkeet poistetaan laitteesta. UV-valo ei vaikuta telineisiin, ja ne on asetettava ennen UV-ajoa.

Huomautus: Pohja-alusta on asetettava ennen UV-ajon aloittamista.

UV-ajo voidaan asettaa käsin (kaikille käyttäjille) tai aikataulutetussa tilassa (vain järjestelmänvalvojille ja huollon käyttäjille).

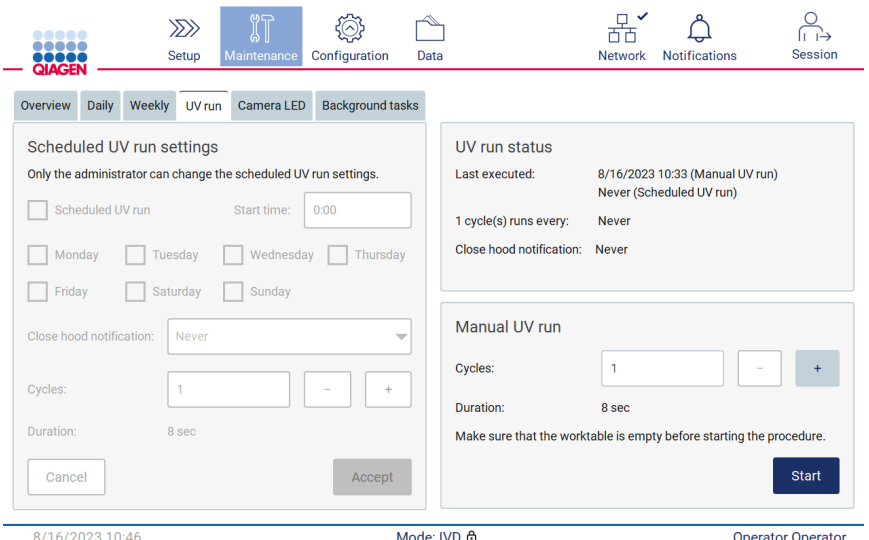

Kuva 181. UV-ajon kunnossapidon välilehti, jossa käsin asetettavat UV-ajon ajon asetukset (kaikkien käyttäjien käytettävissä).

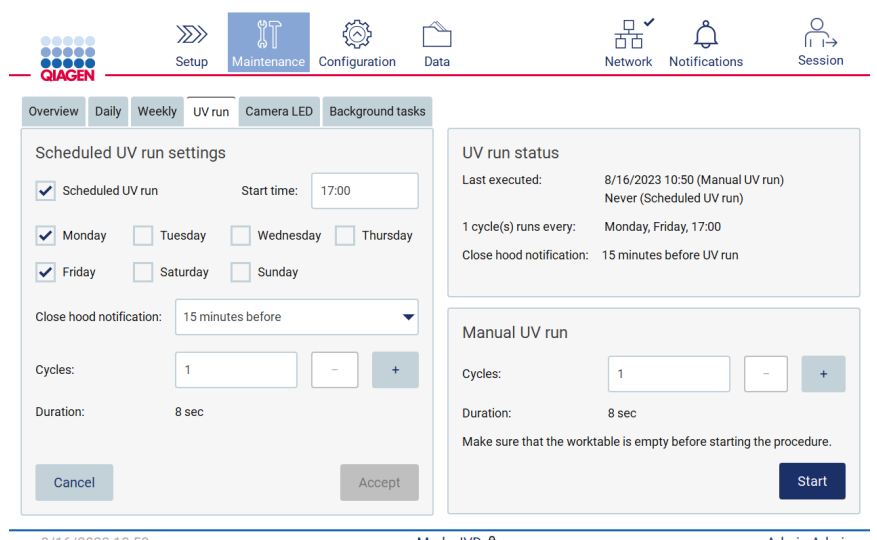

Kuva 182. UV-ajon kunnossapidon välilehti, kun aikataulutettu UV-ajo on käytössä (vain järjestelmänvalvojille ja huollon käyttäjille).

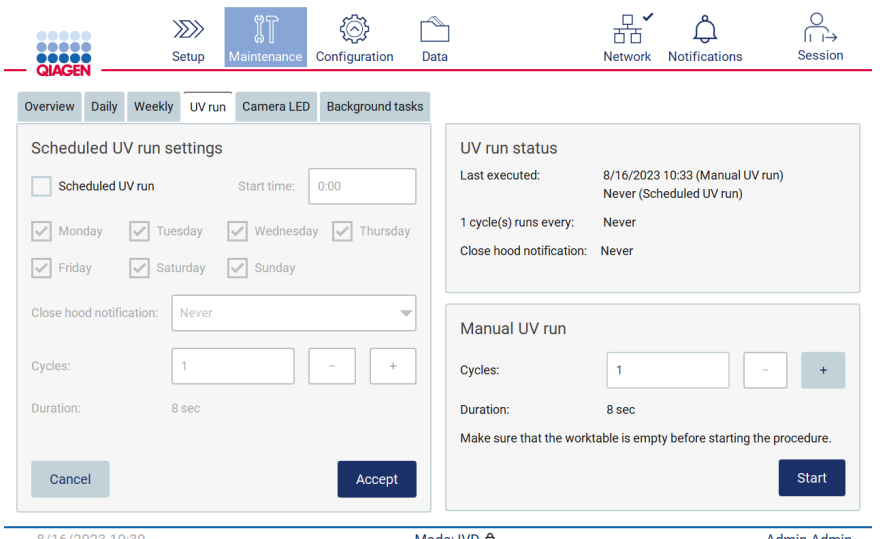

Kuva 183. UV-ajon kunnossapidon välilehti, kun aikataulutettu UV-ajo ei ole käytössä (vain järjestelmänvalvojille ja huollon käyttäjille).

## 6.5.1 Käsin tehtävä UV-ajo

- 1. Sulje suojus.
- 2. Valitse kosketusnäytössä Maintenance (Kunnossapito).

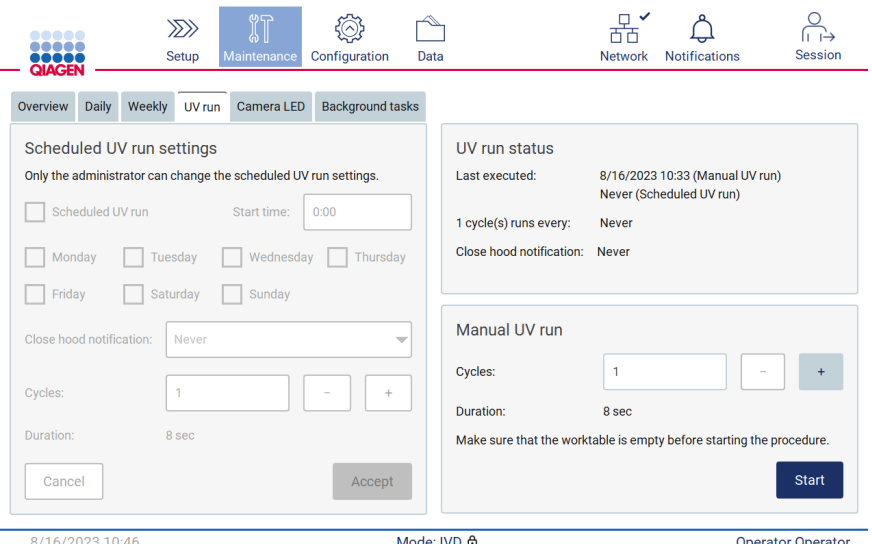

Kuva 184. Käsin tehtävän UV-ajon osio UV-ajon välilehdessä (näkymä käyttäjälle, jolla ei ole järjestelmänvalvojan oikeuksia).

- 3. Valitse UV Run (UV-ajo). Näytössä näkyy toimenpiteen edellinen suorituspäivämäärä.
- 4. Valitse dekontaminaatiojaksojen määrä. Tarvittu dekontaminaatioaika määräytyy laitteessa käsiteltyjen biologisten materiaalien perusteella. Yksi jakso kestää noin 34 minuuttia.

5. Aloita toimenpide valitsemalla Start (Aloita).

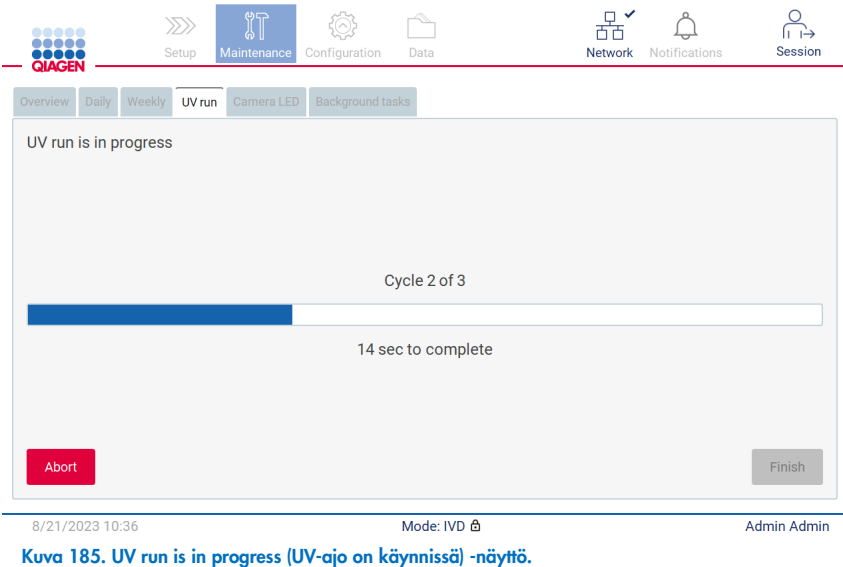

6. Jos UV-jakso on keskeytettävä ennen sen päättymistä, napauta Abort (Keskeytä) -painiketta.

Tärkeää: UV-jakso ei pysähdy välittömästi Abort (Keskeytä) -valinnan jälkeen. Järjestelmän täytyy suorittaa loppuun jakson parhaillaan käynnissä oleva vaihe, mikä voi viedä jopa 2 minuuttia.

7. UV-ajon suorituksen jälkeen näkyviin tulee viesti (katso [Kuva 186](#page-151-0) alla). Viimeistele UV-ajo valitsemalla Finish (Valmis).

<span id="page-151-0"></span>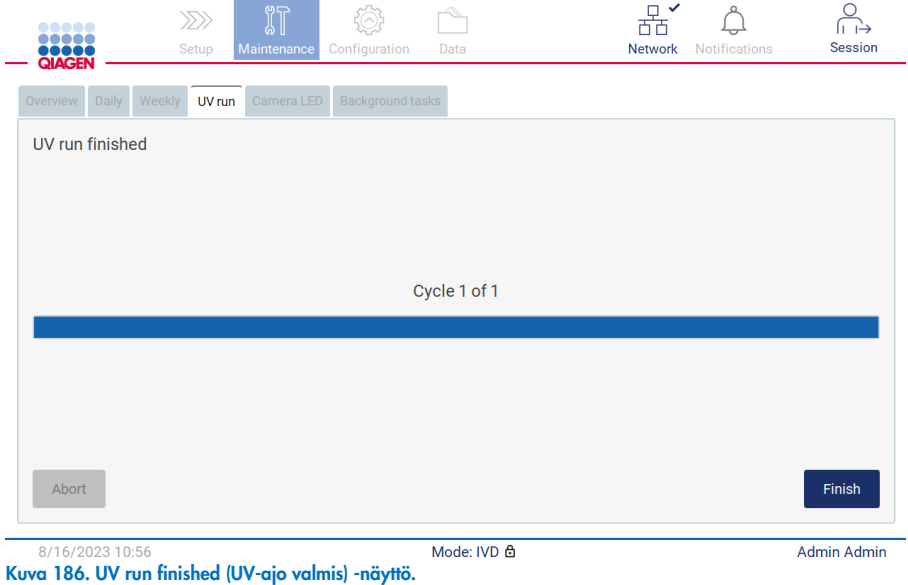

## 6.5.2 Aikataulutettu UV-ajo

UV run (UV-ajo) -välilehden kautta järjestelmänvalvoja ja huoltokäyttäjä voi määrittää laitteeseen aikataulutetun UV-ajon.

- 1. Valitse kosketusnäytössä Maintenance (Kunnossapito).
- 2. Valitse UV Run (UV-ajo). Viimeisimmän toimenpiteen päivämäärä näkyy näytössä.
- 3. Valitse Scheduled UV run (Aikataulutettu UV-ajo) -valintaruutu.
	- määritä Start time (Alkamisaika)
	- määritä viikonpäivät valitsemalla soveltuvat valintaruudut
	- aseta Close hood (Sulje suojus) -ilmoituksen aika
	- määritä jaksojen määrä.

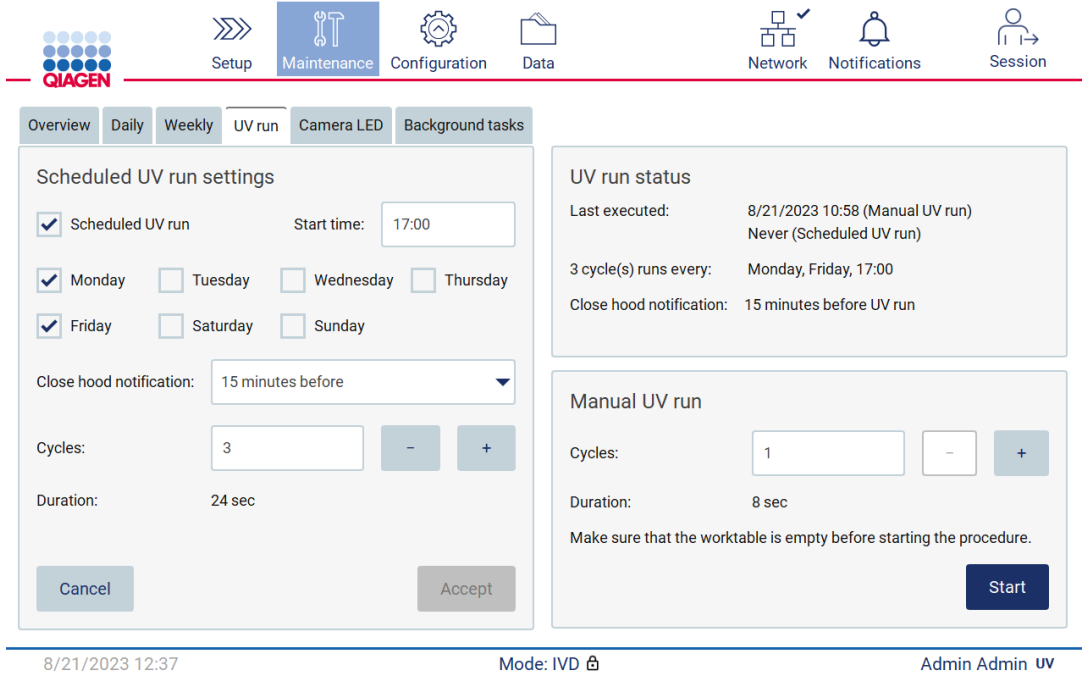

Kuva 187. Aikataulutetun UV-ajon asetukset.

Close hood (Sulje suojus) -ilmoitus ilmoittaa kaikille käyttäjille, kun aikataulutettu UV-ajo alkaa ja muistuttaa käyttäjiä poistamaan laboratoriovälineet, sulkemaan suojuksen ja pitämään laitteen virran kytkettynä. Tämä ilmoitus voidaan poistaa käytöstä valitsemalla vaihtoehdon Never (Ei koskaan).

Huomautus: Jos laitteen virta on katkaistu, protokolla-ajo on kesken tai suojus on auki, aikataulutettua UV-ajoa ei tehdä. Käyttäjä saa ilmoituksen siitä, että UV-ajoa ei suoritettu.

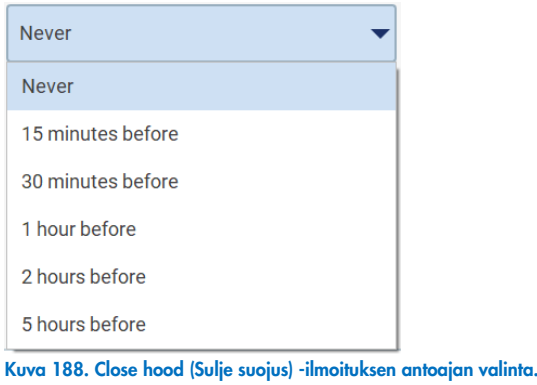

Jos Close hood (Sulje suojus) -ilmoitus on käytössä, ilmoitus tulee näkyviin ennen aikataulutettua UV-ajoa:

- määritettynä aikana
- jos protokolla-ajo on valmis, keskeytetty tai epäonnistunut
- siirryttäessä aloitusnäyttöön protokolla-asetuksista.

Käyttäjä voi siirtyä Notification (Ilmoitus) -välilehteen ja tarkistaa tiedot napauttamalla More info (Lisätietoja) -painiketta.

### Scheduled UV run  $\vert \ \vert$

The scheduled UV run will start at 17:00. Remove labware, close the hood, and do not turn off the instrument.

**OK** 

Kuva 189. Close the hood (Sulje suojus) -ilmoitus.

Kun UV-ajo alkaa, aikataulutetun UV-ajon ilmoituspalkki tulee näkyviin näytön alalaidassa. Lisäksi UV-kuvake näkee näytön oikeassa alakulmassa UV-ajon aikana. Lisätietoja saa näkyviin napauttamalla tätä kuvaketta.

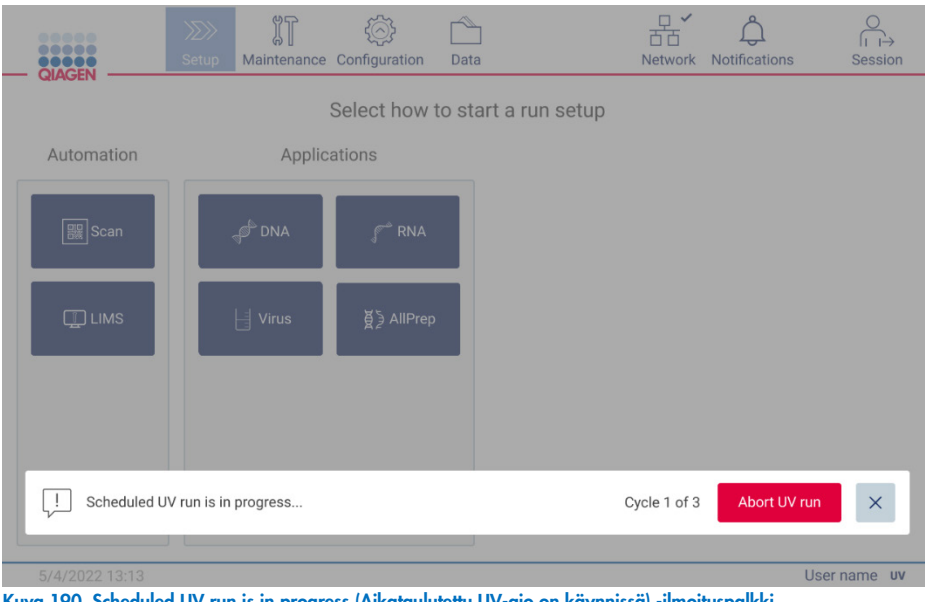

Kuva 190. Scheduled UV run is in progress (Aikataulutettu UV-ajo on käynnissä) -ilmoituspalkki.

#### $6.6$ Kameran kalibrointi

EZ2 Connect MDx -järjestelmässä on sisäinen kamera, joka mahdollistaa inventaarioskannauksen ennen ajon suorittamista.

Huomautus: kamera on kalibroitava osana asennustoimenpidettä, laitteen siirtämisen jälkeen sekä täyttötarkistuksen ongelmien yhteydessä.

- 1. Valitse kosketusnäytössä Maintenance (Kunnossapito).
- 2. Valitse Camera LED (Kameran LED).

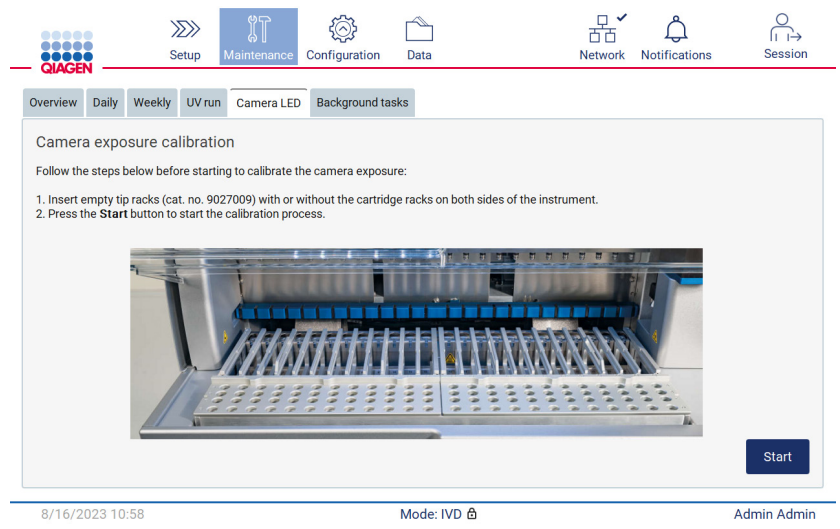

Kuva 191. Camera exposure calibration (Kameran kuvauskalibrointi) -näyttö.

- 3. Aseta tyhjät kärkitelineet (tuotenro 9027009) ilman kasettitelineitä molemmille puolille laitetta.
- 4. Sulje suojus.
- 5. Aloita toimenpide valitsemalla Start (Aloita). Kamerayksikkö alkaa liikkua alustalla ja ottaa sarjan kuvia.
- 6. Kun kalibrointi on valmis, paina Finish (Valmis).

#### **Huoltaminen**  $6.7$

Ota yhteyttä QIAGENin tekniseen palveluun tai paikalliseen jälleenmyyjään, jos haluat lisätietoja QIAGENin joustavista huoltotukisopimuksista.

Huomautus: Ennen EZ2 Connect MDx -laitteen huoltoa laite on dekontaminoitava. Katso lisätietoja kohdista EZ2-laitteen [desinfioiminen](#page-138-0) ja [Kontaminaation poistaminen](#page-139-0) (sivut [139](#page-138-0) ja [140\)](#page-139-0).

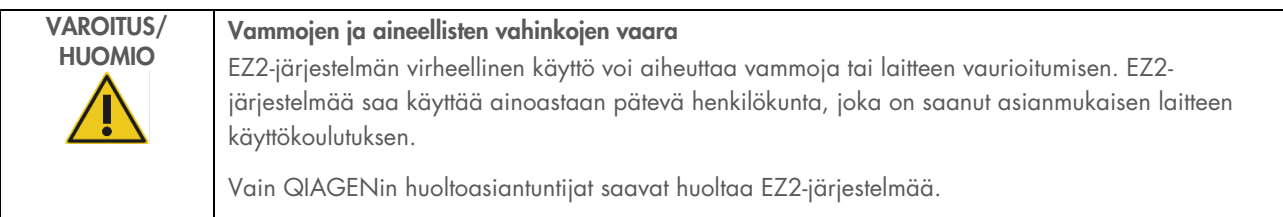

# 7 Research (Tutkimus) -tila

EZ2 Connect MDx -järjestelmä voidaan käynnistää kahdessa eri tilassa: ohjelmiston IVD-tilassa (vain hyväksytyt IVDkäyttösovellukset) tai Research (Tutkimus) -tilassa (vain molekyylibiologian (MBA) käyttösovellukset). Tässä kappaleessa on lyhyet ohjeet Research (Tutkimus) -tilan käytöstä.

Tarkempia ohjeita EZ2 Connect MDx -järjestelmän käyttämisestä ohjelmiston Research (Tutkimus) -tilassa (molekyylibiologian protokollilla tai räätälöidyillä protokollilla) on EZ2 Connect -käyttöoppaassa (EZ2 Connect -tuotteen verkkosivulla Resources [Resurssit] -välilehdessä).

- Käynnistä EZ2 Connect MDx-järjestelmä Research (Tutkimus) -tilassa valitsemalla Research Mode (Tutkimustila) -painike kirjautumisnäytössä.
- Jos EZ2 Connect MDx -järjestelmää käytetään nyt ensimmäistä kertaa, käytä User ID (Käyttäjätunnus)- ja Password (Salasana) -tietona sanaa Admin. Avaa ohjelmisto valitsemalla Log in (Kirjaudu sisään).

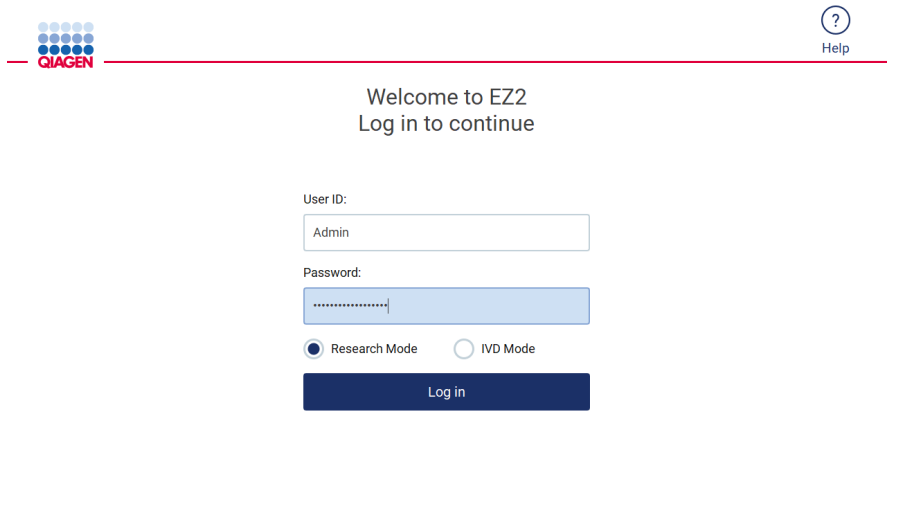

8/18/2023 13:12 Kuva 192. Sisäänkirjautumisnäyttö.

- Näkyviin tulee salasanan vaihtamisnäyttö, jossa salasana on vaihdettava ensimmäisen kirjautumisen yhteydessä.
- Muuta salasanaasi näytön ohjeiden mukaan.
- Valmistelunäyttö avautuu ja näyttää käytettävissä olevat sovellukset.
- Käynnistä sovellus tekemällä jompikumpi seuraavista:
	- o Valitse Scan (Skannaa) Applications (Sovellukset) -paneelissa. Skannaamalla sarjan mukana tulleen Q-Card-kortin 1Dviivakoodi valitaan sovelluksen tyyppi ja tuodaan näkyviin protokollavaihtoehdot. Skannatun Q-Card-viivakoodin mukaan ohjelmisto tuo automaattisesti näkyviin kyseisten sarjojen protokollavaihtoehdot. Katso kohta [LIMS-työnkulku](#page-117-0) (sivulla [118\)](#page-117-0).
- $\overset{\circ}{\mathbb{D}}$  $\begin{picture}(120,15) \put(0,0){\line(1,0){150}} \put(15,0){\line(1,0){150}} \put(15,0){\line(1,0){150}} \put(15,0){\line(1,0){150}} \put(15,0){\line(1,0){150}} \put(15,0){\line(1,0){150}} \put(15,0){\line(1,0){150}} \put(15,0){\line(1,0){150}} \put(15,0){\line(1,0){150}} \put(15,0){\line(1,0){150}} \put(15,0){\line(1,0){150}}$ 몺  $\Delta$ Š, Data **Notification** Seccion **angol** Select how to start a run setup Applications Automation **圖** Scar  $\mathcal{A}^{\vdash}$  DNA  $\mathbb{C}^{\infty}$  RNA  $H$  virus 8/18/2023 13:14 Mode: Research மி Admin Admin Kuva 193. Sovelluksenvalintanäyttö.
- o Valitse sovellus Applications (Sovellukset) -paneelista. Ohjelmisto jatkaa automaattisesti protokollanvalintanäyttöön.

 Valitse protokolla ja noudata käyttöliittymän ohjeita edetessäsi protokollan valmisteluvaiheiden läpi. Katso lisätietoja kohdan [Protokolla-ajon valmisteleminen](#page-91-0) (sivulla [92\)](#page-91-0) alakohdista.

Huomautus: Kun EZ2 Connect MDx -järjestelmää käytetään Research (Tutkimus) -tilassa, on mahdollista ohittaa ensimmäinen täyttötarkistus. Kun täyttötarkistus ohitetaan, laite ei tarkista työalustan valmistelua, vaan aloittaa protokolla-ajon välittömästi. QIAGEN suosittelee aina tekemään täyttötarkistuksen, jotta turvallisuus on parhaalla tasolla.

Huomautus: jotkin tutkimustilassa käytettävistä protokollista sisältävät valintaruutuja, joiden avulla täyttötarkistus voidaan poistaa käytöstä joillakin riveillä.

Huomautus: Kun EZ2 Connect MDx siirrettään taas IVD-tilaan, on tärkeää puhdistaa ja dekontaminoida laite perusteellisesti. Ohjelmiston kunnossapitotoiminnot ovat saatavilla vain IVD-tilassa. Seuraavat kunnossapitotoimet on suoritettava:

- Kohta [6.3](#page-142-0) [Päivittäinen kunnossapito](#page-142-0) (jos ei jo tehty)
- Kohta [6.5](#page-148-0) [UV-dekontaminaatio](#page-148-0)

# 8 Vianmääritys

Tässä luvussa kerrotaan, mitä tehdä, jos EZ2-järjestelmän käytön aikana tapahtuu virhe.

#### $8.1$ Yhteydenotto QIAGENin tekniseen palveluun

Kun EZ2-järjestelmässä ilmenee virhe, ota seuraavat tiedot esille:

Huomautus: Suuri osa alla luetelluista tiedoista löytyy ajoraportista.

- protokollan nimi ja versio
- **·** ohjelmistoversio
- laitteen sarjanumero; tämä löytyy laitteen takana olevasta tyyppikilvestä, ohjelmiston Configuration (Määrittäminen) välilehdestä tai jokaisesta ajoraportista
- syötetty näytemateriaali, näytteen määrä ja näytteen esikäsittely
- eluutiotilavuus
- tarkka kuvaus virhetilanteesta
- **•** tukitiedostopaketti
- sarja nimi ja eränumero
- kuvat virhetiloista (jos mahdollista).

Nämä tiedot auttavat sinua ja QIAGENin teknisen palvelun asiantuntijaa hoitamaan ongelmasi tehokkaimmin.

Huomautus: Tietoja viimeisimmistä ohjelmisto- ja protokollaversioista on osoitteessa www.qiagen.com. Joissakin tapauksissa saattaa olla saatavilla päivityksiä tiettyjen ongelmien ratkaisemiseen.

#### <span id="page-158-0"></span>8.1.1 Tukitiedostopaketin luominen

EZ2 voida luoda tukipaketin, jossa on tietoja laitteesta ja laitteen tilasta. Nämä tiedot auttavat QIAGENin teknistä palvelua tekemään vianmäärityksen.

- 1. Kirjaudu EZ2 Connect MDx -järjestelmään, jos et ole jo kirjautuneena sisään.
- 2. Aseta USB-muistitikku vapaana olevaan USB-liitäntään.
- 3. Valitse työkalupalkista Data.

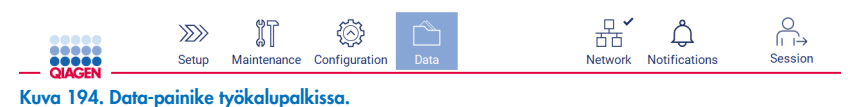

4. Valitse Create and download (Luo ja lataa) Support Package (Tukipaketti) -osasta.

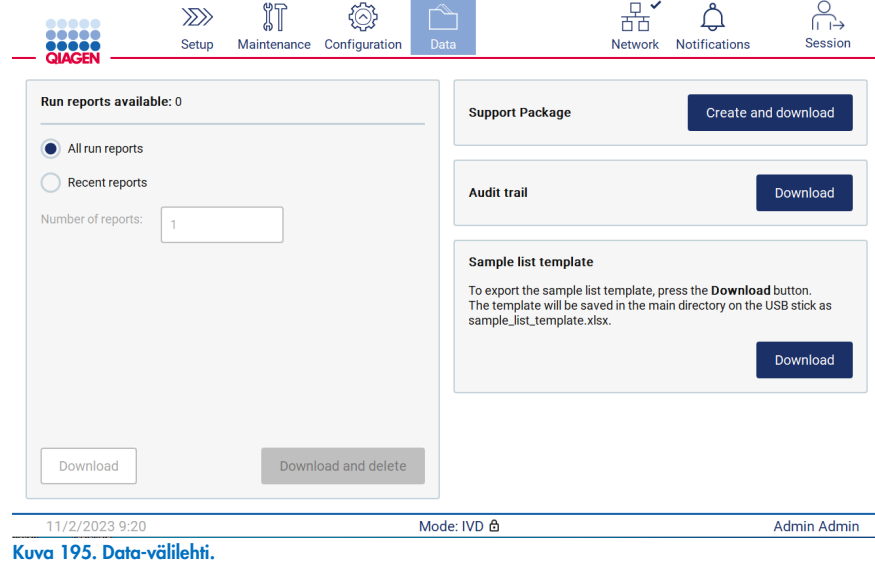

5. Tukipaketti tallentuu nyt USB-muistitikulle. Latauksen onnistumisesta ilmoittava näyttö tulee näkyviin. Sulje valitsemalla OK. Huomautus: Tukipaketti sisältää tietoja viimeksi suoritetuista ajoista ja voi siten sisältää arkaluonteisia tietoja (esim. näytetunnuksia).

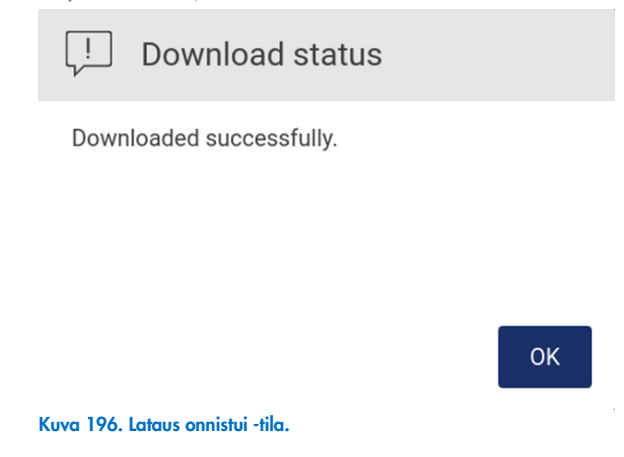

6. Jos tukipaketin luonti ei ole mahdollista, näkyviin tulee seuraava näyttö ja luontia on yritettävä uudelleen.

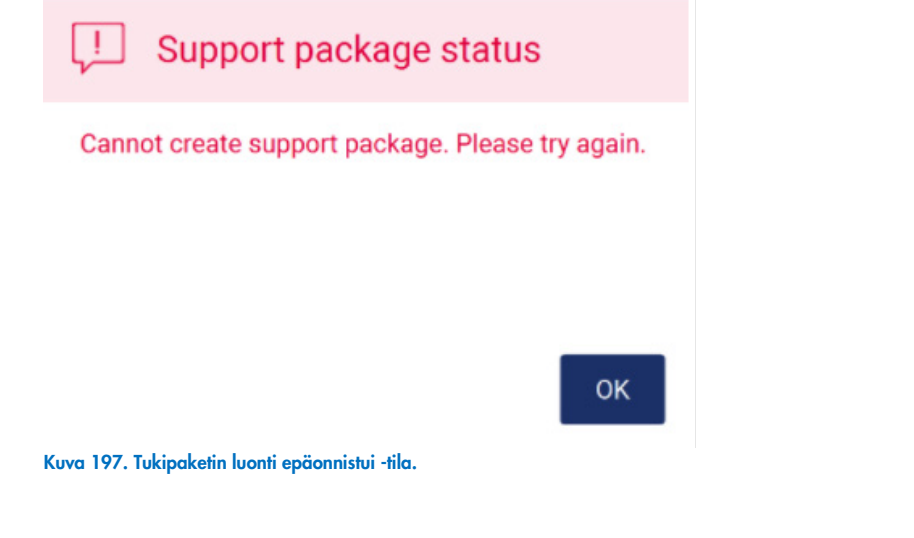

Huomautus: Tukipaketti sisältää tietoja viimeksi suoritetuista ajoista ja voi siten sisältää arkaluonteisia tietoja.

#### 8.2 Käyttö

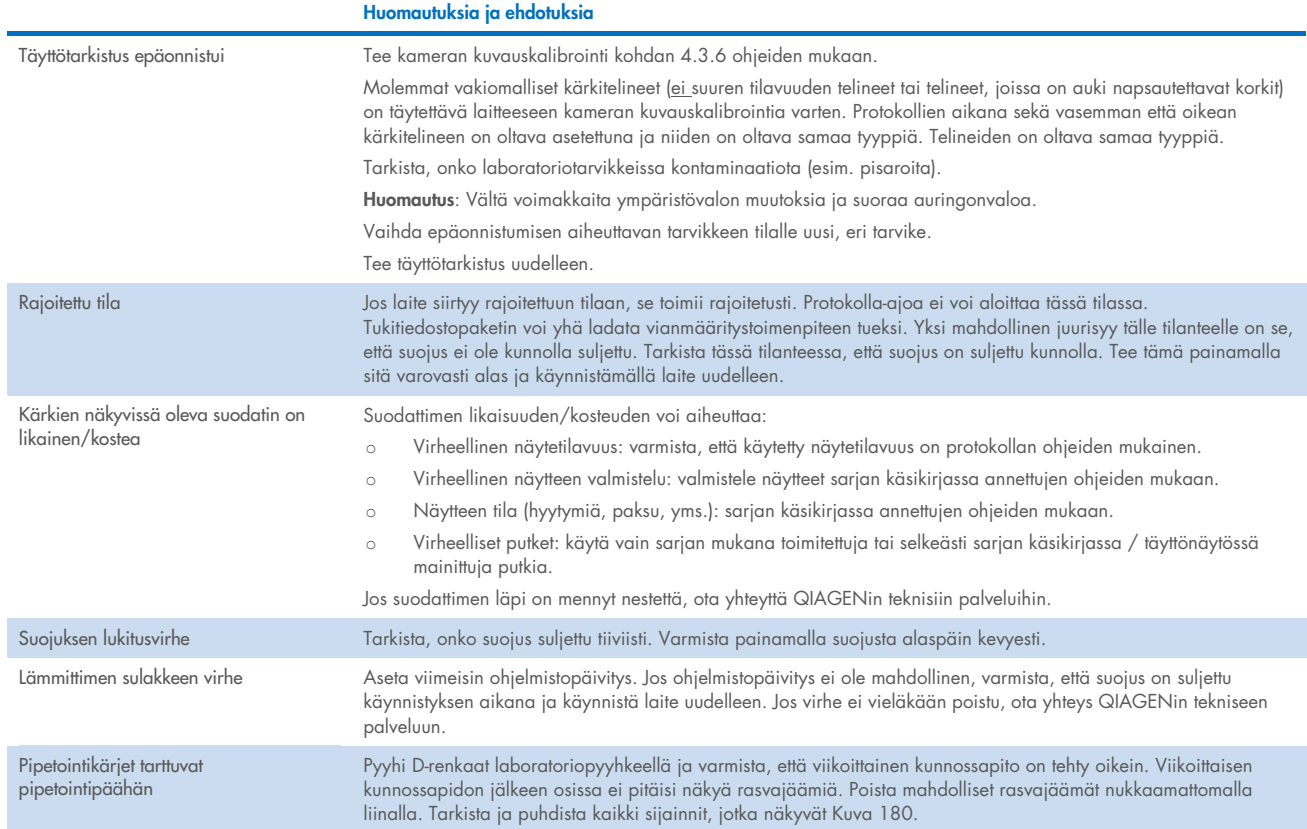

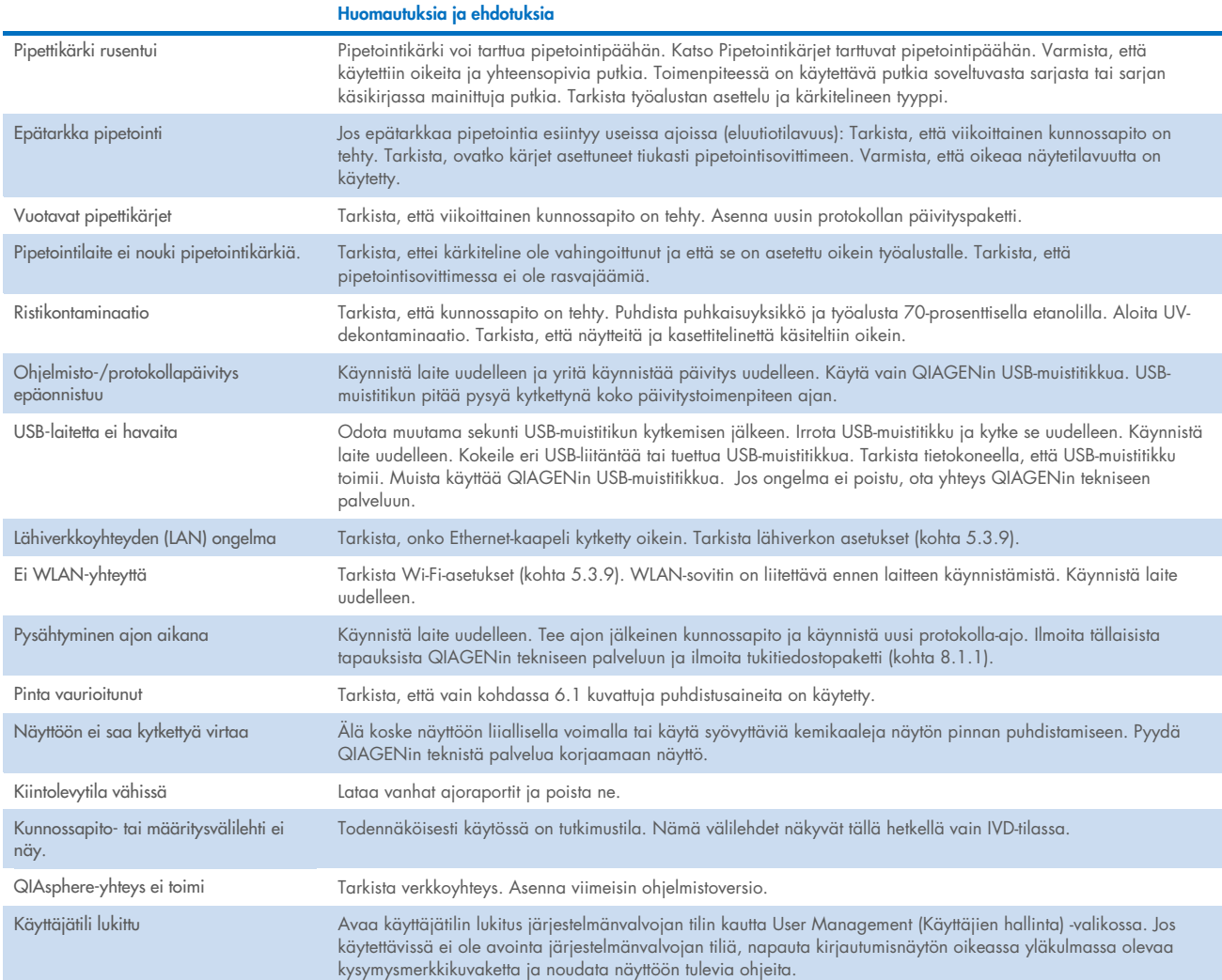

# 3 Sanasto

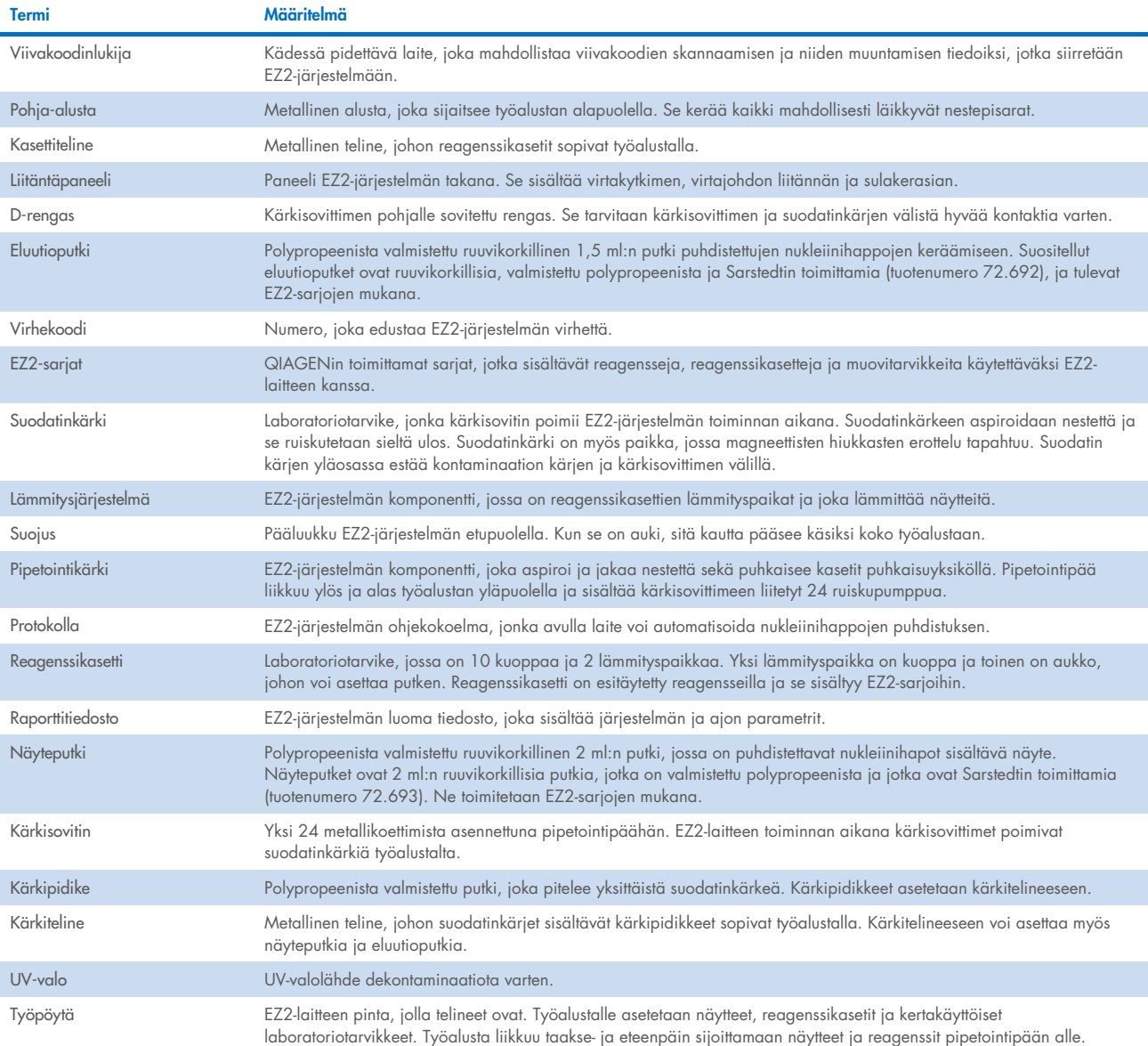

# 9 Tekniset tiedot

QIAGEN pidättää itsellään oikeuden tuotteen teknisten ominaisuuksien muuttamiseen koska tahansa.

### $9.1$ Käyttöolosuhteet

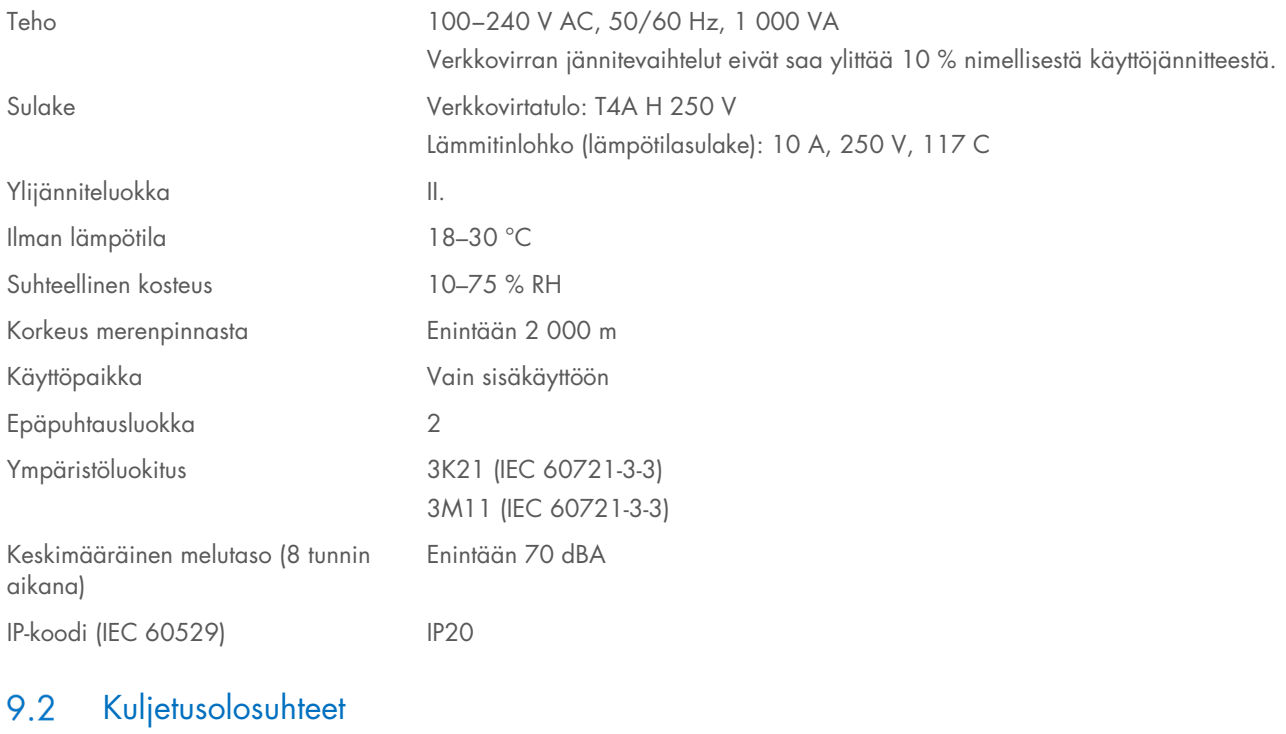

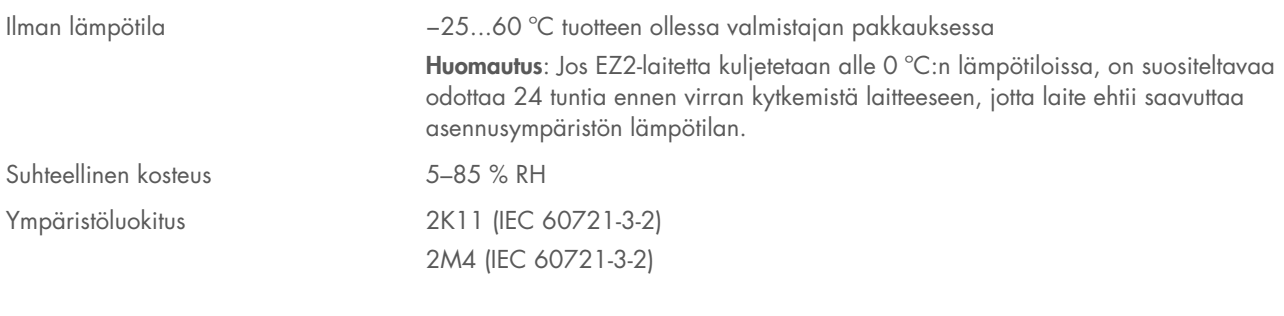

### 9.3 Säilytysolosuhteet

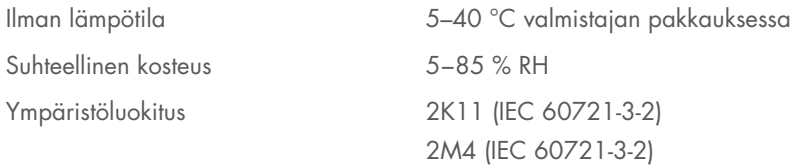

### $9.4$ Mekaaniset tiedot ja laitteiston ominaisuudet

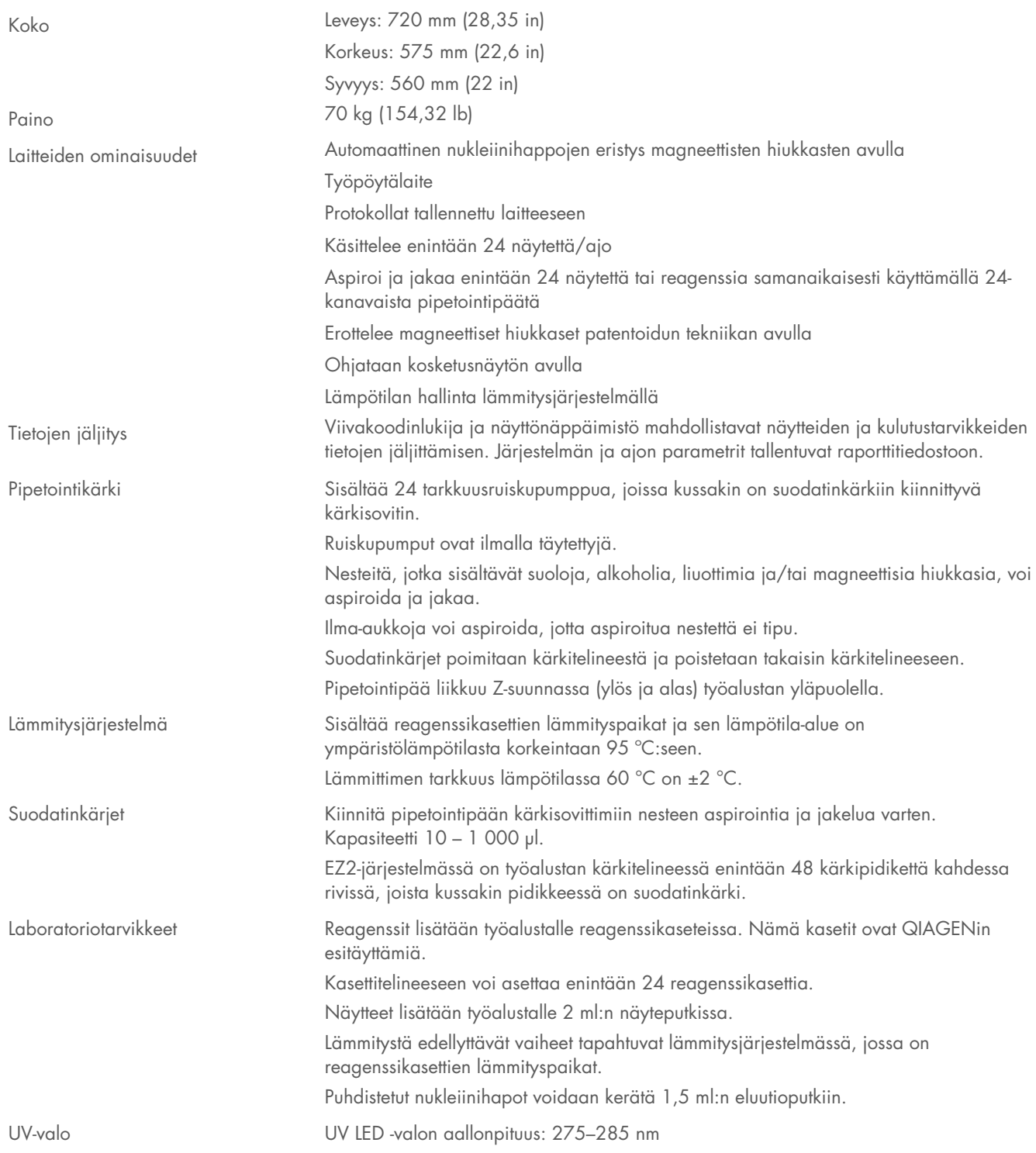

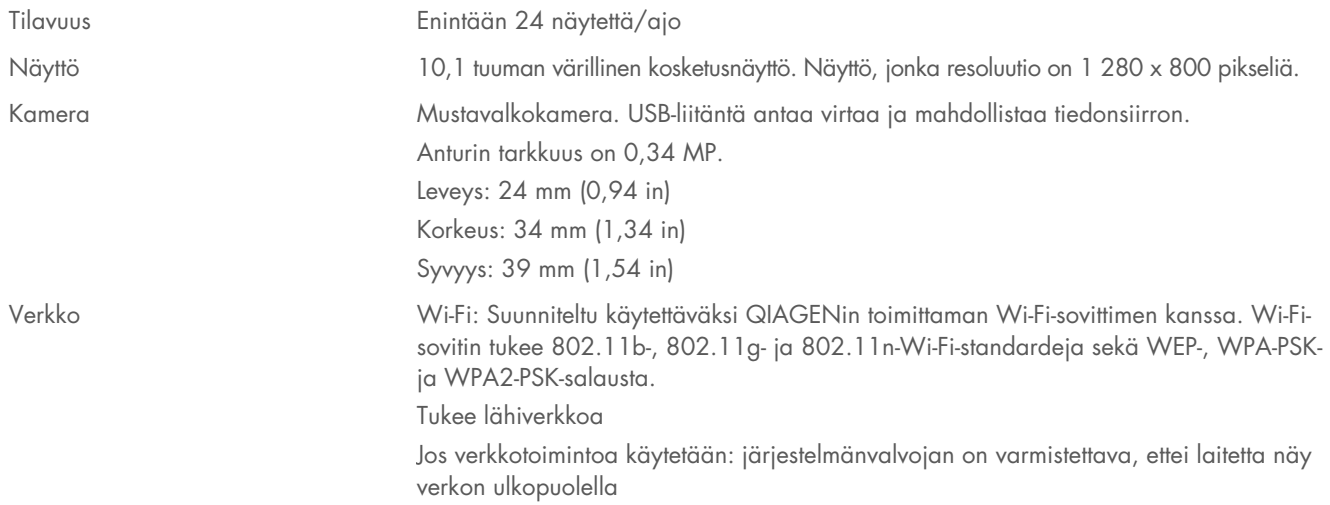

#### 9.5 Viivakoodinlukijan määritykset

Huomautus: seuraavat tekniset tiedot viittaavat EZ2 Connect -järjestelmän tukemaan viivakoodinlukijaan (tuotenro 9027101)

Dekoodauskyky: 1D / LINEAARISET KOODIT: Käsittelee automaattisesti erikseen kaikki vakiomuotoiset 1D-koodit, myös lineaariset GS1 DataBar™ -koodit.

2D-KOODIT: Aztec-koodi; Kiinan Han Xin -koodi; Data Matrix; MaxiCode; Micro QR -koodi; QR-koodi

PINOTUT KOODIT: EAN/JAN-yhdistelmät; GS1 DataBar -yhdistelmät; GS1 DataBar laajennettu pinottu; GS1 DataBar pinottu; GS1 DataBar pinottu yksisuuntainen; MacroPDF; MicroPDF417; PDF417; UPC A/E -yhdistelmät

### Lukualue

KENTÄN VAKIOSYVYYS Symbolin pituuden ja skannauskulman määrittämä vähimmäisetäisyys. Tulostustarkkuus, kontrasti ja taustavalo vaikuttavat.

### GD4500-vakioalue (SR)

Code 39: 5 mil: 7,0–38,0 cm Code 39: 10 mil: 2,2–58,0 cm Data Matrix: 10 mil: 5,5–27,0 cm Data Matrix: 15 mil: 2,8–41,0 cm EAN-13: 13 mil: 1,0–71,0 cm PDF417: 10 mil: 2,5–41,0 cm QR-koodi: 10 mil: 5,5–24,0 cm

### GD4500 suuri tiheys (HD)

Code 39: 3 mil: 5,0–15,0 cm Code 39: 5 mil: 0,5–25,0 cm Data Matrix: 5 mil: 5,5–9,0 cm EAN-13: 13 mil: 1,0–40,0 cm Data Matrix: 10 mil: 2,0–27,0 cm EAN-13: 7,5 mil: 2,0–23,5 cm PDF417: 4 mil: 3,0–12,0 cm PDF417: 10 mil: 0,5–31,0 cm QR-koodi: 10 mil: 2,0–25,0 cm

Huomautus: Lisätietoja on viivakoodinlukijan käyttöoppaassa.

# Liite A

## Vaatimustenmukaisuusvakuutus

## Lainmukaisen valmistajan nimi ja osoite

QIAGEN GmbH QIAGEN Strasse 1 40724 Hilden Saksa

Ajantasainen vaatimustenmukaisuusvakuutus voidaan tilata QIAGENin tekniseltä palvelulta.

## Sähkö- ja elektroniikkalaiteromudirektiivi (Waste electrical and electronic equipment, WEEE)

Tässä luvussa on tietoja sähkö- ja elektroniikkaromun hävittämisestä.

Pyörillä varustettu jäteastia, jonka yli on vedetty risti (katso alla), ilmaisee, että tätä tuotetta ei saa hävittää muun jätteen seassa. Tuote on toimitettava hyväksyttyyn jätteenkäsittelylaitokseen tai määriteltyyn keräyspisteeseen kierrättämistä varten paikallisten lakien ja määräysten mukaisesti.

Erillinen sähkölaiteromun keräys ja kierrättäminen auttaa säästämään luonnonvaroja ja varmistaa, että tuote kierrätetään terveyttä ja luontoa suojaavalla tavalla.

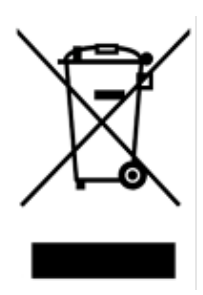

QIAGEN voi huolehtia laitteen kierrätyksestä pyynnöstä ja erillisestä maksusta. Euroopan unionin alueella WEEE-tunnuksella merkittyjen elektroniikkalaitteiden kierrätys on maksutonta erityisten WEEE-kierrätysmääräysten mukaisesti ja tapauksissa, joissa QIAGEN toimittaa korvaavan tuotteen.

Pyydä elektroniikkalaitteen kierrätykseen vaadittava palautuslomake paikalliselta QIAGEN-jälleenmyyjältä. Lomakkeen palauttamisen jälkeen QIAGEN ottaa yhteyttä joko sopiakseen elektroniikkaromun noutamisesta tai tehdäkseen käsittelystä yksilöllisen tarjouksen.

## Kalifornian ehdotusta 65 koskeva varoitus

Tämä tuote sisältää kemikaaleja, jotka Kalifornian osavaltion tietojen mukaan aiheuttavat syöpää, syntymävikoja tai muuta haittaa lisääntymiselle.

## Vastuulauseke

QIAGENin myöntämä takuu raukeaa, jos laitetta korjaavat tai siihen tekevät muutoksia muut kuin QIAGENin omaan henkilökuntaan kuuluvat henkilöt, lukuun ottamatta tapauksia, joissa yhtiö on antanut kirjallisen suostumuksen kyseisiin korjaustai muutostoimenpiteisiin.

Kaikkiin tämän takuun kautta vaihdettuihin materiaaleihin sovelletaan takuuta vain alkuperäisen takuun erääntymiseen asti, eikä niiden takuu jatku missään tapauksessa alkuperäisen takuun erääntymisen jälkeen, ellei yrityksen toimihenkilö ole valtuuttanut tätä kirjallisesti. Näyttölaitteiden, käyttöliittymään kuuluvien laitteiden ja niihin liittyvän ohjelmiston takuu kattaa vain näiden tuotteiden alkuperäisen valmistajan myöntämän takuuajan. Henkilöiden, mukaan lukien QIAGENin edustajien, antamat esitykset ja takuut, jotka eivät ole yhdenmukaisia tai ovat ristiriidassa tämän takuun ehtojen kanssa, eivät ole yhtiölle sitovia, ellei QIAGENin edustaja ole niin kirjallisesti ilmoittanut ja vahvistanut.

EZ2-järjestelmässä on Ethernet-portti ja Wi-Fi USB-laite. EZ2 Connect MDx -laitteen ostaja on yksin vastuussa tietokonevirusten, matojen, troijalaisten, haittaohjelmien, hakkeroinnin ja kaikkien muiden tietoturvarikkomusten estämisestä. QIAGEN ei ole millään tavalla vastuussa tietokoneviruksista, madoista, troijalaisista, haittaohjelmista, hakkeroinnista tai mistään muista tietoturvarikkomuksista.

## Lisenssitiedot

EZ2 Connect -ohjelmistopaketti sisältää avoimen lähdekoodin ohjelmiston. Lisenssitekstit ovat saatavilla EZ2 Connect -tuotesivuilla ([www.qiagen.com](http://www.qiagen.com/)).

# Liite B – EZ2 Connect MDx -järjestelmän osat ja komponentit/tarvikkeet

# **Tilaustiedot**

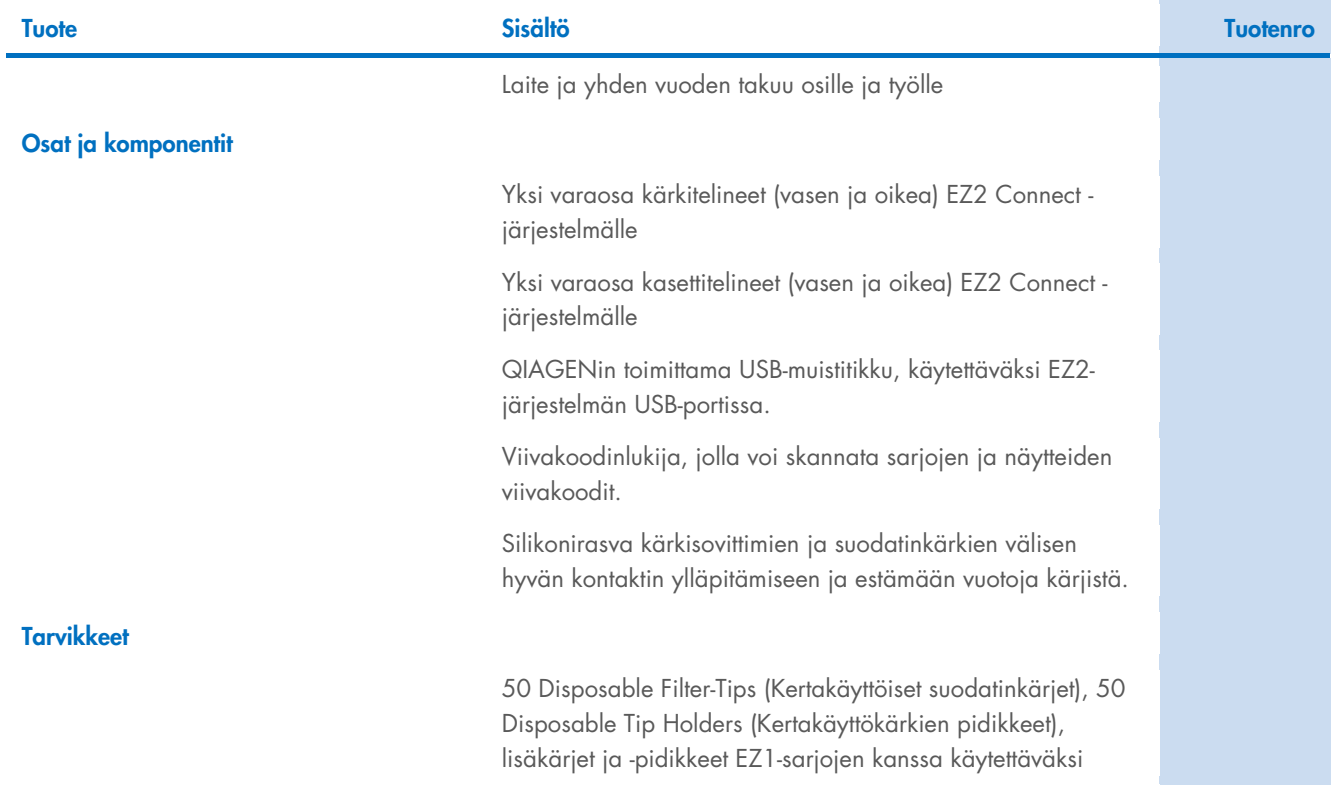

Voimassa olevat lisenssitiedot ja tuotekohtaiset vastuuvapauslausekkeet ovat saatavilla tuotekohtaisissa QIAGEN-sarjojen käyttöoppaissa tai käsikirjoissa. QIAGEN-sarjojen käsikirjat ja käyttöoppaat ovat saatavilla osoitteesta [www.qiagen.com](http://www.qiagen.com/), tai niitä voi tiedustella QIAGENin teknisestä palvelusta tai paikalliselta jälleenmyyjältä.

# Asiakirjan muutoshistoria

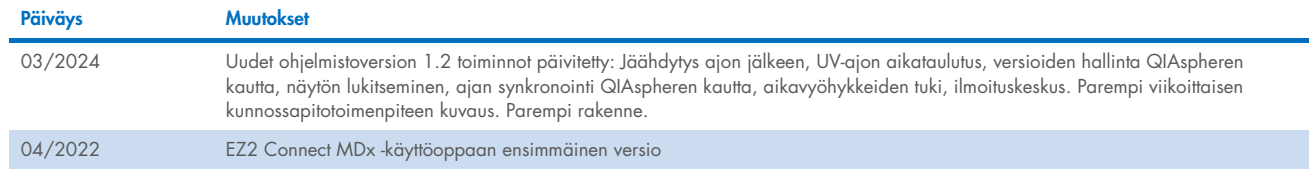

Tämä sivu on jätetty tarkoituksella tyhjäksi

Tämä sivu on jätetty tarkoituksella tyhjäksi

Tämä sivu on jätetty tarkoituksella tyhjäksi

Tavaramerkit: QIAGEN®, Sample to Insight®, QIAsphere®, EZ1&2™, EZ1®, EZ2® (QIAGEN Group); DNA-ExitusPlus™ (AppliChem); Gigasept®, Mikrozid®, Lysetol® (Schülke & Mayr GmbH); RNaseZap® (Ambion, Inc.). Tässä<br>asiakirjassa mai HB-2907-002 03/2024 © 2023 QIAGEN, kaikki oikeudet pidätetään.

Tilaukset: [www.qiagen.com/contact](http://www.qiagen.com/contact) | Tekninen tuki: [support.qiagen.com](http://support.qiagen.com/) | Verkkosivusto: [www.qiagen.com](http://www.qiagen.com/)